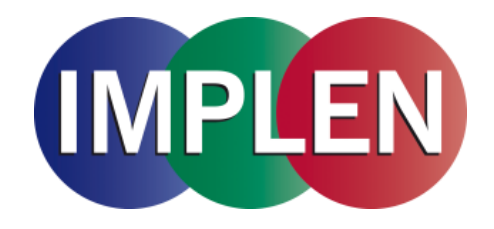

# **NanoPhotometer® N120/NP80/N60/N50/C40** User Manual

Version 4.6.5 Software Version 4.6.16350

 $\hat{r}$ 

 $\odot$ 

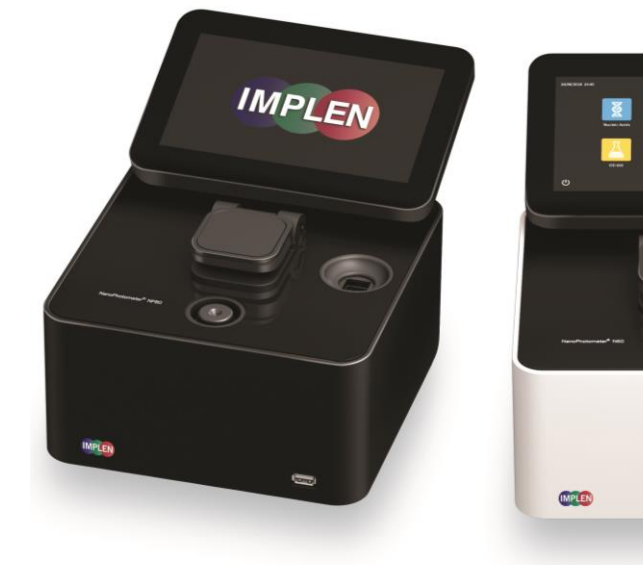

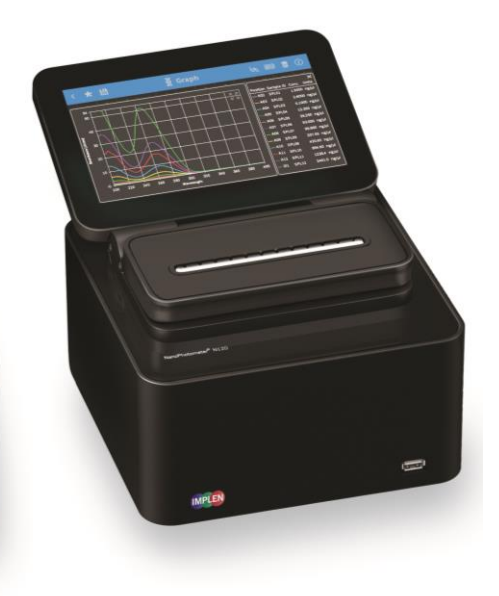

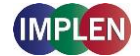

The end user of the NanoPhotometer® product ("End User") hereby takes full responsibility for safe storage and backup of all files and/or data that may be created, saved on or transferred from the device. End User acknowledges that it is possible that data and/or files may be lost or damaged, and further acknowledges and agrees that it has sole responsibility to maintain all appropriate backup of files and data. By using the NanoPhotometer® device, End User hereby agrees to these terms, and agrees that Implen shall not be held liable for any loss, deletion or damage of any data or files for any reason, including any damages attributable thereto.

#### **Telephone support is available using one of the following phone numbers from your geographic region:**

Europe, Asia, South Pacific, North and South America Middle East, Africa

Phone: [+49 89 72637180](tel:) Phone: +1 818 748 [6400](tel:) Fax: +49 89 726371854 Fax: +1 818 449-0416 Email: [info@implen.de](mailto:info@implen.de) Email: [info@implen.com](mailto:info@implen.com)

Implen GmbH **Implen, Inc.** Schatzbogen 52 Unit 104

Website: [www.implen.de](https://www.implen.de/) Website: [www.implen.com](http://www.implen.com/)

81829 München 31194 La Baya Drive Germany **Westlake Village, CA 91362** USA

Windows and Excel are trademarks of Microsoft Corporation Redmond, WA macOS is a trademark of Apple Inc. Cupertino, CA

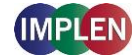

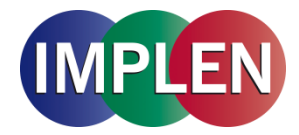

# **Declaration of Conformity**

- *1. Product model / product:* Product NanoPhotometer® Model/type C40/N50/N60/NP80/N120
- *2. Manufacturer / Authorized Representive:* Name Implen GmbH Address Schatzbogen 52, D-81829 Munich, Germany
- *3. This declaration of conformity is issued under the sole responsibility of the manufacturer.*
- *4. Object of the declaration:* Product NanoPhotometer®
- *5. The object of the declaration described above is in conformity with the relevant Union harmonization legislation:* 2014/35/EU Low Voltage Directive 2014/53/EU Radio Equipment Directive 2014/30/EU The Electromagnetic Compatibility Directive 2011/65/EU The Restriction of Hazardous Substances Directive FCC 47 CFR Part15 §15.107 and §15.109
- *6. References to the relevant harmonized standards used or references to the other technical specifications in relation to which conformity is declared:*

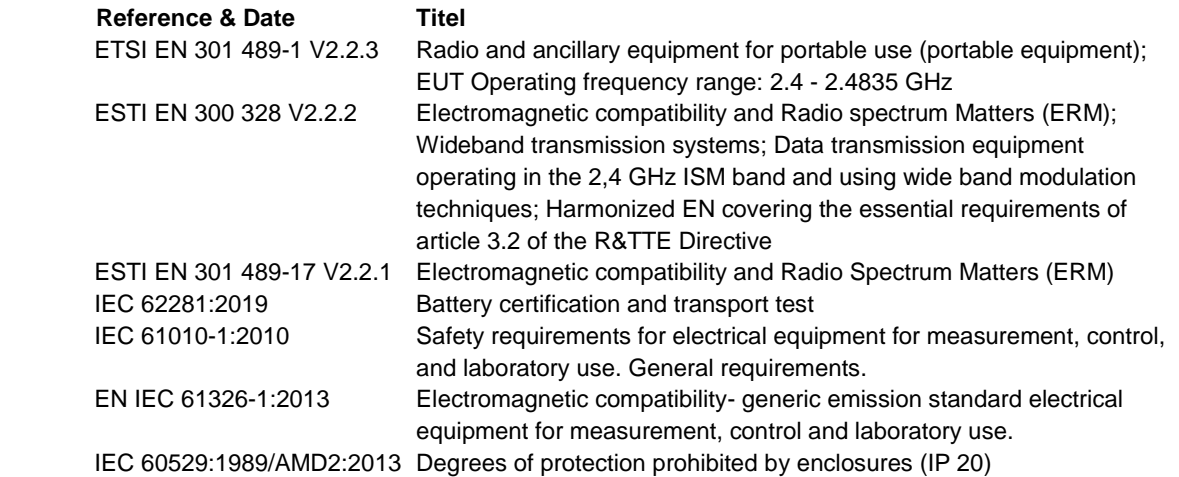

*7. Additional information:*

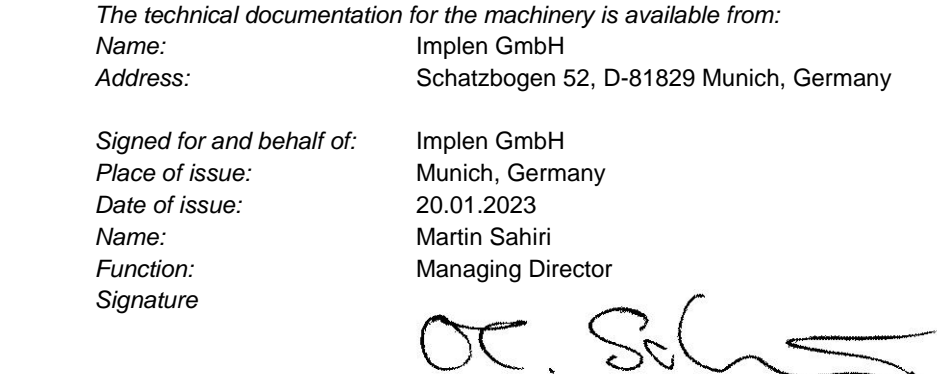

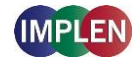

# **Contents**

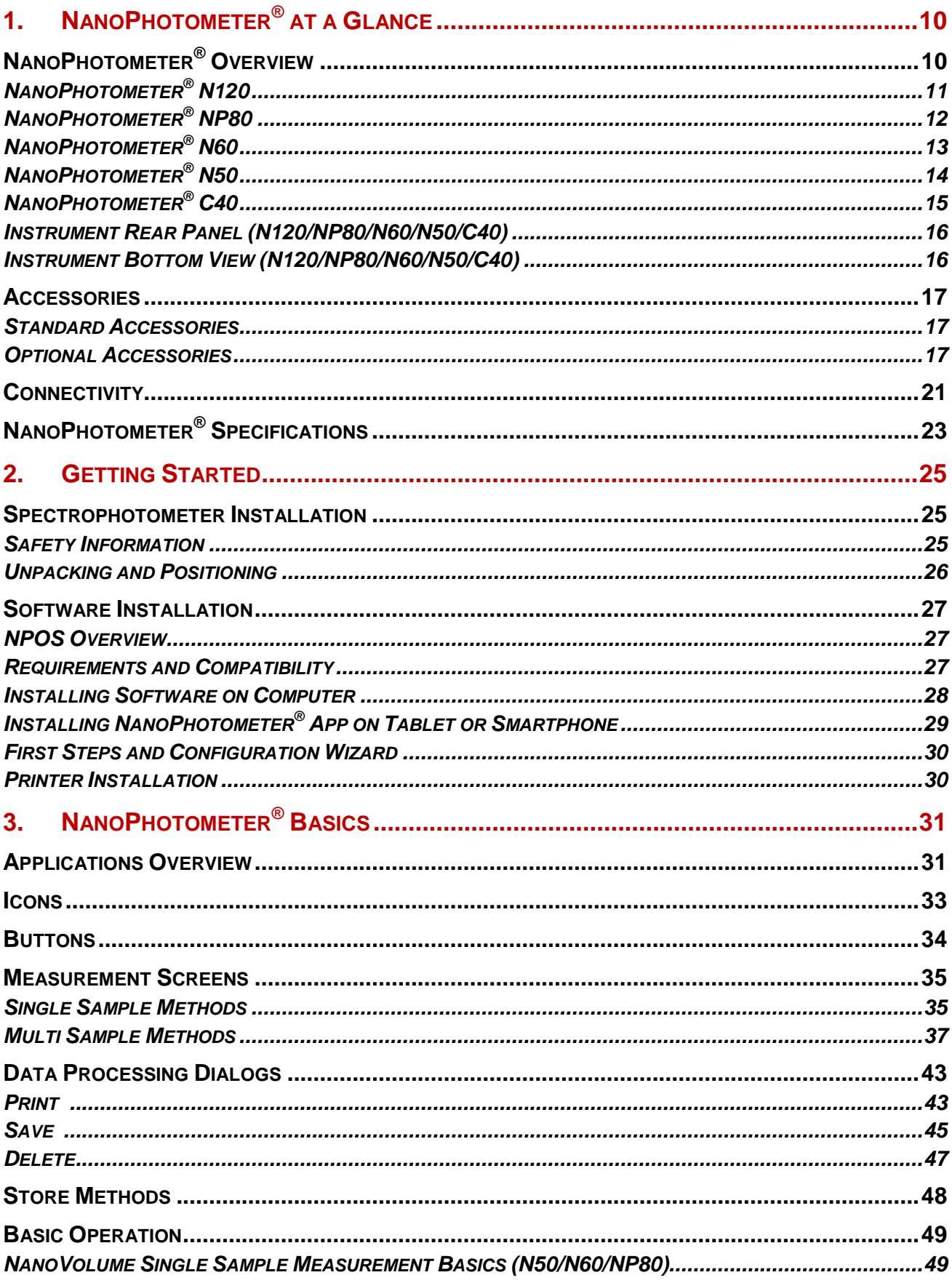

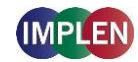

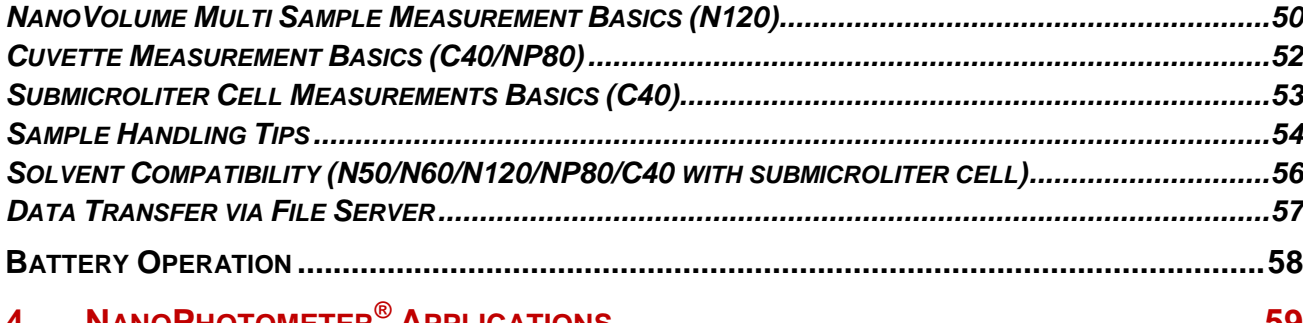

#### 4.

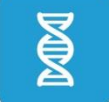

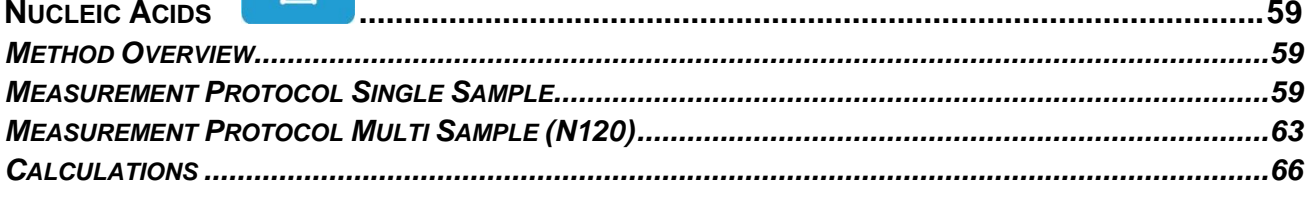

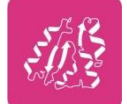

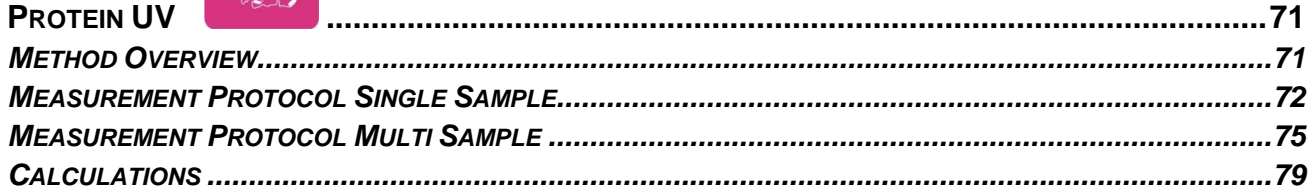

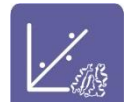

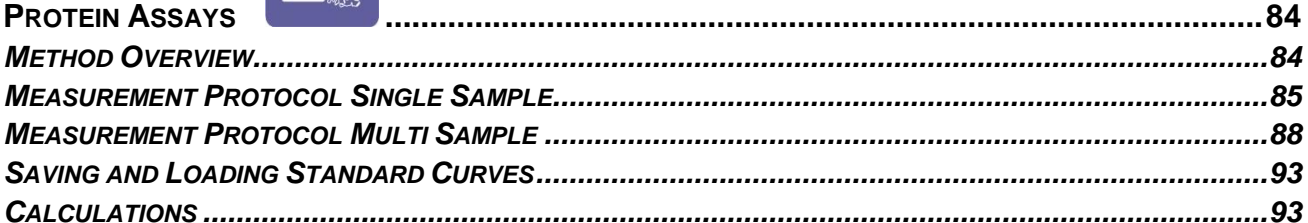

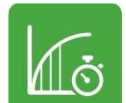

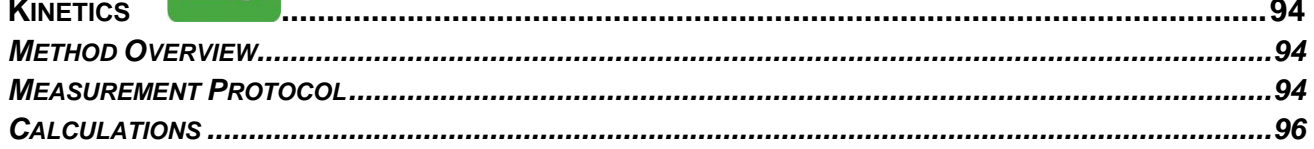

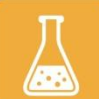

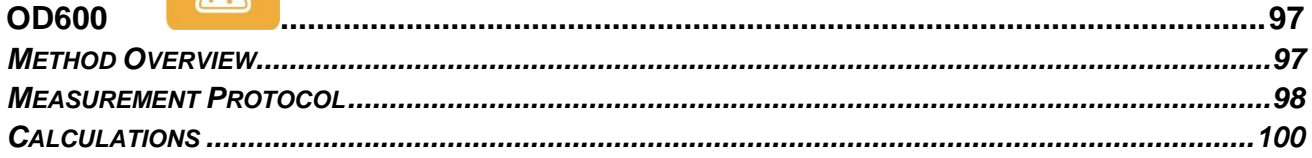

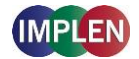

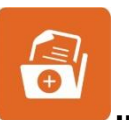

**MORE APPS** 

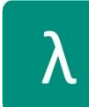

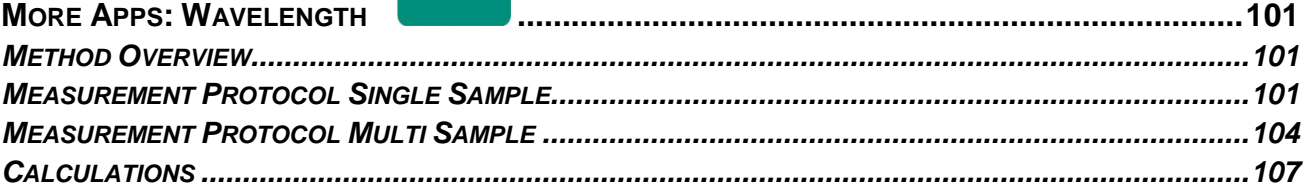

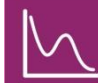

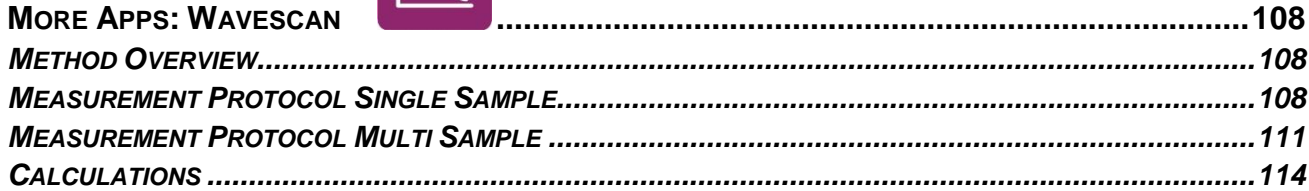

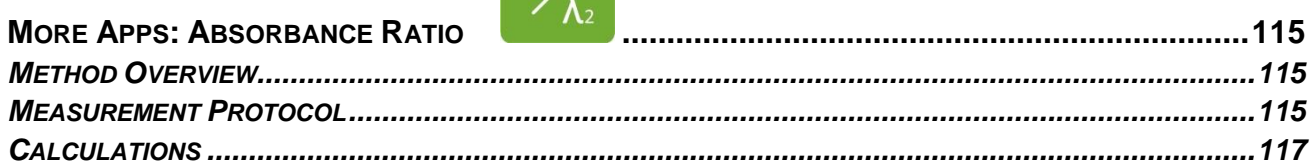

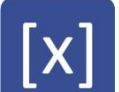

 $\lambda_1$ 

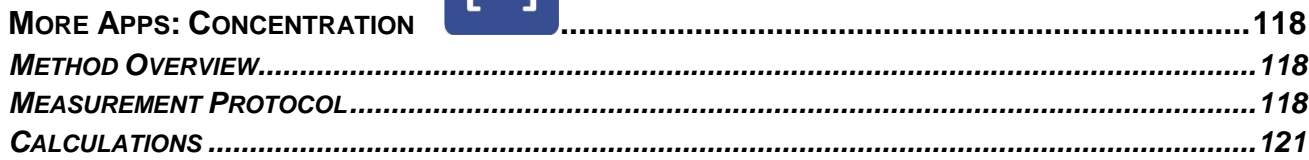

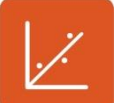

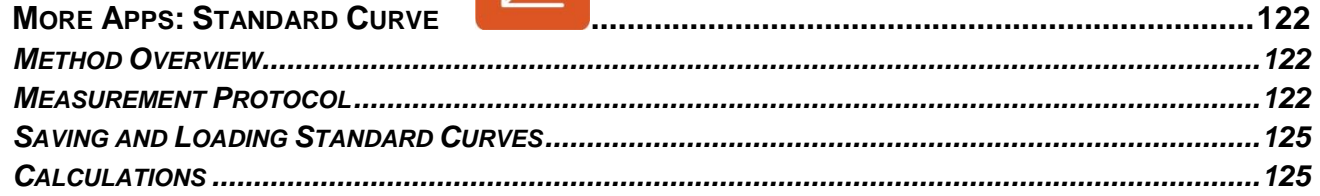

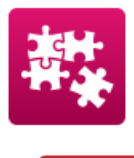

**CUSTOM APPS** 

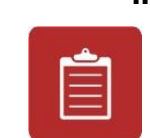

**STORED RESULTS** 

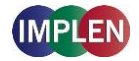

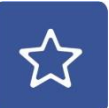

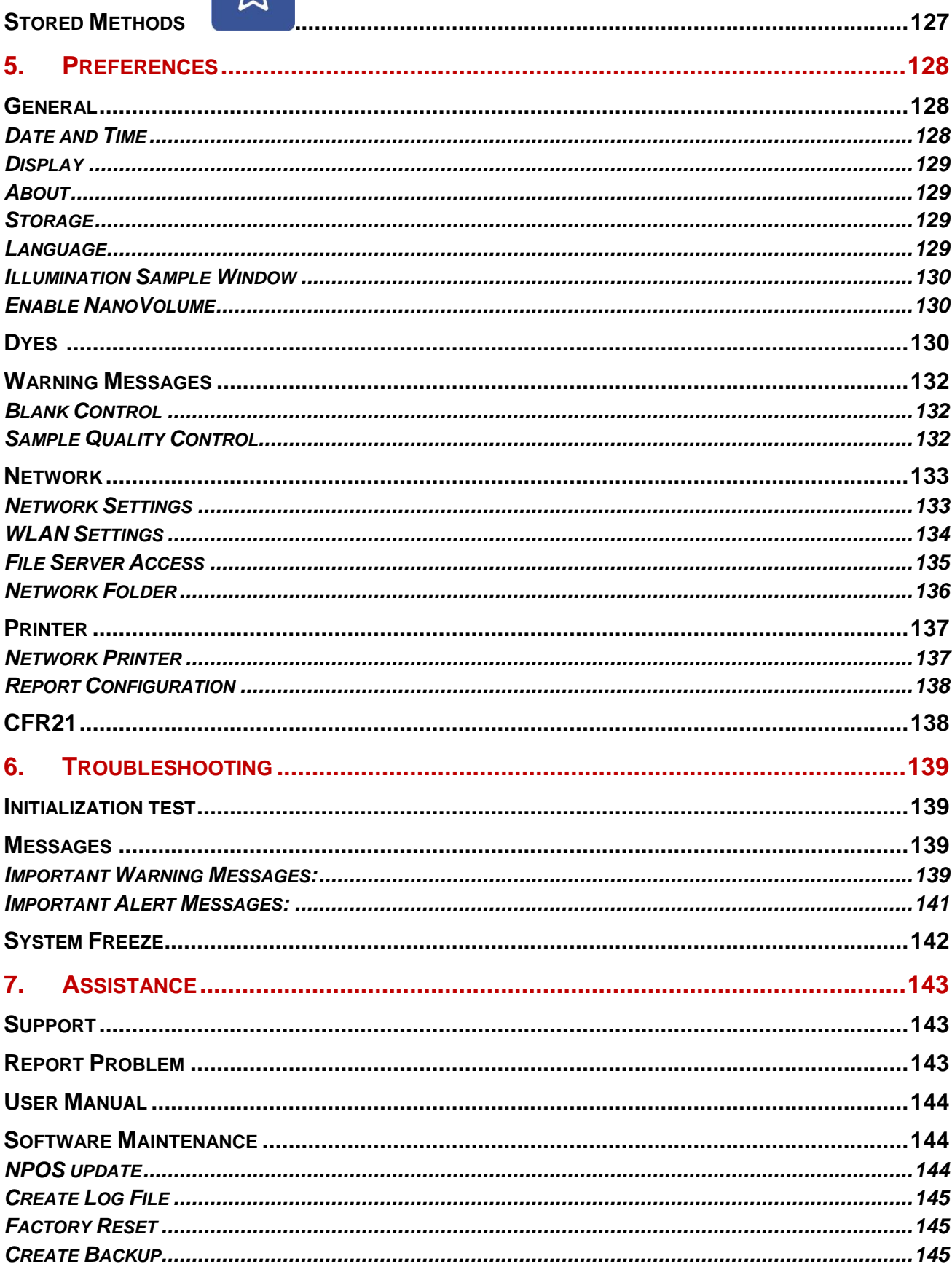

# **IMPLEN**

# NanoPhotometer<sup>®</sup> N120/NP80/N60/N50/C40 User Manual Version 4.6.5

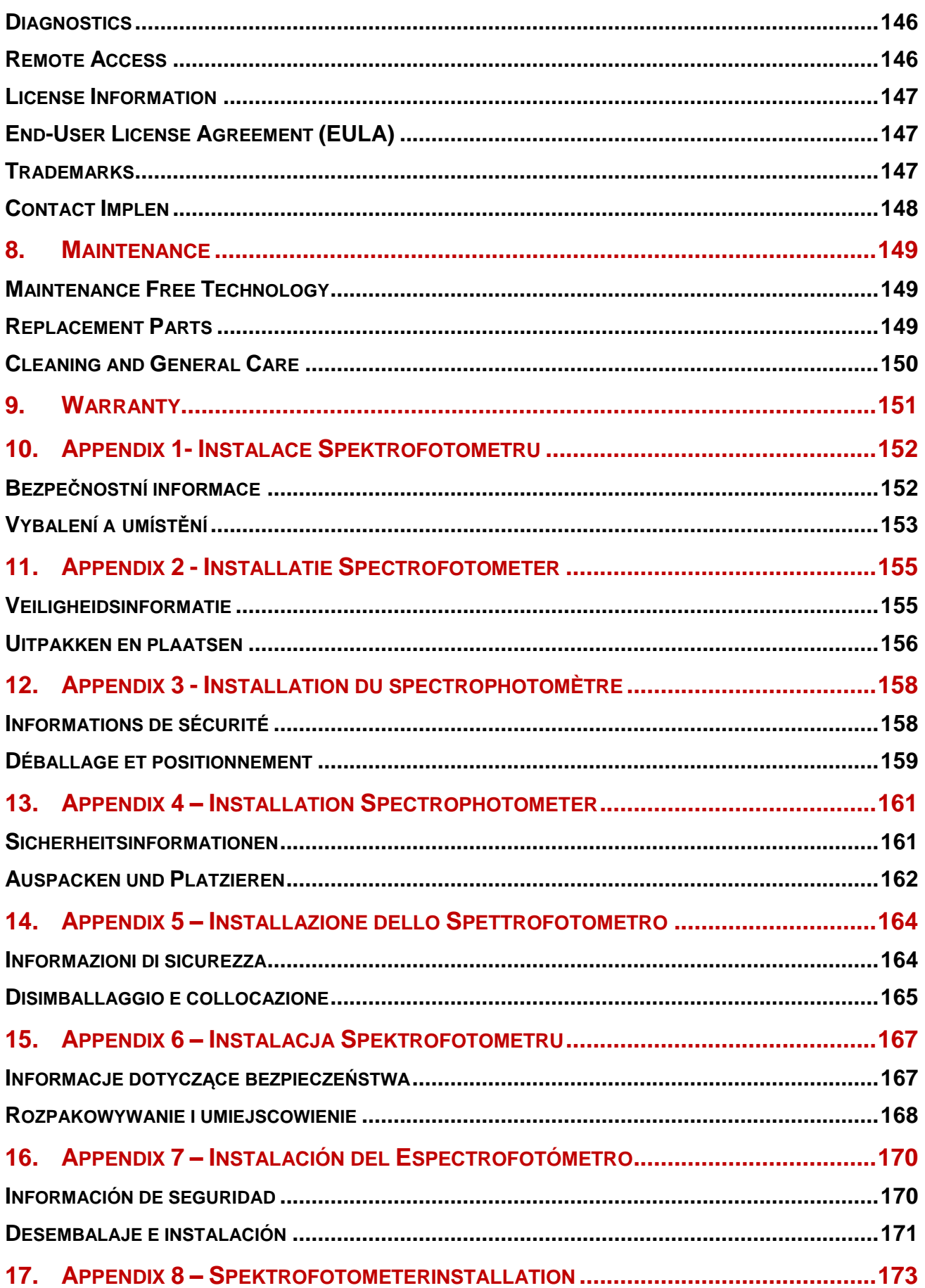

# NanoPhotometer<sup>®</sup> N120/NP80/N60/N50/C40 User Manual Version 4.6.5

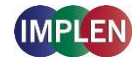

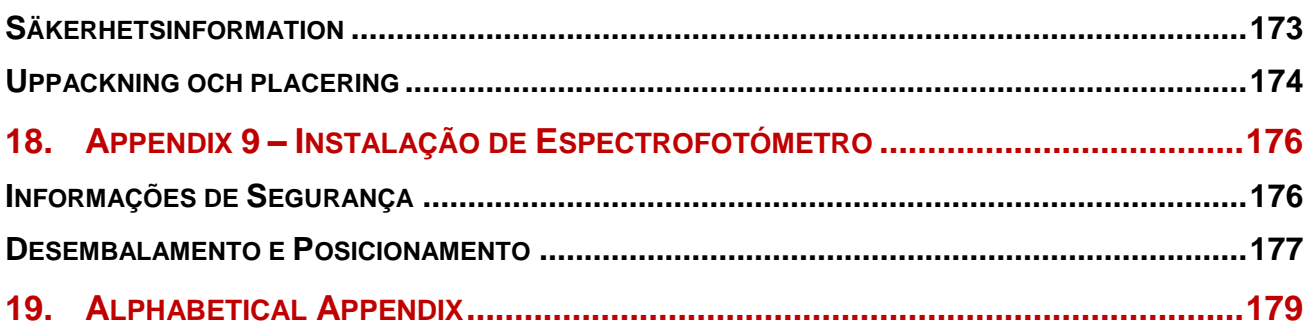

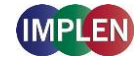

# <span id="page-9-0"></span>**1. NANOPHOTOMETER® AT A GLANCE**

# <span id="page-9-1"></span>**NANOPHOTOMETER® OVERVIEW**

The Implen NanoPhotometer® is a mobile, simple to use UV/Visible spectrophotometer with a CCD array detector with options ranging from NanoVolume to standard cuvette. The NanoPhotometer® family comprises five different models.

There are four single sample models available:

The NP80 spectrophotometer is a combination of NanoVolume and cuvette option, the N60 and N50 are NanoVolume spectrophotometers only and the C40 is a standard cuvette solution with the option to upgrade to NanoVolume measurements.

The NanoPhotometer® N120 is a multi-sample spectrophotometer which can measure up to 12 NanoVolume samples simultaneously.

The NanoPhotometer® runs on a Linux-based operating system (NPOS) that is designed for the use of pre-programmed and custom applications with a high degree of flexibility and processing power.

Sample Compression Technology™ provides easy sample handling which is independent of surface tension. This technology squeezes the sample between two quartz surfaces allowing for unmatched precision and accuracy without the need for dilutions. Combined with our True Path Technology™ the system offers lifetime accuracy and precision without the need for maintenance or recalibration.

**Note**: It is recommended to use a properly calibrated pipette with high-quality tips to ensure delivery of appropriate sample volumes for NanoVolume sample applications.

Sample Control™ is a quality control technology that identifies air bubbles, sample impurities, turbidity, lint residues and potential contaminations. Sample Control™ monitors handling characteristics and sample quality in real time to ensure that the measured concentrations are reproducible and most precise.

Blank Control™ gives a warning message for blanks with high background. High background absorbance can be caused by a contaminated blank, blank buffer or by residues from previous users. Insufficient blank readings are the main cause for inaccurate measurements. Blank Control™ will protect the user from wasting time and precious sample on inaccurate readings caused by high background blanks or inappropriate cleaning. For more detailed information see also Technical Note #1 Blank Control™.

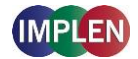

# <span id="page-10-0"></span>**NANOPHOTOMETER® N120**

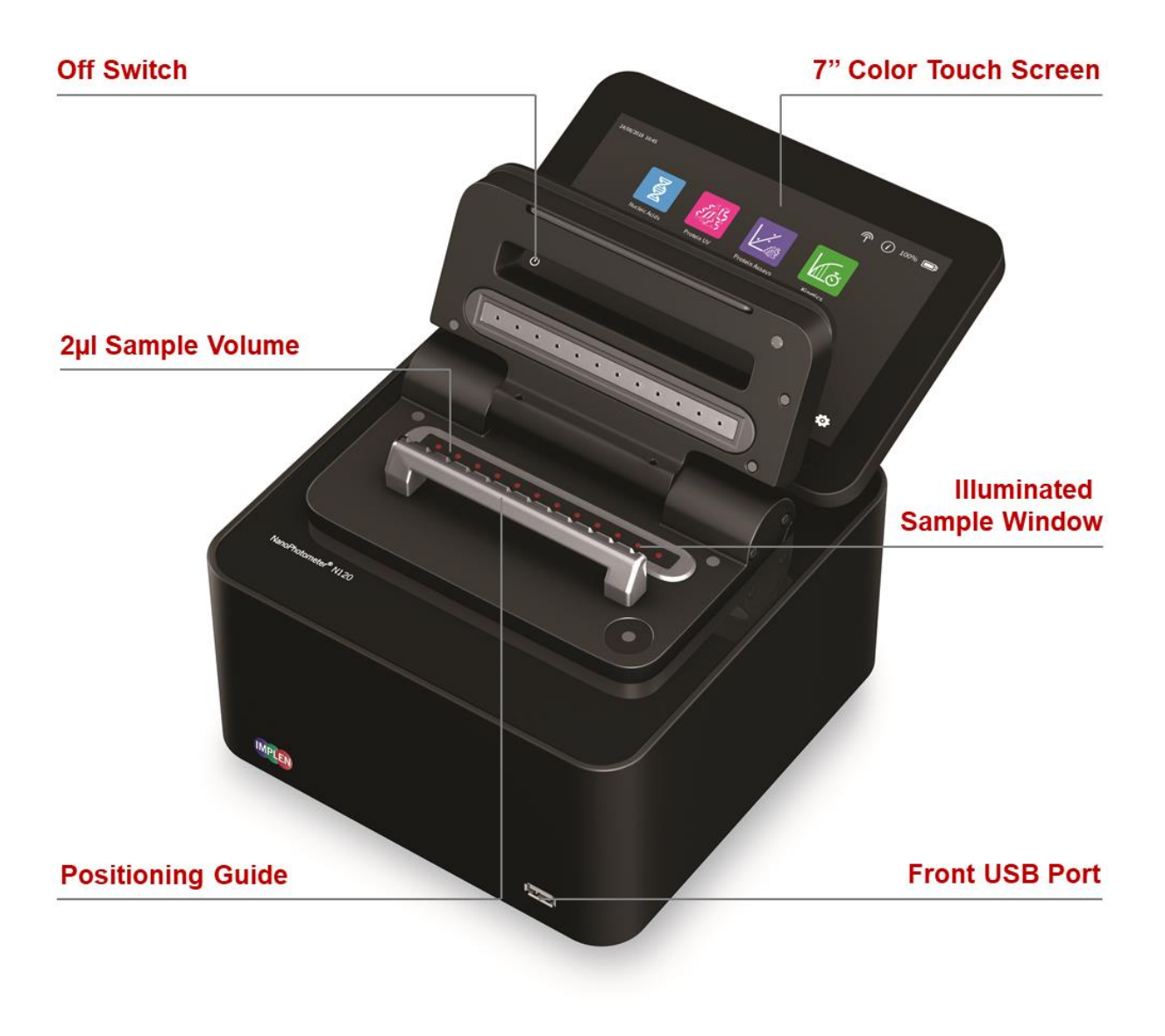

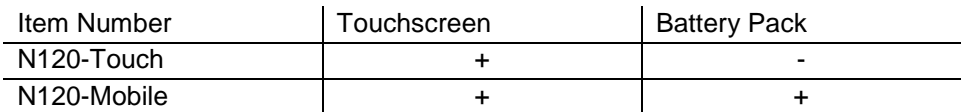

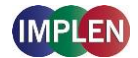

# <span id="page-11-0"></span>**NANOPHOTOMETER® NP80**

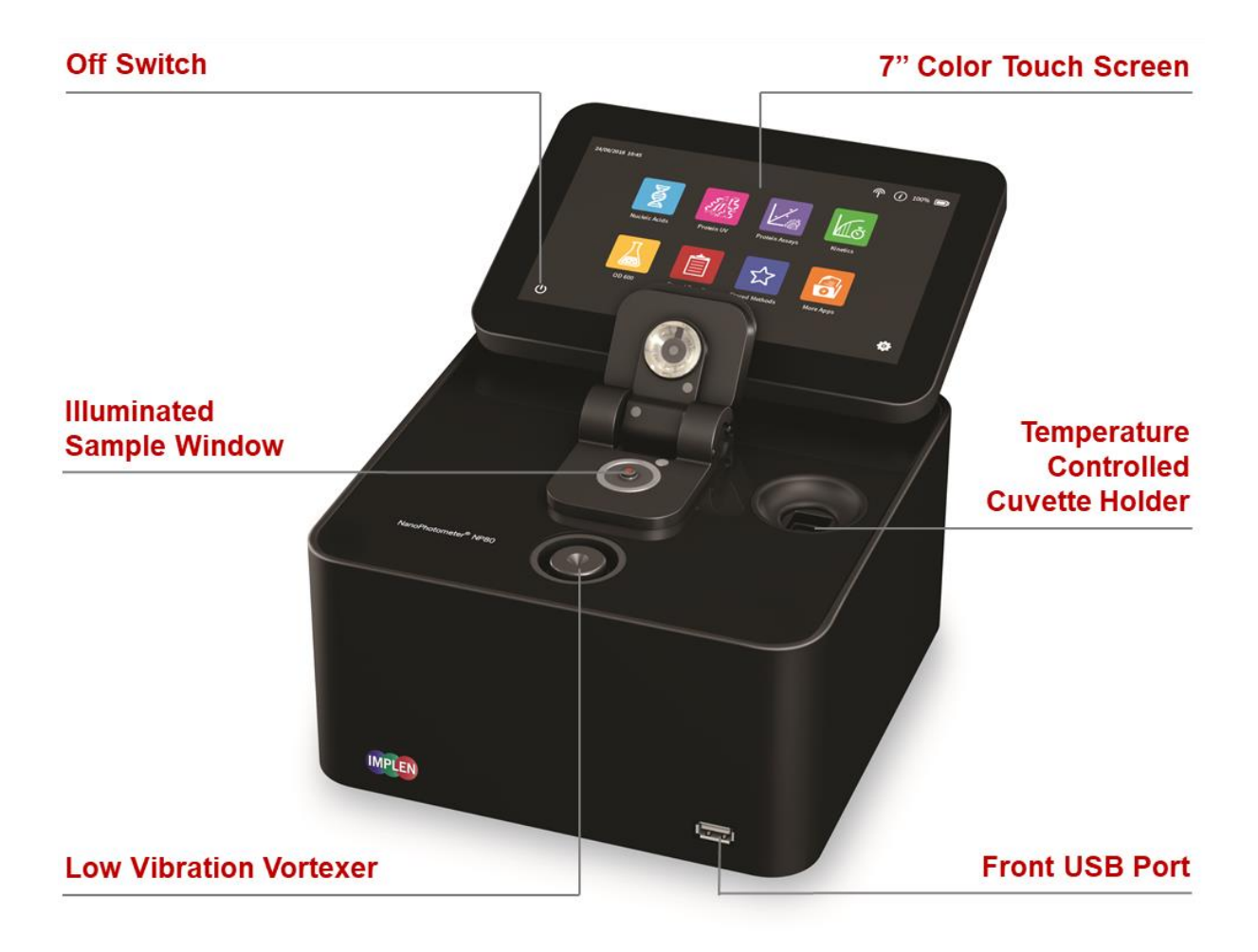

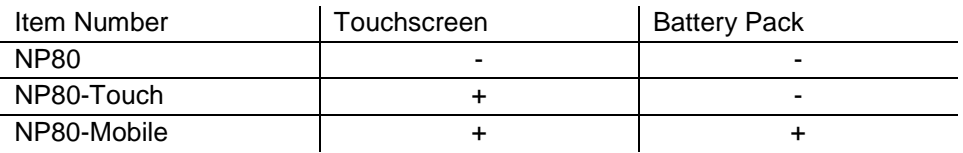

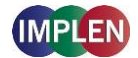

# <span id="page-12-0"></span>**NANOPHOTOMETER® N60**

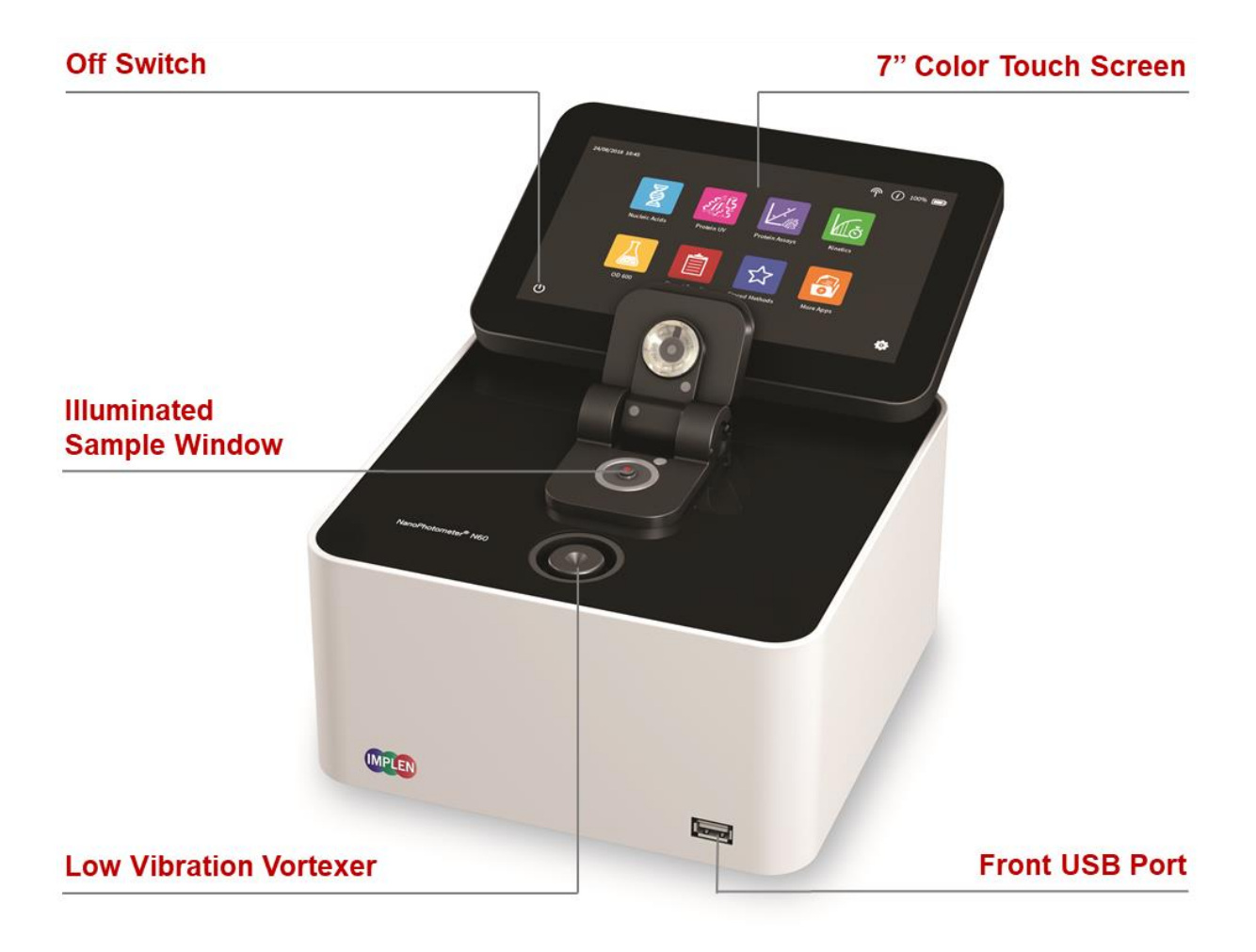

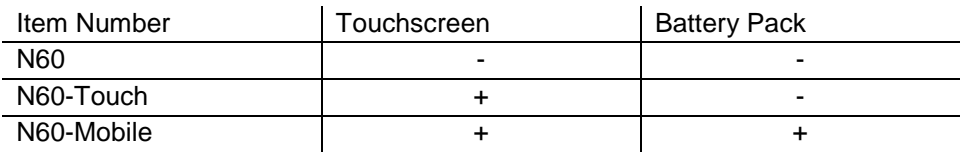

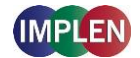

# <span id="page-13-0"></span>**NANOPHOTOMETER® N50**

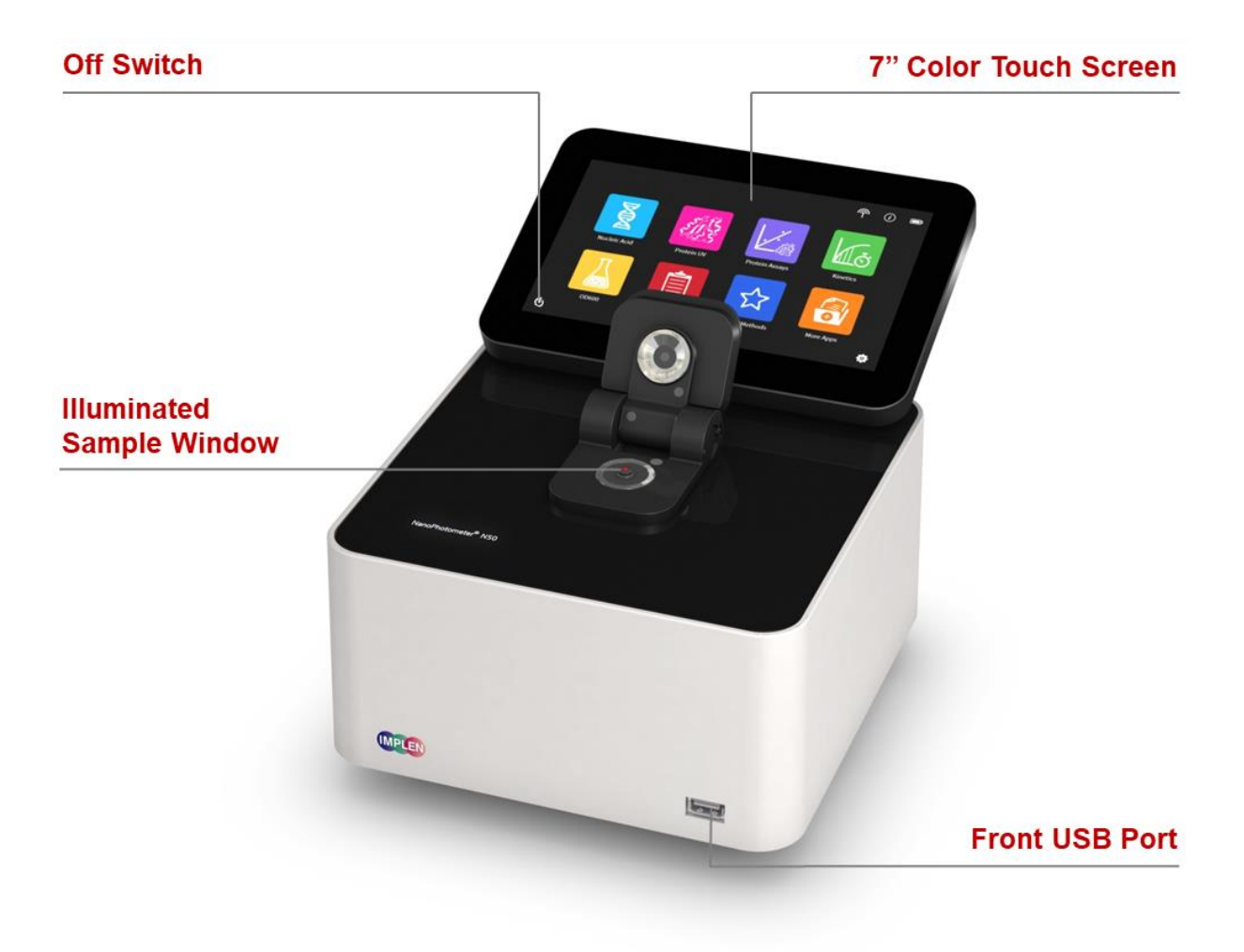

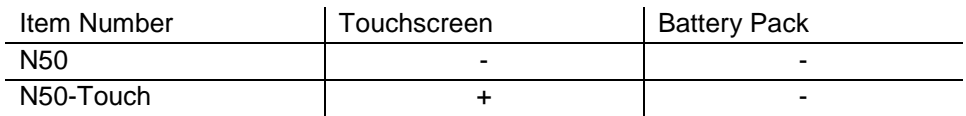

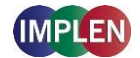

# <span id="page-14-0"></span>**NANOPHOTOMETER® C40**

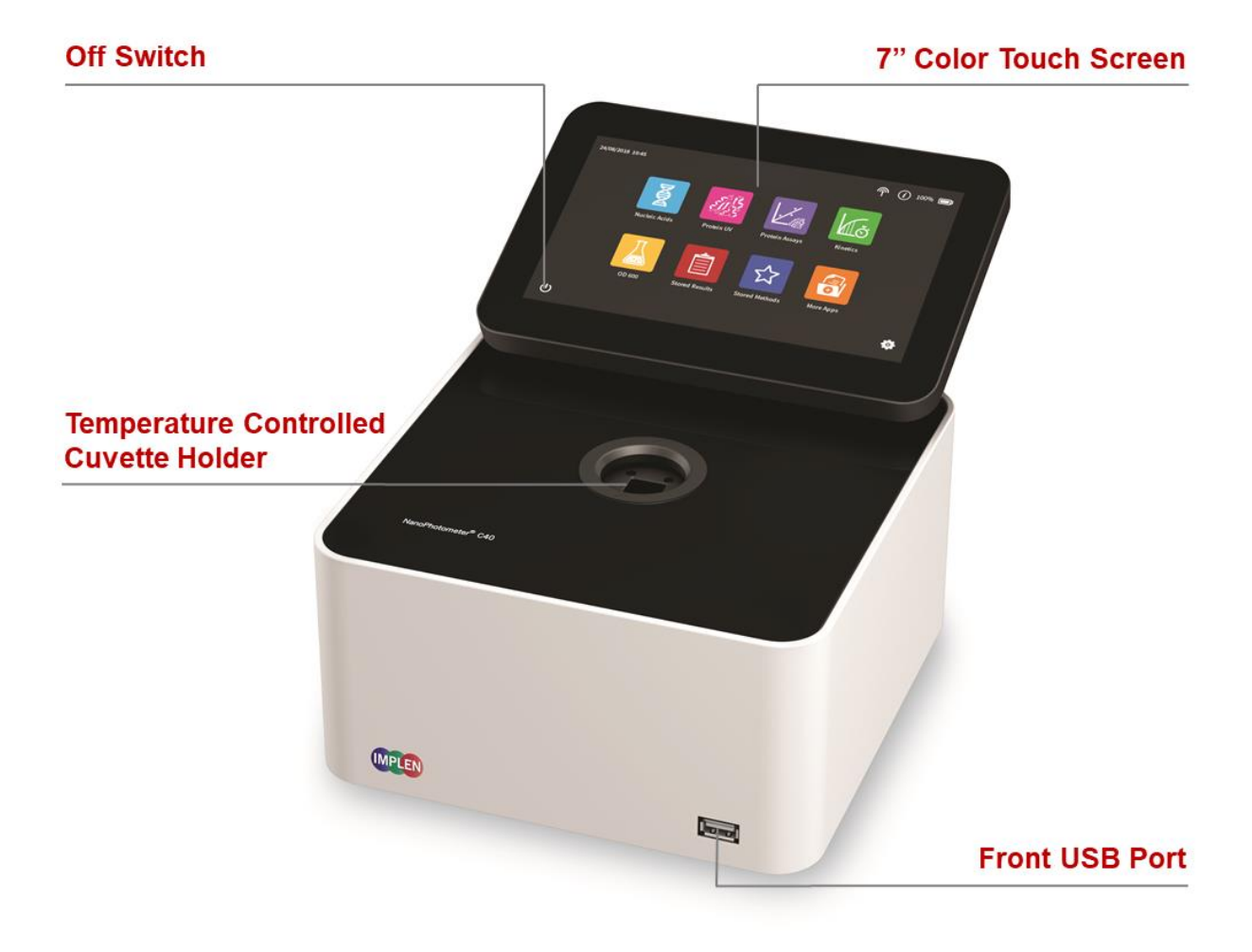

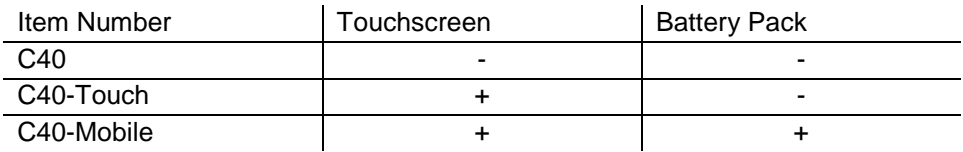

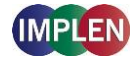

### <span id="page-15-0"></span>**INSTRUMENT REAR PANEL (N120/NP80/N60/N50/C40)**

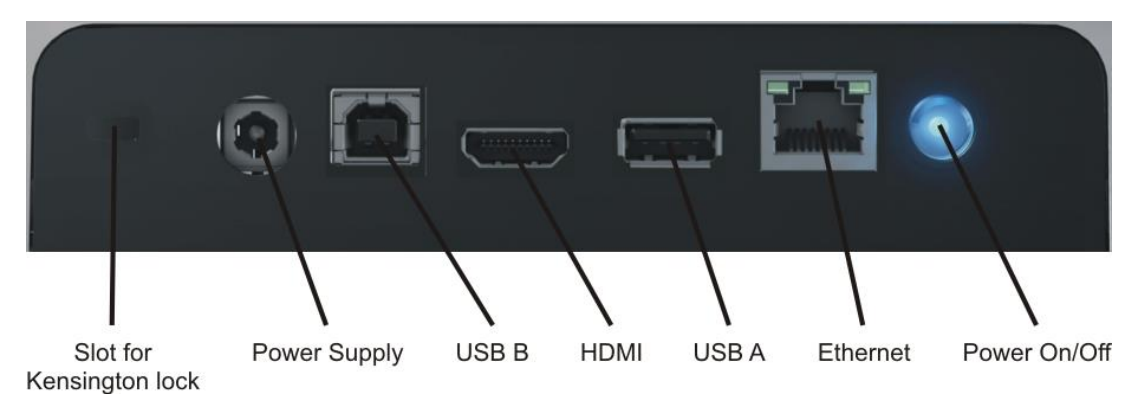

To boot/shut down the NanoPhotometer<sup>®</sup> push shortly (< 1 second) on the power on/off button at the back of the NanoPhotometer® .

**Note**: A long push (> 3 seconds) initiate a hard reset. Only activate a hard reset of the NanoPhotometer® when necessary. To avoid unnecessary hard reboots, it is recommended to power down the unit from the onboard touch screen by pushing on the power button  $(\bigcup)$  in the bottom left corner of the home screen.

### <span id="page-15-1"></span>**INSTRUMENT BOTTOM VIEW (N120/NP80/N60/N50/C40)**

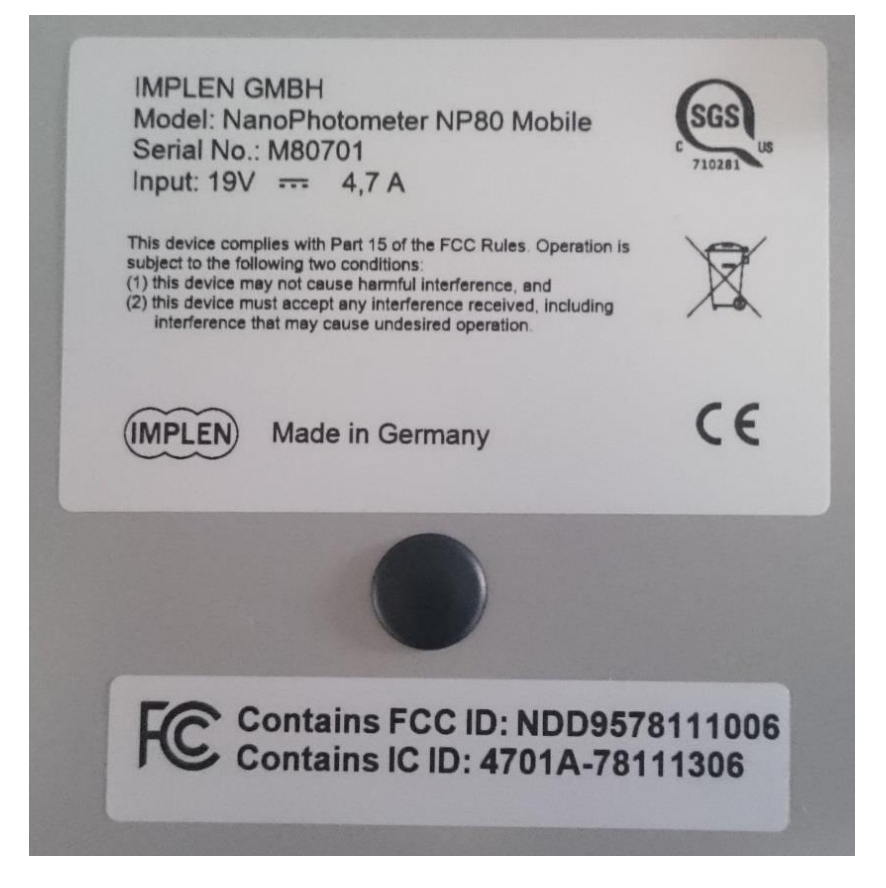

Model name, device serial number and FCC ID are located on the identification plate on the bottom of the instrument.

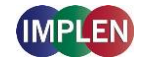

### <span id="page-16-0"></span>**ACCESSORIES**

### <span id="page-16-1"></span>**STANDARD ACCESSORIES**

**Connecting Cable**

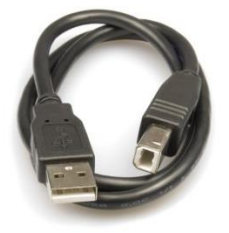

USB connecting cable to connect the NanoPhotometer® to a computer to control the NanoPhotometer<sup>®</sup> via computer (please see page [27](#page-26-0) Software Installation).

**NanoPhotometer® Power Adapter**

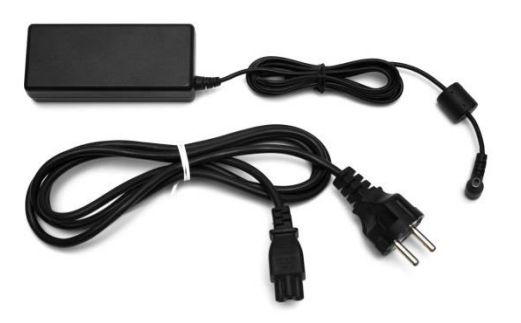

Power adapter for the NanoPhotometer® and for charging the optional built-in battery pack.

**Note:** Use only the power adapter supplied with your instrument or a replacement part from the manufacturer or your supplier.

**Dust Cover**

### <span id="page-16-2"></span>**OPTIONAL ACCESSORIES**

**Didymium Glass Filter (C40/NP80)**

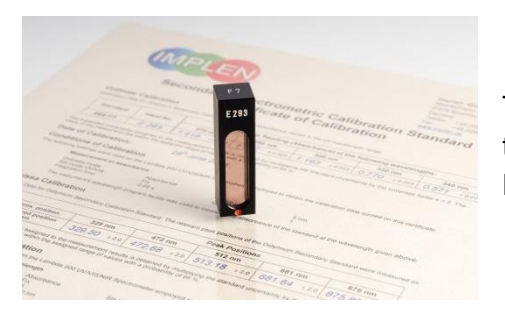

The certified didymium glass filter can be used to verify the wavelength and photometric accuracy of the NanoPhotometer<sup>®</sup> cuvette applications.

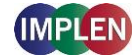

#### **Standard Solution (N120, NP80, N60, N50)**

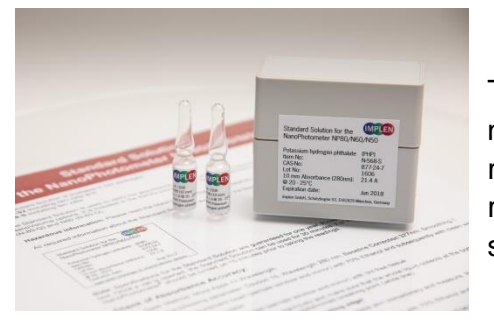

The NanoPhotometer<sup>®</sup> is recalibration free therefore it is not necessary to review the photometric accuracy on a regular basis. If the SOPs of a laboratory require a routine control of the photometric accuracy standard solutions can be used.

**Note:** Specifications of the standard solution are guaranteed for at least one year. Please see expiration date. Once a vail is opened it can be used for 30 minutes. **Note**: Please read the Material Safety Data Sheet carefully prior to using this product.

#### **IQ/OQ documentation (N120, NP80, N60, C40)**

The NanoPhotometer<sup>®</sup> IQ/OQ package consists of a Standard Solution and/or a Didymium Glass Filter and a corresponding Excel-based software tool depending on the type of instrument. The Excel-based software produces an automated report displaying all relevant data for an audit.

**Note:** The IQ/OQ documentation is not available for the NanoPhotometer® N50.

### **DiluCell™ (C40/NP80 only)**

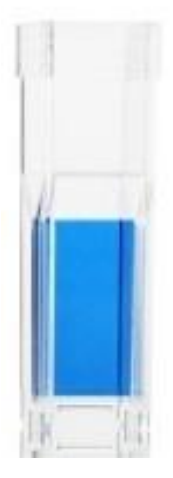

The DiluCell™ is a disposable cuvette with shortened path length for virtual dilution of cuvette-based samples. Due to the reduced path length the DiluCell™ provides an automatic dilution without the need of a physical dilution of higher concentration samples. The DiluCell™ DC 10 allows an automatic 1/10 dilution of the sample respectively. Bypassing manual sample dilutions reduces dilution errors and cross-contamination making DiluCell™ ideal for GLP. Combined with small sample volume requirements and bubble free filling, the DiluCell™ allows for convenient spectrophotometric analysis from 340 - 950 nm.

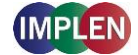

#### **Field Kit**

Implen aluminum roller case for safe transportation, designed to fit in most airplane overhead bins; special compartments for all necessary accessories, cleaning tools and samples.

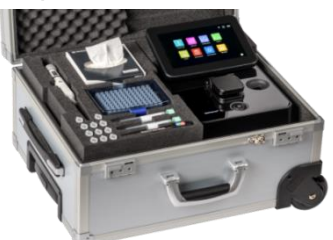

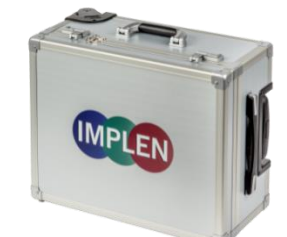

**Note:** Delivered w/o NanoPhotometer® and accessories

Note: Operate the NanoPhotometer<sup>®</sup> in the roller case only when cover is open. Ensure that air circulation is possible. Always switch NanoPhotometer® off for transportation.

#### **Barcode Reader**

It is possible to import sample names from 1D and 2D barcodes. Connect a compatible barcode reader to the USB port of the NanoPhotometer<sup>®</sup> and push on the sample name input window. After scanning a barcode the sample name will be shown in the input window. The imported name can then be edited or replaced completely.

Barcode readers that have been tested and verified compatible:

1D: Honeywell Voyager 95X0 Single-Line Laser Scanner Datalogic Touch65

1D & 2D: AGPtEK SC36

Honeywell Xenon 1900g

#### **DYMO Label Printer**

It is possible to connect a DYMO Label printer to the NanoPhotometer<sup>®</sup> for direct printing on standard or cryo labels. Recommended and tested printers are the DYMO LabelWriter 4XL/5XL (label size 10.3 x 15.8 cm) and the DYMO LabelWriter 450/550 (5.4 x 10 cm).

Cryo labels can be printed with DYMO Label printer 4XL and 450 using the following label format: 26 x 12.7 mm and 9.5 mm circle (landscape).

**Note:** Cryo label paper is not available/compatible for the DYMO Label printer 5XL and 550.

Note: After starting the NanoPhotometer<sup>®</sup>, plug in the DYMO printer. The home screen will be shown. Wait at least for 30 seconds for driver installation.

Cryo labels (26 x 12.7 mm and 9.5 mm circle):

#2 dsDNA Sample 1 6628.5 ng/ul 2017-01-30; 11:00:36  $#2$ Sample

**Note**: Orientation of cryo labels on carrier foil needs to be landscape.

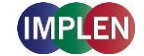

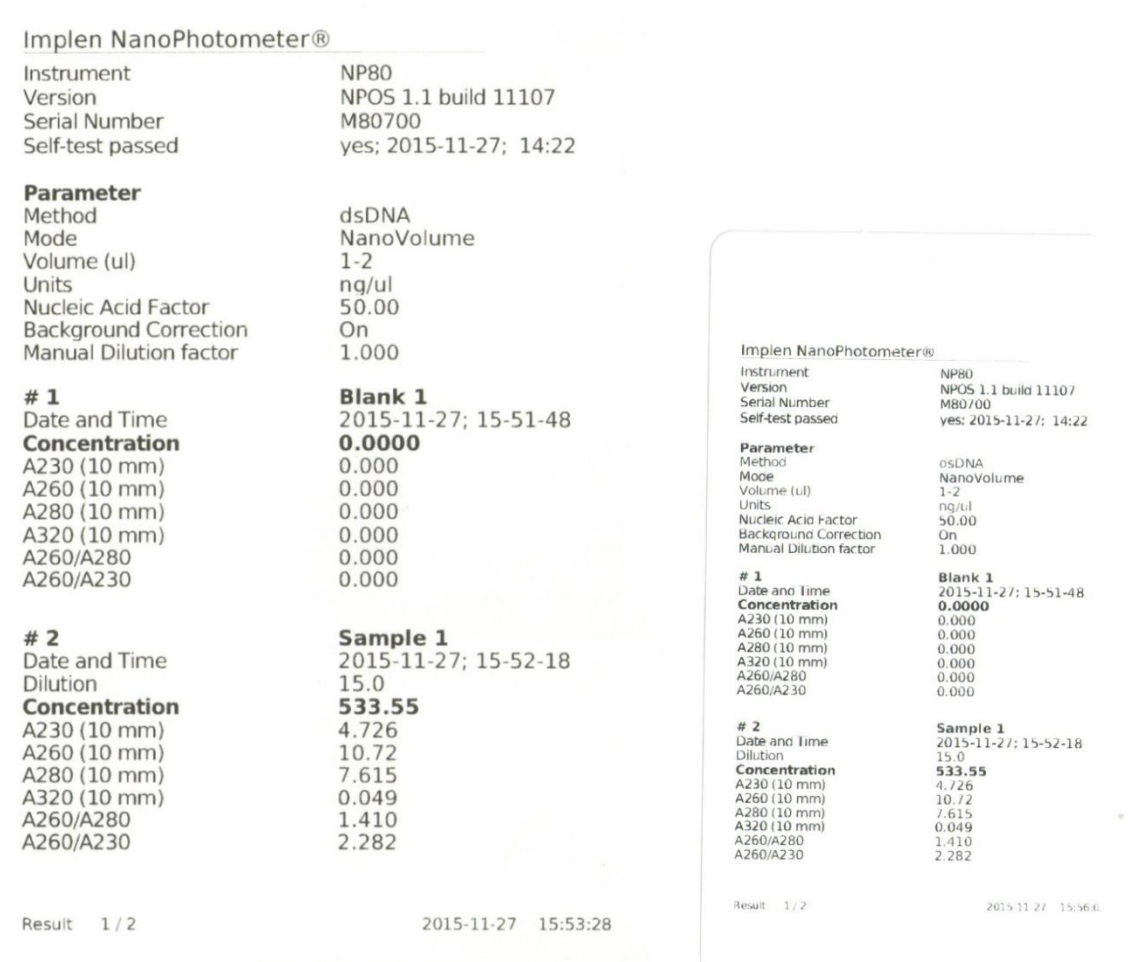

Printout for DYMO LabelWriter 4XL/5XL Printout for DYMO LabelWriter 450/550

**Note**: The printouts are optimized for the label size of the DYMO LabelWriter 4XL/5XL. All other DYMO printers can be used. However, the font size will be zoomed to utilized paper size.

#### <span id="page-19-0"></span>**HP Printer**

Printing from the NanoPhotometer<sup>®</sup> is possible via USB (HP printers) and through network connection. Network printing should be possible with AirPrint / IPP compatible printers supporting PDF format. For network printer settings see page [137](#page-136-1) [Network Printer.](#page-136-1)

**Note**: IPP version 2.2 is required and some printer configuration settings might need to be changed in order to allow communication with the NanoPhotometer®

The following HP printers have been tested and deemed compatible to print via USB connection:

- HP LaserJet 3030
- HP LaserJet m1522nf MFP
- HP LaserJet 400 color M451nw

Further HP printers are available upon request.

- HP DeskJet 2543
- HP DeskJet 1110

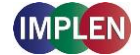

Note: After starting the NanoPhotometer<sup>®</sup>, plug in the HP printer. The home screen will be shown. Wait at least for 30 seconds for driver installation.

### <span id="page-20-0"></span>**CONNECTIVITY**

**USB A**

There is a USB A port on the front as well as the rear panel of the NanoPhotometer<sup>®</sup> which is compatible with standard portable USB 2.0 storage devices (back) and USB 3.0 (front) for direct data transfer in a variety of formats including Excel. It is also possible to connect a mouse, keyboard, barcode reader, DYMO printer or HP printer directly to the NanoPhotometer® .

**Note**: We recommend using FAT/FAT32 formatted 2.0 USB flash drives. The USB flash drive size is due to the standard formatting currently limited to 32 GB. Encrypted USB flash drives are not compatible with the NanoPhotometer® .

**Note**: Cordless Bluetooth mice are not supported. Use wired mice only.

**Note**: Connect mouse and keyboard before starting the NanoPhotometer® .

**USB B**

There is a USB B port located on the rear panel of the instrument which is compatible with the USB cable provided to connect the NanoPhotometer® to a computer. This USB connection can be used to control the NanoPhotometer® via computer.

**LAN**

There is an Ethernet (LAN) connection port on the rear panel of the instrument which enables the NanoPhotometer® to connect with the local network. This Ethernet connection can be used for data transfer from the NanoPhotometer® to a local network, to control the NanoPhotometer<sup>®</sup> via a control device and network printing.

Data transfer is possible by saving on a defined network folder (see page [136](#page-135-0) [Network](#page-135-0)  [Folder\)](#page-135-0) or on the NanoPhotometer® file server (see page [57](#page-56-0) [Data Transfer via File Server\)](#page-56-0). **Note:** Plug in the LAN cable before starting the NanoPhotometer® .

**Note:** The maximum LAN cable length is 10 meters. Bit rate is 1 Gbit/s

**WiFi**

The NanoPhotometer® is equipped with WiFi, which can be used as a WiFi network or as a WiFi Hotspot. The WiFi network allows same functionality as the Ethernet connection including direct printing via AirPrint / IPP compatible printers supporting PDF format.

**Note**: IPP version 2.2 is required and some printer configuration settings might need to be changed in order to allow communication with the NanoPhotometer®

The WiFi Hotspot provides the option to control the NanoPhotometer® by other WiFi devices like computer, tablets or smartphones (tablets and smartphones not for N120).

WiFi Hotspot connection details: **SSID**: NanoPhotometer® serial number **Password**: Implenuser

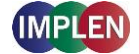

**Note**: Due to the limitations of some handheld devices saving to a wireless device is limited to 40 measurements per dataset. Larger datasets can be saved on the NanoPhotometer® itself.

#### **HDMI**

There is an HDMI port located on the rear panel of the NanoPhotometer® which is compatible with HDMI 1.4 cables (or better) to connect the NanoPhotometer<sup>®</sup> to HDMI compatible monitors.

**Note:** The maximum HDMI cable length is 5 meters.

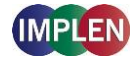

# <span id="page-22-0"></span>**NANOPHOTOMETER® SPECIFICATIONS**

#### **NanoVolume Performance**

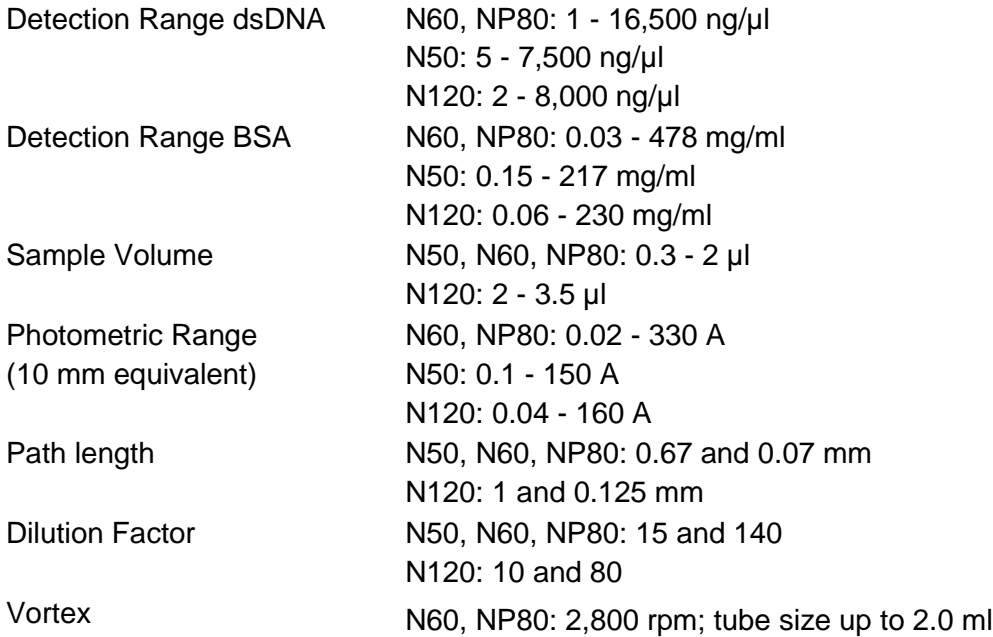

#### **Cuvette Performance – NP80 & C40**

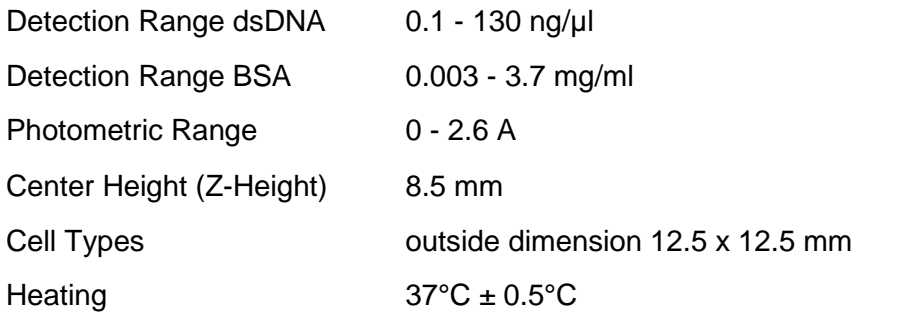

#### **Optical Specifications**

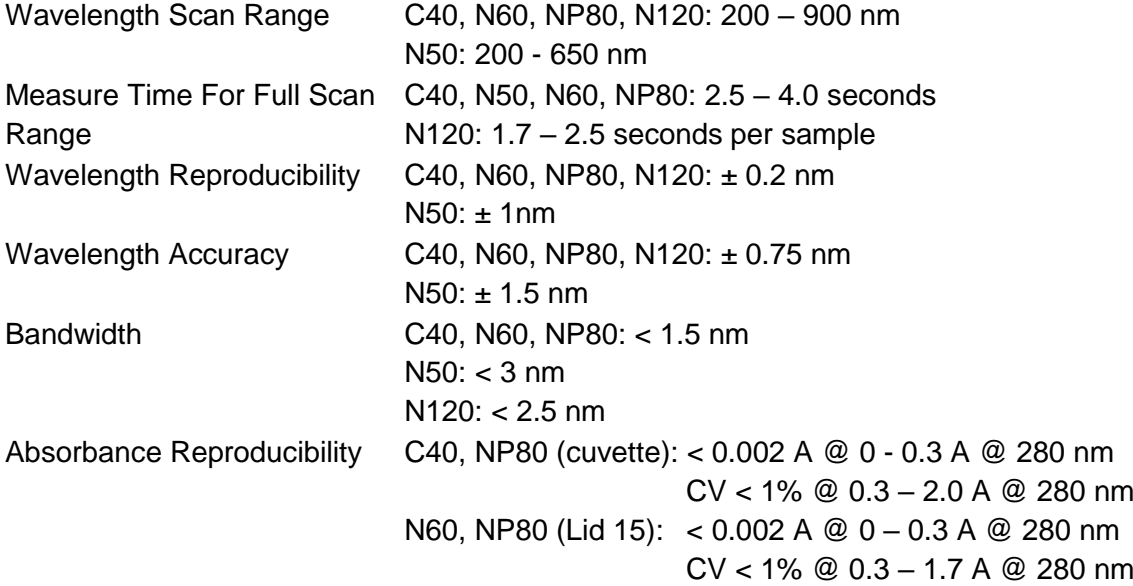

### **NanoPhotometer® N120/NP80/N60/N50/C40 User Manual Version 4.6.5**

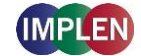

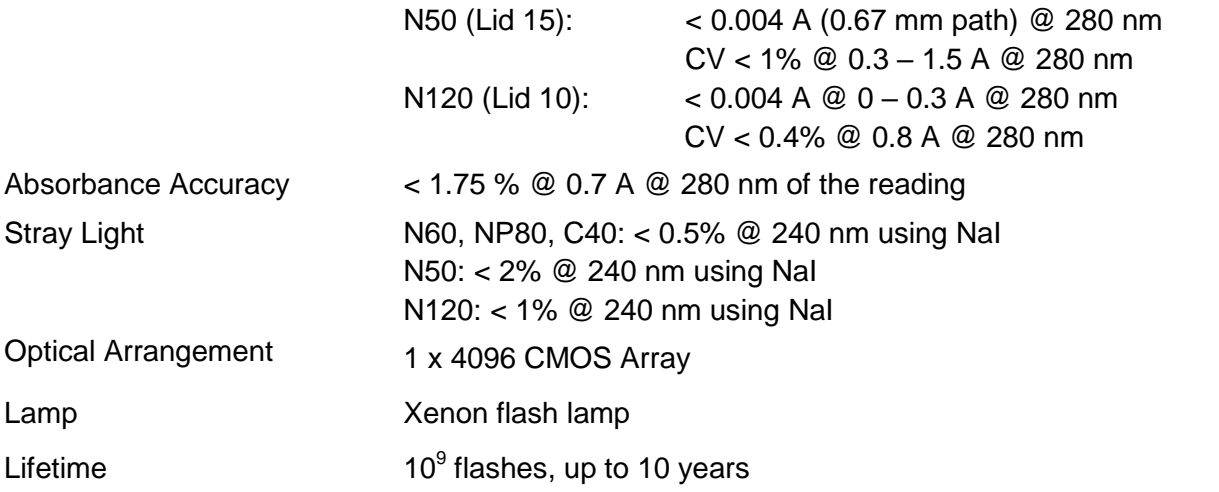

#### **Processing Power and Compatibility**

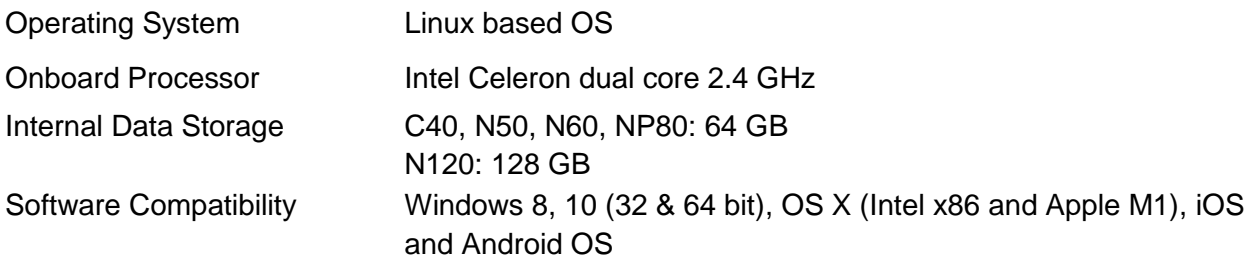

#### **General Specifications**

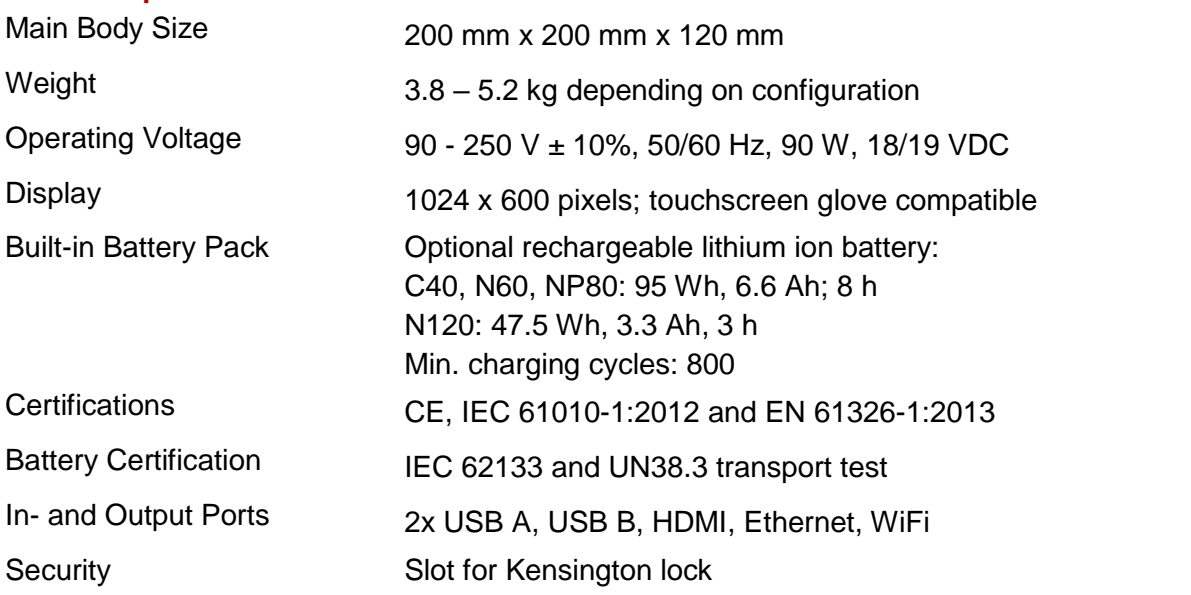

Features and specifications are subject to change without notice.

US Patents 20080204755 and 20080106742

Windows is a trademark of Microsoft. Mac OS & iOS are trademarks of Apple, Inc. Android OS is a trademark of Google. Linux is a trademark of Linus Torvalds.

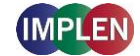

# <span id="page-24-0"></span>**2. GETTING STARTED**

### <span id="page-24-1"></span>**SPECTROPHOTOMETER INSTALLATION**

**Note:** Translations of the Safety Information and Unpacking and Positioning are available in Appendix 1 (Czech), Appendix 2 (Dutch), Appendix 3 (French), Appendix 4 (German), Appendix 5 (Italian), Appendix 6 (Polish), Appendix 7 (Spanish), Appendix 8 (Swedish) and Appendix 9 (Portuguese)

### <span id="page-24-2"></span>**SAFETY INFORMATION**

Before commencing installation, please take time to familiarize yourself with warning labels and symbols on your instrument and their meaning. These are to inform you where potential danger exists or particular caution is required. Improper use may cause personal injuries or damage to the instrument. The instrument must only be operated by appropriately trained and experienced personnel. Please read the complete user manual prior to use.

**FFF** direct current Overvoltage category: Class II Maximum operating altitude: < 2000 m Pollution degree: 2

Do not open the instrument as this can expose the operator to electrical power, UV light, and delicate fiber optics or damage the instrument.

If the submicroliter cell is used with the NanoPhotometer<sup>®</sup> C40 make sure that the lid is placed on the measurement head prior to the measurement. **WARNING**: UV exposure when measuring without lid.

Do not use damaged power cords, accessories, and other peripherals with your NanoPhotometer<sup>®</sup>. Use only the delivered and specified power supply/charger.

Do not expose the NanoPhotometer<sup>®</sup> to strong magnetic, electrical fields, water, chemicals or any type of liquid as heavy rain or moisture.

Do not put the instrument into fire, as it may swell or explode (battery). Do not store at or use near any type of heat source, especially temperatures above 60°C or in an explosive atmosphere.

Do not leave your NanoPhotometer<sup>®</sup> on your lap or near any part of your body to prevent discomfort or injury from heat exposure.

Do not place objects on top of the NanoPhotometer<sup>®</sup>.

The NanoPhotometer® with battery pack (mobile version) has to be switched off during transportation. The on/off button has to be protected during transportation from turning on itself caused by shock or vibration.

Biological samples may contain or have the potential to transmit infectious diseases. Be aware of the health hazard presented by such samples and wear appropriate protective equipment. Handle such samples with the greatest of care and according to applicable

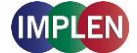

regulatory and organization requirements before working with such potential infectious materials.

**Note**: Do not spill any biological samples on instrument components. If spill occurs, disinfect the instrument immediately following your laboratory protocols and the cleaning instruction of the instrument (see page [149](#page-148-0) [Maintenance\)](#page-148-0).

The symbol  $\mathbb{X}$  on the product, or on the documents accompanying the product, indicates that this appliance may not be treated as household waste. Instead it shall be handed over to the applicable collection point for the recycling of electrical and electronic equipment. Disposal must be carried out in accordance with local environmental regulations for waste disposal.

### <span id="page-25-0"></span>**UNPACKING AND POSITIONING**

**Note:** Translations of the Safety Information and Unpacking and Positioning are available in Appendix 1 (Czech), Appendix 2 (Dutch), Appendix 3 (French), Appendix 4 (German), Appendix 5 (Italian), Appendix 6 (Polish), Appendix 7 (Spanish), Appendix 8 (Swedish) and Appendix 9 (Portuguese)

Check the contents of the package against the delivery note. If any shortages are discovered, inform your supplier immediately.

Inspect the instrument for any signs of damage caused in transit. If any damage is discovered, inform your supplier immediately.

Ensure your proposed installation site conforms to the environmental conditions for safe operation: indoor use or dry environment.

**Note**: Do not expose your NanoPhotometer® near liquids, chemicals, rain, moisture or dusty environments.

Working temperature range 15 - 40°C (NP80, N60, N50 and C40) and 18 – 32°C (N120); If the cuvette heating is used the range is 15 - 27°C.

Storage temperature range is 0 - 40°C. Do not store the instrument below or above this temperature.

If the instrument is subjected to extreme temperature changes, it may be necessary to allow the instrument to equilibrate. Turn the instrument off and then on again once thermal equilibrium has been established (~2 - 3 hours).

Maximum relative humidity (non-condensing) of 80% up to 31°C decreasing linearly to 50% at 40°C.

The instrument must be placed on a stable, level surface that can support 4-5 kg. Ensure that air can circulate freely around the instrument. Confirm while powered on that no materials reduce air circulation. Avoid direct sunlight as it may bleach parts of the instrument and can cause damage to plastic parts.

The equipment should be positioned such that in the event of an emergency the main plug can be easily located and removed.

Always carry the instrument by holding the main corpus of the instrument and not e.g. on the optional attached display, pipetting support or NanoVolume pedestal.

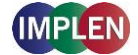

The equipment must be connected to power with the 90W power supply/cord supplied by Implen. The power outlet must have a protective conductor (earth/ground). It can be used on 90-250 V  $\pm$  10%, 50-60 Hz power supply system.

**For mobile models please charge the battery pack at least for 3 hours prior to the first use. To avoid deep discharging of the battery pack charge the battery pack at least once a month even if the NanoPhotometer® is not in use. Recharging of deep discharged batteries is not possible they need to be replaced by new ones.**

Please read the complete user manual before first use.

Turn the instrument on using the power button on the rear panel after it has been plugged in. The instrument will perform a series of self-diagnostic checks.

Please contact original supplier immediately if technical or sample handling difficulties are experienced.

**Note**: If this equipment is used in a manner not specified or in environmental condition not suitable for safe operation, the protection provided by the equipment may be impaired and the instrument warranty voided.

### <span id="page-26-0"></span>**SOFTWARE INSTALLATION**

### <span id="page-26-1"></span>**NPOS OVERVIEW**

NPOS is a Linux-based operating system designed for the NanoPhotometer<sup>®</sup>.

NPOS can store data either to a common directory or be configured to save to independent directories according to file format and/or instrument.

NPOS can save data in an Implen .IDS format, PDF or as an Excel format file.

**Note**: PDF and Excel files cannot be opened on the NanoPhotometer® . Files need to be transferred to a computer or device where Excel or a PDF reader is available. **Note**: Please do not connect the instrument to a computer until the NanoPhotometer® NPOS software is installed on the computer.

#### <span id="page-26-2"></span>**REQUIREMENTS AND COMPATIBILITY**

The NPOS user interface is designed that all features can be operated by using a touchscreen. If the software is installed on a computer without touchscreen, the user interface can be operated by using keyboard and mouse. Before starting the installation process, ensure that the software of the control device is compatible.

#### **Compatible Control Devices**

**Computer:** PC: Windows 8 / Windows 10 (32 & 64 bit) Mac: macOS Catalina / Big Sur (Intel x86 and Apple M1) **Tablets (minimum requirements):** iPad: iOS 13 Android (quad core 1.2 GHz with 1 GB RAM): Android version 10 **Smartphones (minimum requirements):**

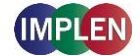

#### iPhone: iOS 13

Android (quad core 1.2 GHz with 1 GB RAM): Android version 10

Windows is a trademark of Microsoft. Mac OS & iOS are trademarks of Apple. Android OS is a trademark of Google. Linux is a trademark of Linus Torvalds.

**Note:** There are two user interfaces of the software available; one for built-in touchscreen, computer and tablets and one for smartphones (not available for NanoPhotometer® N120).

#### <span id="page-27-0"></span>**INSTALLING SOFTWARE ON COMPUTER**

The NanoPhotometer® software can be installed on compatible Windows and Mac computer systems. Various operating systems and computer hardware may cause the set-up procedure to differ from that described here. This process is given as guidance only; it may need adaptation for other systems.

**Note**: **Do not connect the NanoPhotometer® to the PC/Mac before NPOS installation.**

**Note**: If a previous version of the NPOS software is already installed on the computer, remove the USB cable and uninstall the NPOS software before installing the new software version.

**Note**: The Windows and Mac installation files are located on the Implen USB flash drive which is included with the NanoPhotometer® at time of delivery. The files are available for free download at any time in the download area of the Implen website (www.implen.de/downloads).

#### **NPOS installation for single/multi user on Windows computer**

- 1. Check the installed version of the NanoPhotometer® firmware (Preferences/About) and update it to the latest version if necessary, before starting the installation/update of the NPOS software on your computer.
- 2. Start the NPOS installation file and follow the installation routine for **single user installation**.

Installation file can be found on the Implen USB flash drive which is included with the NanoPhotometer® at time of delivery or can be downloaded from the Implen webpage: [www.implen.de/downloads.](file:///C:/Users/Helena%20Funk/Desktop/www.implen.de/downloads)

Full administration rights are required for the installation. If you have insufficient privileges, installation may fail. If in doubt consult your computer administrator.

3. For **multi user installation** (only necessary for Windows installation) choose on the License Agreement dialog the option "Advanced" and on the following dialog "Install for all users of this machine"

#### **NanoPhotometer® N120/NP80/N60/N50/C40 User Manual Version 4.6.5**

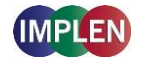

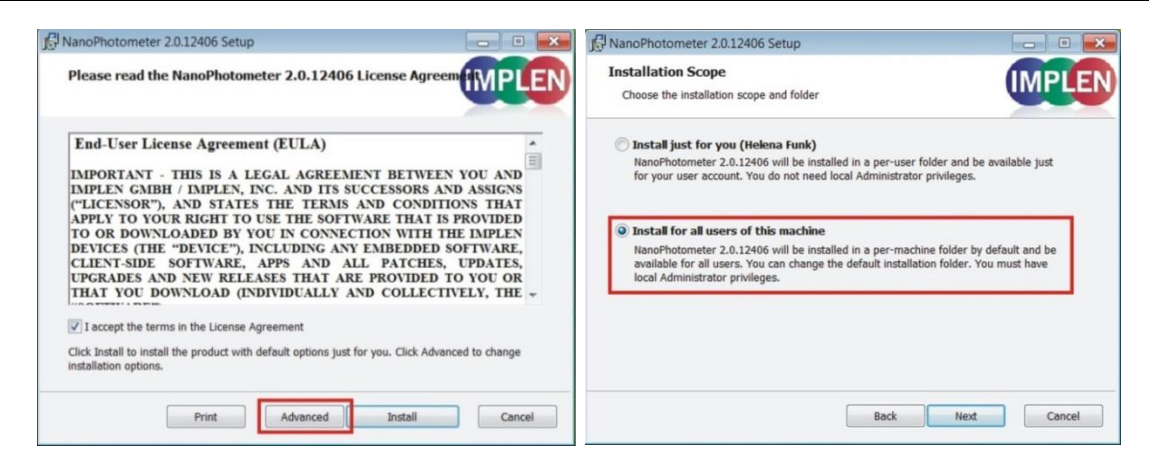

4. Start the NPOS software and select the desired connection. For a connection via USB cable, connect the NanoPhotometer® to the PC using the USB cable supplied. For a connection via WiFi hotspot, ensure a stable WiFi connection between the PC and NanoPhotometer® WiFi HotSpot (**SSID**: serial number, **password**: Implenuser). For a network connection, connect the NanoPhotometer® to the local network via an Ethernet cable or WiFi network (see page [133](#page-132-0) [Network\)](#page-132-0).

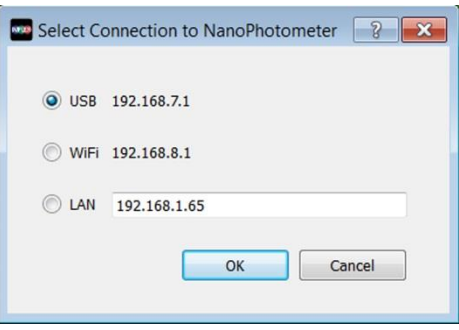

**Note**: If there is Avira installed on your computer, it is recommended to switch off the browser safety. This may interfere with the NPOS running on your computer.

# <span id="page-28-0"></span>**INSTALLING NANOPHOTOMETER® APP ON TABLET OR SMARTPHONE**

The NanoPhotometer® App can be installed as an application on tablets and smartphones with compatible Android and iOS operating systems (see page [27](#page-26-2) [Requirements and](#page-26-2)  [Compatibility\)](#page-26-2). The NanoPhotometer® App is available for free download in the app store (Apple Store and Google Play Store).

- 1. Download and install the NanoPhotometer® App from the app store
- 2. Connect the tablet or smartphone via WiFi HotSpot (**SSID**: Serial number, **password**: Implenuser) or WLAN network to the NanoPhotometer® .
- 3. Open the NanoPhotometer® App and choose the connection type:

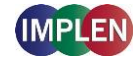

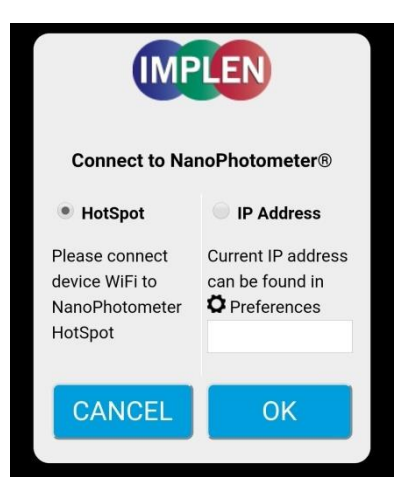

- 4. When connected the NanoPhotometer<sup>®</sup> will recognize the tablet/smartphone as a remote control device and measurements can be initiated from the tablet or smartphone.
- 5. Results will be shown on the tablet or smartphone once measurements have been taken.

**Note**: In order to install the NanoPhotometer® App on a tablet or smartphone, the device must have an established internet connection to access the app store for app download. Note: The version of the app and the software of the NanoPhotometer® should be the same. Different versions may have not full functionality.

### <span id="page-29-0"></span>**FIRST STEPS AND CONFIGURATION WIZARD**

When starting the Implen NPOS the first time an Implen configuration wizard is shown. Please accept the End User License Agreement (EULA) and select the country in which the NanoPhotometer<sup>®</sup> is used and confirm.

#### <span id="page-29-1"></span>**PRINTER INSTALLATION**

For printers connected via USB connection:

- 1. Switch NanoPhotometer<sup>®</sup> on / home screen
- 2. Connect DYMO/HP printer via USB cable
- 3. DYMO/HP printer is ready to use after 30 seconds

**Note**: Make sure that the home screen is shown when connecting a printer. If the USB connection between the printer and the NanoPhotometer<sup>®</sup> is established while a method is open, the printer function may fail.

**Always return to the home screen before connecting a printer. Note**: Check printer compatibility (page [20](#page-19-0) [HP Printer\)](#page-19-0)

For network printers:

- 1. Assure either LAN or WiFi network connection
- 2. Set printer IP in preferences (page [137](#page-136-1) [Network Printer\)](#page-136-1)
- 3. Printer is available in methods for printing **Note**: Check printer compatibility (page [20](#page-19-0) [HP Printer\)](#page-19-0)

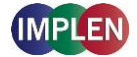

# <span id="page-30-0"></span>**3. NANOPHOTOMETER® BASICS**

The NanoPhotometer<sup>®</sup> product line offers a complete solution for NanoVolume (N120/NP80/N60/N50/C40) and standard cuvette (C40/NP80) applications. The NanoPhotometer<sup>®</sup> N120 is a multi-sample model that can measure up to 12 samples per run. The multi-channel option is available in Nucleic Acid, Protein UV, Protein Assay and Wavescan method.

NanoVolume applications start with a minimum sample volume of 0.3 μl (NP80/N60/N50) and 2  $\mu$  for the NanoPhotometer<sup>®</sup> N120. Standard cuvette applications can be performed with 10 mm, 5 mm, 2 mm, 1 mm and 0.5 mm path length quartz, glass, or plastic cuvettes with a center height of 8.5 mm.

# <span id="page-30-1"></span>**APPLICATIONS OVERVIEW**

The NanoPhotometer<sup>®</sup> comes with pre-programmed applications as well as the ability to create custom applications. To select a method, tap the corresponding icon and the method opens immediately.

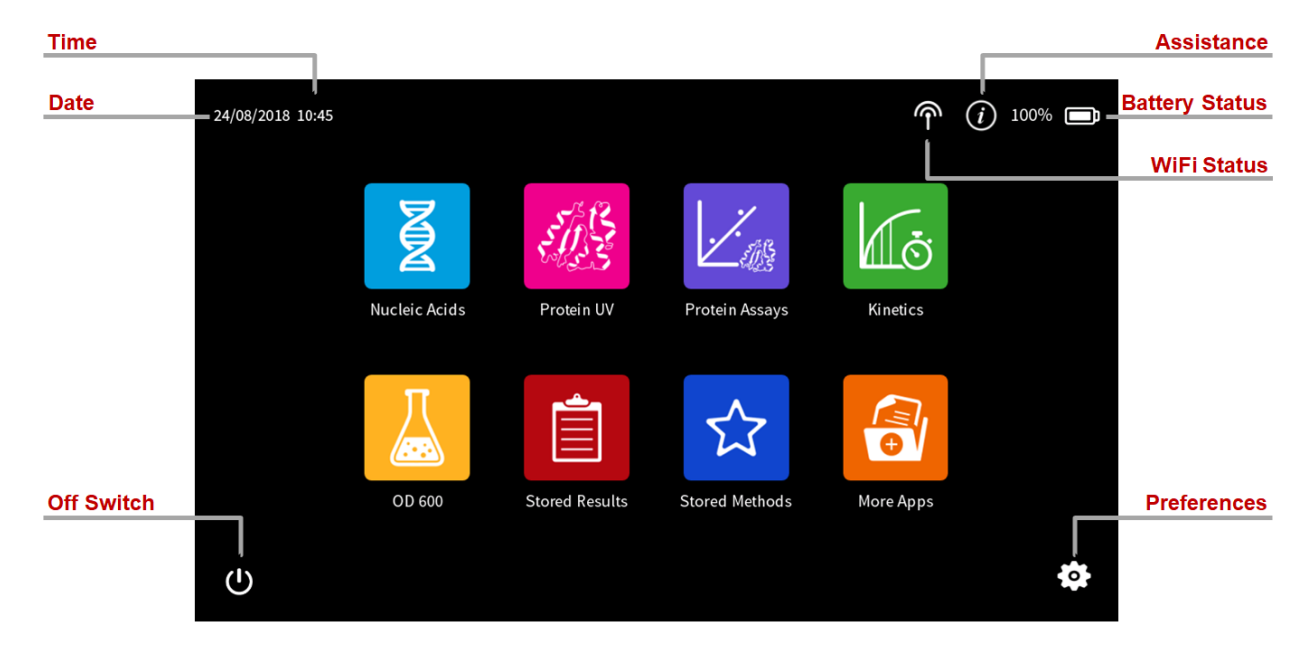

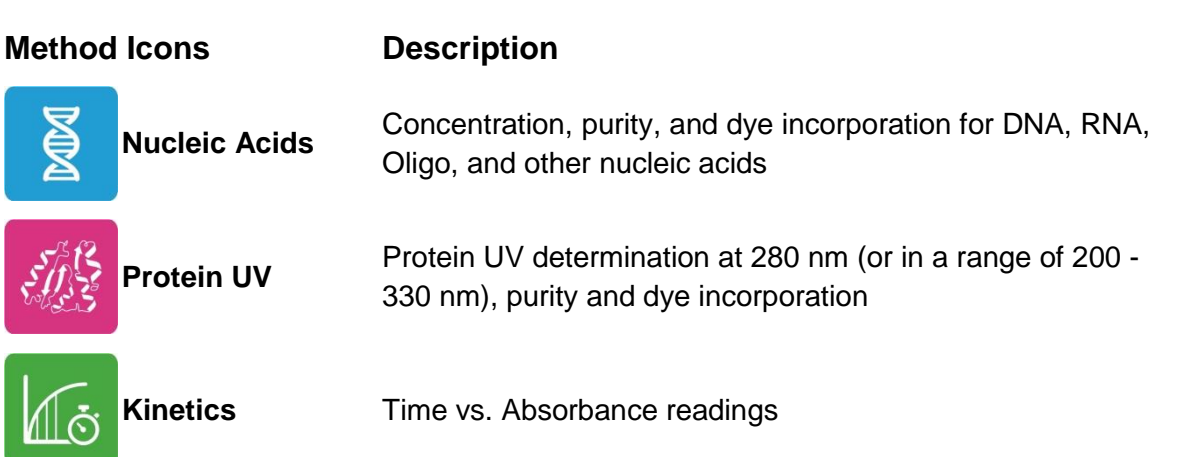

# **NanoPhotometer® N120/NP80/N60/N50/C40 User Manual Version 4.6.5**

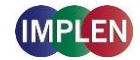

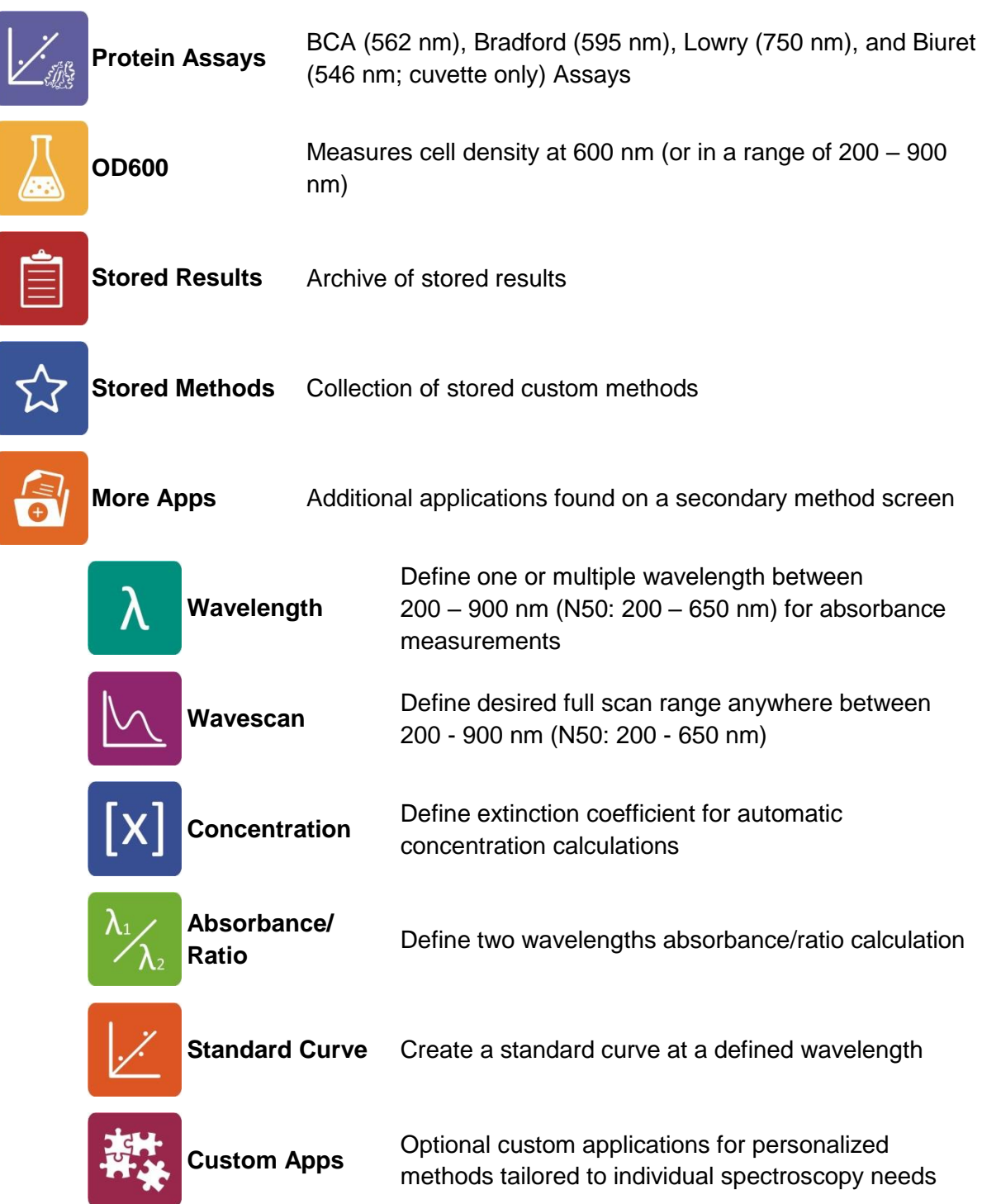

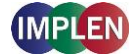

### <span id="page-32-0"></span>**ICONS**

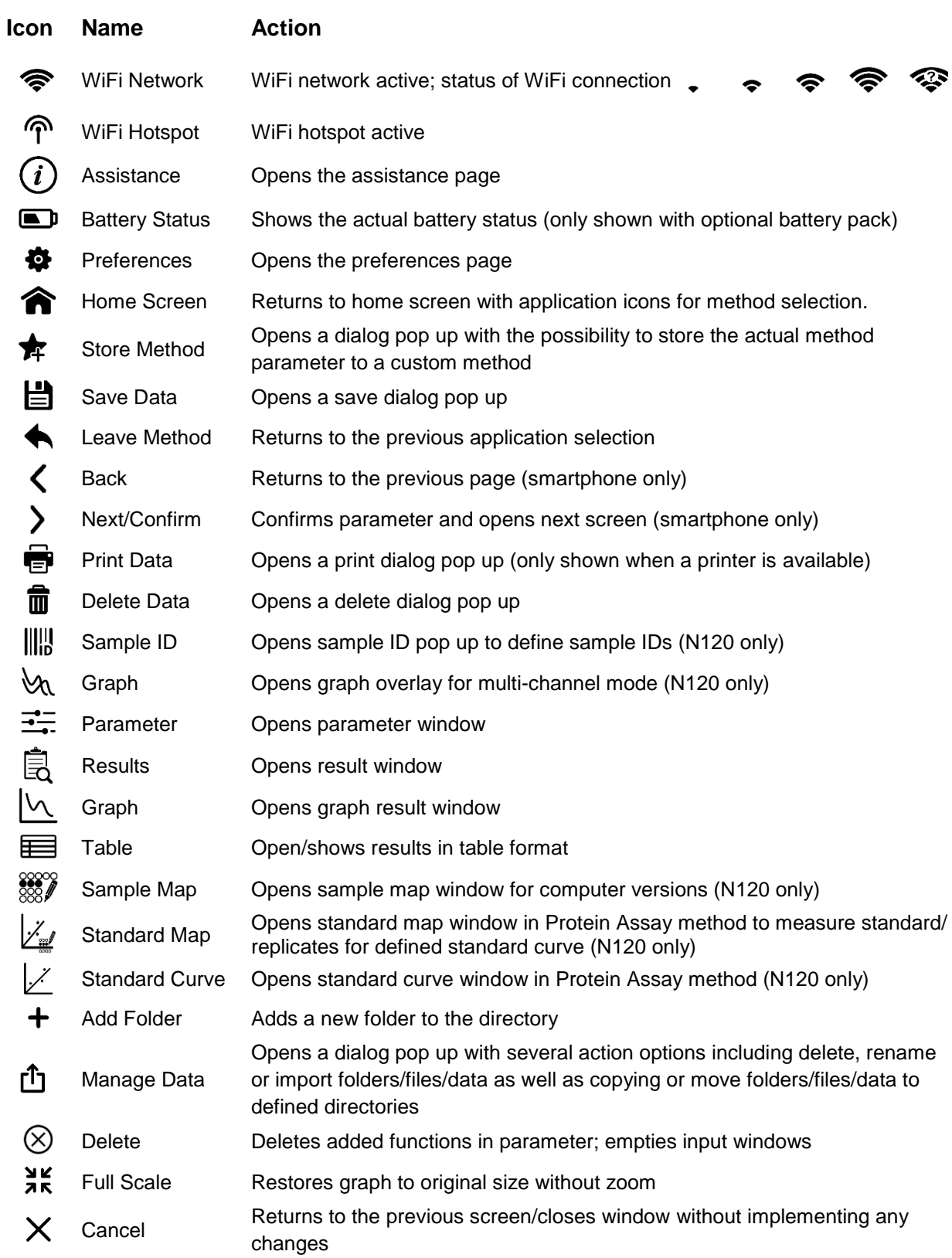

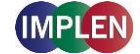

### <span id="page-33-0"></span>**BUTTONS**

```
BLANK
```
When opening a method and starting a sample measurement, a blank measurement is required. For the blank measurement, either water or sample buffer can be used to give the NanoPhotometer® a reference of what zero should be. It is recommended to re-apply the blank solution and measure it as a sample to ensure the graph of the blank spectra is a flat line.

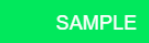

To initiate the spectral scan of the sample push the sample button. The data will be temporarily stored until the method is exited; at this time the user needs to define if the samples should be saved.

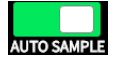

The auto sample button is disabled by default. When switched on sample measurements are started automatically as soon as the lid arm is closed. Auto sample function is only available for sample and not for blank measurements.

**Note**: Auto sample function is only available NanoVolume methods and new NanoPhotometer® versions it may not be available after updating an older firmware version.

```
The Change to Cuvette button (NP80) is located at the bottom of the 
Change to Cuvette
                parameter window. The change to Cuvette/NanoVolume button toggles 
                between NanoVolume and cuvette applications. Selecting the Change 
                to Cuvette button activates the cuvette compartment (opens the sliding 
                cover and switches the red arrow LED on). Only cuvette measurements 
                are possible when this mode is selected. Selecting the Change to 
                NanoVolume button while the cuvette port is activated will deactivate
                the cuvette compartment (closes the sliding cover and switches the LED
                off) and only NanoVolume measurements are possible.
```
**Note:** Please make sure that the lid arm is closed during cuvette measurements.

**Change to NanoVolume** 

The Change to NanoVolume button (C40) is only shown when submicroliter cell applications are enabled in the preferences. The Change to NanoVolume/Cuvette button toggles between cuvette and submicroliter cell applications. With the NanoVolume submicroliter cell application the parameter of each method shows a list for lid selection (Lid 5, 10, 50, 100 and 250). Choose the correct lid and the results are automatically calculated considering the virtual dilution.

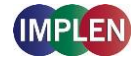

### <span id="page-34-0"></span>**MEASUREMENT SCREENS**

### <span id="page-34-1"></span>**SINGLE SAMPLE METHODS**

#### **Side Tab Bar**

On the left side of the measurement screen there is a vertical tab bar that contains four tabs including: parameters, results, graph, and table. The different tabs allow the user to organize the measurement screen. It is possible to show or hide the different areas on the screen. Default screen for computer shows all areas, for the built-in screen and the tablet version the table is hidden.

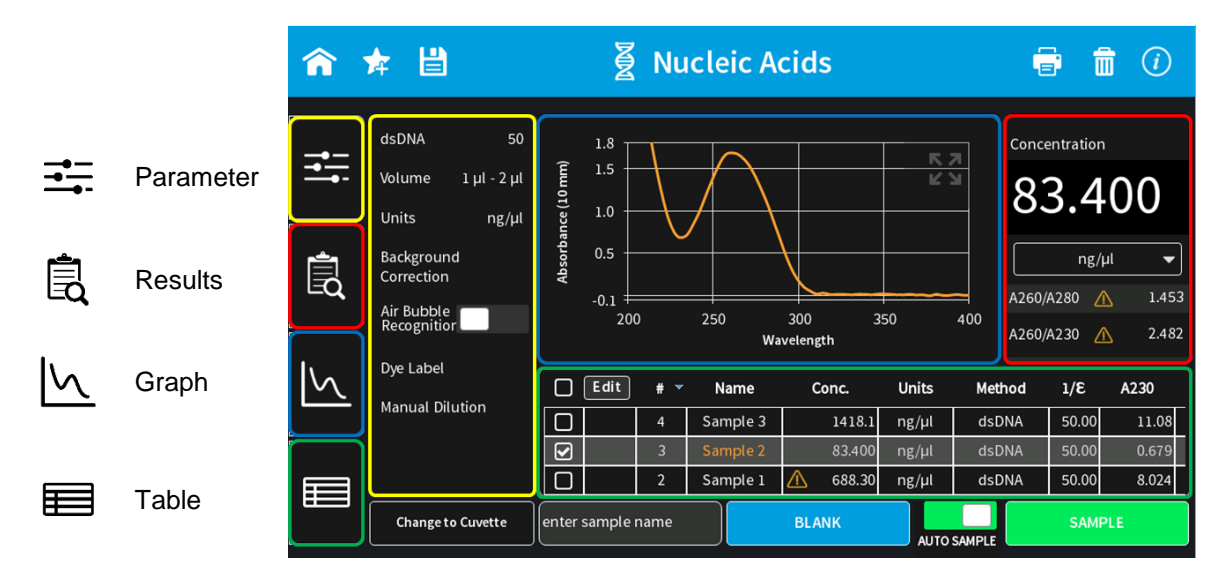

**Note:** There is no tab bar available for smartphone versions. The parameter, results and graph screens are shown full screen. Parameters need to be confirmed  $($ ) to get to the measurement screen. It is possible to toggle between the results and graph area by swiping left and right. There is no table area available for smartphones.

#### *Parameter area*

In the parameter area it is possible to define all necessary parameters for a measurement as well as turn on cuvette mode and initiate cuvette heating. The standard measurement screen shows the parameter area open by default. The parameter area is automatically hidden when starting either a blank or sample measurement by pushing on the Blank or Sample button. It is also possible to hide the parameter area by tapping the parameter tab in the vertical side tab bar.

#### *Results area*

The results area shows the method specific results of the grey highlighted measurement in the table including concentration, absorbances, and relevant ratios. It is also possible to change the units of the calculated concentrations in the results area with a dropdown selection menu.

#### *Table area*

The table area collects the results of all samples in an active method. The first table column shows a tick box. Selecting the samples with the tick box the graphs are overlaid in the

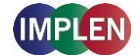

graph area. With the header tick box it is possible to select/unselect all samples (maximum number of sample selection is 30). The second column of the table indicates whether the measurement is saved  $(\Box)$  or not saved (blank field).

With the edit button the sample name of a single sample can be edited.

- 1. Select one sample in the table (selected sample will be highlighted in grey)
- 2. Push on Edit button
- 3. Change sample name
- 4. Confirm with the "Confirm" button

**Note:** It is not possible to edit sample names of opened IDS files.

#### *Graph area*

The graph area shows a chart with the graph of the actual measurement or the selected line(s) in the table (tick box selection). There is an overlay toggle switch on the left bottom of the graph area. If the overlay option is enabled the graphs of the measurements will be automatically overlaid. To change the overlaid graphs use the tick boxes in the table.

**Note:** It is only possible to overlay up to 30 graphs in a chart. If more than 30 data are selected a message will appear that says "More than 30 samples have been selected. Only 30 will be shown in graph."

Note: The overlay button is not available on the NanoPhotometer<sup>®</sup> touch screen and smartphones, only on tablets and computer versions.

It is possible to zoom in and out any area of the diagram (x- and y-axis). Undo the zoom by pushing the full scale icon  $(\frac{3\kappa}{2})$ .

**Note:** Maximum zoom is 20 nm for the x-axis and 0.01A for the y-axis.

As legend option the sample name in the table is colored in the same color as the graph in the chart.

Pushing on the graph opens a pop up which shows the sample name, wavelength and absorbance of the selected wavelength. It is possible to display the results of other graphs by changing the sample name with the dropdown option.

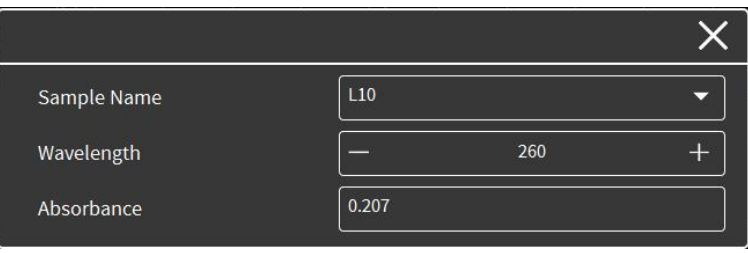
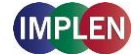

### **MULTI SAMPLE METHODS**

### **Change Screens**

Opening a multi sample method (Nucleic Acid, Protein UV, Protein Assay or Wavescan) shows the parameter screen first. To confirm the parameter swipe the screen to the left and the sample map is shown. It is possible to change between the parameter, sample map and result screens by swiping left or right at any time. At the bottom of the screen is a screen carousel that shows the active and available screens.

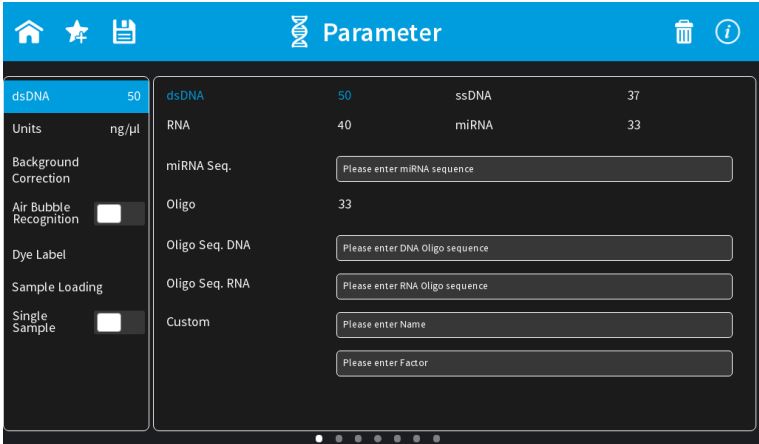

For computer versions without touchscreen a vertical tab bar is shown to change between the different screens ( $\equiv$  parameter,  $\mathbb{Z}$  sample map,  $\mathbb{R}$  results and  $\mathbb{N}$  graph; for Protein Assay additionally  $\&$  standard map and  $\&$  standard curve)

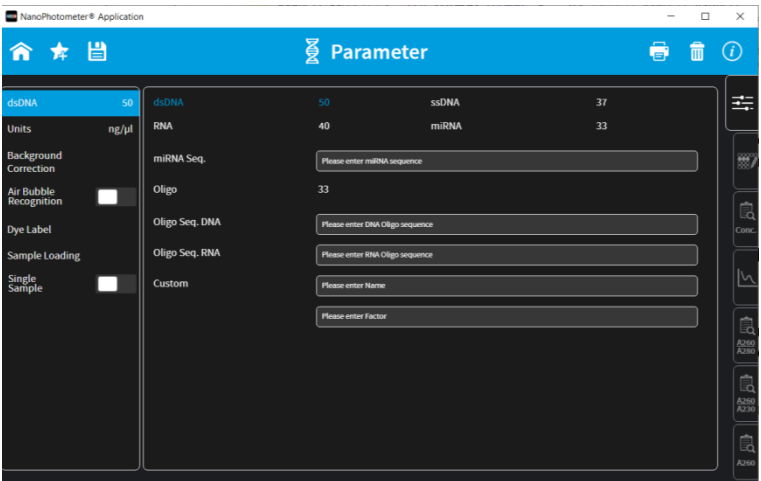

### <span id="page-36-0"></span>**Sample Map / Definition of Sample IDs**

The sample map screen shows the sample IDs as defined or names it automatically if nothing is defined. For measurements it is not necessary to select any cell or define sample IDs. If no cell is selected/Sample ID defined, all 12 (horizontally) or 8 (vertically) samples are measured. Sample IDs are named automatically in this case.

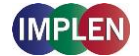

### *Selection Options*

Selection of cells is only possible in the sample map screen. Cell A01 must always be selected.

A push in the top left corner selects/deselects all 96 cells at once:

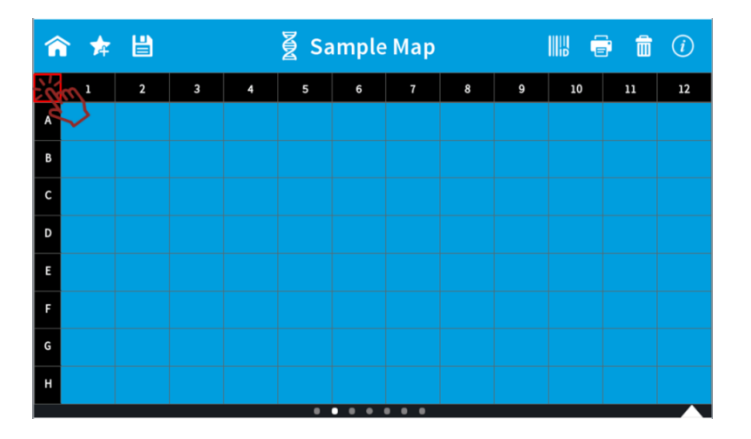

Manual selection is possible by selecting any area starting in cell A01.

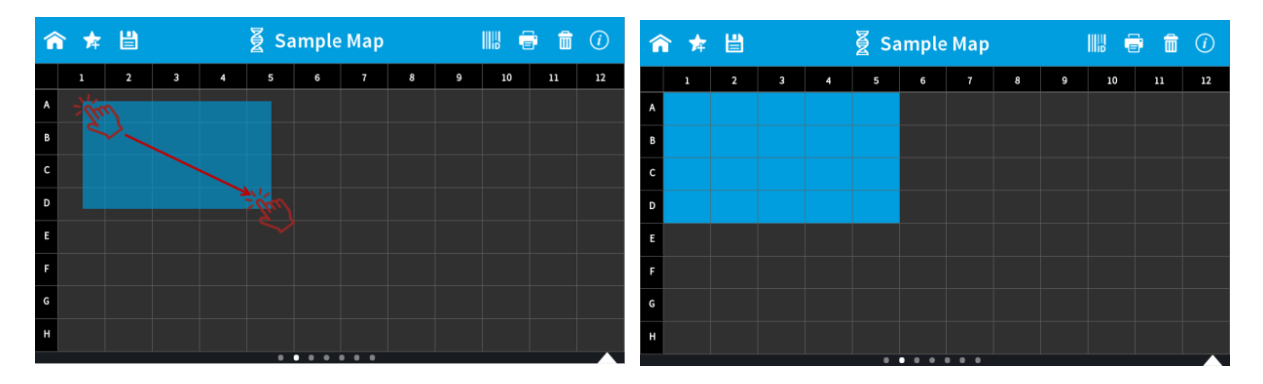

or by pushing in any cell:

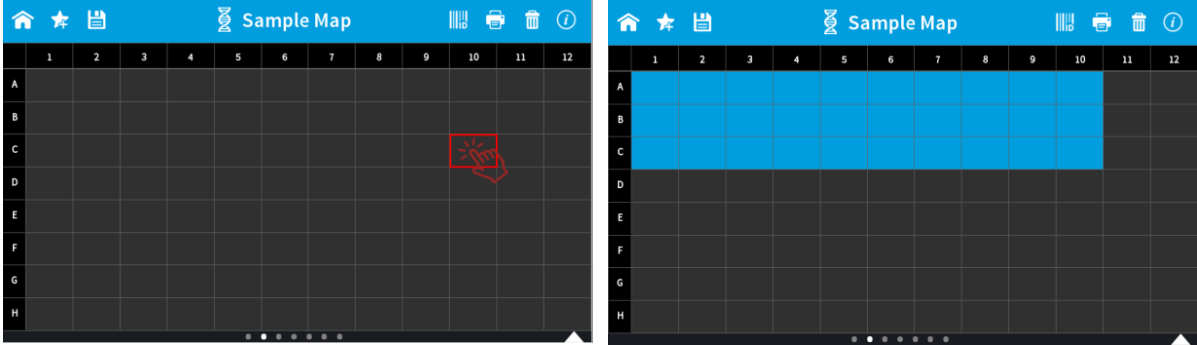

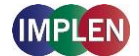

### **NanoPhotometer® N120/NP80/N60/N50/C40 User Manual Version 4.6.5**

A push to the row/column header selects/deselects the whole row/column:

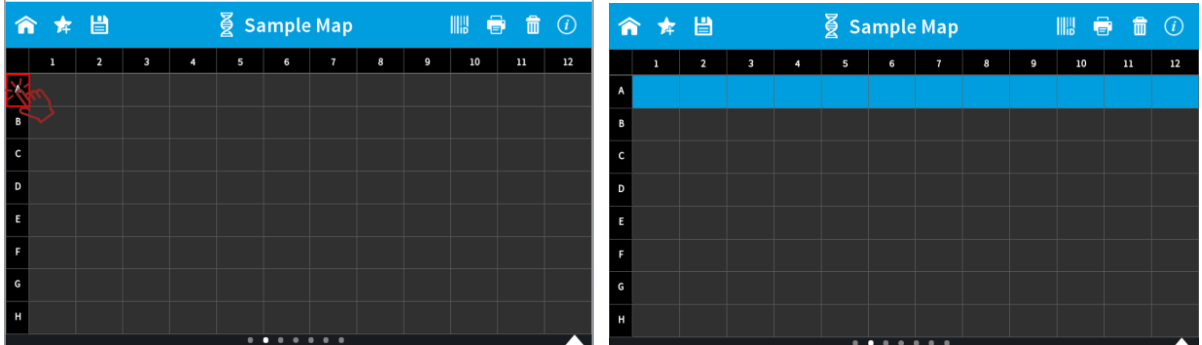

**Note**: As a blank is necessary for each measurement it is not possible to select more cells as in the previous row/column.

### *Sample ID Definition*

There are multiple options do define Sample IDs. If no Sample IDs are defined the Sample IDs are named automatically.

To define sample IDs open the Sample ID pop up ( $\parallel\parallel\parallel$ ) on the Sample Map screen. The Sample ID pop up offers options to set sample IDs, delete sample IDs, import or export sample IDs from a csv file.

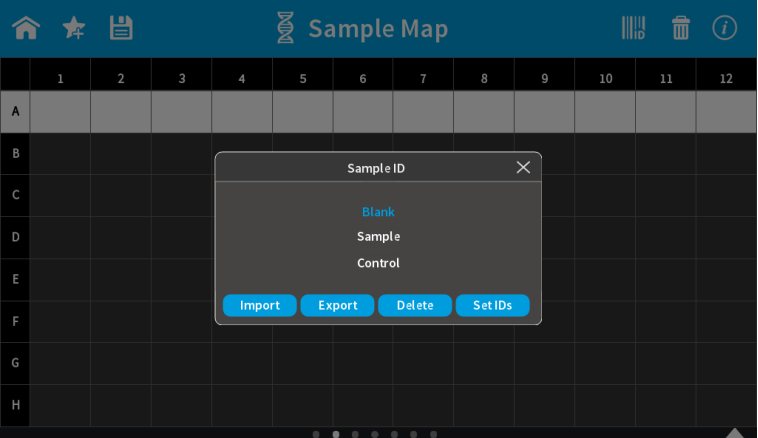

To set sample IDs, select Blank (BLK), Sample (SPL) or Control (CRL) and push on "Set IDs" button. Sample IDs are numbered automatically.

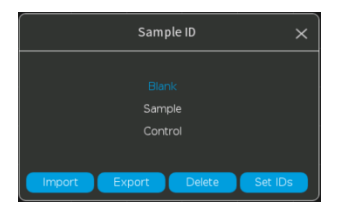

To delete sample IDs, close the pop up, select the row/column for which the sample IDs should be deleted and reopen the sample ID pop up and push the Delete button.

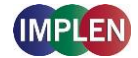

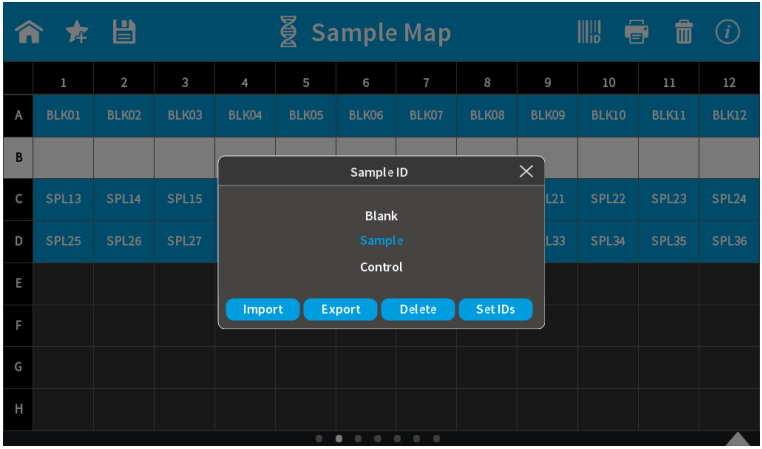

Individual Sample IDs can be changed by double-clicking on the Sample ID. To change several Sample IDs simultaneously, open the table view after a measurement and select Edit.

Sample IDs can be imported with the Import function. For the import of Sample IDs , the sample IDs must first be defined in the following format and saved as a csv file.

### - for horizontal Sample Map:

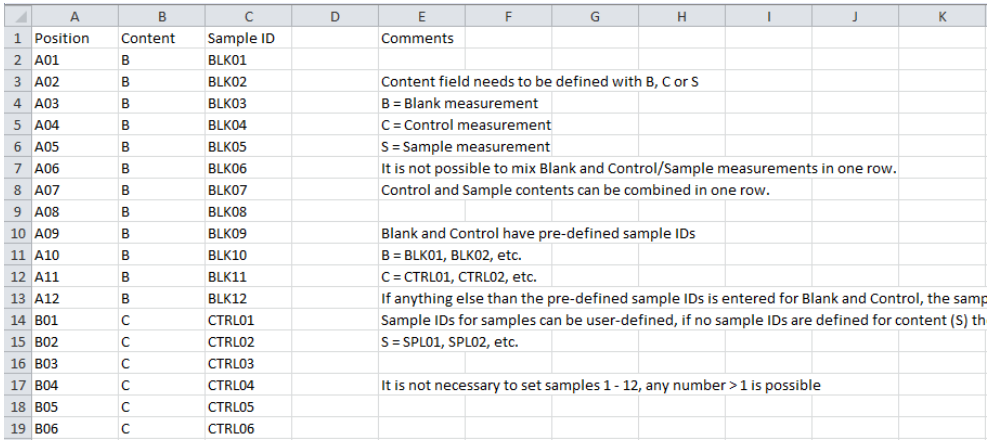

### **Note**: Draft files are available for download on the Implen homepage [\(www.implen.de/downloads\)](http://www.implen.de/downloads).

### - for vertical Sample Map:

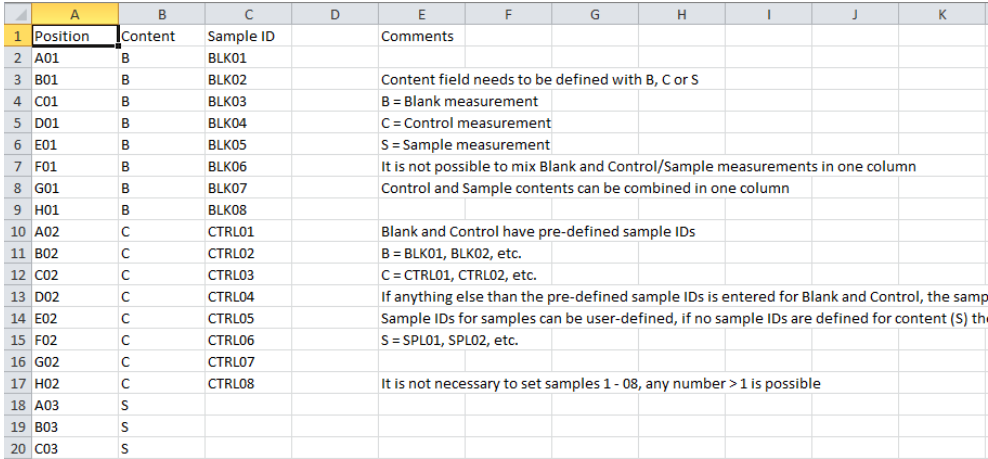

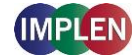

**Note**: Draft files are available for download on the Implen homepage (www.implen.de/downloads).

**Note:** It is not possible to edit imported Sample IDs.

To import sample IDs open the sample ID pop up and push the import button. A file directory is shown. Select the .csv file and push on import button. Sample IDs will be imported.

For exporting sample IDs push the export button in the sample ID pop up. Enter a file name, select a folder and confirm with export.

### **Result Screens**

There are multiple result screens available depending on parameter setting and method. Nucleic Acids:

- Concentration
- Graph
- Ratio A260/A280
- Ratio A260/A230
- A260

Protein UV:

- Concentration
- Graph
- Ratio A260/A280
- A280

If a dye is added three additional screens are shown:

- Dye Concentration
- Dye Absorbance
- FOI / DOL

Protein Assay:

- Standard Map
- Standard Curve
- Concentration
- Graph
- Absorbance

Wavelength:

- Graph

Wavescan:

- Graph

Defined sample IDs are shown on all result screens as long as the sample is not measured. Once the sample is measured the result is shown. A white frame marks the sample IDs which will be measured next.

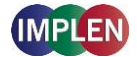

### **NanoPhotometer® N120/NP80/N60/N50/C40 User Manual Version 4.6.5**

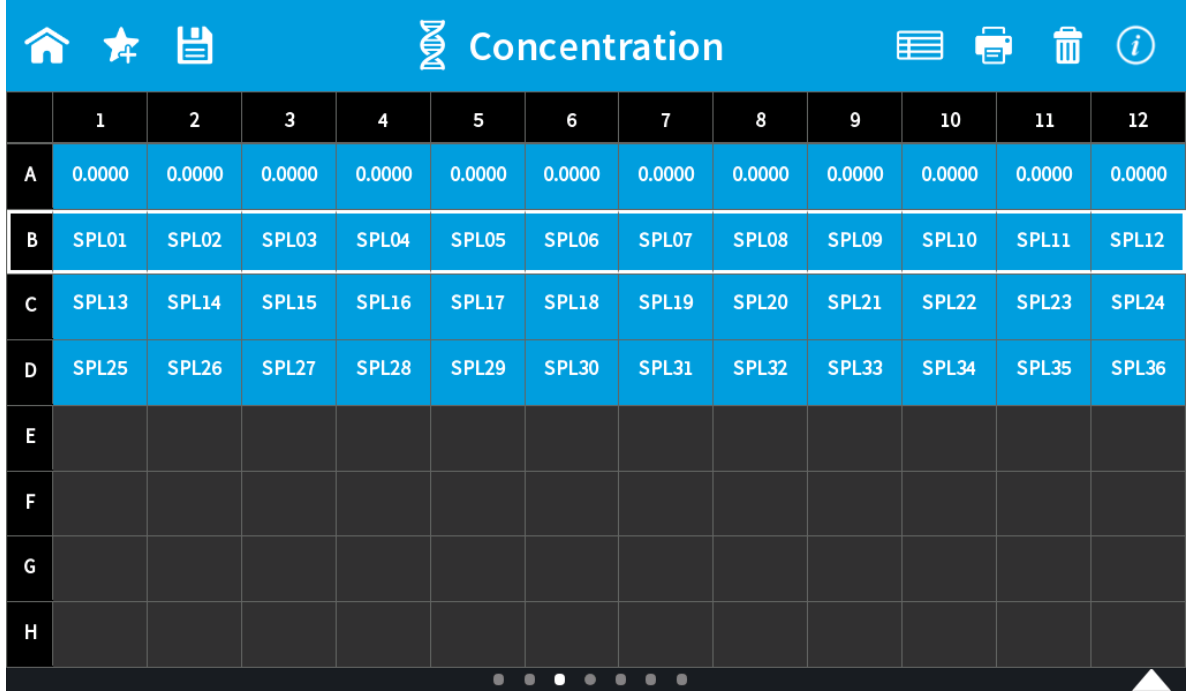

A push on a result cell opens a single result overview:

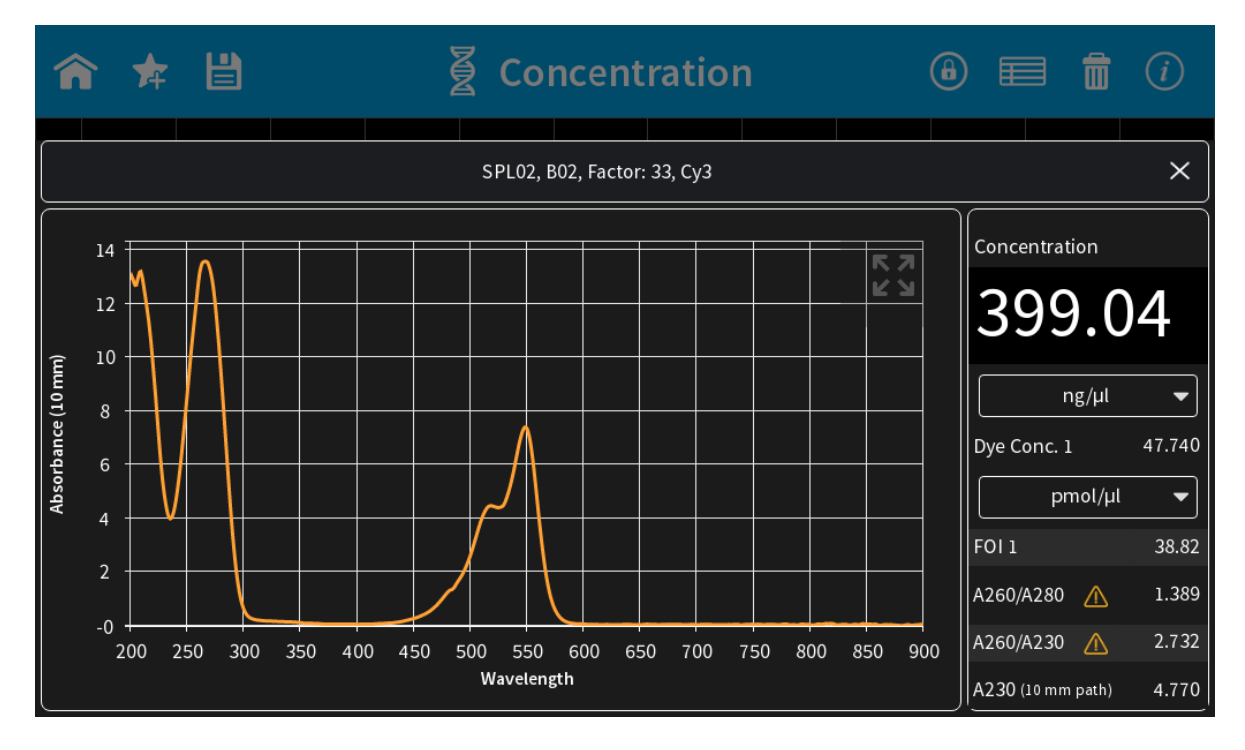

A double click to a result cell shows tick boxes for all measured samples. The tick boxes can be used in the graph screen to overlay up to 12 samples. Up to 12 ticked samples will be overlaid by pushing on the graph icon  $(\infty)$  in the navigation bar.

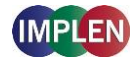

## **NanoPhotometer® N120/NP80/N60/N50/C40 User Manual Version 4.6.5**

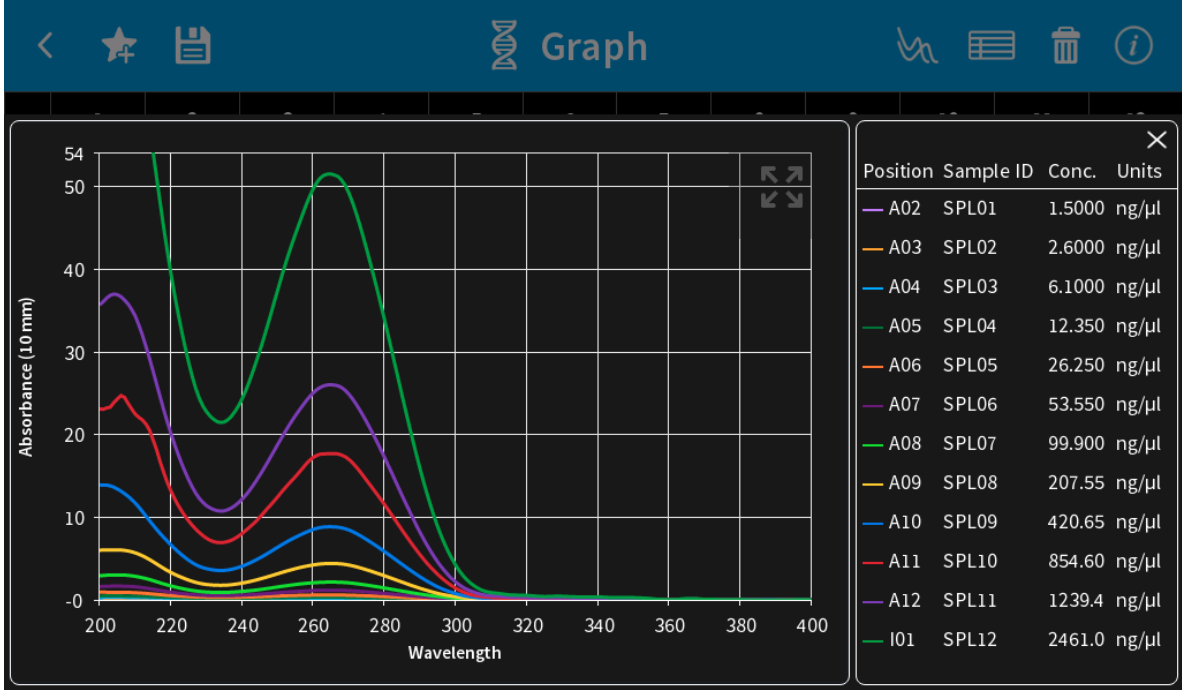

A table view  $(\mathbf{F})$  is available on all result screens. The table lists all measured samples.

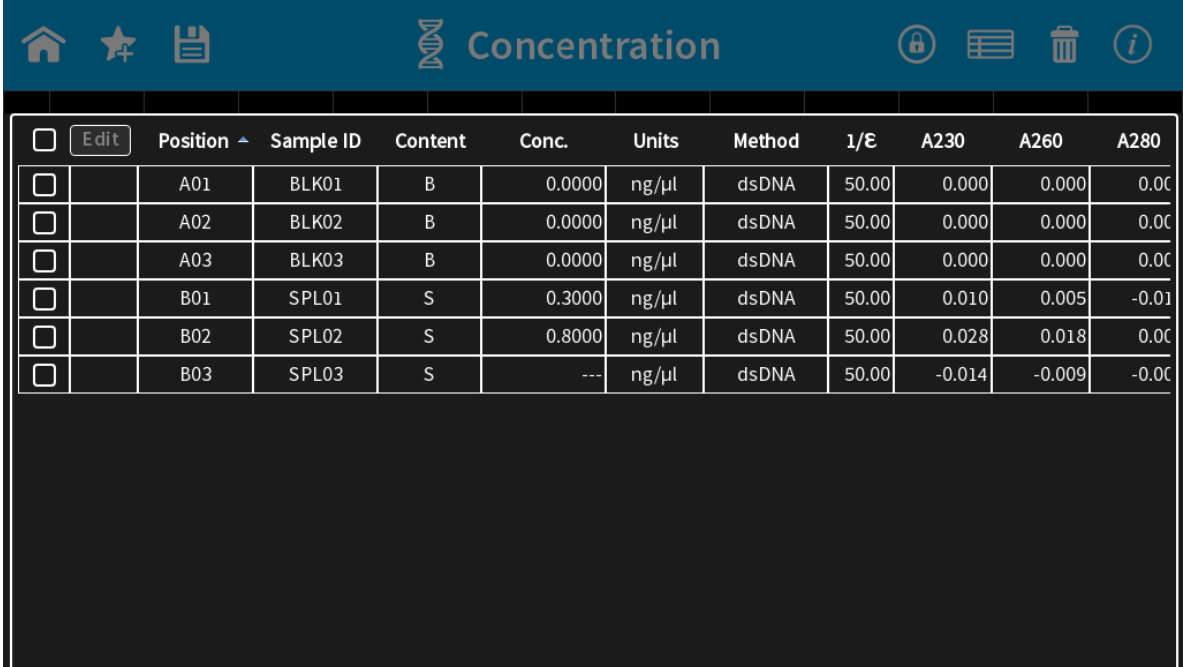

With the edit button selected Sample IDs can be changed.

# **DATA PROCESSING DIALOGS**

# **PRINT**

Selecting the print icon ( $\bigoplus$ ) opens a full screen dialog window with various print options. The print icon is only shown if a printer is available.

The print command is sent primarily to DYMO or HP printers if they are directly connected to

the NanoPhotometer<sup>®</sup> via USB cable. If no USB printer is available, the print command is sent to the defined network printer, if configured. Network printers can be configured in the preferences by entering the printer IP (see page [137](#page-136-0) [Network Printer\)](#page-136-0). All ticked samples are printed.

**Note:** If a printer is directly connected to the NanoPhotometer<sup>®</sup> via USB, this printer will have the highest priority and will be used by default when selecting Print on NanoPhotometer<sup>®</sup>. In order to print utilizing a printer on the network, please disconnect the connected USB printer.

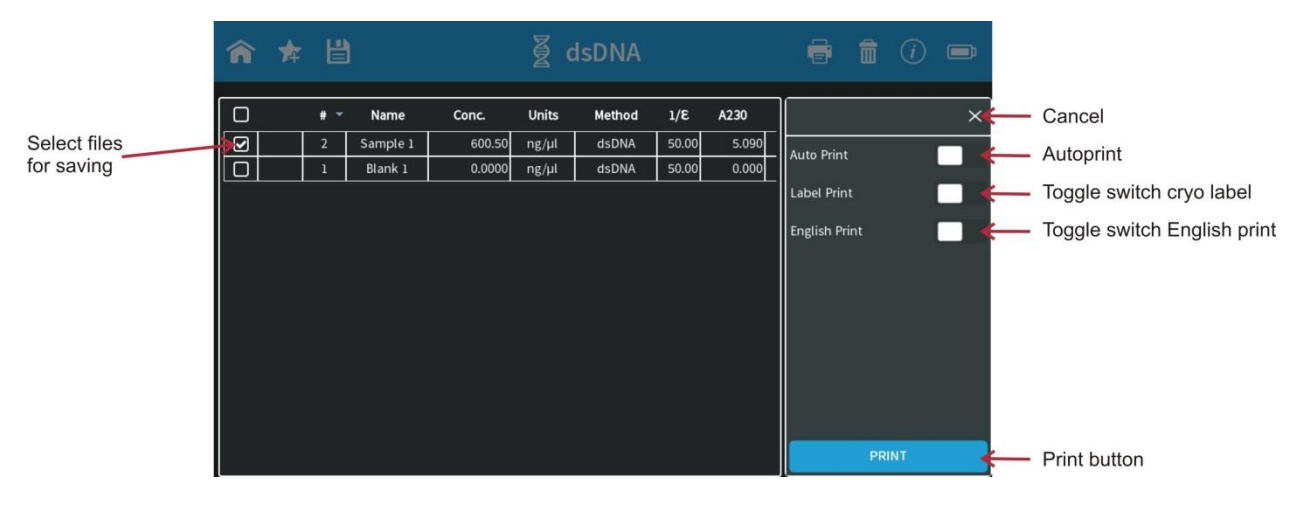

**Note**: The print icon is only shown, if a printer is available.

**Note**: It is only possible to operate one printer at a time. Do not connect more than one printer to the NanoPhotometer<sup>®</sup>.

**Note**: The print option is not available in smartphone apps.

### **Auto Print**

If the auto print function is enabled, each measurement will be printed directly after the measurement. Auto print function is available for DYMO printer, HP printer connected via USB cable and network printer.

**Note**: Default setting for auto print is off. If enabled in one method it is set default on for all methods and needs to be switched off if not required.

**Note:** The auto print function is not available for printing via control device (local computer printer).

### **Cryo Label Print**

To print on cryo labels connect a DYMO printer (4XL or 450) to the NanoPhotometer<sup>®</sup> and insert the specified cryo label paper (26 x 12.7 mm and 9.5 mm circle / landscape mode).

**Note:** Cryo label paper is not available/compatible for the DYMO Label printer 5XL and 550.

### **English Print**

Option to change the language of the printout from the selected language setting to English.

**Note:** English Print can also be selected in Preferences. When this setting is enabled in preferences, the toggle switch present in the print dialog has no function.

**IMPI** 

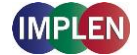

# **SAVE**

Selecting the save data icon  $(\biguplus)$  opens a full screen overlay dialog window with various save options.

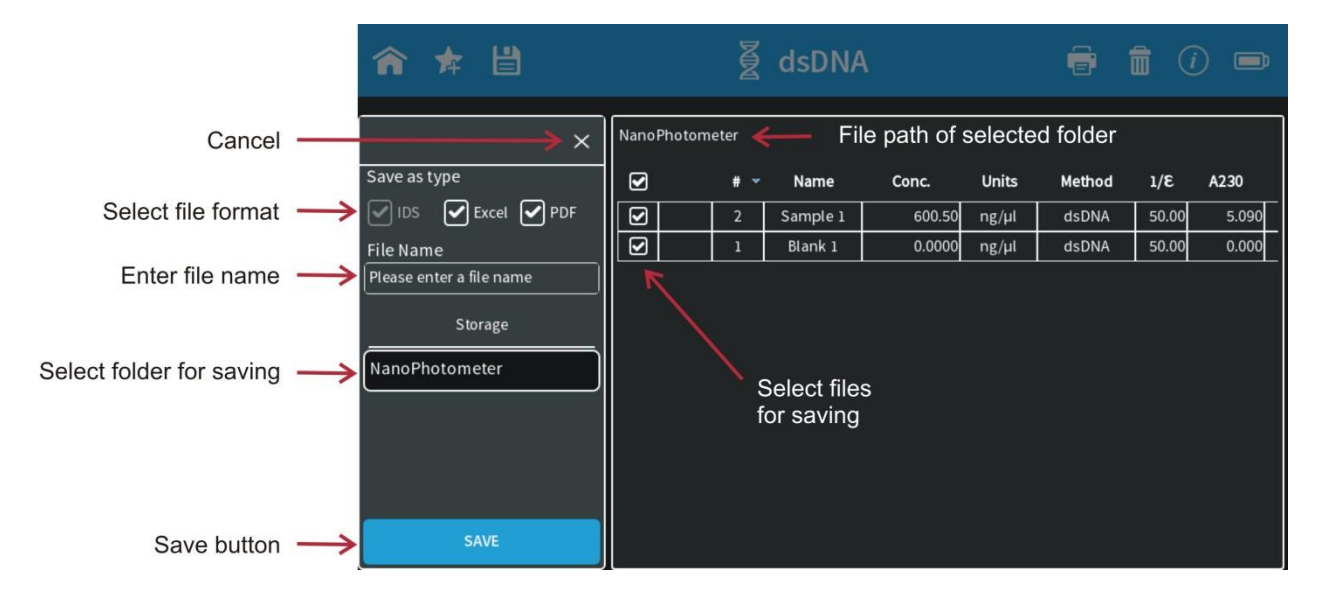

By default all samples are ticked in the first column of the table and will be saved. It is possible to select samples for saving by using the tick boxes. The header tick box selects/deselects all samples.

**Note**: In the smartphone app there are always all measurements saved, no selection possible.

### **Save as Type**

With the Save as Type option it is possible to specify the file type for saving. File type options include Excel, PDF and Implen Document Source (IDS). It is possible to save different file formats simultaneously.

**Note**: IDS files cannot be saved on control devices. IDS files can only be saved in the NanoPhotometer<sup>®</sup> storage, defined network folder or on a USB flash drive. It is not possible to save IDS files from opened data. In these cases the IDS tick box is greyed out. **Note**: PDF and Excel files cannot be opened on the NanoPhotometer® . The files need to be transferred to a computer or device where Excel or PDF reader is available. **Note**: All data saved on the NanoPhotometer® are stored on an internal micro SD card. It is recommended to back up the data regularly to a hard drive of a computer or network. In the rare case that the micro SD card crashes data loss cannot be ruled out.

### **Implen Document Source File**

The Implen Document Source (IDS) file is a specific file format, which can only be opened with the NPOS software. It is a hardcopy file which cannot be changed. This file type contains all measurement information including raw data, results, values, and parameters.

**Note**: The saved files contain only the selected samples at the time the file is saved.

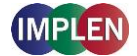

### **Excel File**

Measurement data can be saved as Excel file. This file type contains all measurement information including raw data, results, and parameters.

**Note**: The saved files contain only the selected samples at the time the file is saved.

### **PDF File**

Measurement data can be saved as PDF file. This file type contains all measurement information including raw data, results, and parameters.

It is possible to configure the table columns for PDFs and printouts in preferences (page [138](#page-137-0) [Report Configuration\)](#page-137-0).

**Note**: The saved files contain only the selected samples at the time the file is saved.

### **File Name**

Enter the name for the file. Allowed characters are: A...Z a...z 0...9, . - ()  $@!= \sim$ ; [] $\{\}$ '

**Note:** Blank character is not allowed.

### **Storage**

Shows folder directory to select the save location. Options include: NanoPhotometer®, USB flash drive (if connected), Network folder (if defined) and Control Device. If Control Device is selected the data will be transferred to the control device that is currently connected with the NanoPhotometer<sup>®</sup>.

**Note**: It is not possible to save IDS files to a control device like computer (PC/Mac), tablets or smartphones.

### **Auto Save**

To prevent data loss, all measurements are automatically stored as IDS file on the internal memory of the NanoPhotometer®. These backup copies can be found in the Autosave folder of the NanoPhotometer<sup>®</sup> (Stored Results/NanoPhotometer/Autosave) for up to ten days. Files contain the base name Backup, the method name, and a time/date stamp. After ten days the autosave files are automatically moved to an autosave archive folder. The autosave archive folder can only be accessed via NanoPhotometer® file server (see page [57](#page-56-0) [Data Transfer via File Server\)](#page-56-0). Data in the autosave archive folder are not automatically deleted.

The content of the Autosave Archive folder can be deleted via the action button  $\mathbf{f}_1$  in Stored Results:

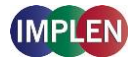

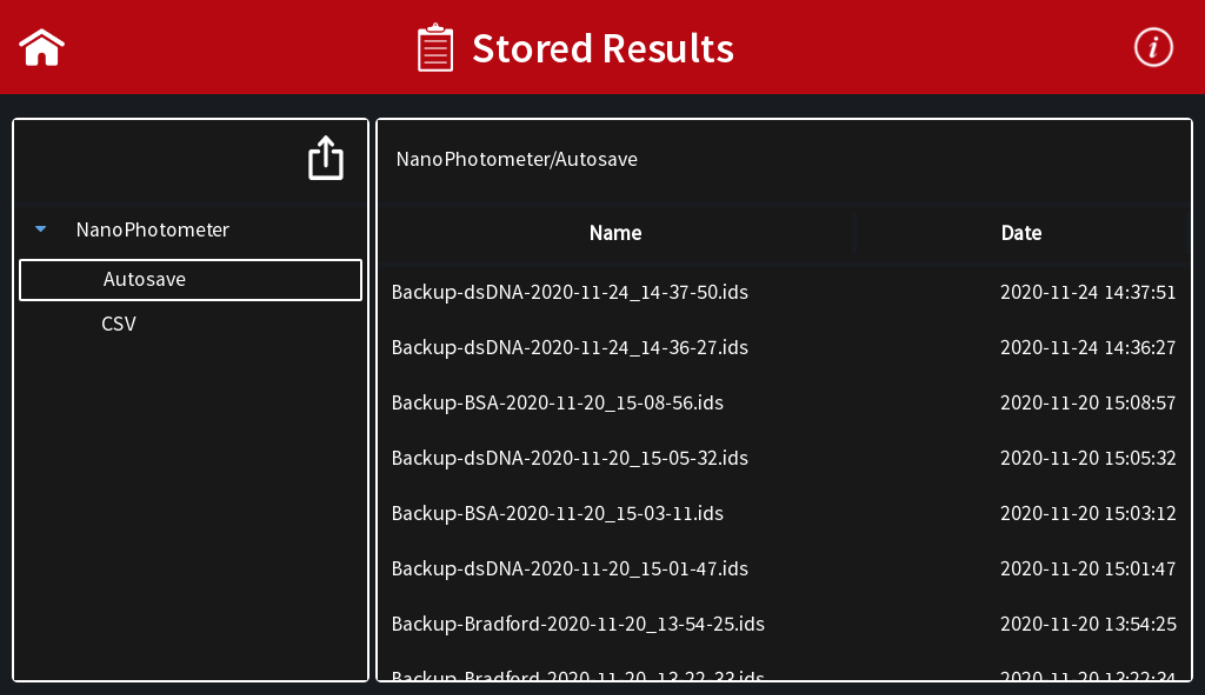

### **DELETE**

Selecting the delete icon  $(\bar{m})$  opens a full screen overlay dialog window. All data which are selected (tick) in the first table column will be deleted. The header tick box selects/deselects all samples.

Initiate the deletion with the delete button. Confirm the deletion in the following warning message: "Do you want to delete all/selected files?" select cancel (x) will return to the delete menu screen or confirm with delete to delete the selected data.

**Note**: The delete function is not available for the software version designed for smartphones.

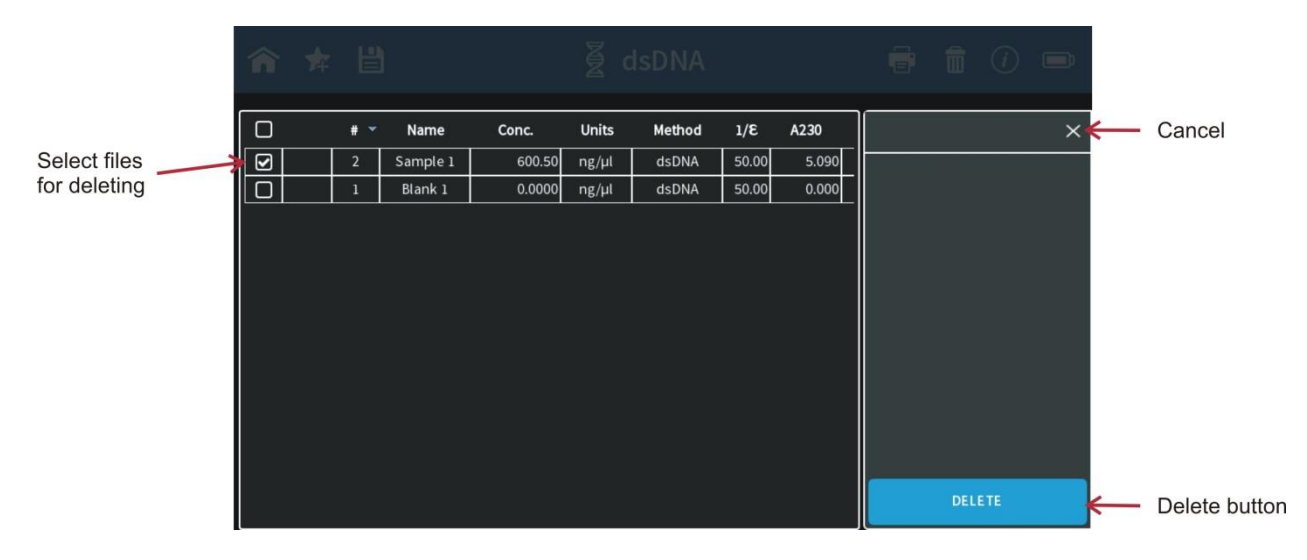

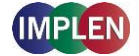

# **STORE METHODS**

With the favorite icon  $\bigstar$  it is possible in each method to save the parameter settings for easy access of custom defined methods. Select the desired parameter settings and open the Stored Method dialog by pushing o the favorite icon  $\star$ .

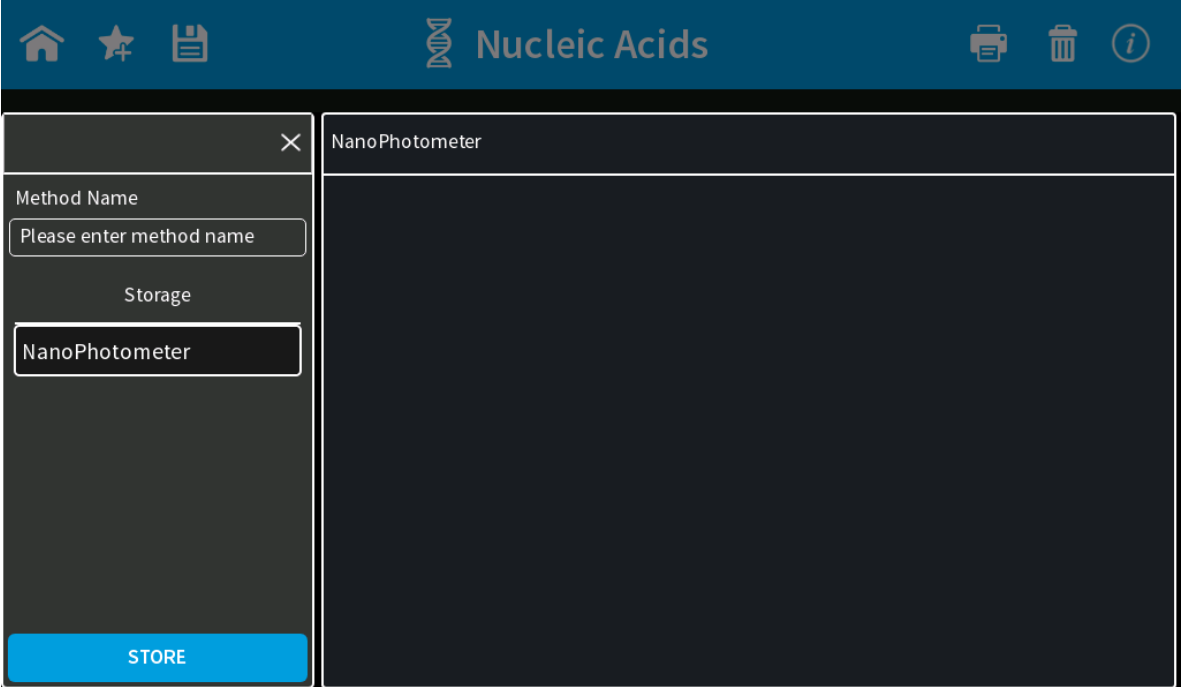

Enter a method name and select a save location in the folder. Options include: NanoPhotometer<sup>®</sup>, USB flash drive (if connected) and Network folder (if defined). Push the store button to save the method.

Stored Methods can be opened on the homescreen by opening Stored Methods (see page [127](#page-126-0) Stored Methods)

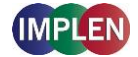

# **BASIC OPERATION**

The NanoPhotometer<sup>®</sup> product line offers a complete solution for NanoVolume (N50/N60/NP80/N120/C40) and standard cuvette volume (C40/NP80) applications. With the NanoPhotometer® N50/N60/NP80 NanoVolume applications the sample volume ranges from 0.3 µl to a maximum sample volume of 2.0 µl. For the NanoVolume applications with the NanoPhotometer<sup>®</sup> N120 a minimum of 2 µl sample volume is necessary. Standard cuvette applications can be performed with quartz, glass or plastic cuvettes with a pathlength of 10 mm, 5 mm, 2 mm, 1 mm or 0.5 mm and a center height of 8.5 cm.

**Note**: NanoVolume application in the NanoPhotometer® C40 is only available with the optional accessory "submicroliter cell" from Implen.

# **NANOVOLUME SINGLE SAMPLE MEASUREMENT BASICS (N50/N60/NP80)**

- 1. Select a method depending on your sample and set the parameters for the measurement.
- 2. Ensure that the sample window on pedestal and the mirror in the lid arm are clean.
- 3. Use the integrated vortexer (N60 and NP80 only) to mix the sample to achieve a homogenous sample

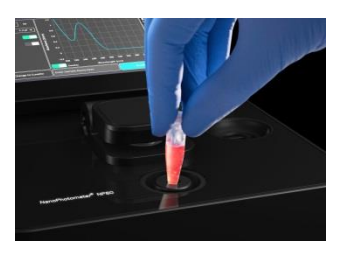

4. Raise the lid arm and pipette the appropriate amount of blank solution onto the illuminated sample window on pedestal. The Illumination turns automatically off when the lid arm is lowered.

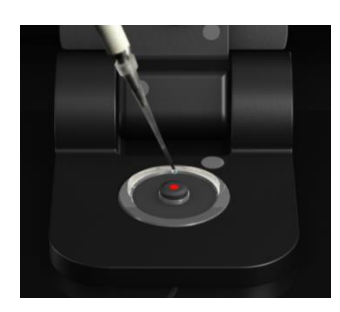

**Note:** Do not overfill the well. **Note:** The low energy red light (LED) illumination can be switched of in Preferences

- 5. Lower the lid arm and initiate a blank measurement with the blank button
- 6. Clean the measurement window and mirror on the lid arm with a slightly wet lint-free tissue. Use water, 70% ethanol or isopropanol if needed.

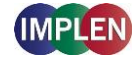

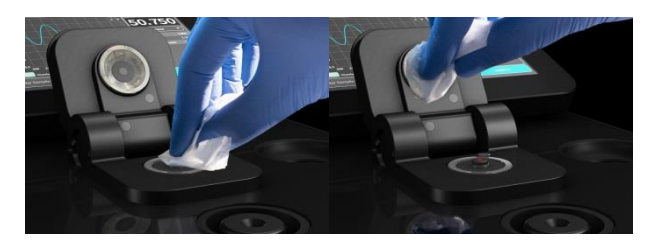

**Note:** Make sure that the metal contact face (around the measurement window and the mirror) is clean.

**Note:** Do not use aggressive solvents such as strong acids or bases or organic solvents at any time (see page [56](#page-55-0) Solvent Compatibility [\(N50/N60/N120/NP80/C40 with](#page-55-0)  [submicroliter cell\).](#page-55-0) If unsure please contact [support@implen.de](mailto:support@implen.de) for detailed information about your specific reagent/solvent.

7. It is possible to enter a sample name for each sample in the input window "enter sample name".

**Note**: Allowed characters are: A...Z a...z 0...9, .; ()  $@!= -1$  { } # \$ % + - / | > ` blank character

8. Raise the lid arm and pipette the appropriate amount of sample solution onto the illuminated sample window. Upon completion of measurement raise lid arm, clean the surfaces and apply the next sample.

**Note:** Parameter setting Volume 1 - 2 µl adjusts the path length automatically. The parameter setting Volume 0.3 µl measures only the 0.07 mm path length for higher concentrations (dsDNA > 420 ng/ $\mu$ I / BSA > 12.6 mg/mI).

**Note**: The sample window on pedestal must be clean and residual fluff from any cleaning wipe must be removed for optimum performance.

# **NANOVOLUME MULTI SAMPLE MEASUREMENT BASICS (N120)**

**Note**: The multi sample mode is available for the following methods: Nucleic Acid, Protein UV, Protein Assay and Wavescan.

- 1. Select a multi-channel method depending on your sample and set the parameters for the measurement.
- 2. Sample Map: Option to set sample IDs via the sample ID pop up  $(\parallel \parallel)$  or import sample IDs with customized sample names (see page [37](#page-36-0) Sample Map [/ Definition of Sample](#page-36-0)  [IDs](#page-36-0) for further details).

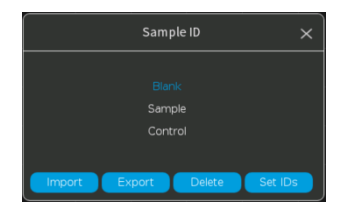

It is not necessary to define sample IDs in the sample map for measurements.

**Note**: Allowed characters for Sample IDs are: A...Z a...z  $0...9...9$ ...()  $@!= \sim [1 \{ \} # \$]$ %  $+ -$  /  $| >$  ` blank character

3. Ensure that the sample spots on pedestal and the mirrors in the lid arm are clean.

### **NanoPhotometer® N120/NP80/N60/N50/C40 User Manual Version 4.6.5**

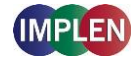

- 4. Ensure that samples are mixed well to achieve homogenous samples.
- 5. Raise the lid arm and pipette 2  $\mu$  of blank solution onto the illuminated sample spots on pedestal. Only illuminated sample windows will be measured. The Illumination turns off automatically when the lid arm is lowered.

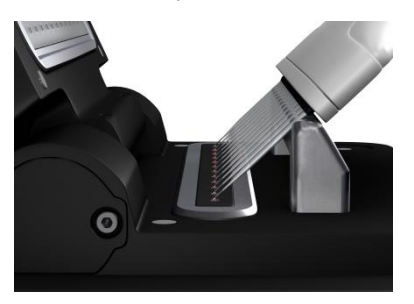

**Note:** It is recommended to use multi-channel pipettes to avoid evaporation. **Note:** The low energy red light (LED) illumination can be switched off in Preferences.

- 6. Lower the lid arm and initiate a blank measurement with the blank button
- 7. Clean the measurement spots and mirrors in the lid arm with a slightly wet lint-free tissue. Use water, 70% ethanol or isopropanol if needed.

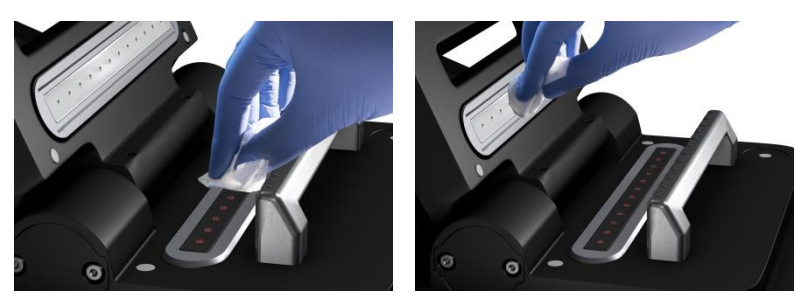

**Note:** Make sure that the metal contact face (around the measurement window and the mirror) is clean.

**Note:** Do not use aggressive solvents such as strong acids or bases or organic solvents at any time (see page [56](#page-55-0) solvent compatibility). If unsure please contact [support@implen.de](mailto:support@implen.de) for detailed information about your specific reagent/solvent.

8. Raise the lid arm and pipette 2ul of sample solution onto the illuminated sample windows. Upon completion of measurement raise lid arm, clean the surfaces and apply the next samples.

**Note**: The sample window on pedestal must be clean and residual fluff from any cleaning wipe must be removed for optimum performance.

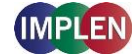

# **CUVETTE MEASUREMENT BASICS (C40/NP80)**

The NanoPhotometer® (NP80 and C40 only) is compatible with standard cuvettes having an 8.5 mm center height. The light path is indicated with a red status LED arrow for the NP80 model and with two white arrows for the C40 model.

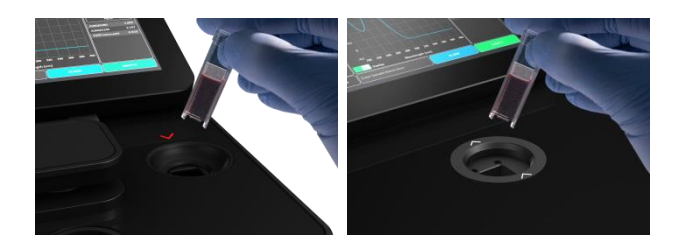

**Note:** For the NP80 the cuvette compartment needs to be activated by the "Change to Cuvette" button in the parameter area. Once the cuvette option is activated the sample compartment door will be opened automatically and a red arrow above the cuvette compartment will appear. The arrow indicates the light path.

- 1. Select a method depending on your sample and set the parameters for the measurement.
- 2. Open the automatic cuvette cover by pushing the "Change to Cuvette" button below the parameter area (NP80 only).

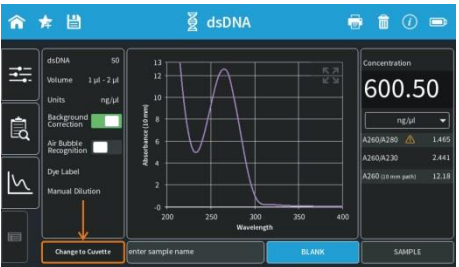

- 3. Add a blank solution to a cuvette and ensure that the filling volume is sufficient to allow light path to pass through the solution.
- 4. Insert cuvette into the cell holder.
- 5. Initiate a blank measurement with the blank button. Upon completion of measurement remove the cuvette.
- 6. Add sample to a cuvette and ensure that the sample volume is sufficient to allow light to pass through the sample.

It is possible to enter a sample name for each sample in the input window "enter sample name".

Note: Allowed characters are: A...Z a...z 0...9, .; ()  $\omega$ ! = \_ ~ [] { } # \$ % + - / | > ` blank character

- 7. Initiate a sample measurement with the sample button. Upon completion of measurement remove the cuvette.
- <span id="page-51-0"></span>8. Apply further samples.

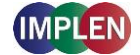

# **SUBMICROLITER CELL MEASUREMENTS BASICS (C40)**

The Implen submicroliter cell can be used with the NanoPhotometer® C40. Insert the submicroliter cell to the cell holder with the cell windows facing the light beam. We recommend facing the Implen logo to the right side. The light beam is directed from BACK to FRONT as indicated with the white arrows.

**Note**: For best performance insert the submicroliter cell always in the same direction.

- 1. Select a method depending on your sample.
- 2. Enable the NanoVolume application with the "Change to NanoVolume" button below the parameter area.

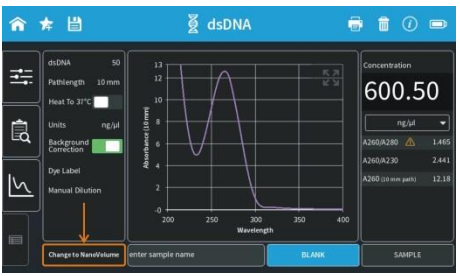

**Note**: If there is no "Change to NanoVolume" button available in the method go to preferences/general and enable the NanoVolume option. We guarantee our submicroliter cell specifications only for Implen submicroliter cells which are aligned to the NanoPhotometer® C40 by Implen.

3. Set the parameter for the measurement. Choose the dilution lid depending on your sample concentration.

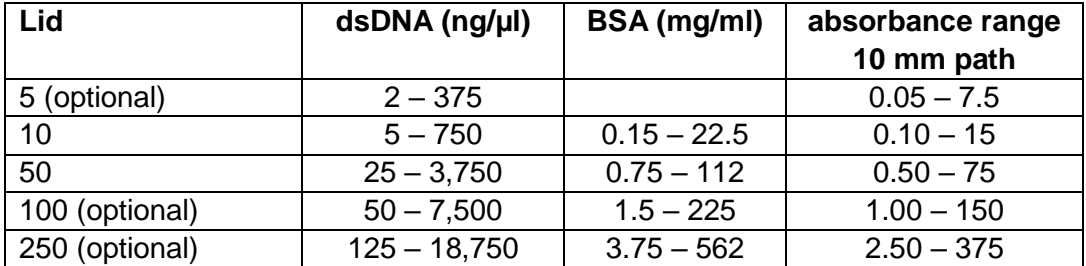

**Note:** A new Blank is recommended when changing the dilution lid.

- 4. Ensure that the sample window and the mirror in the lid are clean.
- 5. Pipette the appropriate sample volume (blank solution) onto the center of the measuring window. The required volumes are also shown in the parameter area of the software.

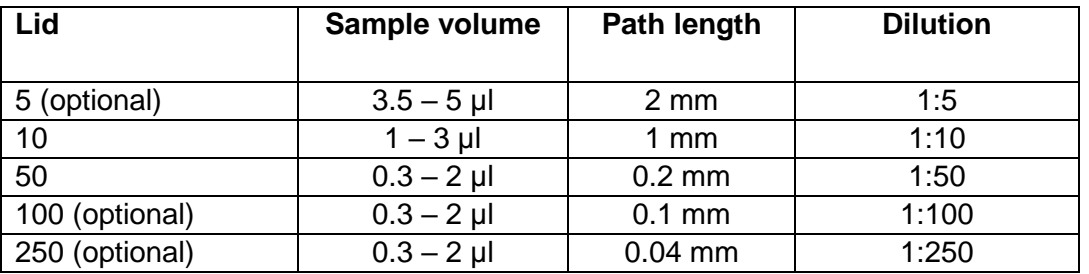

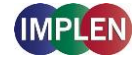

**Note**: Do not overfill the well.

**Note:** A new Blank is recommended when changing the dilution lid.

- 6. For measurements, ensure that the lid fits exactly onto the positioning supports mounted to the body of the cell and initiate a blank measurement with the blank button. **Note**: Possible UV exposure. Only initiate a measurement when the lid is closed.
- 7. Clean the measurement window and mirror in the lid with a slightly wet lint-free tissue. Use water, 70% EtOH or isopropanol, if needed. **Note**: Do not use aggressive solvents such as strong acids or bases or organic solvents at any time (see page [56](#page-55-0) solvent compatibility). If unsure please contact [support@implen.de](mailto:support@implen.de) for detailed information about your specific reagent/solvent.

It is possible to enter a sample name for each sample in the input window "enter sample name".

**Note**: Allowed characters are: A…Z a…z 0…9 , . ; ( ) @ ! = \_ ~ [ ] { } # \$ % + - / | > ` blank character

- 8. Mix the sample very well to achieve a homogenous sample.
- 9. Apply the appropriate amount of sample solution onto the measurement window and initiate the sample measurement with the sample button. Upon completion of measurement remove the lid, clean the surfaces and apply the next sample.

# **SAMPLE HANDLING TIPS**

**NanoVolume Methods (NP80/N60/N50)**

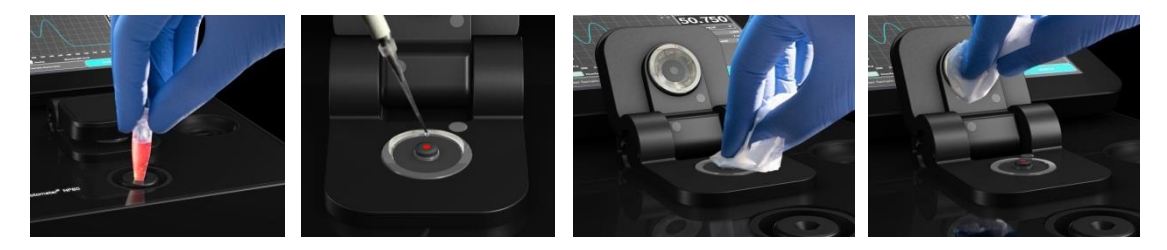

- The NanoPhotometer<sup>®</sup> includes an integrated vortexer (N60/NP80 only) to assure sample homogeneity. It is recommended to vortex every sample right before the measurement.
- The sample window on pedestal is illuminated (NP80/N60/N50 only) with a low energy red light to assist with accurate sample application. The red light is switched off once the lid arm is closed. It is possible to disable the illumination feature in preferences of the NPOS software.
- The minimum volume that can be used for NanoVolume samples is 0.3 µl (NP80/N60/N50 dsDNA > 420 ng/µl and BSA > 12.6 mg/ml and for submicroliter cell in the C40 dsDNA  $>$  25 ng/µl and BSA  $>$  0.7 mg/ml). For automatic path length setting at least 1µl is needed (NP80/N60/N50 only).
- The maximum volume that can be used for NanoVolume samples is 2.0 µl (NP80/N60/N50) and 5 µl for the submicroliter cell with lid 5.
- The sample can be fully recovered after measurement with a pipette if desired. **Note:** Minimal cross contamination cannot be avoided on molecular level.
- Proper cleaning is important to ensure accurate measurements. In most cases a dry lintfree laboratory wipe is sufficient to clean the sample quartz surfaces. In the case of

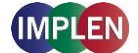

highly concentrated samples or certain proteins, the recommended procedure for cleaning is to use a slightly wet lint-free laboratory wipe (with water or 70% EtOH depending on sample type) to thoroughly clean the sample surface.

 It is mandatory that the metal contact face around the measurement window and the mirror is clean.

### **NanoVolume Methods (N120)**

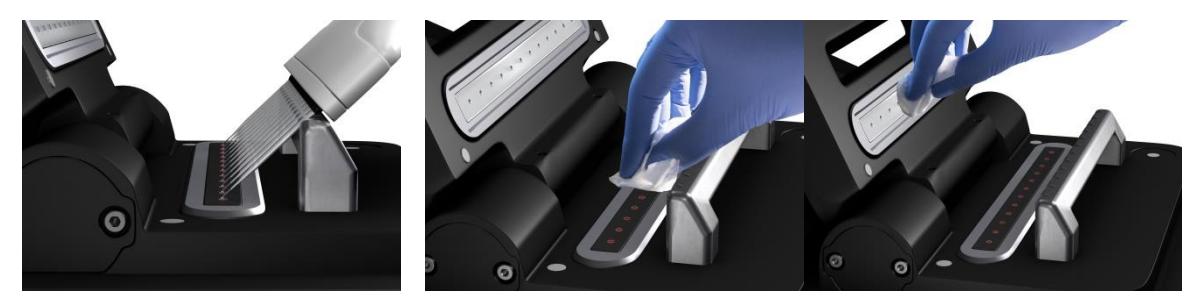

 The sample windows on pedestal are illuminated with a low energy red light to assist with accurate sample application. Depending on selected samples, the red lights are turned on for measurement spots, which will be measured. Apply samples on illuminated measurement spots.

**Note:** Multiple samples should always be applied to the spots using a multichannel pipette. The use of a single-channel pipette is only recommended in single-channel mode. Otherwise deviations are to be expected.

The red light is switched off once the lid arm is closed. It is possible to disable the illumination feature in preferences of the NPOS software.

e.g. 12 samples selected:

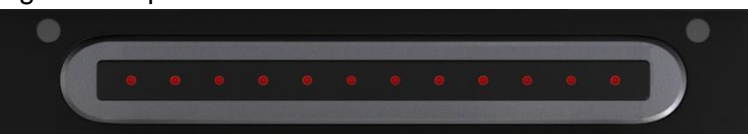

- For blank and sample measurements 2 µl of sample volume are necessary. Pathlength will be set automatically, if necessary.
- Proper cleaning is important to ensure accurate measurements. In most cases a dry lintfree laboratory wipe is sufficient to clean the sample quartz surfaces. In the case of highly concentrated samples or certain proteins, the recommended procedure for cleaning is to use a slightly wet lint-free laboratory wipe (with water or 70% EtOH depending on sample type) to thoroughly clean the sample surface.
- It is mandatory that the metal contact face around the measurement window and the mirror is clean.
- Close the lid arm carefully. Do not push the lid arm down forcefully. Do not touch the lid arm during measurements.

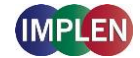

**Cuvette Methods**

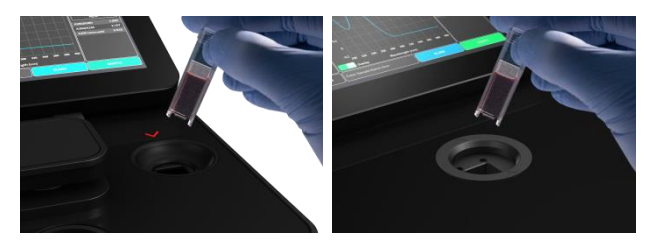

- The cuvette holder (NP80/C40 only) is compatible with standard 10 mm path length quartz, glass and plastic cuvettes with an optical height of 8.5 mm.
- It is also possible to use cuvettes with 5 mm, 2 mm, 1 mm or 0.5 mm path lengths, but there may be an adapter necessary. Please ask your cuvette supplier for a suitable adapter.
- The minimum volume for accurate measurements depends on the cuvette type used; it is necessary that the light passes through the sample for accurate measurements. Center height is 8.5 mm.

**Note**: The cuvette holder is not removable. Do not pour any cleaning solution into the cuvette holder as larger amounts of liquids can get into the instrument and cause damage.

# <span id="page-55-0"></span>**SOLVENT COMPATIBILITY (N50/N60/N120/NP80/C40 WITH SUBMICROLITER CELL)**

Most solvents typically used in life science laboratories are compatible with the NanoPhotometer® NanoVolume sample surfaces. The following solvents are compatible for use with the NanoPhotometer® models N50, N60, N120 and NP80 at room temperature:

- Acetone (≤ 5%)
- Acetonitrile
- Benzene
- **•** Butanol
- Carbon tetrachloride
- Chloroform
- Ethanol
- Ether
- HEPES
- Hexane
- Isopropanol
- **MES**
- Methanol
- Methylene chloride
- **MOPS**
- Phenol (≤1%)
- N-propanol
- **Toluene**
- Phosphate containing buffers
- PBS (pH 4-10)
- **Citrate**
- Borate
- Chloride salts
- Acids  $>$  pH 2
- Bases  $<$  pH 10

**Note**: Highly concentrated acids and bases are not recommended. It is recommended to wipe the sample surface with a lint-free laboratory wipe immediately upon completion of each measurement. For more information about compatibility of specific solvents not listed above, please contact the Implen support team [\(support@implen.de\)](mailto:support@implen.de) to check the compatibility.

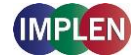

# <span id="page-56-0"></span>**DATA TRANSFER VIA FILE SERVER**

All data saved on the NanoPhotometer® can easily be accessed from and transferred to a computer via the NanoPhotometer® file server. Connection options are LAN/WLAN, USB cable or WiFi Hotspot.

It is possible to create user accounts for password secured file server access. User accounts for file server access can be activated in Preferences see page [135](#page-134-0) [File Server Access.](#page-134-0)

### **File Server Access via LAN/WLAN**

For the file server access via LAN/WLAN it is necessary that both the computer and the NanoPhotometer<sup>®</sup> are connected to the same LAN/WLAN network. For connection of the NanoPhotometer<sup>®</sup> to LAN/WLAN see page [133](#page-132-0) [Network.](#page-132-0)

For **Windows computer** open the Windows explorer and enter the serial number or the NanoPhotometer<sup>®</sup> IP in the address bar of the Windows Explorer (e.g. \\M80798\ or \\Assigned IP Address\).

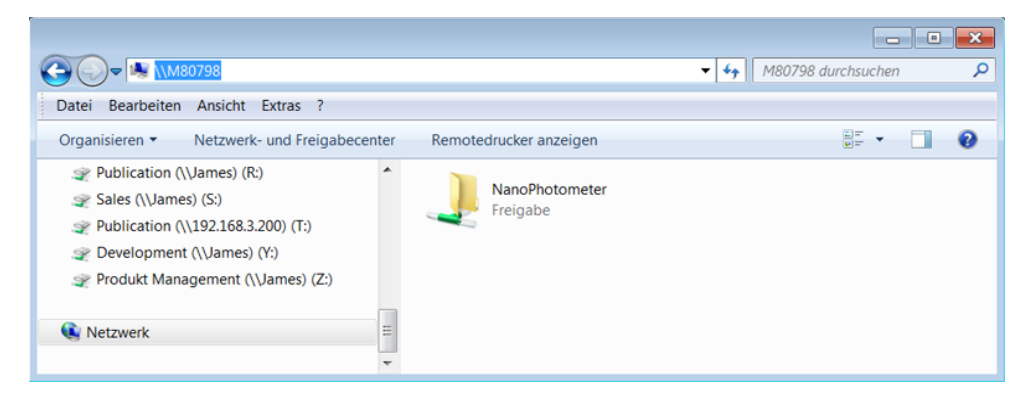

**Note:** Serial number and IP address of the NanoPhotometer® can be found in the NanoPhotometer® software under Preferences/General/About.

For a **MAC computer** open the "Connect to Server" dialog in the "Go" menu of the Mac OS X Finder and enter the NanoPhotometer® serial number or the active NanoPhotometer® IP address in the server address field to connect.

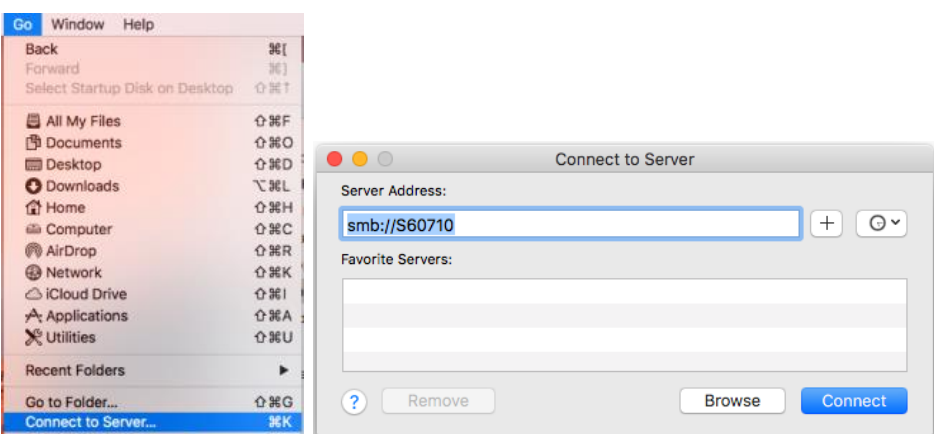

**Note:** Serial number and IP address of the NanoPhotometer® can be found in the NanoPhotometer® software under Preferences/General/About.

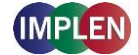

### **File Server Access via USB cable**

For file server access via USB cable connection, connect the NanoPhotometer<sup>®</sup> with a USB A/B cable to the computer and open the Windows Explorer or Connect to Server option for Mac (see file server access via LAN/WLAN) and enter \\192.168.7.1\ for connection.

### **File Server Access via WiFi Hotspot**

For file server access via WiFi Hotpot the WiFi Hotspot needs to be active on the NanoPhotometer<sup>®</sup>. For activation see page [134](#page-133-0) [WLAN Settings.](#page-133-0) The computer needs to be connected to the NanoPhotometer® WiFi Hotspot (SSID: NanoPhotometer® serial number; password: Implenuser).

Open the Windows Explorer or Connect to Server option for Mac (see file server access via LAN/WLAN) and enter \\192.168.8.1\ for connection.

# **BATTERY OPERATION**

The optional battery operation is only available for the NanoPhotometer® N120/NP80/N60/C40 models (N120-Mobile, NP80-Mobile, N60-Mobile and C40-Mobile) and not for the NanoPhotometer<sup>®</sup> N50. A full battery pack can be operated for approximately 8 hours (NP80/N60/C40) and 3 hours (N120) within normal usage, i.e. 20 - 30 measurements per hour.

**Note:** Screen saver activation will influence the time for battery operation. To prolong battery operation, switch the screen saver off.

When the battery gets low there will be a first warning message "Battery low" and a beep is sounded. At this status it is possible to use the instrument under standard conditions for at least one hour. It is recommended to charge the battery at this status. If the battery is not charged there will be a second warning message when the battery is empty and several beep sounds before the instrument is automatically shutting down within 10 to 15 seconds.

**Note:** Battery operation time is depending on display usage. Activating the screen saver video may reduce the battery operation time.

**Note**: Unsaved data can be found in the auto save folder in Stored Results. If the NanoPhotometer<sup>®</sup> is shut down during a measurement process the data of this measurement are lost.

The battery pack is designed for 800 full charging cycles. Afterwards the capacity and operation time of the battery may vary. A fully charged battery pack will self-discharge (switched off NanoPhotometer®) over a time of  $10 - 14$  days. To avoid deep discharging of the battery pack charge the battery pack at least once a month even if the NanoPhotometer<sup>®</sup> is not in use.

**Note**: Recharging of deep discharged batteries is not possible they need to be replaced by new ones.

Charging time for an empty battery pack is 3 hours.

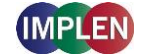

# **4. NANOPHOTOMETER® APPLICATIONS**

The NanoPhotometer® comes with pre-programmed applications as well as the ability to create custom applications. Any application method can be selected by tapping the icon once or pushing on the icon (computer based software).

**Note**: Within each method selection of NanoVolume or cuvette mode (NP80/C40) is possible. The "Change to Cuvette" or "Change to NanoVolume" button is located at the bottom of the parameter area.

# **NUCLEIC ACIDS**

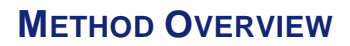

Nucleic acids in solution absorb light with a peak in the ultraviolet region of 260 nm. For determination of nucleic acid concentration in solution the absorbance at wavelength 260 nm is used along with the Beer-Lambert law. In addition to calculating concentrations of nucleic acids, absorbance measurements are also useful for estimating purity of nucleic acids by calculating the 260/280 nm and 260/230 nm ratios. Further, it is possible to determine the degree of labeling of nucleic acids with probes including fluorescent dyes. Sample Control™ gives useful information about sample conditions. It recognizes air

bubbles, sample impurities, turbidity, lint residues and potential contaminations. If Sample

Control™ detects any inconstancy an alert icon  $\bigwedge$  is shown in the result/table area. A push on the alert icon shows additional information about the inconstancy.

# **MEASUREMENT PROTOCOL SINGLE SAMPLE**

- 1. Select the Nucleic Acids icon on the home screen.
- 2. To change between NanoVolume and cuvette application (NP80/C40 only) use the Change to Cuvette/NanoVolume button below the parameter area.
- 3. To change the nucleic acid type push on dsDNA and a list with available options opens on the right side.

Options are: dsDNA, ssDNA, RNA miRNA, miRNA Sequence, Oligo, Oligo Sequence and Custom (see [Table 1](#page-66-0) on page [67\)](#page-66-0).

- The miRNA sequence and Oligo sequence options allow the sequence to be entered and the extinction coefficient will be automatically calculated. A minimum of 4 bases is required.
- The default setting for Custom is 50 and allows changing the extinction coefficient (1/ $\epsilon$ ) in a range of 15 - 150. It is possible to enter a name for the custom nucleic acid factor for documentation.

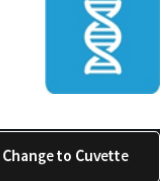

**Change to NanoVolume** 

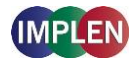

### **NanoPhotometer® N120/NP80/N60/N50/C40 User Manual Version 4.6.5**

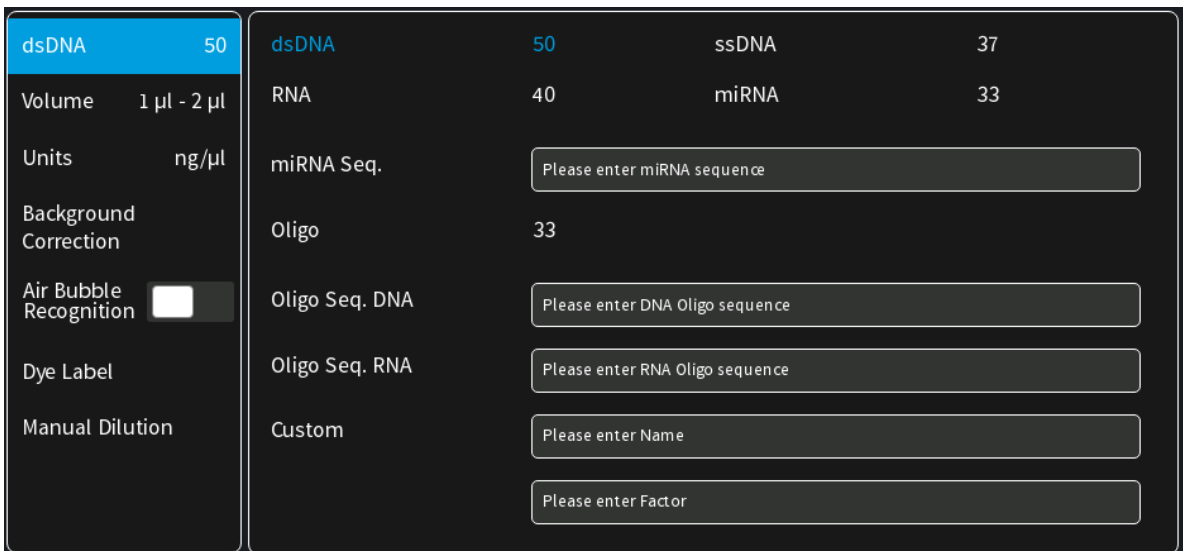

### 4. **For NanoVolume application:**

Select the volume of sample to be applied.

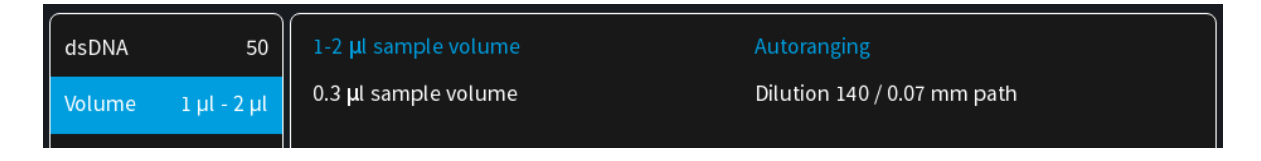

**Note:** 1 - 2 µl (default): automatic path length setting; 0.3 µl measures only the 0.07 mm path length (for samples with concentrations > 420 ng/ul dsDNA)

### **For cuvette application**:

Select the path length depending on the used cuvette. Options are: 0.5 mm, 1 mm, 2 mm, 5 mm and 10 mm

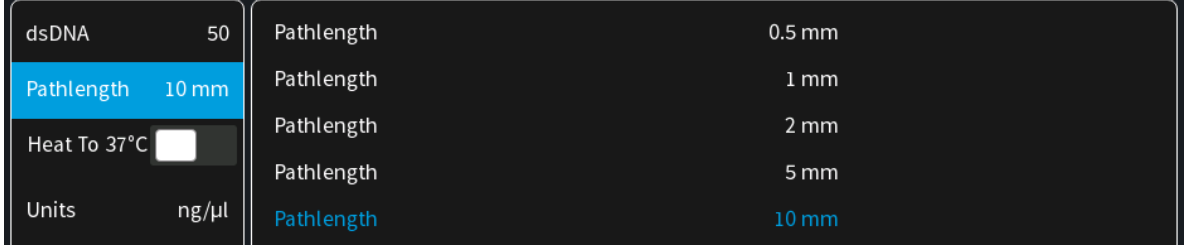

If it is desired to heat the sample to 37°C use the toggle switch to turn on cell holder heater. When the cuvette holder has reached 37°C the toggle color changes to green. **Note**: Only available for cuvette applications (NP80 and C40).

### **For NanoVolume application with submicroliter cell (C40 only):**

Select a Lid depending on your sample concentration for concentration ranges of different lids (see page [53](#page-51-0) Submicroliter Cell Measurements Basics). Required sample volume for each lid is shown.

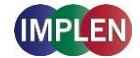

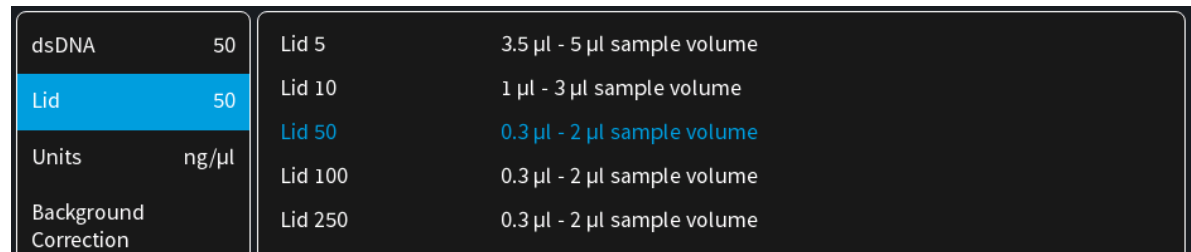

**Note:** A new Blank is recommended when changing the dilution lid.

5. Select the Units in which the concentration should be calculated. Options are ng/µl (default), µg/µl and µg/ml. pmol/µl if a nucleic acid sequence is entered for nucleic acid factor calculation.

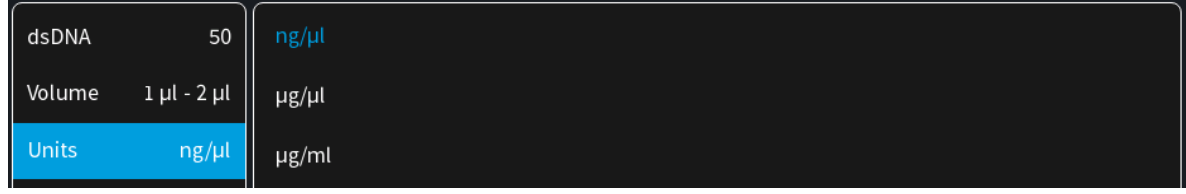

6. The background correction is enabled at 320 nm by default. Selection options are 320 nm, 340 nm or any wavelength in the range of 220 – 350 nm. The background correction can be disabled with the toggle switch.

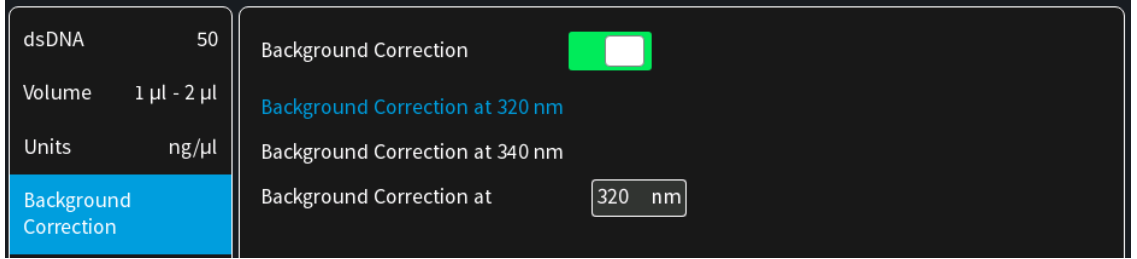

- 7. Air bubble recognition is disabled by default. Setting to on detects air bubbles, lint residues and bad sample conditions of the sample. **Note**: Lint residues and bad sample conditions are detected even if the air bubble recognition is set to off.
- Air Bubble<br>Recognition

8. For dye labelled samples tick the dye labels in the list, which should be used for result calculation.

**Note:** If the used dye is not available in the list, please go to preferences and add a custom dye to the dye list.

There is an option for dye correction which can be enabled/disabled with a toggle switch. **Note:** Dye correction is only available for single dye selection.

62

# **NanoPhotometer® N120/NP80/N60/N50/C40 User Manual Version 4.6.5**

![](_page_61_Picture_113.jpeg)

9. Option to set/calculate a dilution factor for manual diluted samples.

![](_page_61_Picture_114.jpeg)

10. Apply the blank  $ddH<sub>2</sub>O$  or buffer to the illuminated sample window on the pedestal and close the lid arm for the reference measurement and select blank to initiate the reading.

**Note:** The illumination of the sample window can be switched off in the preferences.

11. Use a lint-free laboratory wipe to clean both the sample window on pedestal and mirror in lid arm prior to applying the next sample.

**Note:** It could be helpful to apply the blank a second time and read it as a sample to ensure a proper blank.

12. Apply sample to the sample window on pedestal and press the sample button to initiate the measurement.

If auto sample is active the sample measurement is automatically started after closing the lid arm.

![](_page_61_Picture_11.jpeg)

![](_page_61_Picture_12.jpeg)

![](_page_61_Picture_13.jpeg)

![](_page_61_Picture_14.jpeg)

**BLANK** 

**Note**: Auto sample function is only available NanoVolume methods and new NanoPhotometer<sup>®</sup> versions it may not be available after updating an

### older firmware version.

# **MEASUREMENT PROTOCOL MULTI SAMPLE (N120)**

- 1. Select the Nucleic Acids icon on the home screen.
- 2. To change between single and multi-sample application use the toggle switch Single Sample in the parameter area.
- 3. Parameter setting Nucleic Acid type: To change the nucleic acid type, select either dsDNA, ssDNA, RNA, miRNA, miRNA Sequence, Oligo, Oligo Sequence or Custom (see [Table 1](#page-66-0) on page [67](#page-66-0)).
	- The miRNA sequence and Oligo sequence options allow the sequence to be entered and the extinction coefficient will be automatically calculated. A minimum of 4 bases is required.
	- The default setting for Custom is 50. The extinction coefficient  $(1/E)$  can be set in a range of 15 - 150. It is possible to enter a name for the custom nucleic acid factor for documentation.

![](_page_62_Picture_157.jpeg)

4. Select the Units in which the concentration should be calculated. Options are ng/µl, µg/µl and  $\mu$ g/ml. pmol/ $\mu$ l if a nucleic acid sequence is entered for nucleic acid factor calculation.

![](_page_62_Picture_158.jpeg)

5. The background correction is enabled at 320 nm by default. It is possible to disable the background correction with the toggle switch. Selection options are 320 nm, 340 nm. It is

![](_page_62_Picture_14.jpeg)

![](_page_62_Picture_15.jpeg)

![](_page_63_Picture_1.jpeg)

also possible to add any wavelength in the range of 220 – 350 nm

![](_page_63_Picture_89.jpeg)

6. Air bubble recognition is disabled by default. Set to on it detects air bubbles, lint residues and bad sample conditions of the sample. **Note**: Lint residues and bad sample conditions are detected even if the air bubble recognition is set to off.

![](_page_63_Picture_5.jpeg)

7. For dye labelled samples tick the dye labels in the list, which should be used for result calculation.

**Note:** If the used dye is not available in the list, please go to preferences and add a custom dye to the dye list (see page [130](#page-129-0) [Dyes](#page-129-0)).

There is an option for dye correction which can be enabled/disabled with a toggle switch. **Note:** Dye correction is only available for single dye selection.

![](_page_63_Picture_90.jpeg)

8. Select the sample loading orientation.

![](_page_63_Picture_91.jpeg)

![](_page_64_Picture_0.jpeg)

There are two options:

Horizontally: Measure up to 12 samples (A01 – A12 shown in sample map as row)

![](_page_64_Figure_4.jpeg)

Vertically: Measure up to 8 samples (A01 – H01 shown in sample map as column)

![](_page_64_Picture_6.jpeg)

9. To confirm the parameter setting, swipe the screen to the left and the sample map screen is shown.

![](_page_64_Picture_86.jpeg)

The sample map offers the possibility to select cells and define sample IDs for measurements. It is not necessary to make any selection. If cells are left empty without defined sample IDs for horizontal or vertical sample loading, all 12 positions for horizontal loading or all 8 positions for vertical loading are measured.

To measure a defined amount of samples select a cell pattern starting at A01. Sample IDs can be defined by pushing on the sample ID icon (IIII) in the navigation bar. The opened pop up offers options to define, import, export or delete sample IDs.

![](_page_65_Picture_191.jpeg)

Further information about cell selection and sample ID definition can be found in chapter [3](#page-30-0) [NanoPhotometer](#page-30-0)® Basics / [Sample Map](#page-36-0) on page [37](#page-36-0)

10. Apply the blank  $ddH<sub>2</sub>O$  or buffer to the illuminated sample windows on pedestal for the reference measurement and select blank to initiate the reading.

**Note:** The illumination of the sample window can be switched off in preferences.

**Note**: If the blank and sample buttons are not shown please either open the lid arm, push the  $\triangle$  on the right bottom corner or swipe from the bottom edge in the screen.

11. Use a lint-free laboratory wipe to clean both the sample windows on pedestal and mirrors in lid arm prior to applying the next sample.

**Note**: It could be helpful to apply the blank a second time and read it as a sample to ensure a proper blank.

12. Apply samples to the illuminated sample windows on pedestal and press the sample button to initiate the measurement.

If auto sample is active the sample measurement is automatically started after closing the lid arm.

**Note**: Auto sample function is only available NanoVolume methods and new NanoPhotometer<sup>®</sup> versions it may not be available after updating an older firmware version.

# **CALCULATIONS**

### **Nucleic Acid Concentration**

To determine the concentration of nucleic acids in solution, the absorbance is measured at a wavelength of 260 nm. The function describing the relationship between concentration and absorbance is a modification of the Beer-Lambert law equation. The concentration of the

![](_page_65_Picture_15.jpeg)

![](_page_65_Picture_16.jpeg)

![](_page_65_Picture_17.jpeg)

![](_page_65_Picture_19.jpeg)

**BLANK** 

![](_page_66_Picture_1.jpeg)

nucleic acid samples can be calculated with or without background correction depending on enabled/disabled background correction parameter.

### **Without background correction:**

 $C = A_{260}$  \* Factor<sub>nuc</sub> \* Đ

**With background correction:**

 $C = (A_{260} - A_{BKG})$  \* Factor<sub>nuc</sub> \* Đ

![](_page_66_Picture_287.jpeg)

### <span id="page-66-0"></span>**Table 1. Nucleic acids factors (Factornuc)**

![](_page_66_Picture_288.jpeg)

### **Dye-labeled Nucleic Acid Concentration**

For dye-labeled nucleic acids, the concentration of the nucleic acid is calculated using a modified form of the Beer-Lambert equation. For these calculations, the instrument considers the absorption maximum of the dye and a certain dye-specific correction factor at 260 nm (see Table 2 on page [69\)](#page-68-0). The concentration of a dye-labeled nucleic acid is calculated with or without background/dye correction as follows:

### **With background and with dye correction:**

$$
C = \left[ (A260 - ABKG) - (cfdye * (Amax, dye - ABKG) \right] * Factornuc * D
$$

### **With background and without dye correction:**

 $C = (A_{260} - A_{BKG})$  \* Factor<sub>nuc</sub> \* Đ

### **Without background and with dye correction:**

 $C = [A_{260} - (c f_{dye} * A_{max, dye})] * Factor_{nuc} * D$ 

![](_page_67_Picture_1.jpeg)

### **Without background and without dye correction:**

 $C = A_{260}$  \* Factor<sub>nuc</sub> \* Đ

![](_page_67_Picture_277.jpeg)

**Note:** Dye correction is only available for single dye selection.

### **Dye Concentration**

For dye-labeled nucleic acids, the concentration of the dye is calculated using a modified form of the Beer-Lambert equation. For these calculations, the instrument considers the absorption maximum of the dye, the dye-specific extinction coefficient (see Table 2 on page [69\)](#page-68-0). The dye concentration is calculated with or without background correction as follows:

### **With background correction:**

$$
C = \frac{(A_{\text{max, dye}} - A_{\text{BKG}}) * D}{m\epsilon_{\text{dye}} * 10^{-6}}
$$

### **Without background correction:**

$$
C = \frac{A_{\text{max, dye}} \cdot D}{m\epsilon_{\text{dye}}} \cdot 10^{-6}
$$

C Concentration in pmol/µl  $A<sub>max. dve</sub>$  Absorbance value at the absorbance maximum of the dye (10 mm path)  $A<sub>BKG</sub>$  Absorbance at 320 nm (10 mm path)  $m \epsilon_{\rm{dye}}$  Molar extinction coefficient of dye in M<sup>-1</sup>\*cm-<sup>1</sup> Đ Manual dilution factor

### **Frequency of Incorporation (FOI)**

FOI is the degree of labeling based on dye incorporation in a labeled nucleic acid sample. It is generally expressed as the number of dye molecules incorporated per 1000 nucleotides. FOI can be calculated with or without background/dye correction as follows:

### **With background correction with dye correction:**

$$
FOI = \frac{324.5 * (A_{max, dye} - A_{BKG})}{m\epsilon_{dye} * 10^{-6} * (A_{260} - A_{BKG} - cf_{dye} * (A_{max, dye} - A_{BKG})) * Factor_{nuc}}
$$

![](_page_68_Picture_1.jpeg)

**With background correction without dye correction:**

$$
FOI = \frac{324.5 * (A_{\text{max, dye}} - A_{\text{BKG}})}{m\epsilon_{\text{dye}} * 10^{-6} * (A_{\text{260}} - A_{\text{BKG}}) * Factor_{\text{nuce}}}
$$

**Without background correction and with dye correction:**

FOI =  $\frac{324.5 \times A_{\text{max, dye}}}{4.40 \frac{6 \times 10}{100 \times 100}}$  $m \epsilon_{\rm{dye}}$ \* 10 $^{\rm{.6*}}$  (A $_{\rm{260}}$   $-$  cf<sub>dye</sub> \* A $_{\rm{max,~dye}}$ ) \* Factor $_{\rm{nuc}}$ 

### **Without background correction and without dye correction:**

![](_page_68_Picture_413.jpeg)

### <span id="page-68-0"></span>**Table 2. Dye Types, Absorbance Max, Extinction coefficient, and dye-dependent correction factors**

![](_page_68_Picture_414.jpeg)

### **NanoPhotometer® N120/NP80/N60/N50/C40 User Manual Version 4.6.5**

![](_page_69_Picture_1.jpeg)

![](_page_69_Picture_262.jpeg)

### **Ratios**

Reactions utilizing nucleic acids often require minimum purity standards. Common contaminants of nucleic acid samples include: proteins, organic compounds, and other. Based on the common contaminants of nucleic acid samples, the 260/280 and 260/230 ratios are calculated for nucleic acids to give an indication of the purity of the samples. Pure DNA and RNA preparations have expected 260/280 ratios of  $\geq 1.8$  and  $\geq 2.0$  respectively. An elevated absorbance at 230 nm can indicate the presence of impurities as well; 230 nm is near the absorbance maximum of peptide bonds and also indicates buffer contamination since TRIS, EDTA and other buffer salts absorb at 230nm. When measuring RNA samples, the 260/230 ratio should be > 2.0; a ratio lower than this is generally indicative of contamination with guanidinium thiocyanate, a reagent commonly used in RNA purification and which absorbs over the 230-260 nm range. If a ratio is detected out of the acceptable range an alert icon  $\bigcap$  is shown in the results/table area. A push on the alert icon shows

additional information. The ranges for acceptable ratio values can be defined in preferences. The ratios are calculated with or without background correction according to if the background correction is activated during the measurements or not as follows:

### **Without background correction:**

 $A_{230}$ 

260/280 ratio =  $\frac{A_{260}}{4}$  $\mathsf{A}_{280}$ 260/230 ratio =  $\frac{A_{260}}{4}$ 

**With background correction:**

260/280 ratio = 
$$
\frac{A_{280} - A_{BKG}}{A_{280} - A_{BKG}}
$$
  
260/230 ratio =  $\frac{A_{260} - A_{BKG}}{A_{230} - A_{BKG}}$ 

![](_page_70_Picture_1.jpeg)

# **PROTEIN UV**

# **METHOD OVERVIEW**

The Protein UV method exploits the inherent absorbance of proteins at 280 nm in combination with the Beer-Lambert Law, where each protein is characterized by a protein specific extinction coefficient (ε) which can be used to determine total protein concentration of a solution. The intrinsic absorbance of proteins is due to the presence of aromatic amino acids in their structure, primarily tryptophan and tyrosine, as well as cysteine (oxidized cysteine residues in a disulphide bond). The aromatic amino acid residues in a protein containing tryptophan and tyrosine exhibit strong intrinsic absorbance at 280 nm, with a lesser contribution by phenylalanine. Therefore, it is the aromatic amino acid residues which dictate the extinction coefficient at 280 nm for a protein.

The most straightforward method to determine concentration of a purified, homogenous protein with a known extinction coefficient  $(\epsilon)$  is by direct measurement of UV280 provided as long as the protein contains no prosthetic groups with strong absorption in the same region. However, for unknown proteins including homogenous protein mixtures, it is possible to make direct A<sub>280</sub> measurements using a composite ε value derived from comparison of many proteins, although this will only provide an approximate but close estimate of the true protein concentration.

The NanoPhotometer® determines protein concentration by performing calculations based on specific ε values, either pre-programmed in the instrument or entered manually by the user. Extinction coefficient (ε) values at 280 nm vary greatly for different proteins due to their particular aromatic amino acid content. Fixed ε values are pre-programmed in the software for certain proteins (see [Table 3](#page-79-0) on page [80\)](#page-79-0). However, if the protein of interest is not included in the pre-programed methods it is also possible to manually enter the specific ε for the protein of interest using the custom Mol. Ext. Coefficient, custom Ext. Coefficient or custom 1/Ɛ protein factor option. For correct calculation, it is necessary to supply either: a) the molar extinction coefficient ( $\varepsilon_M$  in M<sup>-1\*</sup>cm<sup>-1</sup>) and the molecular weight expressed in molar mass units (g/mol); b) the mass extinction coefficient (ε in  $I/g<sup>*</sup>$ cm) or c) the protein factor  $1/E$ of the protein.

To determine the degree of dye labelling of a protein, the absorbance measured at the wavelength corresponding to the absorbance maximum of the fluorescence dye is used (see [Table 3](#page-79-0) on page [80\)](#page-79-0). The corresponding extinction coefficient of the dye is used along with the Beer-Lambert Law to determine the dye concentration.

**Note:** It is important to ensure the extinction coefficient and units entered are correct in order to ensure that calculations are performed properly for accurate concentration values.

Sample Control™ gives useful information about air bubbles, sample impurities, turbidity, lint residues and potential contaminations. If the Sample Control™ detects any inconstancy an alert icon  $\bigotimes$  is shown in the result/table area. A push on the alert icon shows additional information about the inconstancy.

![](_page_71_Picture_1.jpeg)

### **MEASUREMENT PROTOCOL SINGLE SAMPLE**

- 1. Select the Protein UV icon on the home screen.
- 2. To change between NanoVolume and Cuvette application (NP80/C40 only) use the Change to Cuvette/NanoVolume button below the parameter area.
- 3. To change the protein type push on BSA and a list with available options opens on the right side.

Options are: BSA, SA Mouse, SA Human, IgG Mouse, IgG Human, IgE Human, Lysozyme, OD1, Custom (Molar Extinction Coefficient), Custom (Extinction Coefficient) and Custom  $(1/\mathcal{E})$ .

- For Custom (Mol. Ext. Coefficient) enter Molecular Weight in g/mol and the Mol. Ext. Coefficient in M<sup>-1\*</sup>cm<sup>-1</sup>
- For Custom (Ext. Coefficient) enter the Ext. Coefficient in  $1/q^*$ cm
- For Custom (1/ $\epsilon$ ) enter the calculated protein factor 1/ $\epsilon$

![](_page_71_Picture_160.jpeg)

### 4. **For NanoVolume application:**

Select the volume of sample to be applied.

![](_page_71_Picture_161.jpeg)

**Note:** 1-2 ul (default): automatic path length setting: 0.3 ul measures only the 0.07 mm path length (possible for samples with concentrations e.g. BSA > 12.6 mg/ml)

### **For cuvette application**:

Select the path length depending on the used cuvette.

![](_page_71_Picture_18.jpeg)

**Change to Cuvette** 

Change to NanoVolume
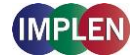

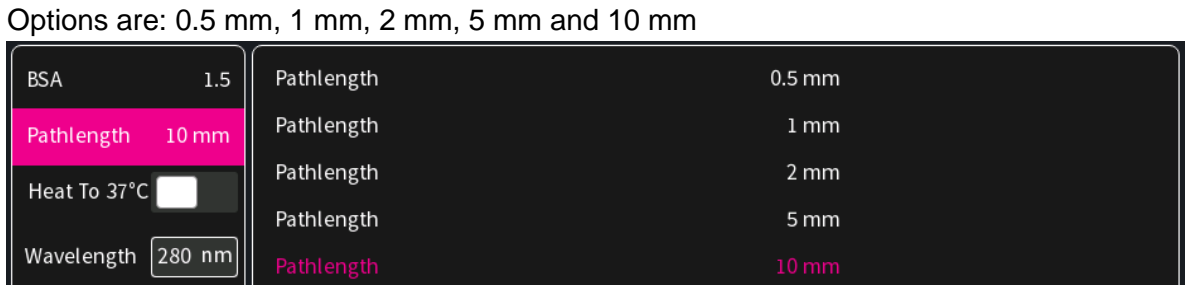

If it is desired to heat the sample to 37°C use the toggle switch to turn on cell holder heater. When the cuvette holder has reached 37°C the toggle color changes to green. **Note**: Only available for cuvette applications (NP80 and C40).

#### **For NanoVolume application with submicroliter cell (C40 only):**

Select Lid depending on your sample concentration (for concentration ranges of different lids see page [53](#page-51-0) Submicroliter Cell Measurements Basics).

Required sample volume for each lid is shown.

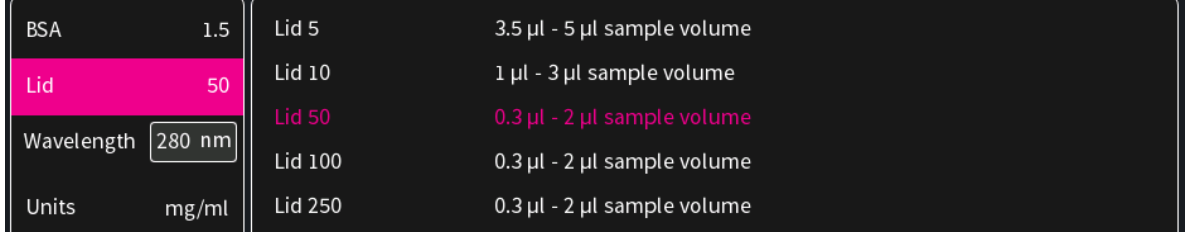

**Note:** A new Blank is recommended when changing the dilution lid.

5. The wavelength for protein measurements can be changed in the range of 200 – 330nm depending on the wavelength peak of the protein. Default setting is 280 nm

Wavelength 280 nm

6. Select the Units in which the concentration should be calculated. Options are ng/µl,  $\mu$ g/µl, µg/ml and mg/ml (default).

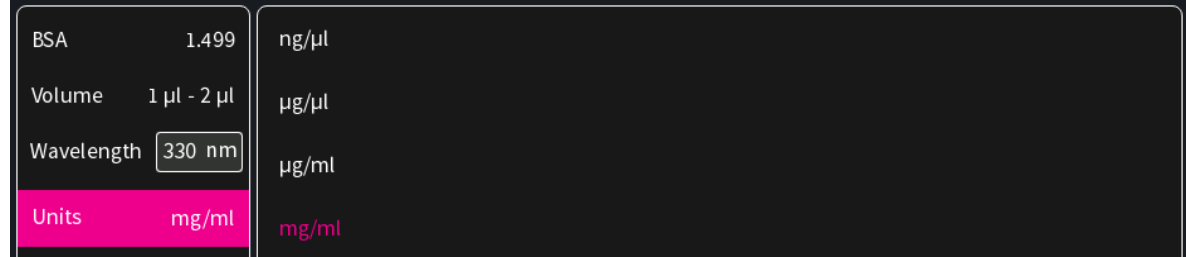

7. The background correction is enabled at 320 nm by default. Selection options are 320 nm, 340 nm or any wavelength in the range of 220 – 350 nm. The background correction can be disabled with the toggle switch.

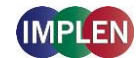

Air Bubble<br>Recognition

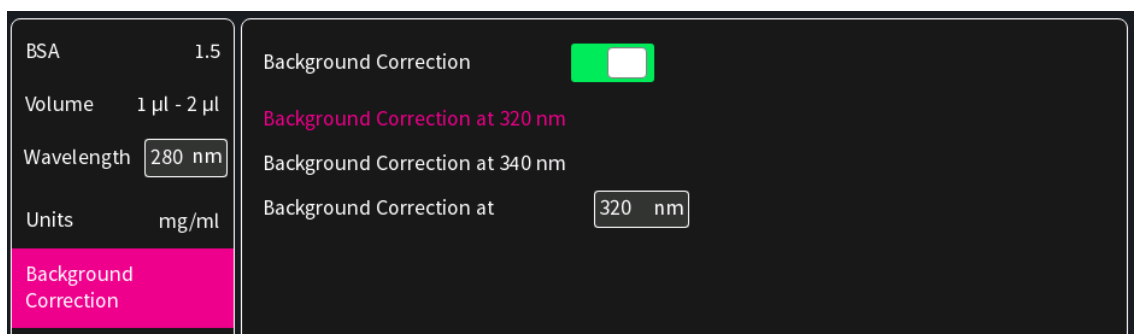

- 8. Air bubble recognition is disabled by default. When enabled it detects air bubbles, lint residues and poor conditions of the sample. **Note**: Lint residues and bad sample conditions are detected even if the air bubble recognition is set to off.
- 9. For dye labelled samples, tick the dye labels in the list which should be used for result calculation.

**Note:** If the used dye is not available in the list, please go to preferences and add a custom dye to the dye list.

There is an option for dye correction which can be enabled/disabled with a toggle switch. **Note:** Dye correction is only available for single dye selection.

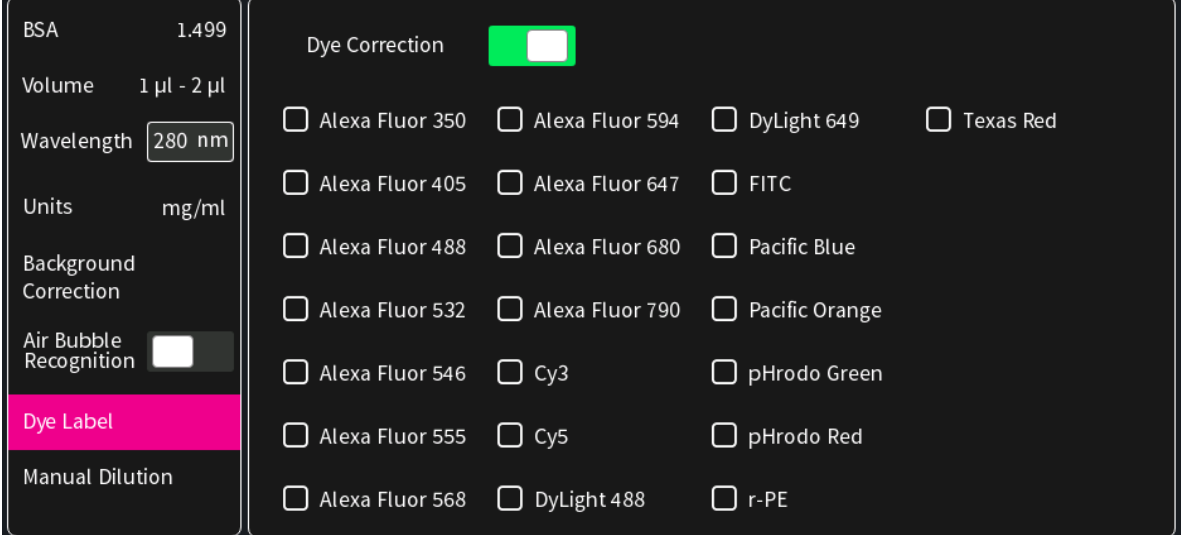

10. Option to set/calculate a dilution factor for manual diluted samples.

#### **NanoPhotometer® N120/NP80/N60/N50/C40 User Manual Version 4.6.5**

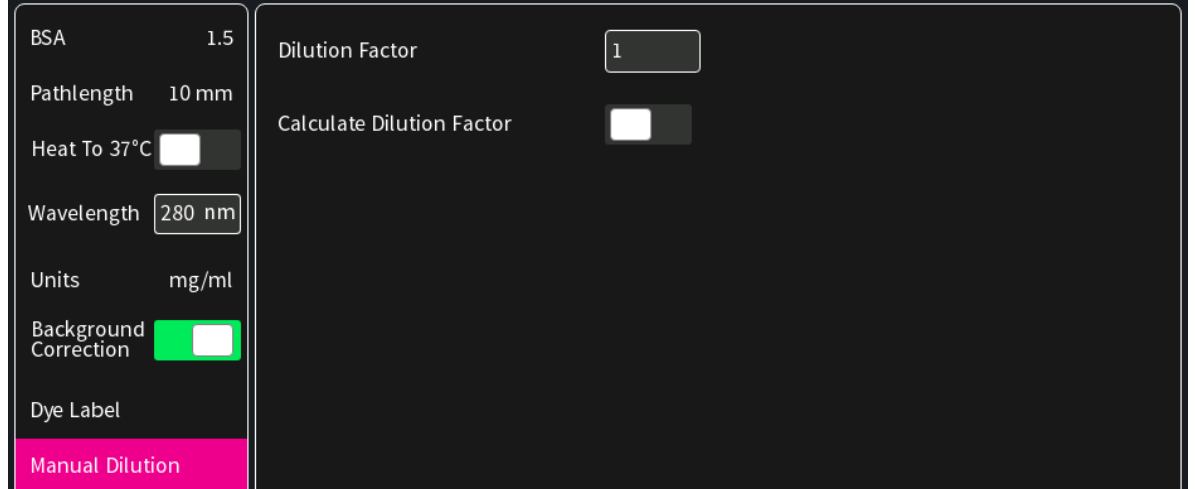

11. Apply the blank  $ddH<sub>2</sub>O$  or buffer to the illuminated sample window on pedestal for the reference measurement and select blank to initiate the reading.

**Note:** The illumination of the sample window can be switched off in the preferences.

12. Use a lint-free laboratory wipe to clean both the sample window on pedestal and mirror in the lid arm prior to applying the next sample.

**Note:** It can be helpful to apply the blank a second time and read it as a sample to ensure a proper blank.

13. Apply sample to the sample window on pedestal and press the sample button to initiate the measurement.

If auto sample is active the sample measurement is automatically started after closing the lid arm.

**Note**: Auto sample function is only available NanoVolume methods and new NanoPhotometer® versions it may not be available after updating an older firmware version.

## **MEASUREMENT PROTOCOL MULTI SAMPLE**

- 1. Select the Protein UV icon on the home screen.
- 2. To change between single and multi-sample application use the toggle switch Single Sample in the parameter area.
- 3. To change the protein type push on BSA and a list with available options opens on the right side.

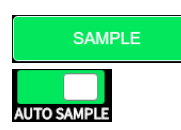

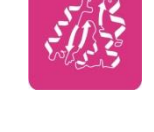

Single<br>Sample

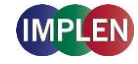

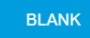

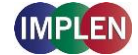

Options are: BSA, SA Mouse, SA Human, IgG Mouse, IgG Human, IgE Human, Lysozyme, OD1, Custom (Molar Extinction Coefficient), Custom (Extinction Coefficient) and Custom  $(1/\mathcal{E})$ .

- For Custom (Mol. Ext. Coefficient) enter Molecular Weight in g/mol and the Mol. Ext. Coefficient in M-1\*cm-1
- For Custom (Ext. Coefficient) enter the Ext. Coefficient in l/g\*cm
- For Custom (1/ɛ̃) enter the calculated protein factor 1/ɛ̃

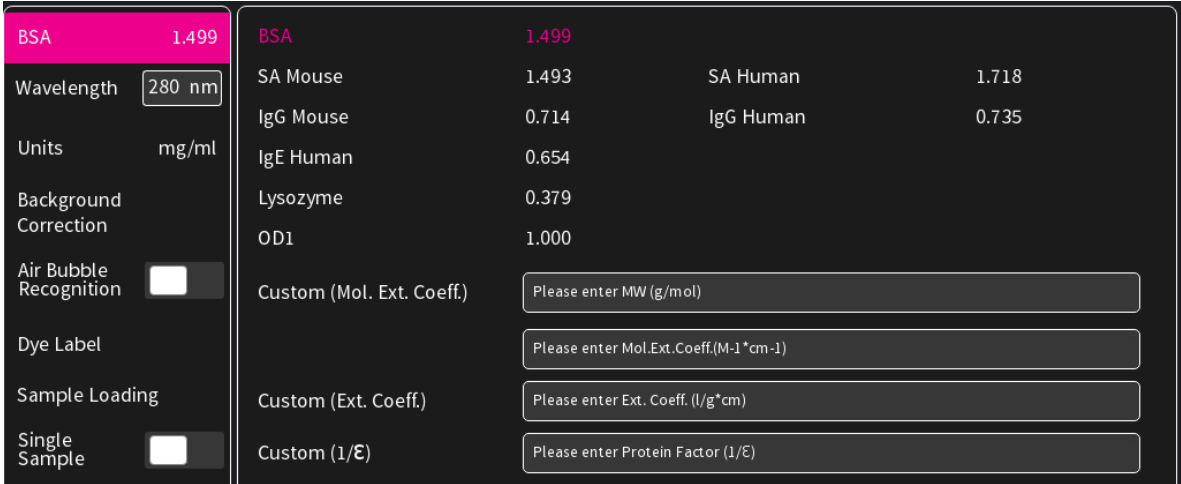

4. The wavelength for protein measurements can be changed in the range of 200 – 330nm depending on the wavelength peak of the protein. Default setting is 280 nm.

Wavelength 280 nm

5. Select the Units in which the concentration should be calculated. Options are ng/µl, µg/µl, µg/ml and mg/ml (default).

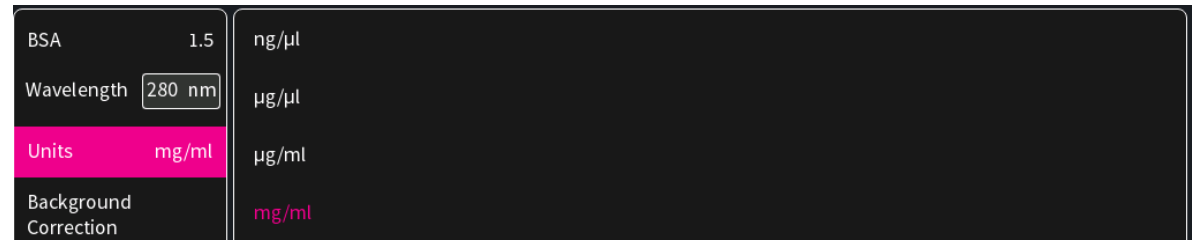

6. The background correction is enabled at 320 nm by default. It is possible to disable the background correction with the toggle switch. Selection options are 320 nm, 340 nm or any wavelength in the range of 220 – 350 nm. The background correction can be disabled with the toggle switch.

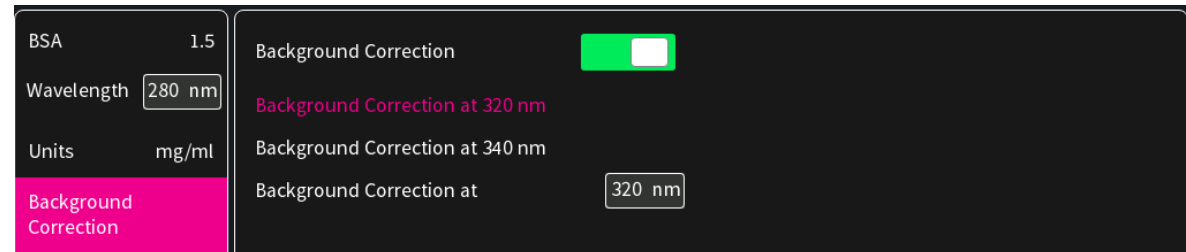

## **NanoPhotometer® N120/NP80/N60/N50/C40 User Manual Version 4.6.5**

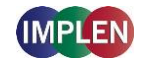

Air Bubble<br>Recognition

- 7. Air bubble recognition is disabled by default. When activated it detects air bubbles, lint residue and bad sample conditions. **Note**: Lint residue and bad sample conditions are detected even if the air bubble recognition is off.
- 8. For dye labelled samples tick the dye labels in the list, which should be used for result calculation.

**Note:** If the used dye is not available in the list, please go to preferences and add a custom dye to the dye list.

There is an option for dye correction which can be enabled/disabled with a toggle switch. **Note:** Dye correction is only available for single dye selection.

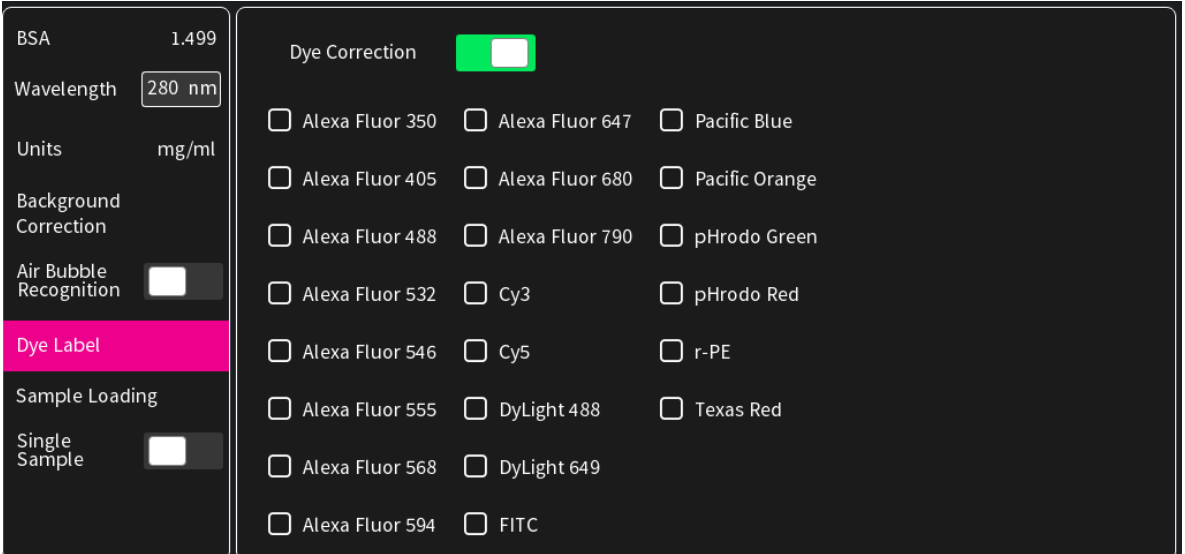

9. Select the sample loading orientation.

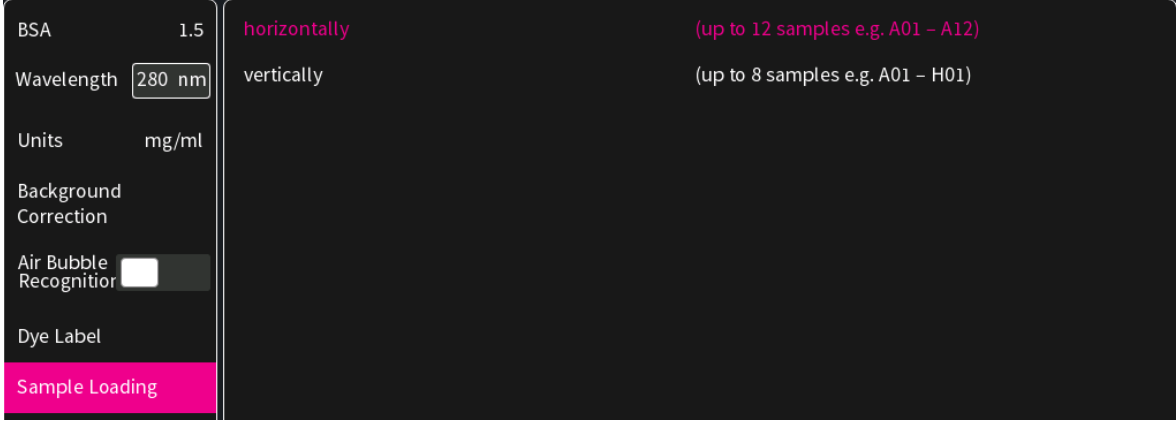

There are two options:

Horizontally: Measure up to 12 samples (A01 – A12 shown in sample map as row)

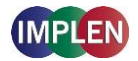

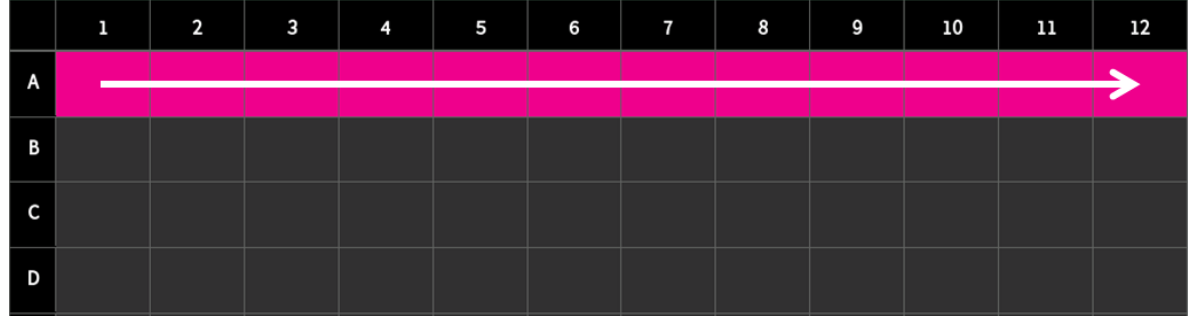

Vertically: Measure up to 8 samples (A01 – H01 shown in sample map as column)

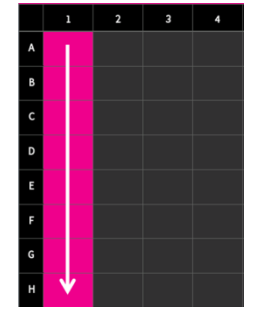

10. To confirm the parameter setting, swipe the screen to the left and the sample map screen is shown.

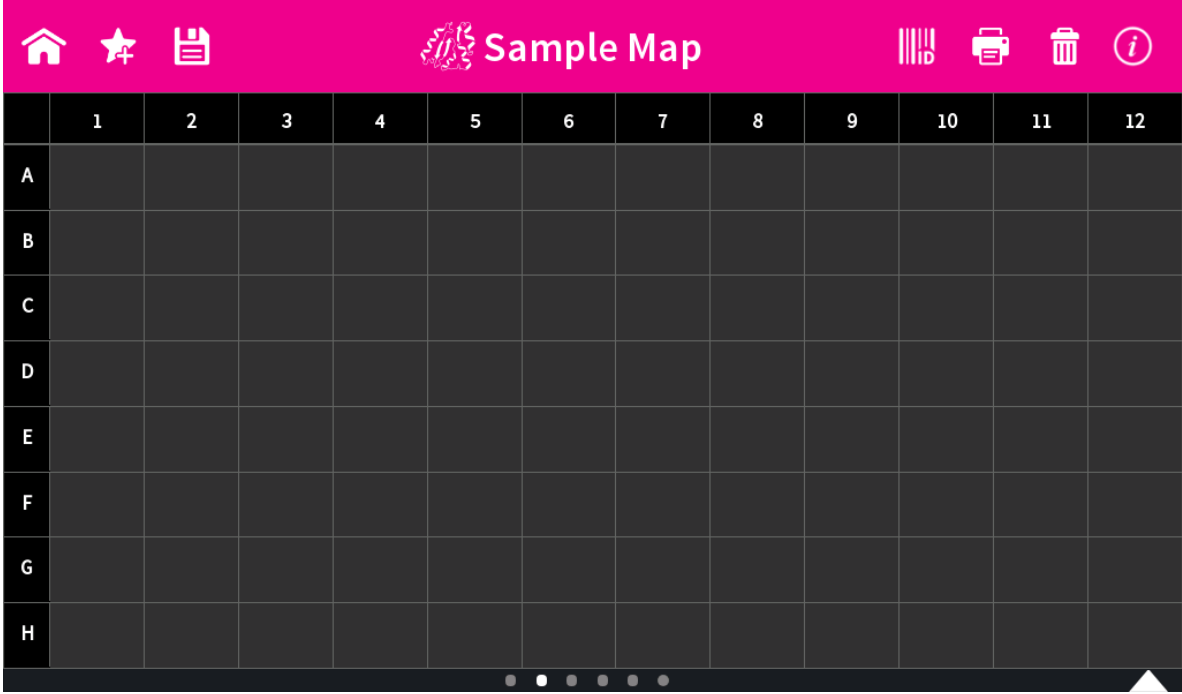

The sample map offers the possibility to select cells and define sample IDs for measurements. It is not necessary to make a selection. If cells are left empty without defined sample IDs for horizontal and vertical sample loading, all 12 positions for horizontal loading and all 8 positions for vertical loading are measured. To measure a defined amount of samples select a cell pattern starting at A01. Sample IDs can be defined by pushing on the sample ID icon (IIII) in the navigation bar.

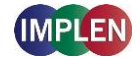

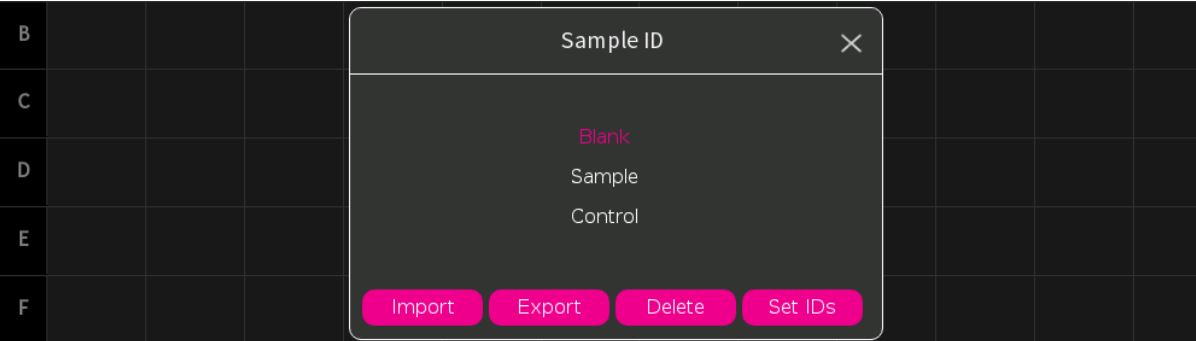

The opened pop up offers options to define, import, export or delete sample IDs.

Further information about cell selection and sample ID definition can be found in chapter [3](#page-30-0) [NanoPhotometer](#page-30-0)® Basics / [Sample Map](#page-36-0) on page [37.](#page-36-0)

11. Apply the blank  $ddH<sub>2</sub>O$  or buffer to the illuminated sample windows on pedestal for the reference measurement and select blank to initiate the reading.

**Note:** The illumination of the sample window can be switched off in the preferences.

**Note**: If the blank and sample buttons are not shown please either open the lid arm, push on  $\triangle$  on the right bottom corner or swipe from the bottom edge in the screen.

12. Use a lint-free laboratory wipe to clean both the sample windows on pedestal and mirrors in lid arm prior to applying the next sample.

**Note:** It could be helpful to apply the blank a second time and read it as a sample to ensure a proper blank.

13. Apply samples to the illuminated sample windows on pedestal and press the sample button to initiate the measurement.

If auto sample is active the sample measurement is automatically started after closing the lid arm.

**Note**: Auto sample function is only available NanoVolume methods and new NanoPhotometer® versions it may not be available after updating an older firmware version.

## **CALCULATIONS**

#### **Protein UV280 Concentration**

The protein concentration in the Protein UV method is calculated with the absorbance value of the sample at 280 nm or entered wavelength in the range of 220-350 nm along with the extinction coefficient defined by the user. The protein concentration is calculated with or without background correction as follows:

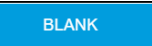

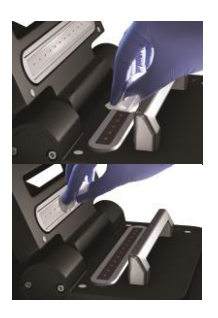

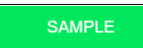

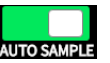

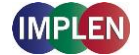

#### **With background correction:**

 $C = (A_{280} - A_{BKG})$  \* Factor<sub>prot</sub> \* Đ

#### **Without background correction:**

 $C = A_{280}$  \* Factor<sub>prot</sub> \* Đ

C Concentration (mg/ml) A<sub>280</sub> Absorbance at 280 nm (10 mm path) or entered wavelength A<sub>BKG</sub> Absorbance at selected background wavelength (10 mm path) Factor<sub>prot</sub> Protein factor in g\*cm/l (1/Ext. Coeff. or MW/Mol. Ext. Coeff.) Ð Dilution factor

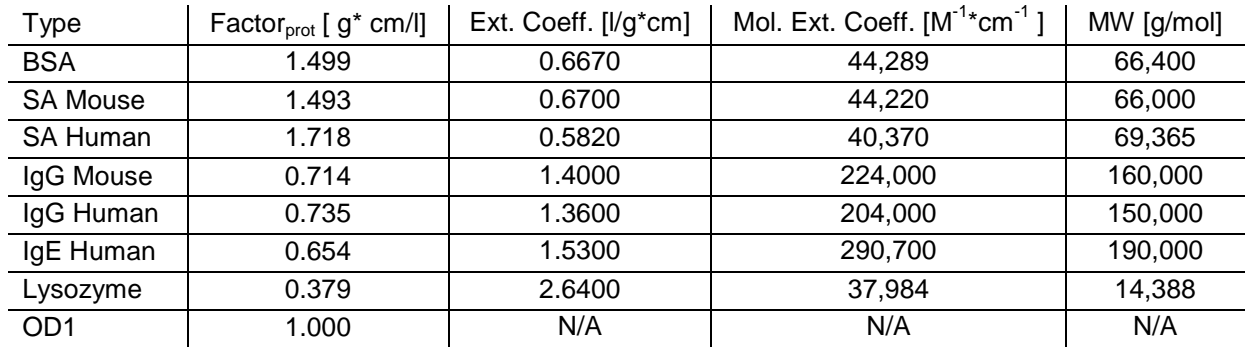

#### **Table 3. Protein extinction coefficients**

#### **Dye-labeled Protein UV280 Concentration**

For dye-labeled proteins, the concentration of the protein is calculated using a modified form of the Beer-Lambert equation. For these calculations, the instrument considers the absorption maximum of the dye, and a certain dye-specific correction factor at 280 nm (see [Table 4](#page-81-0) on page [82\)](#page-81-1). The dye concentration is calculated with or without background/dye correction for are as follows:

#### **With background and with dye correction:**

$$
C = [A_{280} - A_{BKG} - (cf_{dye} * (A_{max, dye} - A_{BKG}))] * Factor_{prot} * D
$$

**With background and without dye correction:**

 $C = (A_{280} - A_{BKG})$  \* Factor<sub>prot</sub> \* Đ

**Without background and with dye correction:**

$$
C = (A_{280} - (c f_{dye} * A_{max, dye})) * Factor_{prot} * D
$$

#### **Without background and without dye correction:**

$$
C = A_{280} * Factor_{prot} * D
$$

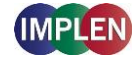

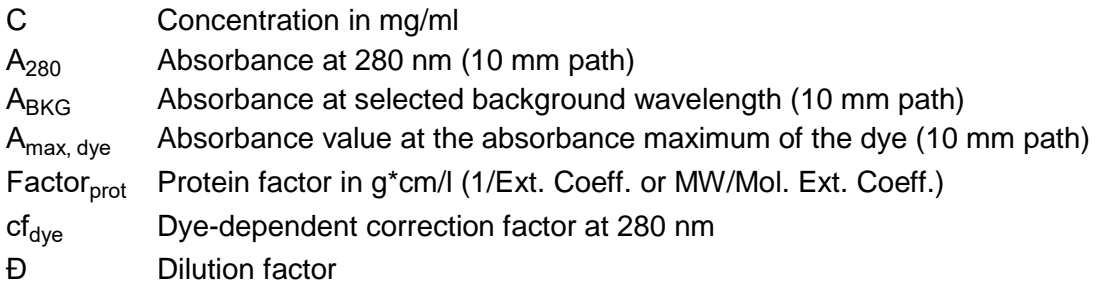

## **Dye Concentration**

For dye-labeled proteins, the concentration of the dye is calculated using a modified form of the Beer-Lambert equation. For these calculations, the instrument considers the absorption maximum of the dye, and a dye-specific extinction coefficient (see [Table 4](#page-81-0) on page [82\)](#page-81-1). The dye concentration is calculated with or without background correction for are as follows:

#### **With background correction:**

$$
C = \frac{((A_{\text{max, dye}} - A_{\text{BKG}}) * D)}{m\epsilon_{\text{dye}} * 10^{-6}}
$$

#### **Without background correction:**

$$
C = \frac{(A_{\text{max, dye}} * D)}{m\epsilon_{\text{dye}} * 10^{-6}}
$$

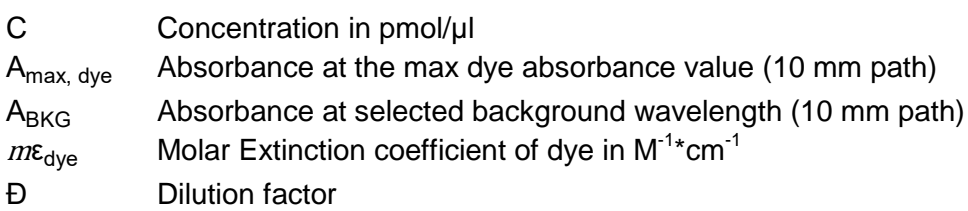

## **Degree of Labeling (DOL)**

DOL is the degree of labeling based on the average number of dye molecules coupled to a protein molecule. The degree of labeling can be determined from the absorption spectrum of the labeled antibody with or without background/dye correction as follows:

## **With background and with dye correction:**

$$
DOL = \frac{(A_{max, dye} - A_{BKG}) * m\epsilon_{prot}}{(A_{280} - A_{BKG}) - (cf_{dye} * (A_{max, dye} - A_{BKG}))) * m\epsilon_{dye}}
$$

## **With background and w/o dye correction:**

$$
DOL = \frac{(A_{\text{max, dye}} - A_{\text{BKG}})^* m \epsilon_{\text{prot}}}{(A_{280} - A_{\text{BKG}})^* m \epsilon_{\text{dye}}}
$$

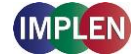

#### **W/o background and with dye correction:**

$$
DOL = \frac{A_{\text{max, dye}} \cdot m\epsilon_{\text{prot}}}{(A_{280} - (cf_{\text{dye}} \cdot A_{\text{max, dye}})) \cdot m\epsilon_{\text{dye}}}
$$

## **W/o background and w/o dye correction:**

$$
DOL = \frac{A_{\text{max, dye}} \cdot m\epsilon_{\text{prot}}}{A_{280} \cdot m\epsilon_{\text{dye}}}
$$

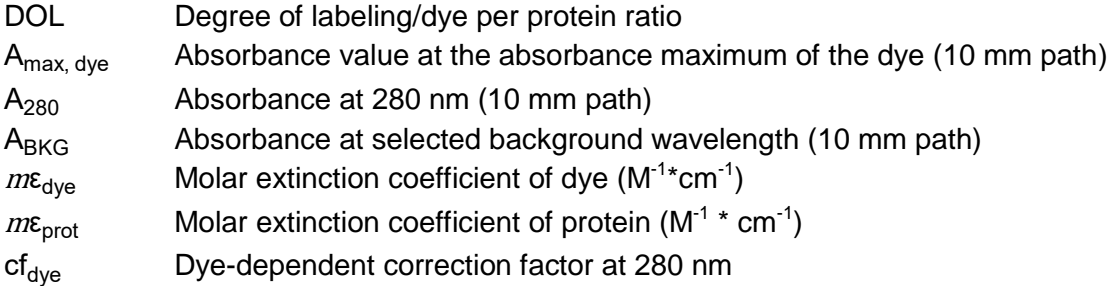

## <span id="page-81-1"></span><span id="page-81-0"></span>**Table 4. Dye Types, Absorbance Max, Extinction coefficients, and dye-dependent correction factors**

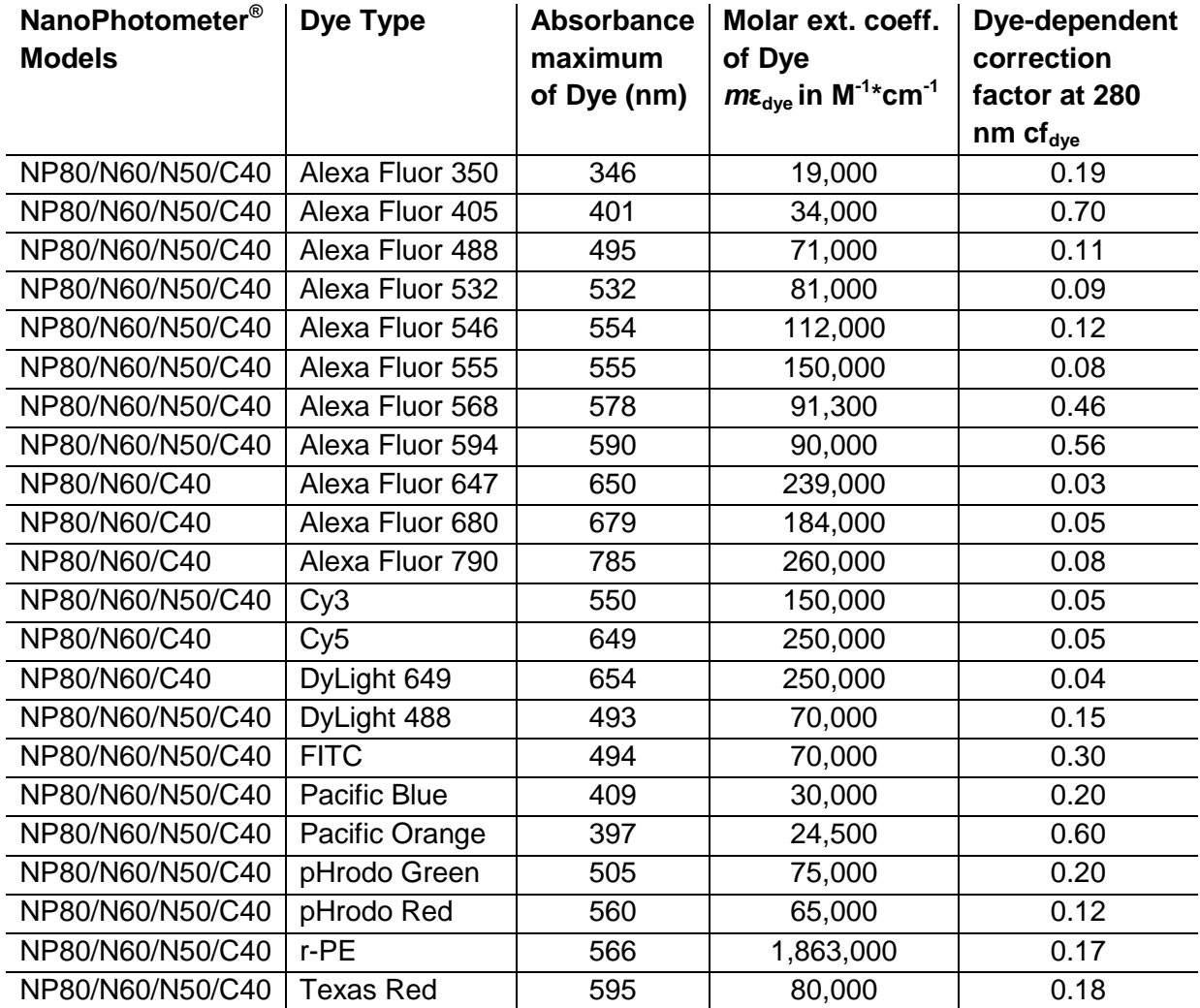

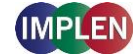

## **Ratios**

Protein samples e.g. from whole cell lysates may contain nucleic acids. To check the purity of the isolated protein, the 260/280 ratio is calculated to give an indication of the nucleic acid contamination. A pure protein preparation has an expected 260/280 ratios of  $\sim$  0.57. If a ratio is detected out of the acceptable range an alert icon  $\bigwedge$  is shown in the results/table area. A push on the alert icon shows additional information. The ranges for acceptable ratio values can be defined in preferences.

The ratio is calculated with or without background correction according to if the background correction is activated during the measurements or not as follows:

#### **Without background correction:**

260/280 ratio =  $\frac{A_{260}}{A_{280}}$ 

#### **With background correction:**

260/280 ratio =  $\frac{A_{260} - A_{BKG}}{A_{280} - A_{BKG}}$ 

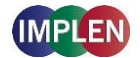

# **PROTEIN ASSAYS**

## **METHOD OVERVIEW**

Protein concentration may be measured using colorimetric assays, in which certain reagents are added to the protein solution to generate a colored product; either a protein-cupric ion chelate as in the Biuret, Lowry, BCA assays or a protein-dye complex as in the Bradford assay. In these colorimetric assays, the absorbance is measured in the visible range at the appropriate wavelength for each assay and compared against a standard curve prepared by serial dilution of a protein standard of known concentration. A linear, linear zero or  $2<sup>nd</sup>$  order regression analysis of the calibration standard data points is calculated by the NanoPhotometer<sup>®</sup>. A correlation coefficient ( $R^2$ ) in the range of 0.95 to 1.00 indicates a good fit to a straight line.

## **Bradford Assay**

Method depends on quantifying the binding of a dye, Coomassie Brilliant Blue, to an unknown protein and comparing this binding to that of a standard curve prepared from a set of known protein of known concentrations at 595 nm. This standard is usually BSA (bovine serum albumin).

## **Biuret Assay**

Method depends on a reaction between cupric ions and peptide bonds in an alkali solution, resulting in the formation of a complex absorbing at 546 nm.

**Note:** Biuret is only available for cuvette measurements (NP80 and C40).

## **BCA Assay**

Method depends on a reaction between cupric ions and peptide bonds coupled with the detection of cuprous ions using bicinchoninic acid (BCA), giving an absorbance maximum at 562 nm. The BCA process is less sensitive to the presence of detergents used to solubilize membranes.

#### **Lowry Assay**

Method is based on the Biuret reaction. Under alkaline conditions the divalent copper ion forms a complex with peptide bonds in which it is reduced to a monovalent ion. Monovalent copper ion and the radical groups of tyrosine, tryptophan, and cysteine react with Folin reagent to produce an unstable product that becomes reduced to molybdenum/tungsten blue. The bound reagent changes color from yellow to blue. This binding is compared with that obtained with a standard protein at 750 nm; this is usually BSA (bovine serum albumin).

**Note:** Detailed protocols are customarily supplied with these assay kits, and must be closely followed to ensure that accurate results are obtained.

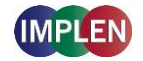

## **MEASUREMENT PROTOCOL SINGLE SAMPLE**

- 1. Select protein assays icon from home screen.
- 2. To change between NanoVolume and cuvette application, use the Change to Cuvette/NanoVolume button below the parameter area (NP80/C40 only).
- 3. To change the assay type push on Bradford and a list with available options opens on the right side.

Options are: BCA Assay, Biuret Assay (cuvette only), Bradford Assay, Lowry Assay (not for N50)

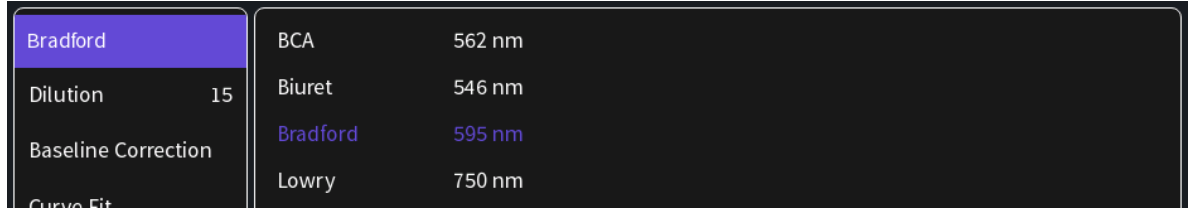

#### 4. **For Cuvette Application:**

Select the path length depending on the used cuvette. Options are: 0.5 mm, 1 mm, 2 mm, 5 mm and 10 mm

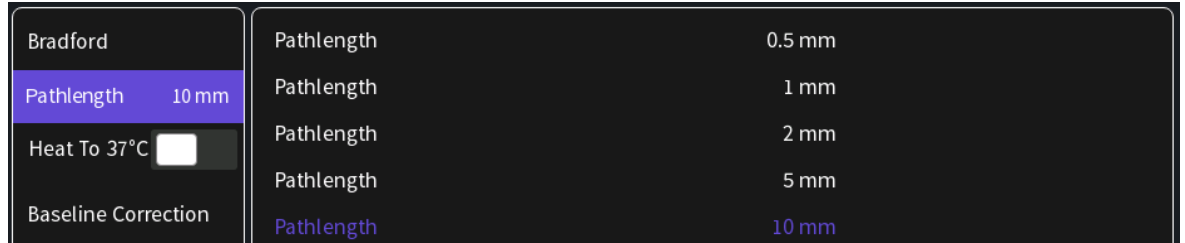

If it is desired to heat the sample to 37°C use the toggle switch to turn on cell holder heater. When the cuvette holder has reached 37°C the toggle color changes to green. **Note**: Only available for cuvette applications (NP80 and C40).

#### **For NanoVolume Application:**

Select the dilution depending on the sample concentration

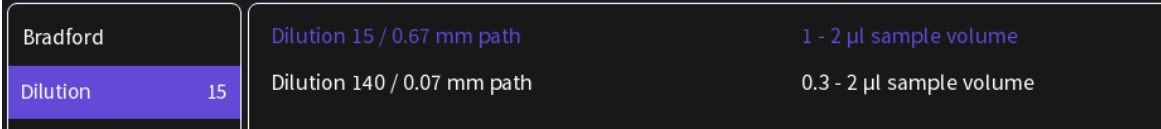

**Note**: There is no automatic path length setting available in this method. Select either a virtual dilution of 15 (path length 0.67 mm) or of 140 (path length 0.07 mm) depending on your sample concentration.

**Change to Cuvette** 

Change to NanoVolume

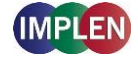

#### **For NanoVolume application with submicroliter cell (C40 only):**

Select Lid depending on your sample concentration (for concentration ranges of different lids see page [53](#page-51-0) Submicroliter Cell Measurements Basics). Required sample volume for each lid is shown.

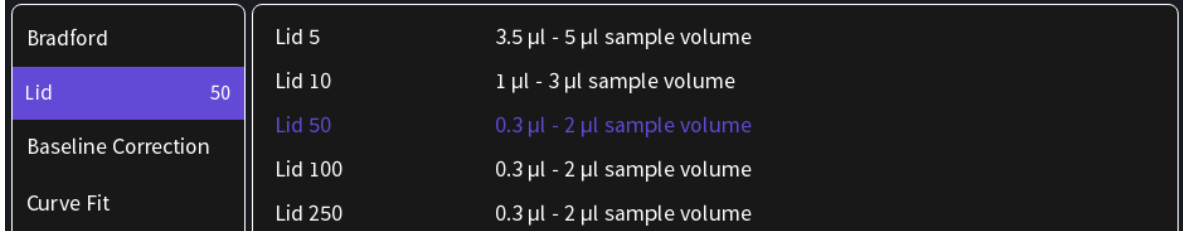

**Note:** A new Blank is recommended when changing the dilution lid.

5. Default values for the baseline correction are depending on selected protein assay type and instrument version:

BCA default value 750 nm (N50 off) Biuret default off Bradford default value 750 nm (N50: 350 nm) Lowry default value 405 nm

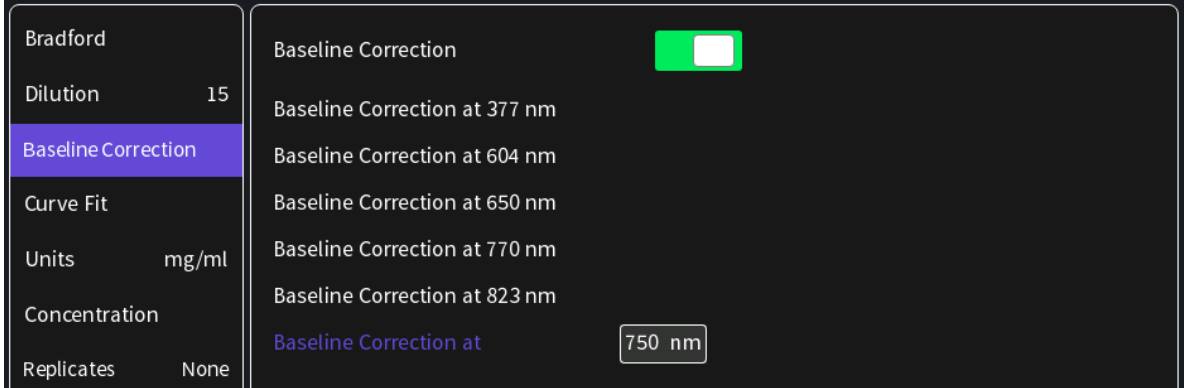

**Note**: It is recommended to use the default baseline for each assay.

6. Select curve fit type: Options are linear regression, zero regression (forces the straight line through the origin) and  $2<sup>nd</sup>$  order regression

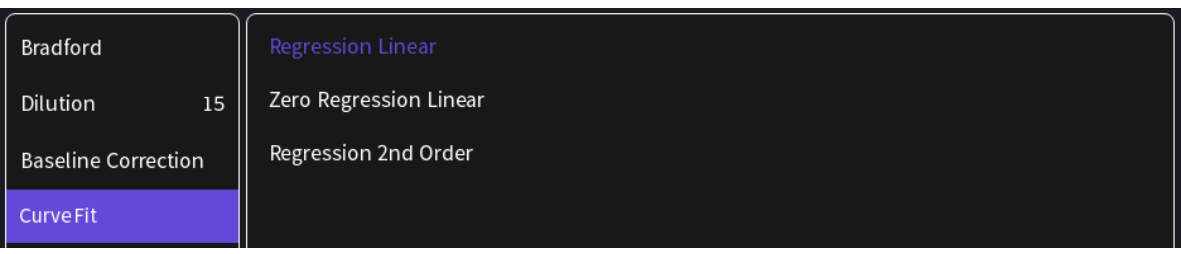

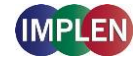

7. Select Unit

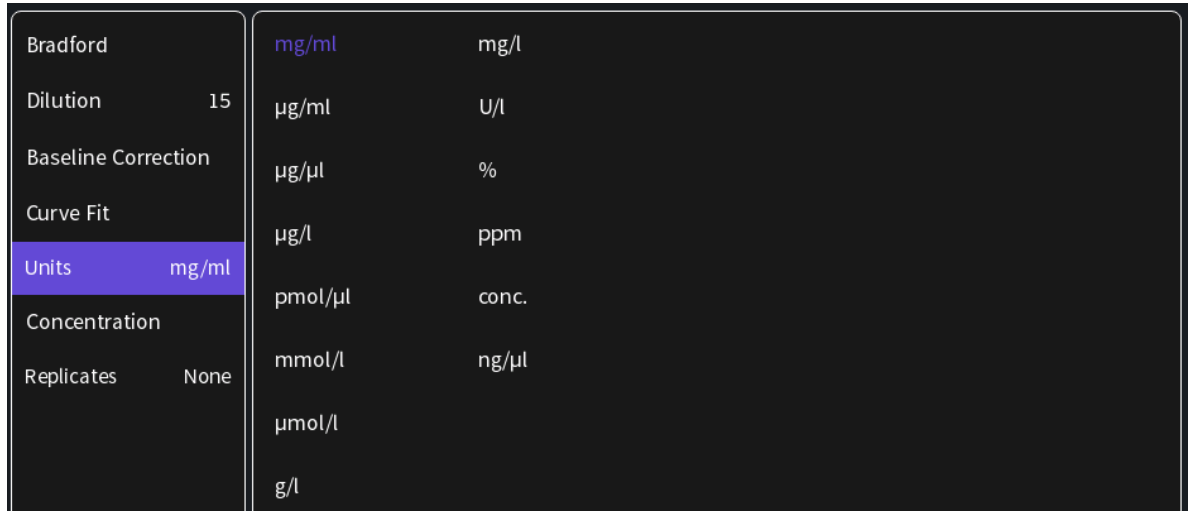

8. Add up to 20 Concentrations by pushing on the Add Concentration button. Added concentrations can be deleted with  $\otimes$ Enter the concentrations of the standards for the standard curve.

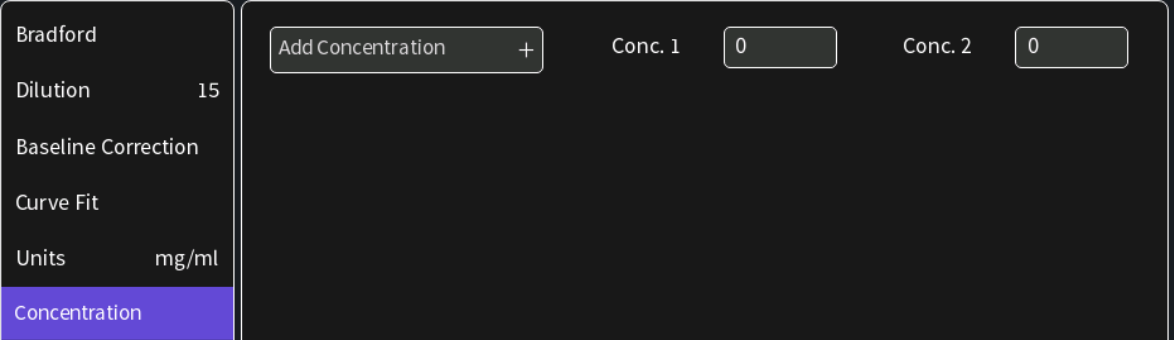

9. Select Replicates none, 2 or 3

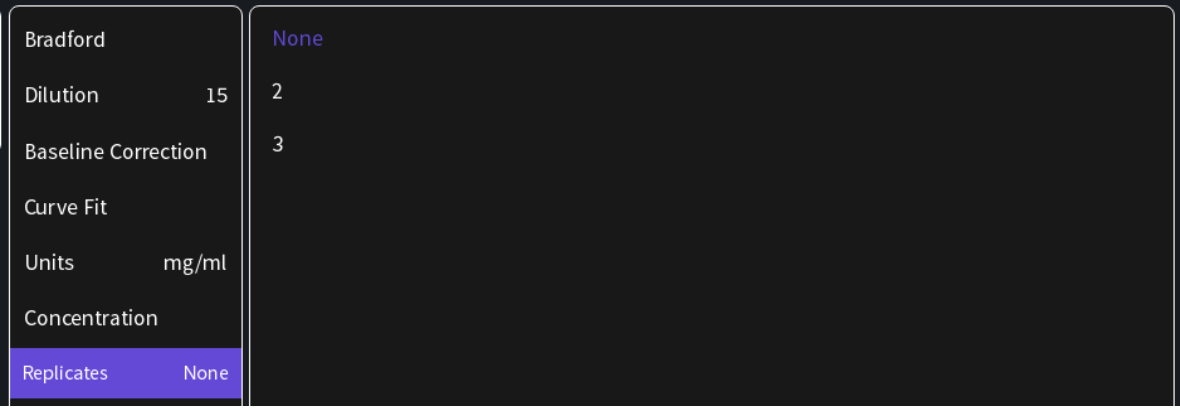

#### **NanoPhotometer® N120/NP80/N60/N50/C40 User Manual Version 4.6.5**

- 
- 10. Measure a blank and depending on the replicate selection, all required concentrations. Absorbances of the replicates will be shown in the results area and if replicates are selected a mean value for each standard. It is possible to exclude single measurements from the curve calculation by switching the toggle switch off.

**Note**: After the first sample measurement the standard curve can no longer be altered.

- 11. Once a Standard curve is created or loaded from a stored method it will be used for concentration calculations of measured samples. It may be necessary to do a blank measurement.
- 12. Apply sample and press the sample button to initiate the sample measurement.

If auto sample is active the sample measurement is automatically started after closing the lid arm.

**Note**: Auto sample function is only available NanoVolume methods and new NanoPhotometer® versions it may not be available after updating an older firmware version.

**Note**: Once the sample measurement is initiated it is no longer possible to change the standard curve.

## **MEASUREMENT PROTOCOL MULTI SAMPLE**

The Protein Assay multi-channel method is an auto ranging method. There is no need to set any Dilution/Pathlength.

- 1. Select protein assays icon from home screen.
- 2. To change between single and multi-sample application use the toggle switch Single Sample in the parameter area.
- 3. To change the assay type push on Bradford and a list with available options opens on the right side.

Options are: BCA Assay, Bradford Assay, Lowry Assay and Custom (multichannel mode only)

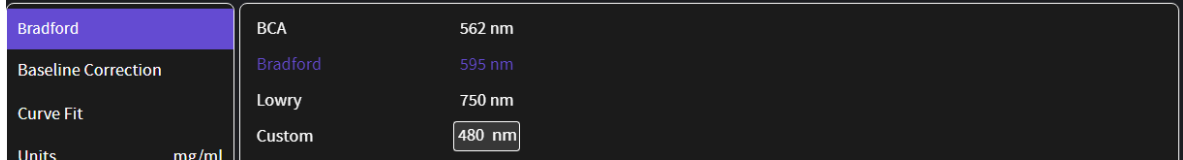

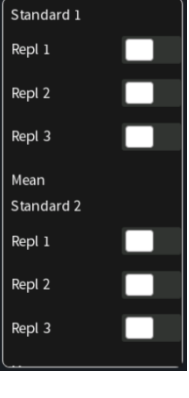

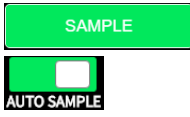

**BLANK** 

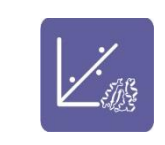

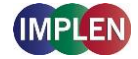

4. Default values for the baseline correction are depending on selected protein assay type and instrument version:

BCA default value 750 nm Bradford default value 750 nm

Lowry default value 405 nm

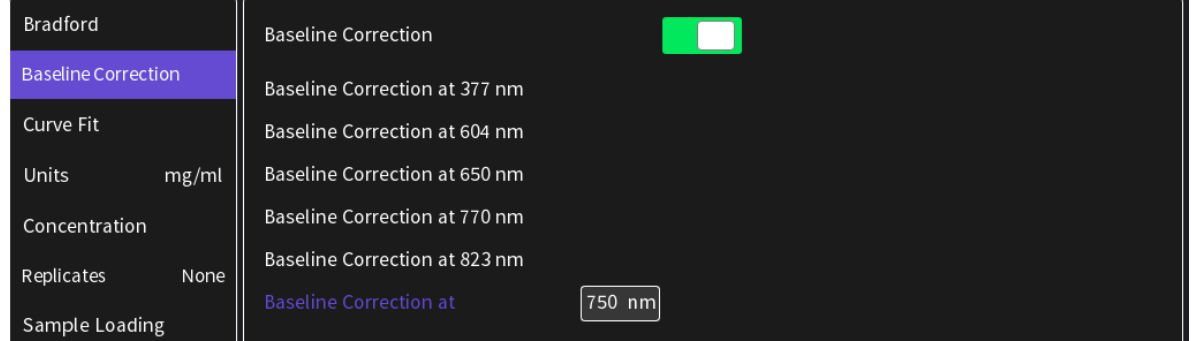

**Note**: It is recommended to use the default baseline for each assay.

5. Select curve fit type: Options are linear regression, zero regression (forces the straight line through the origin) and  $2<sup>nd</sup>$  order regression

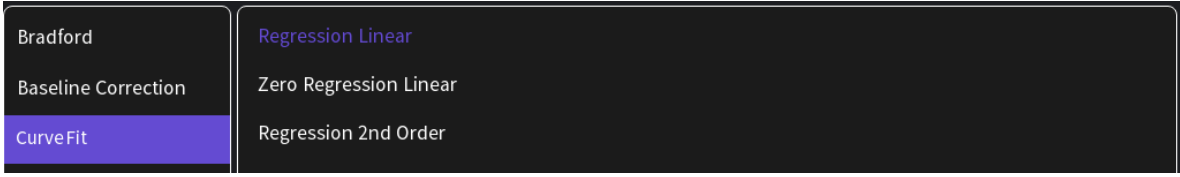

#### 6. Select Unit

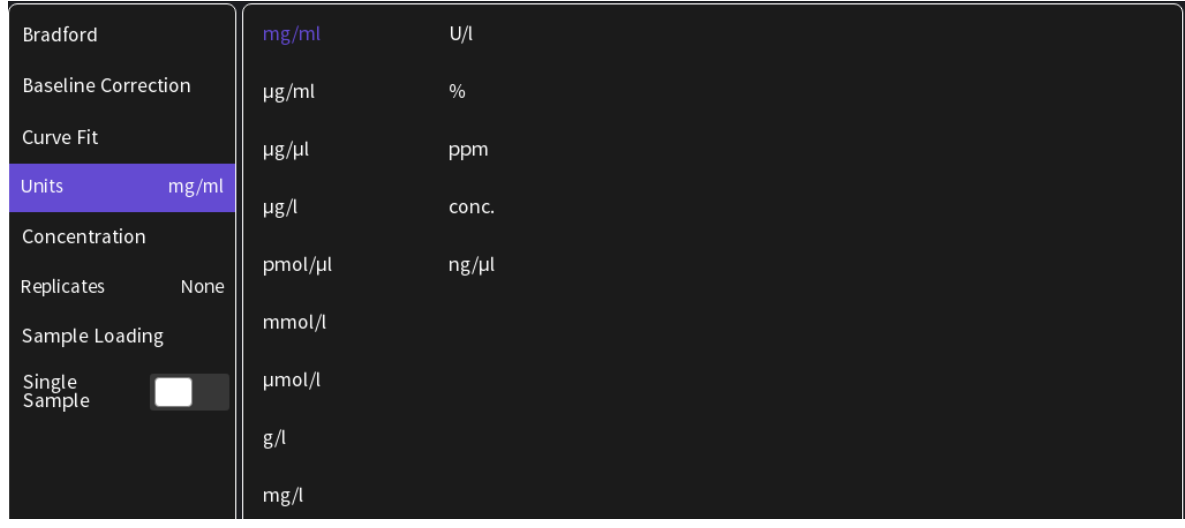

7. Add up to 20 Concentrations by pushing on the Add Concentration button. Added concentrations can be deleted with  $\otimes$ Enter the concentrations of the standards for the standard curve.

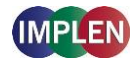

## **NanoPhotometer® N120/NP80/N60/N50/C40 User Manual Version 4.6.5**

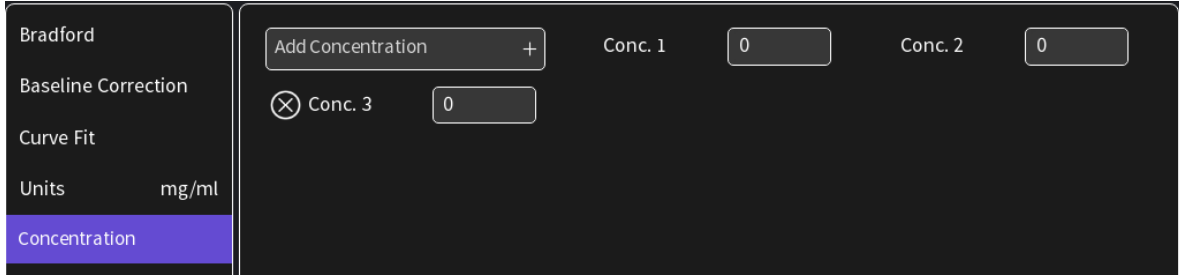

8. Select Replicates none, 2 or 3

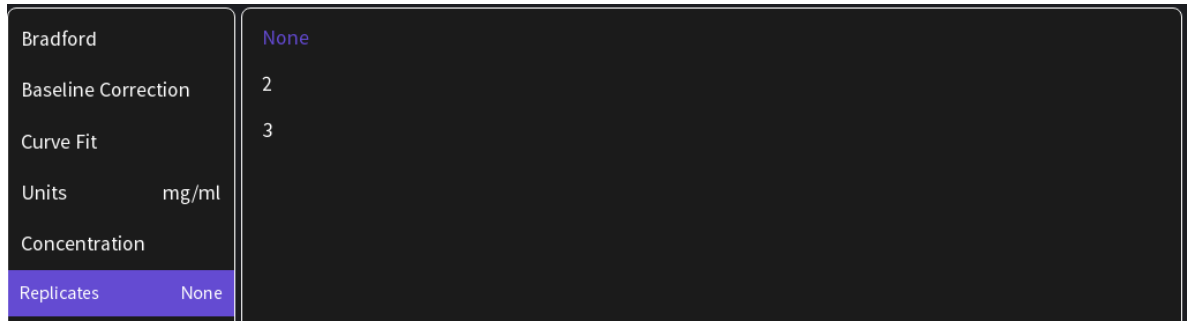

9. Select sample loading orientation.

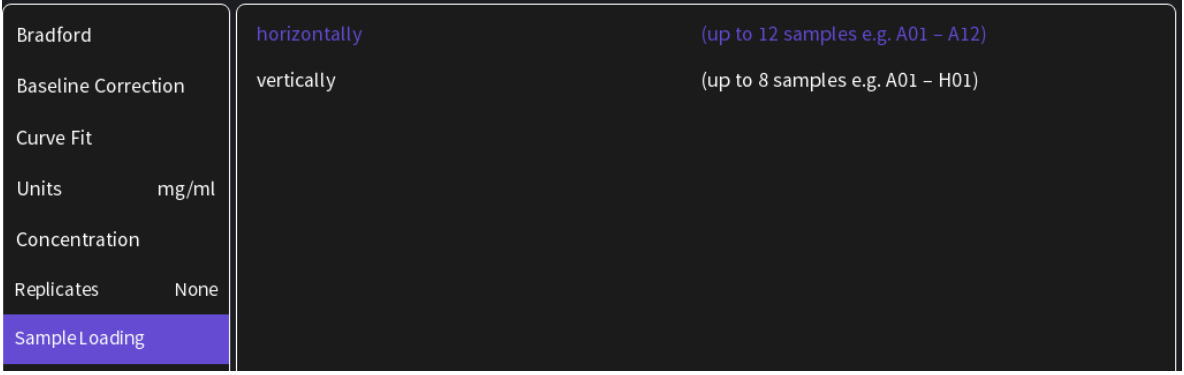

10. To confirm the parameter setting, swipe the screen to the left and the standard map screen is shown. The standard map is created automatically depending on the parameter settings (sample orientation, concentration and replicates). It is not possible to change the Sample IDs for standards.

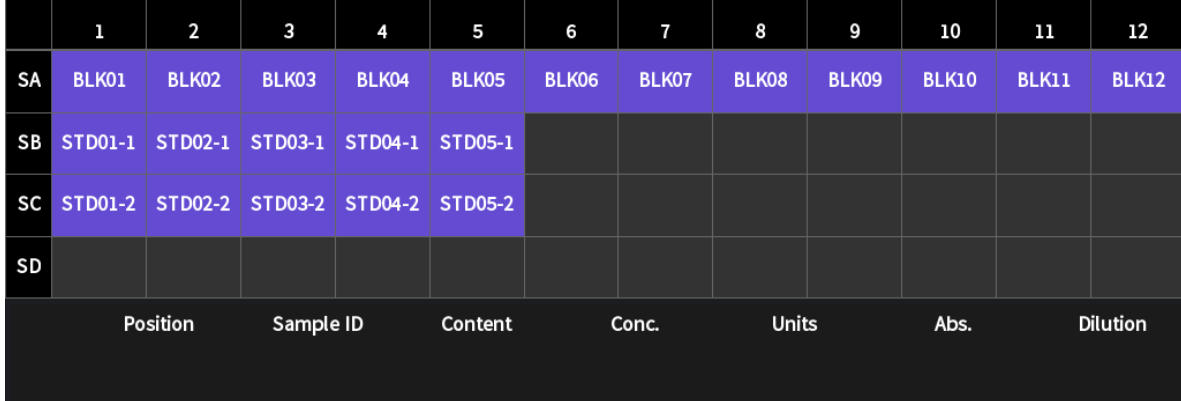

e.g. horizontally 5 standards and 2 replicates defined:

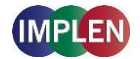

e.g. vertically 6 standards and 3 replicates defined:

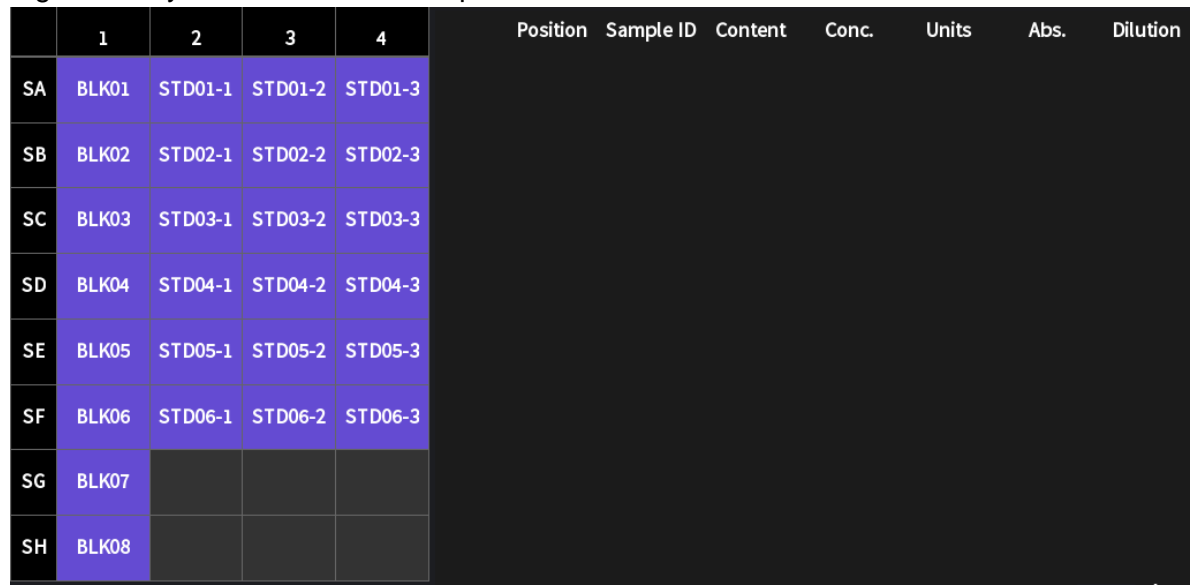

**Note:** It is necessary to measure all defined blanks (horizontally 12 and vertically 8) as they might be needed for sample measurements.

- 11. Measure blanks and standards as defined by initiating the blank button for blank measurements and sample button for the standard measurements. Results will be shown in the table of the standard map. Once all standards are measured the screen changes automatically to the standard curve screen.
- 12. In the graph screen the standard curve is shown and if replicates are defined the results and mean calculation of each standard. It is possible to exclude single standard measurements with the toggle switches and standard curve is recalculated.

**Note**: After the first sample measurement the standard curve can no longer be altered.

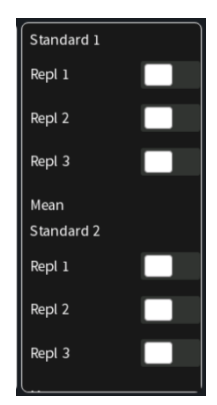

14. After the standard curve is finished, swipe the screen to the left and the sample map screen is shown.

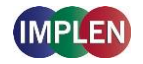

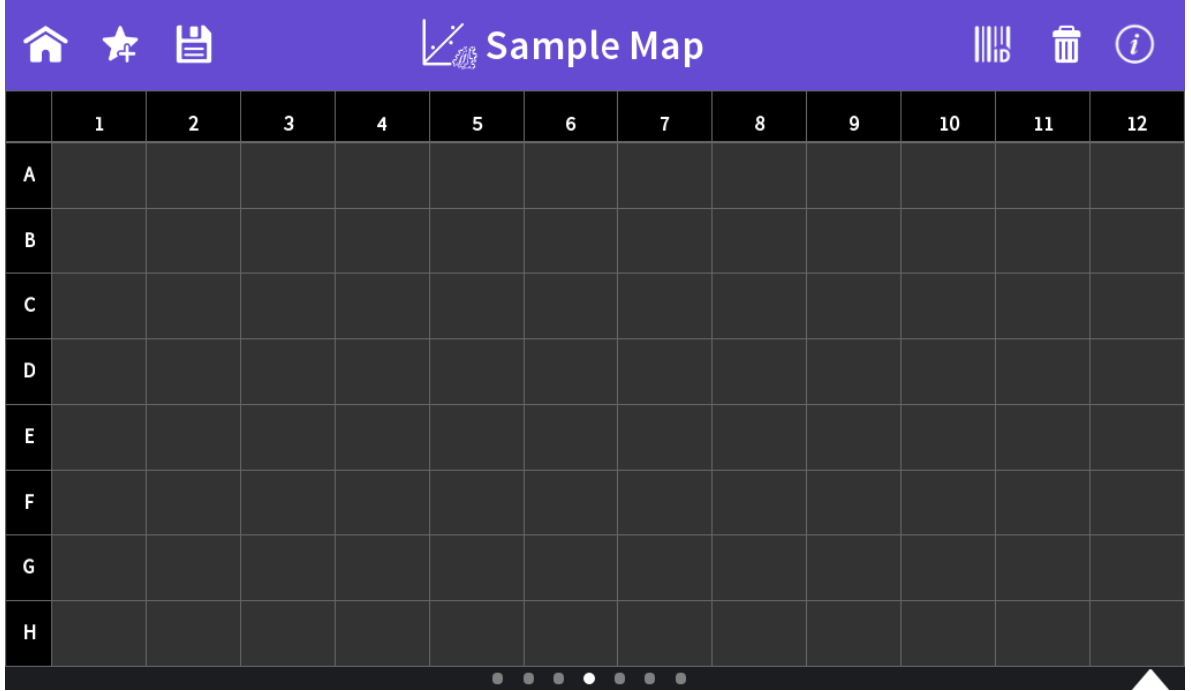

The sample map offers the possibility to select cells and define sample IDs for measurements. It is not necessary to make a selection. If cells are left empty without defined sample IDs for horizontal and vertical sample loading, all 12 positions for horizontal loading and all 8 positions for vertical loading are measured.

To measure a defined amount of samples select a cell pattern starting at A01. Sample IDs can be defined by pushing on the sample ID icon (IIII) in the navigation bar. The opened pop up offers options to define, import, export or delete sample IDs.

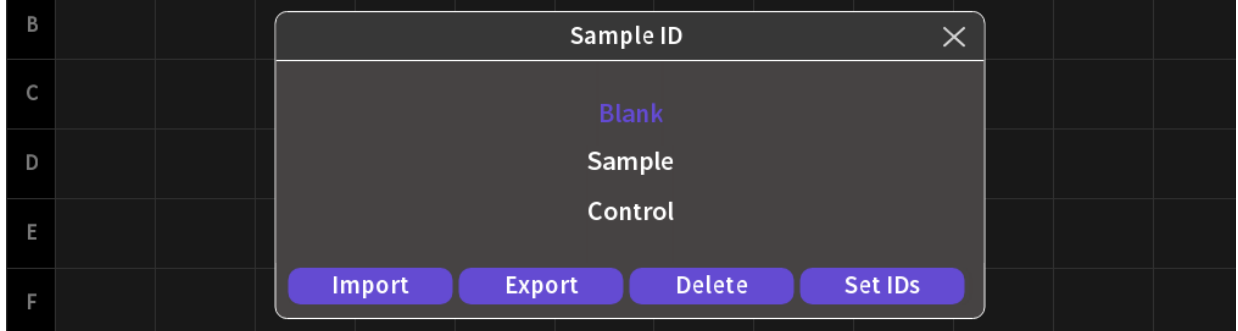

Further information about cell selection and sample ID definition can be found in chapter [3](#page-30-0) [NanoPhotometer](#page-30-0)® Basics / [Sample Map](#page-36-0) on page [37](#page-36-0)

- 13. Depending on measuring or loading a standard curve a blank reading is required. To initiate a blank apply the blank and push the blank button.
- 14. Apply sample and press the sample button to initiate the sample measurement.

If auto sample is active the sample measurement is automatically started after closing the lid arm.

**Note:** Auto sample function is only available NanoVolume methods and

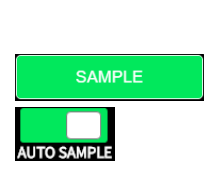

**BLANK** 

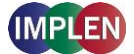

new NanoPhotometer® versions it may not be available after updating an older firmware version.

**Note**: Once the sample measurement is initiated it is no longer possible to change the standard curve.

## **SAVING AND LOADING STANDARD CURVES**

It is possible to save measured standard curves as a Stored Method. To save the standard curve push the store method button  $\bigstar$  and enter a method name, select a folder and save with the Store button.

Methods can be opened in the Stored Methods menu on the homescreen. Opening a saved Protein Assay method shows a message with the option to load or remeasure the standard curve.

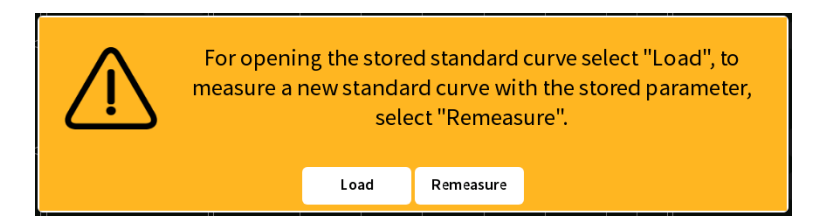

## **CALCULATIONS**

Protein concentration is determined using the standard curve by correlating absorbance values of samples with known concentration to calculate the concentration of the unknown sample. In order to maintain accuracy and precision please ensure that the  $R^2$  value of the standard curve is 0.95 or greater.

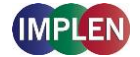

# **KINETICS**

## **METHOD OVERVIEW**

The Kinetics application is useful for: measuring initial rates of enzyme-catalyzed reactions, performing progress-curve analysis for complete reactions, calculating basic Michaelis-Menten parameters for single-substrate reactions, and measuring enzyme inhibition. Simple kinetics studies, where the change in absorbance is followed as a function of time at a fixed wavelength, can be readily performed with the NanoPhotometer<sup>®</sup>. The rate of a chemical reaction can be measured using spectrophotometric methods by studying the change in absorbance at a fixed wavelength as a function of time. These changes in absorbance reflect corresponding changes in the concentration of reactants or products as the reaction progresses. The rate of many chemical reactions can be markedly accelerated by the presence of catalysts, which remain chemically intact during the reaction. Catalysts in the case of biochemical reactions are generally represented by enzymes, which are specialized protein catalysts. However, a few examples of special reactions catalyzed by RNA molecules also exist. Studying the kinetics of a reaction can reveal important details of the catalytic mechanism involved in terms of sequence steps, transition state of reactants or nature of enzyme inhibitors.

## **MEASUREMENT PROTOCOL**

**Note**: If a kinetic is started from a control device via WiFi connection (tablet or smartphone) set the auto lock of the tablet or smartphone to never. Otherwise the kinetics will be interrupted when the smartphone or tablet is locked, because of losing the WiFi connection.

- 1. Select the Kinetics icon on the home screen
- 2. To change between NanoVolume and cuvette application, use the Change to Cuvette/NanoVolume button below the parameter area (NP80/C40 only).

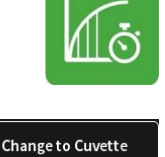

Change to NanoVolume

#### 3. **For Cuvette Application:**

Select the path length depending on the used cuvette. Options are: 0.5 mm, 1 mm, 2 mm, 5 mm and 10 mm

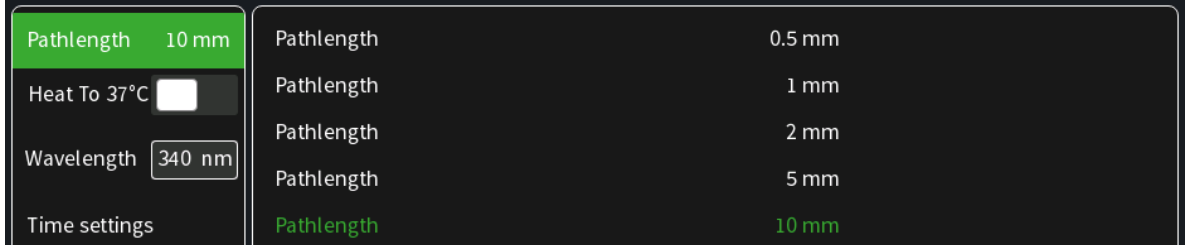

If it is desired to heat the sample to 37°C use the toggle switch to turn on cell holder heater. When the cuvette holder has reached 37°C the toggle color changes to green.

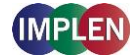

**Note**: Only available for cuvette applications (NP80 and C40).

#### **For NanoVolume Application:**

Select the dilution depending on the sample concentration.

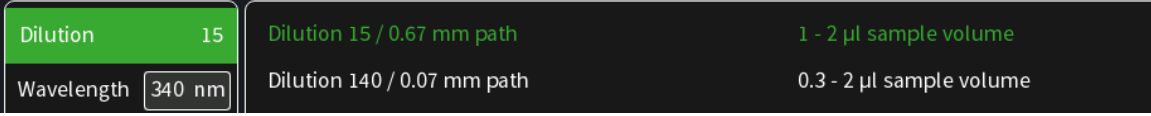

**Note**: There is no automatic path length setting available in this method. Select either a virtual dilution of 15 (path length 0.67 mm) or of 140 (path length 0.07 mm).

#### **For NanoVolume application with submicroliter cell (C40 only):**

Select Lid depending on your sample concentration (for concentration ranges of different lids see page [53](#page-51-0) Submicroliter Cell Measurements Basics).

Required sample volume for each lid is listed to the right.

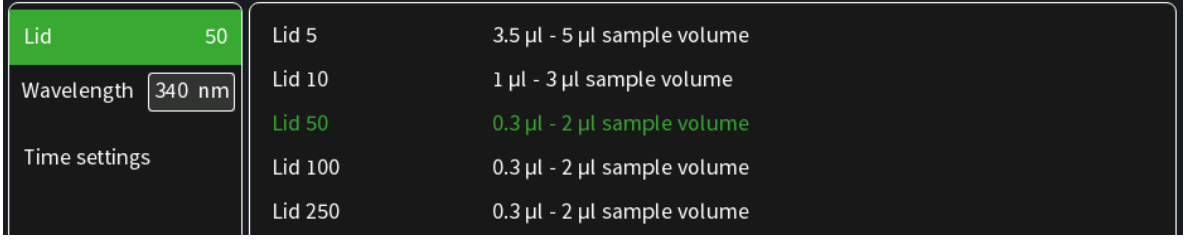

**Note:** A new Blank is recommended when changing the dilution lid.

4. Default wavelength  $(\lambda)$  is 340 nm but can be changed in the range of 200–900 nm (N50: 200–650 nm), depending on the application.

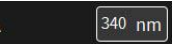

- 5. Time settings:
	- Enter the duration time in minutes over which measurements are to be taken. Possible range is 1–3000 minutes.
	- Enter the interval time between measurements in seconds. Possible interval times are 5- 3,600 seconds (N50: 10–3,600 sec.), depending on the duration time.
	- Enter the delay time in seconds before the first measurement is taken. Possible delay time is between 0–3,600 seconds, depending on the duration time.

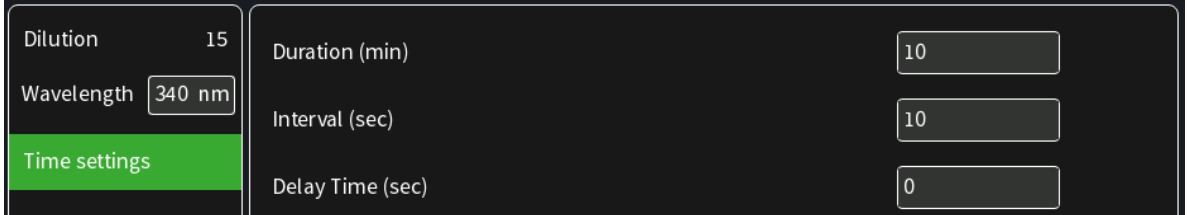

**Note**: A maximum of 500 samples is possible. Please consider this when choosing the duration and interval time.

## **NanoPhotometer® N120/NP80/N60/N50/C40 User Manual Version 4.6.5**

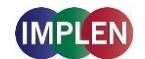

- 6. Insert cuvette with the reference sample and select blank button to initiate the measurement.
- 7. Insert cuvette with the sample and select the sample button to initiate the measurements. Once the kinetic is started the Blank button turns to a Pause/Continue button and the Sample button to a Stop button.

**BLANK** SAMPLE

**Note**: While the kinetics is running it is not possible to change the parameters, save data or delete data. Change of parameters is only possible before starting the kinetic readings. Save and delete data is only available after the kinetic session is stopped.

**Note**: Auto print and cryo label print is not available in Kinetics.

## **CALCULATIONS**

All absorbance values are normalized to a 10 mm path.

- $A_0$  = absorbance of start value (10 mm path)
- $A_n$  = absorbance of actual value time n (10 mm path)
- $dA =$  absorbance of actual value absorbance of start value
- Slope = linear regression fit of all actual measurement points
- Final  $A =$  absorbance of final value

 $R^2$ = R<sup>2</sup> =  $\sum_{i=1}^{n} \frac{(O_i - E_i)^2}{E_i}$ Ei  $\sum_{i=1}^{n} \frac{(O_i - E_i)^2}{E_i}$  [O<sub>i</sub> = observed slope value; E<sub>i</sub> = expected slope value]

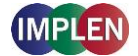

# **OD600**

## **METHOD OVERVIEW**

The growth of bacteria in liquid culture media is commonly monitored by measuring the optical density at 600 nm (OD600) in small samples taken from the cultures. OD600 measurements are typically used to determine the stage of growth of the bacterial culture, thereby ensuring that cells are harvested at an optimum point that corresponds to an appropriate density of live cells. Growth of bacterial cells typically progresses through a series of consecutive phases including: lag, log, stationary and decline (see [Figure 1](#page-97-0) on page [98\)](#page-97-0). In general, cells should be harvested towards the end of the log phase using the optical density of the samples to determine when this point has been reached. Since optical density in the case of OD600 measurements results from light scattering rather than light absorption, this value varies depending on the type of bacterial cells in the culture in terms of size and shape. Cells are routinely grown until the absorbance at 600 nm (known as OD 600) reaches approximately 0.4 prior to induction or harvesting. A linear relationship exists between cell number (density) and OD 600 up to an absorbance value of 0.6, approximately.

As mentioned above, for turbid samples such as cell cultures, the absorbance measured is due to light scattering, and not the result of molecular absorption. Since the extent of scattering is affected by the optics of the system (distance between the cell holder and instrument exit slit, monochromator optics, slit geometry, etc.), different spectrophotometer types will tend to give different OD 600 readings for the same turbid sample. Therefore, if results from different spectrophotometers are to be compared, they must be normalized first using appropriate calibration curves. For more information see Technical Note #8 OD 600 which can be downloaded on the Implen webpage: [www.implen.de/scientific-publications/](file:///C:/Users/Helena%20Funk/Desktop/www.implen.de/scientific-publications/)

A calibration curve can be constructed by comparing measured OD 600 to expected OD 600. Expected OD 600 is determined by counting cell number using an alternative technique (for example microscope slide method) and converting to OD 600 using the rule of thumb that 1 OD  $600 = 5 \times 10^8$  cells/ml for *E. coli.* 

The NanoPhotometer® comes with a correction factor of 1 as standard. To compare OD 600 values between different spectrophotometers, it is necessary to determine the constant deviation or ratio between the absorbance values for the same sample from each instrument and use this factor within the setting "correction factor" of your NanoPhotometer® Software.

**Note:** The use of 10 mm path length disposable cuvettes is recommended for optical density measurements of cell culture solutions. The amount of cells is reflected in the reading and the likelihood of fluctuating amount of cells in a drop from sample to sample can be considered as extremely significant. It is therefore recommended to use cuvettes since the amount of error in a bigger volume is not as significant. The cuvette measurements provide a bigger average and therefore more reproducible readings. Also, to prevent the suspension settling too quickly and giving an OD reading that changes with time, glycerol should be added to the sample.

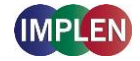

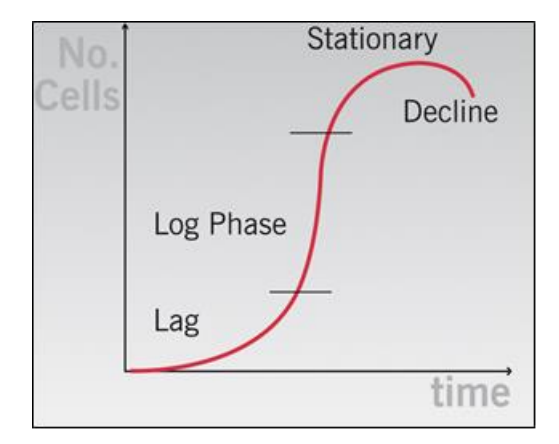

#### <span id="page-97-0"></span>**Figure 1 Bacterial growth curve**

## **MEASUREMENT PROTOCOL**

- 1. Select the OD600 icon on the home screen
- 2. To change between NanoVolume and cuvette application, use the Change to Cuvette/NanoVolume button below the parameter area (NP80/C40 only).

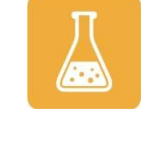

**Change to Cuvette** 

Change to NanoVolume

#### 3. For **Cuvette Application**:

Select the path length depending on the used cuvette. Options are: 0.5 mm, 1 mm, 2 mm, 5 mm and 10 mm

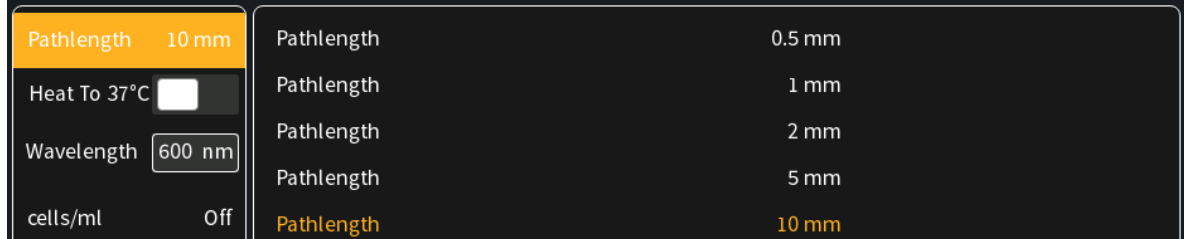

If it is desired to heat the sample to 37°C use the toggle switch to turn on cell holder heater. When the cuvette holder has reached 37°C the toggle color changes to green. **Note**: Only available for cuvette applications (NP80 and C40).

#### For **NanoVolume Application:**

Select the dilution depending on the sample concentration

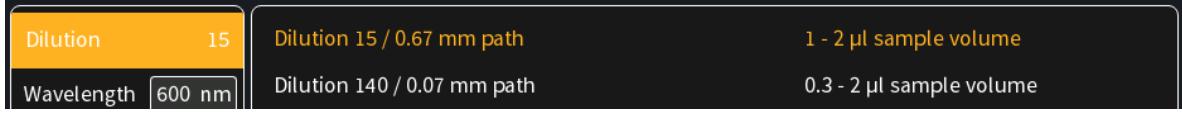

**Note**: There is no automatic path length setting in this method. Select either a virtual dilution of 15 (path length 0.67 mm) or of 140 (path length 0.07 mm)

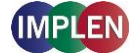

#### For **NanoVolume application with submicroliter cell** (C40 only):

Select Lid depending on your sample concentration (for concentration ranges of different lids see page [53](#page-51-0) Submicroliter Cell Measurements Basics). Required sample volume for each lid is shown.

3.5 µl - 5 µl sample volume  $Lid$  5 Lid 10 1 µl - 3 µl sample volume Wavelength 600 nm  $Lid$  50 0.3 µl - 2 µl sample volume cells/ml Off Lid 100 0.3 µl - 2 µl sample volume **Lid 250** 0.3 µl - 2 µl sample volume Correction

**Note**: A new Blank is recommended when changing the dilution lid.

4. Default wavelength is 600 nm but the wavelength can be changed in the range of 200–900 nm (N50: 200–650 nm), depending on the application.

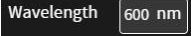

5. Toggle switch cells/ml is disabled by default. Enable cells/ml to get the cells/ml calculated. Enter the cell specific factor and multiplier (e.g. 1 OD600 =  $5 \times 10^8$  cells/ml)

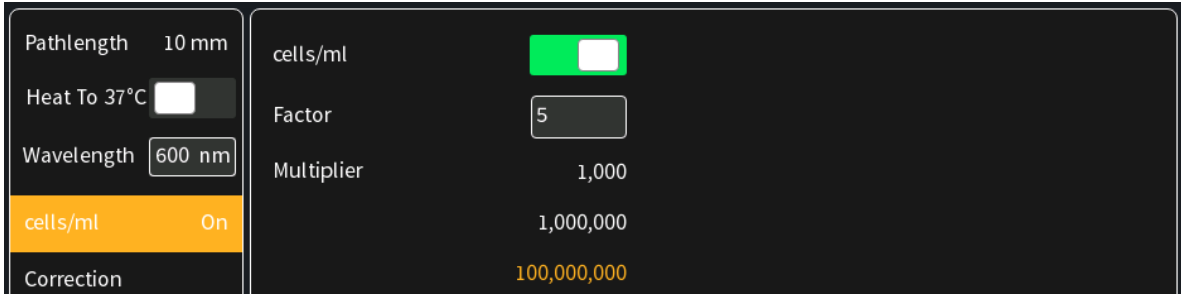

6. Enter the correction factor to compensate for different optical configurations between the NanoPhotometer<sup>®</sup> and other instruments.

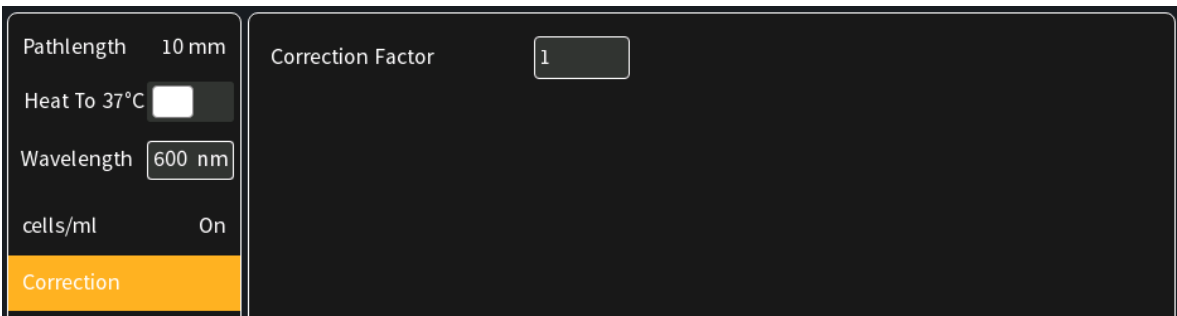

7. Option to smooth the graph with different boxcars. Options: Off,  $1 =$  boxcar 11 (default),  $2 =$ boxcar 21 and  $3 =$  boxcar 61

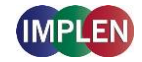

**BLANK** 

SAMPLE

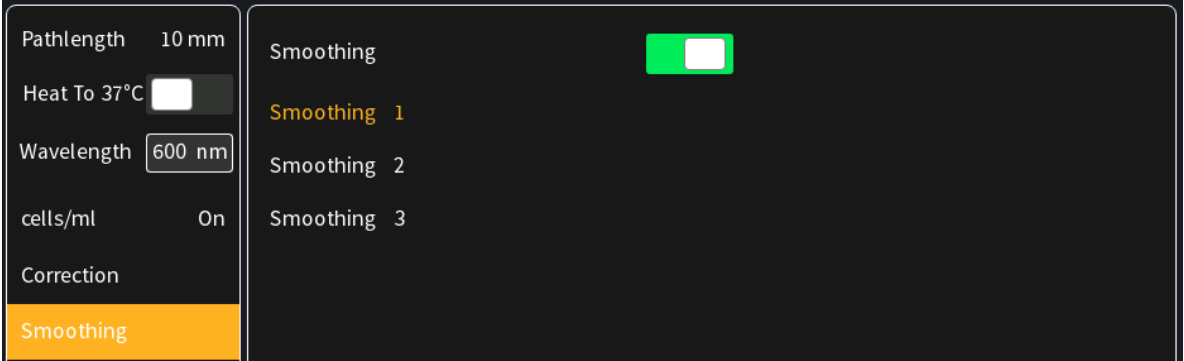

8. Option to set/calculate a dilution factor for manual diluted samples.

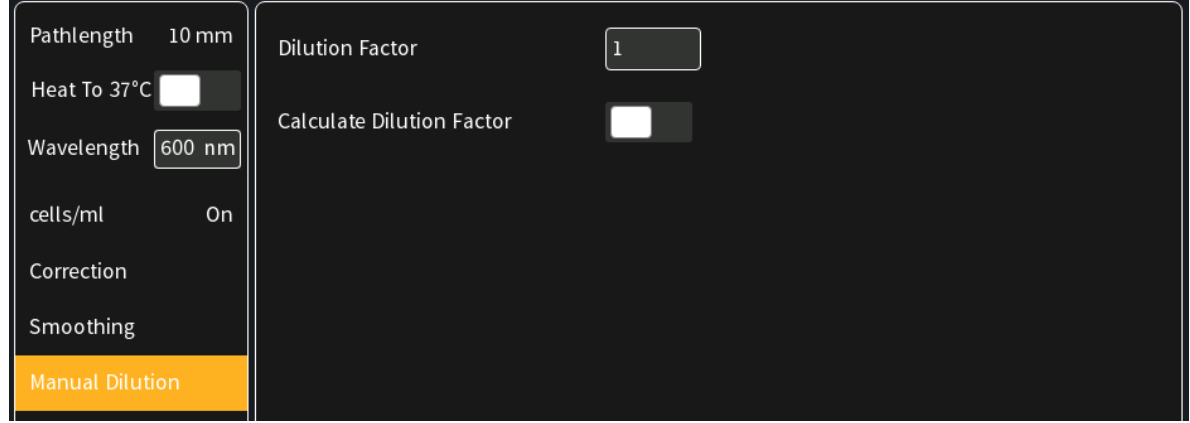

- 9. Insert cuvette with the reference sample and select blank button to initiate the measurement
- 10. Insert cuvette with the sample and select the sample button to initiate the measurement.

# **CALCULATIONS**

OD600 =  $A_{600}$  \*  $B$  \* cf

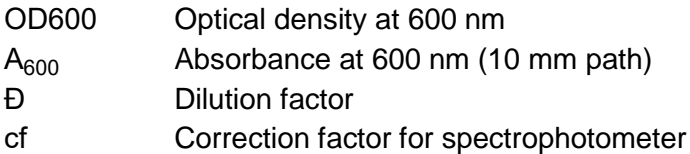

Cells/ml =  $A_{600}$  \*  $E$  \* cf \* multiplier

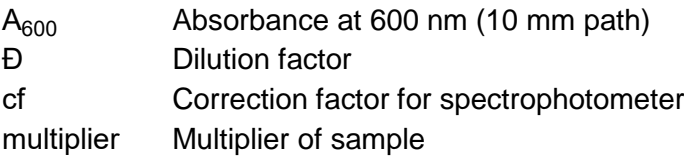

# **MORE APPS**

The More Apps icon located on the home screen opens another menu screen with access to icons for additional applications available on the NanoPhotometer® . The applications featured in this menu include: wavelength, concentration, wavescan, absorbance/ratio, standard curve and custom applications.

# **MORE APPS: WAVELENGTH**

## **METHOD OVERVIEW**

In the wavelength application it is possible to measure simple absorbance (A) and % transmittance (%Trans. / only in cuvette mode) of a sample at specific wavelengths. It is possible to add up to 20 different wavelengths.

The wavelength method includes a calculation tool to define and calculate customer defined formulas.

# **MEASUREMENT PROTOCOL SINGLE SAMPLE**

- 1. Select the More Apps icon  $\bullet$  from the home screen and the Wavelength icon from the More Apps screen.
- 2. To change between NanoVolume and Cuvette application, use the Change to Cuvette/NanoVolume button below the parameter area (NP80/C40 only).

#### 3. **For NanoVolume application:**

Select the dilution depending on the sample concentration.

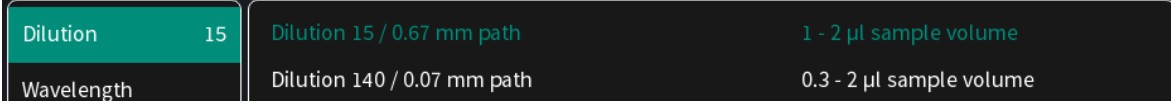

**Note**: There is no automatic path length setting in this method. Select either a virtual dilution of 15 (path length 0.67 mm) or of 140 (path length 0.07 mm).

## **For cuvette application:**

Select the path length depending on the used cuvette. Options are: 0.5 mm, 1 mm, 2 mm, 5 mm and 10 mm

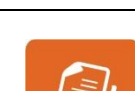

**IMPLE** 

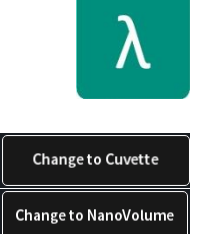

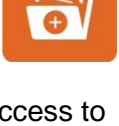

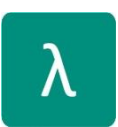

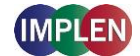

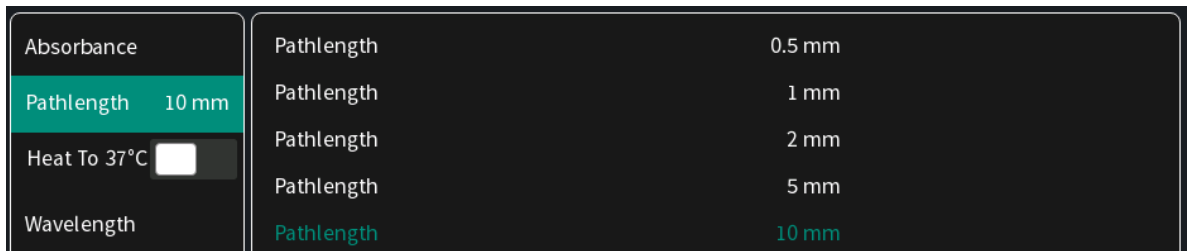

If it is desired to heat the sample to 37°C use the toggle switch to turn on cell holder heater. When the cuvette holder has reached 37°C the toggle color changes to green. **Note**: Only available for cuvette applications (NP80 and C40).

#### **For NanoVolume application with submicroliter cell (C40 only):**

Select Lid depending on your sample concentration (for concentration ranges of different lids see page [53](#page-51-0) Submicroliter Cell Measurements Basics). Required sample volume for each lid is shown.

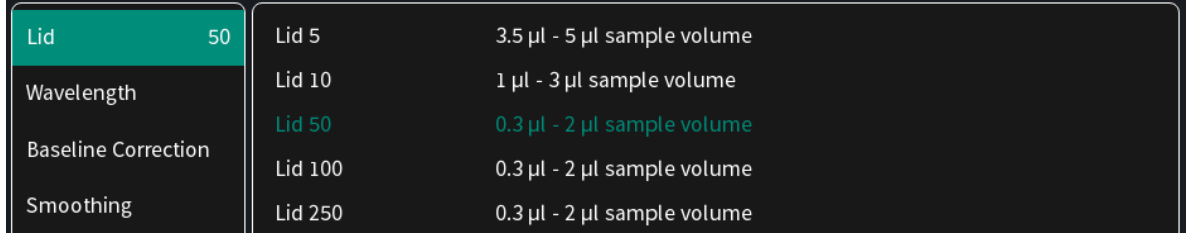

**Note:** A new Blank is recommended when changing the dilution lid.

4. Enter desired wavelength  $(\lambda)$  to be measured. It is possible to measure up to 20 wavelengths simultaneously. More wavelength  $(\lambda)$  options can be added by selecting the Add Wavelength button. Added wavelength can be deleted with  $\otimes$ 

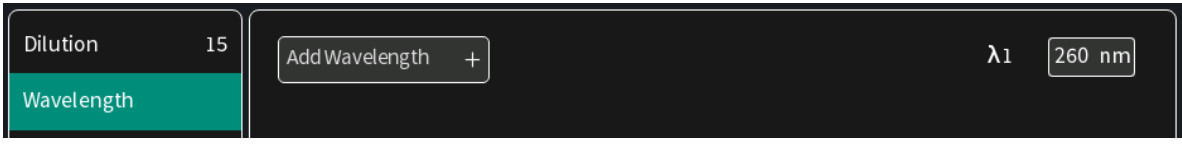

5. Baseline correction is set off by default. Enabling the baseline corrections shows a list with different wavelength options: 377 nm, 604 nm, 650 nm, 770 nm (N/A N50) and 823 nm (N/A N50). Option to enter any wavelength between 200 nm and 900 nm (N50: 650 nm).

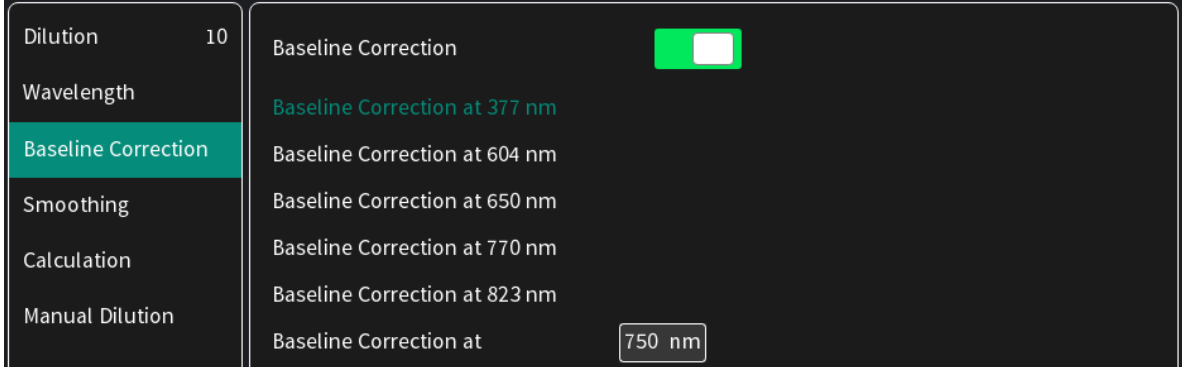

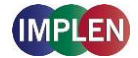

6. Option to smooth the graph with different boxcars. Options: Off,  $1 =$  boxcar 11 (default),  $2 =$ boxcar 21 and  $3 =$  boxcar 61

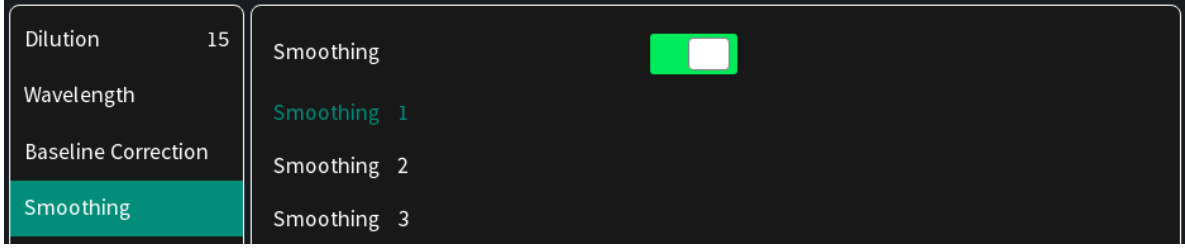

7. Option to enter formulas to calculate

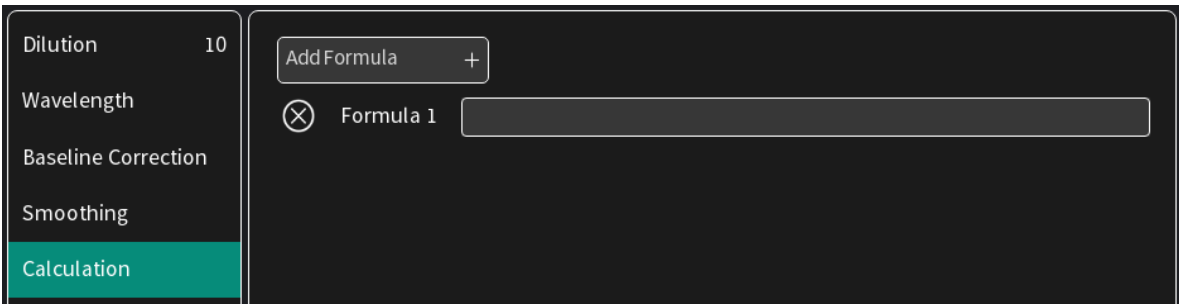

It is possible to enter up to 5 different custom formulas for result calculation.

Formula Acceptance Guidelines:

1. Numbers:

Up to 20 significant figures if no decimal separator is used

Up to 4 significant figures if a decimal separator (period ".") is used

2. Numeric Operations:

+ (add), - (subtract), \* (multiply), / (divide) and parentheses ()

3. Absorbance: Axxx e.g. for absorbance at 260 nm: A260

**Note**: Do not use blank character.

Example:

Nucleic Acid (dsDNA) concentration calculation with background correction at 320 nm: (A260-A320)\*50

8. Option to set/calculate a dilution factor for manual diluted samples.

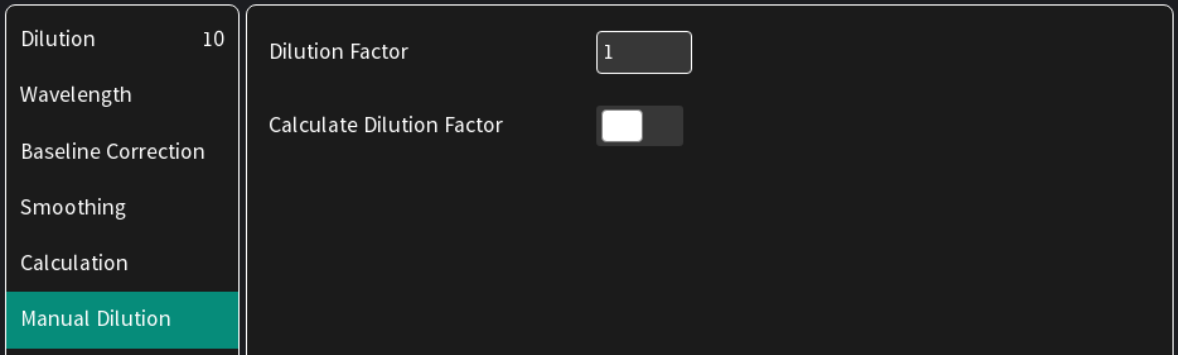

#### **NanoPhotometer® N120/NP80/N60/N50/C40 User Manual Version 4.6.5**

9. Apply the blank ddH<sub>2</sub>O or buffer to the illuminated sample window on pedestal for the reference measurement and select blank to initiate the reading.

**Note:** The illumination of the sample window can be switched off in preferences.

10.Use a lint-free laboratory wipe to clean both the sample window on pedestal and mirror in lid arm prior to applying the next sample.

**Note:** It can be helpful to apply the blank a second time and read it as a sample to ensure a proper blank.

11.Apply sample to the sample window on pedestal and press the sample button to initiate the measurement.

If auto sample is active the sample measurement is automatically started after closing the lid arm.

**Note**: Auto sample function is only available NanoVolume methods and new NanoPhotometer<sup>®</sup> versions it may not be available after updating an older firmware version.

## **MEASUREMENT PROTOCOL MULTI SAMPLE**

- 1. Select the More Apps icon  $\blacksquare$  from the Home screen and the Wavelength icon from the More Apps screen
- 2. To change between single and multi-sample application use the toggle switch Single Sample in the parameter area.
- 3. Select the dilution depending on the sample concentration **Note**: There is no automatic path length setting in this method. Select either a virtual dilution of 10 (path length 1 mm) or of 80 (path length 0.125 mm)

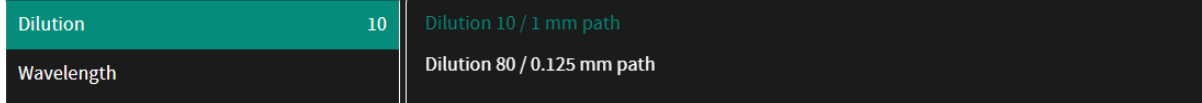

4. Enter desired wavelength  $(\lambda)$  to be measured. It is possible to measure up to 20 wavelengths simultaneously. More wavelength  $(\lambda)$  options can be added by selecting the Add Wavelength button. Added wavelength can be deleted with  $\otimes$ 

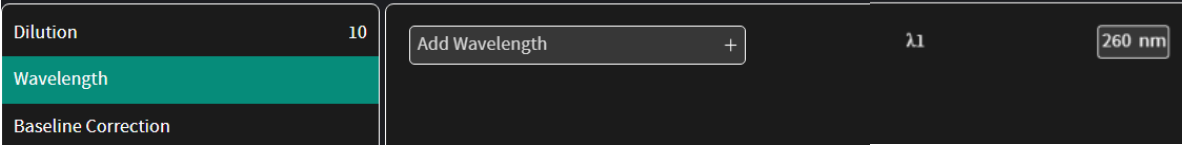

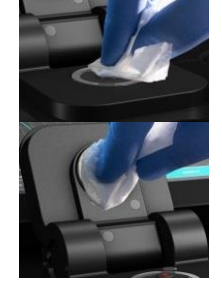

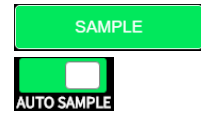

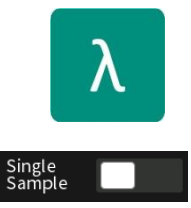

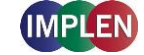

104

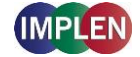

5. Baseline correction is set off by default. Enabling the baseline corrections shows a list with different wavelength options: 377 nm, 604 nm, 650 nm, 770 nm and 823 nm. Option to enter any wavelength between 200 nm and 900 nm.

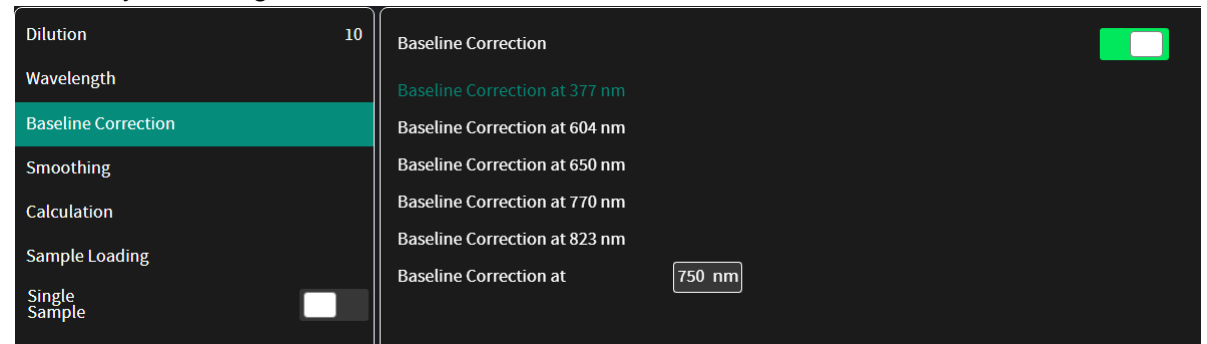

6. Option to smooth the graph with different boxcars. Options: Off, 1 = boxcar 11 (default), 2  $=$  boxcar 21 and  $3 =$  boxcar 61

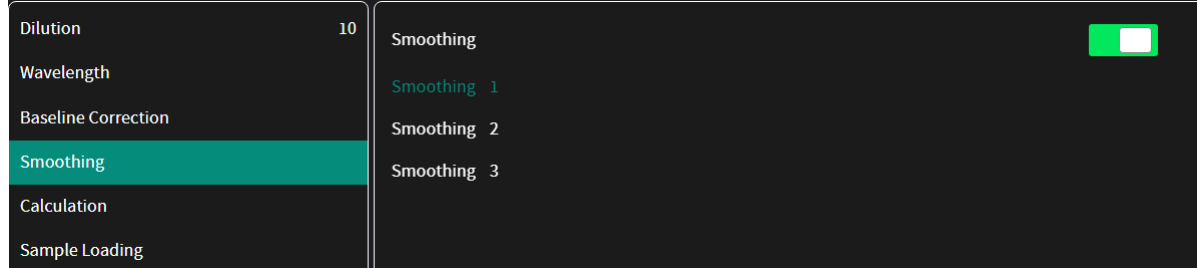

7. Select the sample loading orientation:

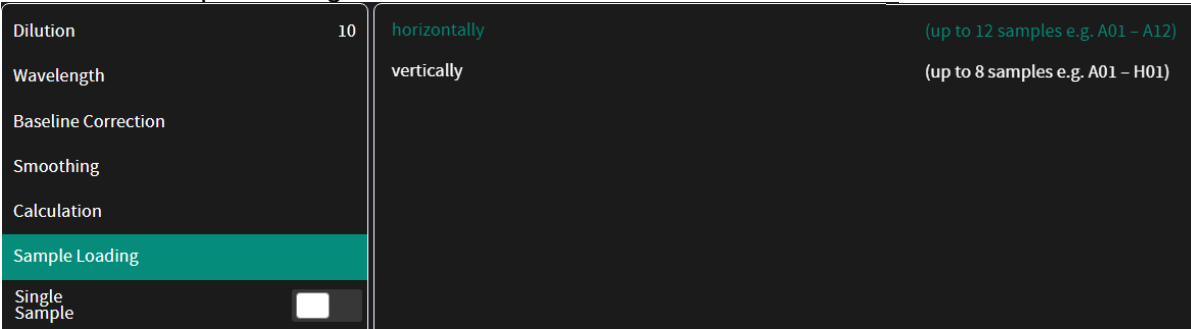

#### There are two options:

Horizontally: Measure up to 12 samples (A01 – A12 shown in sample map as row)

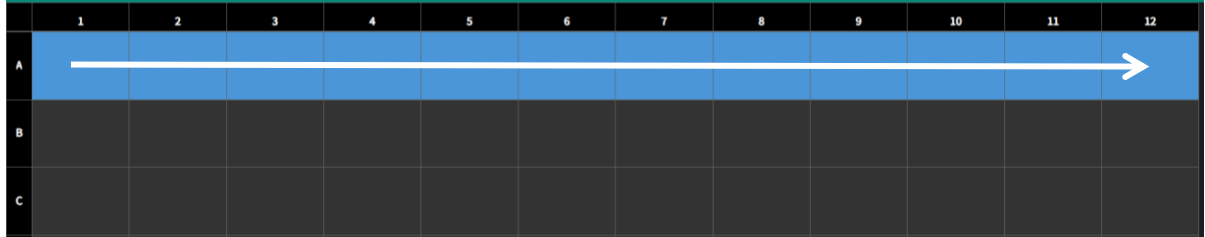

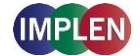

Vertically: Measure up to 8 samples (A01 – H01 shown in sample map as column)

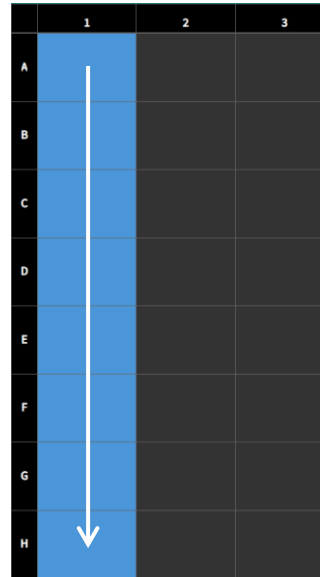

8. To confirm the parameter setting, swipe the screen to the left and the sample map screen is shown.

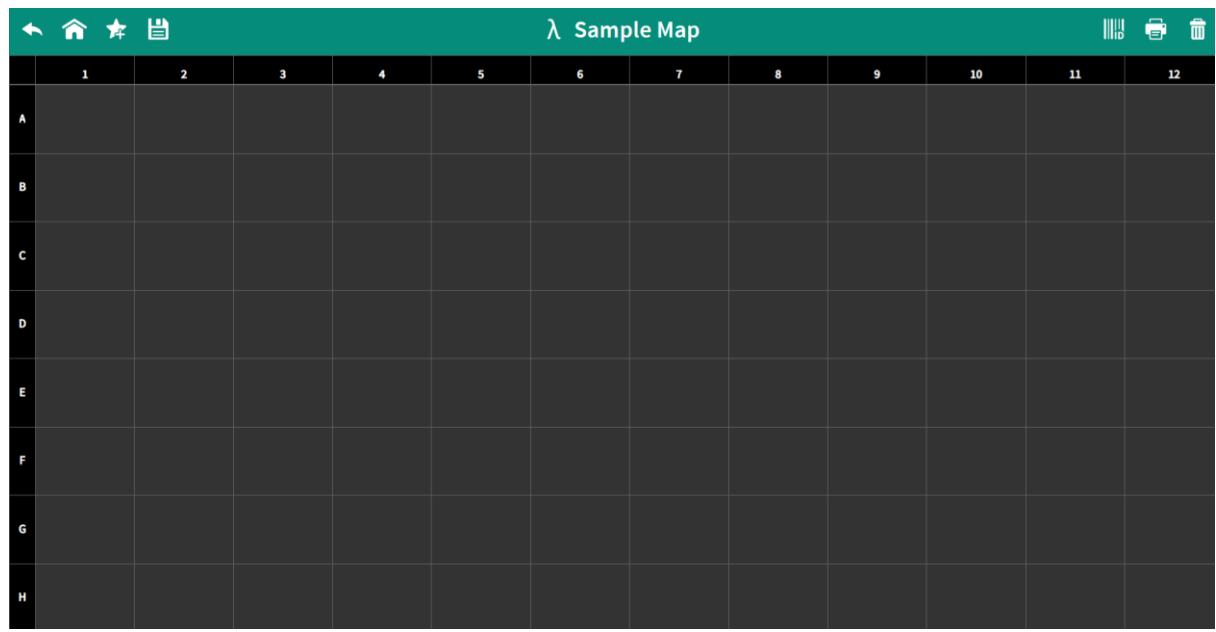

The sample map offers the possibility to select cells and define sample IDs for measurements. It is not necessary to make a selection. If cells are left empty without defined sample IDs for horizontal and vertical sample loading, all 12 positions for horizontal loading and all 8 positions for vertical loading are measured.

To measure a defined amount of samples select a cell pattern starting at A01.

Sample IDs can be defined by pushing on the sample ID icon (IIII) in the navigation bar.

The opened pop up offers options to define, import, export or delete sample IDs.

107

## **NanoPhotometer® N120/NP80/N60/N50/C40 User Manual Version 4.6.5**

Sample ID  $\times$ **Sample** Control **Delete Set IDs** Import **Export** 

Further information about cell selection and sample ID definition can be found in chapter [3](#page-30-0) [NanoPhotometer](#page-30-0)® Basics / [Sample Map](#page-36-0) on page [37.](#page-36-0)

9. Apply the blank ddH<sub>2</sub>O or buffer to the illuminated sample windows on pedestal for the reference measurement and select blank to initiate the reading.

**Note**: The illumination of the sample window can be switched off in the preferences.

**Note**: If the blank and sample buttons are not shown please either open the lid arm, push on  $\triangle$  on the right bottom corner or swipe from the bottom edge in the screen.

10. Use a lint-free laboratory wipe to clean both the sample windows on pedestal and mirrors in lid arm prior to applying the next sample.

**Note:** It can be helpful to apply the blank a second time and read it as a sample to ensure a proper blank.

11. Apply samples to the illuminated sample windows on pedestal and press the sample button to initiate the measurement.

If auto sample is active the sample measurement is automatically started after closing the lid arm.

**Note:** Auto sample function is only available NanoVolume methods and new NanoPhotometer® versions it may not be available after updating an older firmware version.

## **CALCULATIONS**

## **Formula Calculation:**

Is depending on the entered formula in the parameter concentration.

## **Absorbance Calculation:**

Absorbance is formally defined as the decimal logarithm (base 10) of the reciprocal of transmittance:

$$
A = \log\left(\frac{1}{T}\right) = -\log T
$$

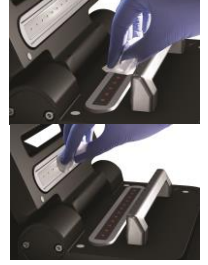

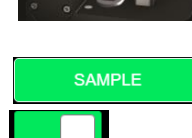

**AUTO SAMPLE** 

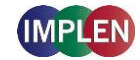

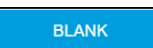

## **NanoPhotometer® N120/NP80/N60/N50/C40 User Manual Version 4.6.5**

#### $T = 10^{(-A)}$

**Note**: Corresponding absorbance value e.g. Absorbance value ( $\lambda$  = 230) etc. normalized to 10 mm path length

## **%Transmittance Calculations (cuvette mode only)**

In the wavelength application it is possible to measure the absorbance (A) and % transmittance (%T) of a sample with respect to a reference at a specific wavelength. Transmittance is the ratio of light intensity remaining after it has passed through the sample (*I*) to the initial incident light intensity  $(I_0)$ :

$$
T = \frac{I}{I_0} \qquad \qquad \frac{Q}{I_0} \times 100
$$

# **MORE APPS: WAVESCAN**

## **METHOD OVERVIEW**

Using the wavescan application it is possible to obtain the complete spectral scan for a defined wavelength range between 200-900 nm (NP80/N60/C40) or from 200-650 nm (N50).

## **MEASUREMENT PROTOCOL SINGLE SAMPLE**

- 1. Select the More Apps icon  $\bullet$  from the Home screen and the Wavescan icon from the More Apps screen
- 2. To change between NanoVolume and Cuvette application, use the Change to Cuvette/NanoVolume button below the parameter area (NP80/C40 only).
- 3. **For NanoVolume application:**

Select the dilution depending on the sample concentration **Note**: There is no automatic path length setting in this method. Select either a virtual dilution of 15 (path length 0.67 mm) or of 140 (path length 0.07 mm)

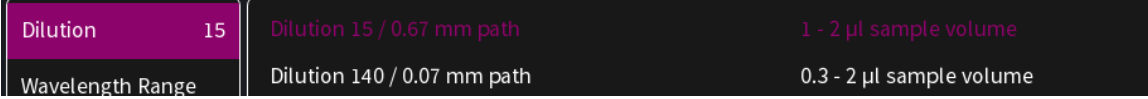

#### **For cuvette application:**

Select the path length depending on the used cuvette. Options are: 0.5 mm, 1 mm, 2 mm, 5 mm and 10 mm

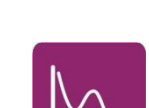

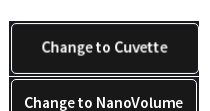

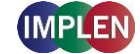

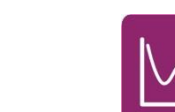
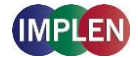

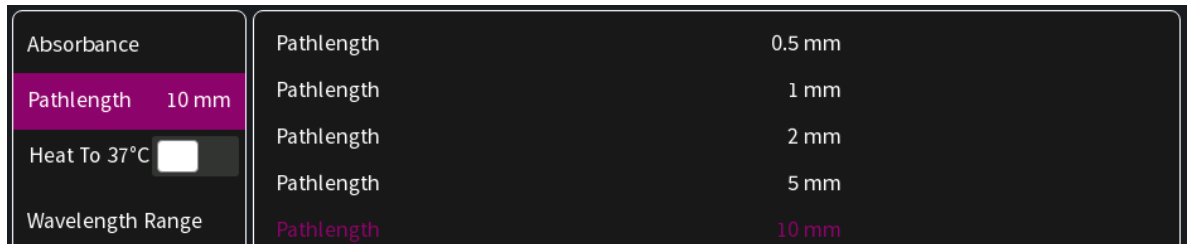

If it is desired to heat the sample to 37°C use the toggle switch to turn on cell holder heater. When the cuvette holder has reached 37°C the toggle color changes to green. **Note**: Only available for cuvette applications (NP80 and C40).

#### **For NanoVolume application with submicroliter cell (C40 only):**

Select Lid depending on your sample concentration (for concentration ranges of different lids see page [53](#page-51-0) Submicroliter Cell Measurements Basics). Required sample volume for each lid is shown.

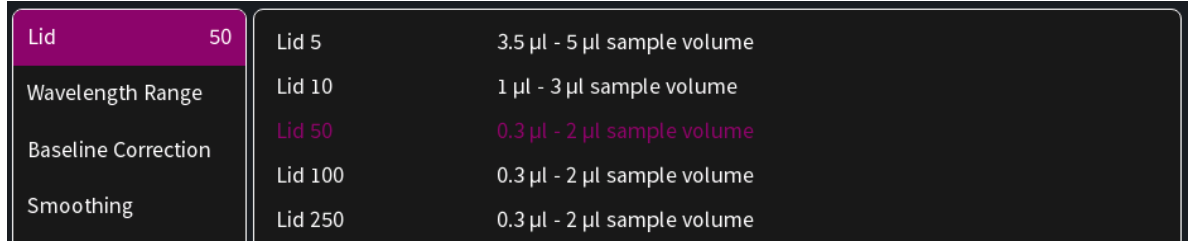

**Note:** A new Blank is recommended when changing the dilution lid.

4. Set Start and End Wavelength to define the scan range.

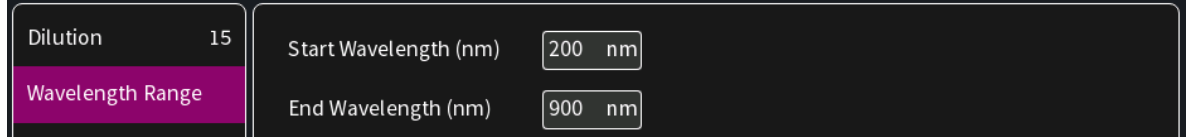

**Note**: If samples with a different wavelength range are selected, the graphs are shown on full scan range of 200–900 nm (N50: 200-650 nm).

5. Baseline correction is set off by default. Enabling the baseline corrections shows a list with different wavelength options: 377 nm, 604 nm, 650 nm, 770 nm (N/A N50) and 823 nm (N/A N50). Option to enter any wavelength between 200 nm and 900 nm (N50: 650 nm)

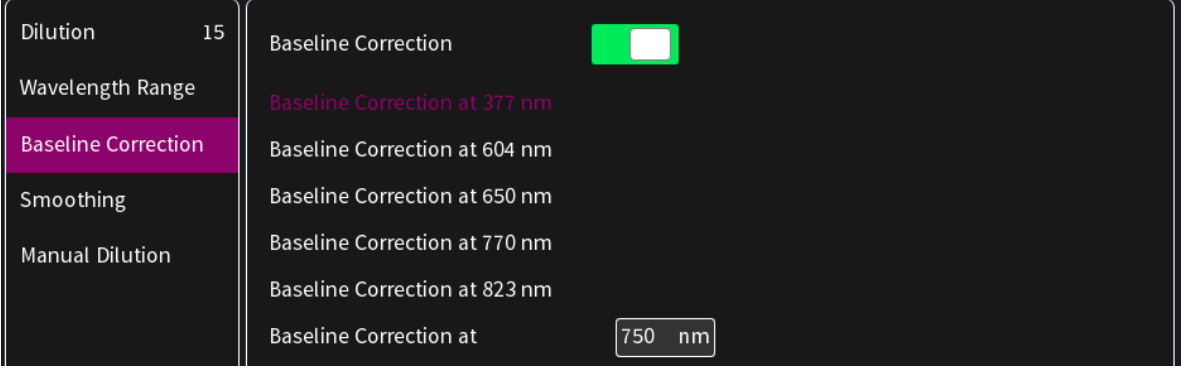

110

#### **NanoPhotometer® N120/NP80/N60/N50/C40 User Manual Version 4.6.5**

6. Option to smooth the graph with different boxcars. Options: Off, 1 = boxcar 11 (default), 2  $=$  boxcar 21 and  $3 =$  boxcar 61

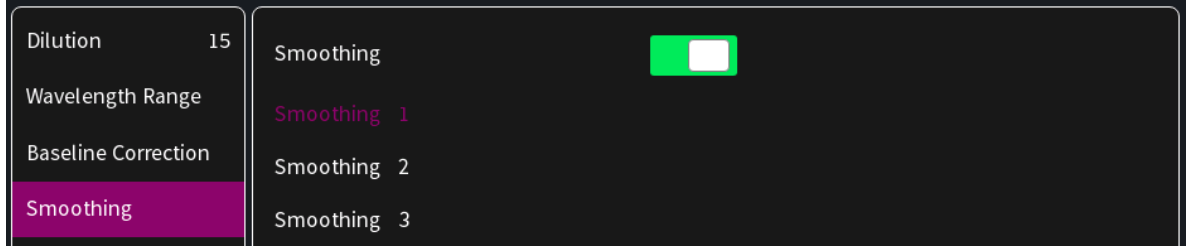

7. Option to set/calculate a dilution factor for manual diluted samples.

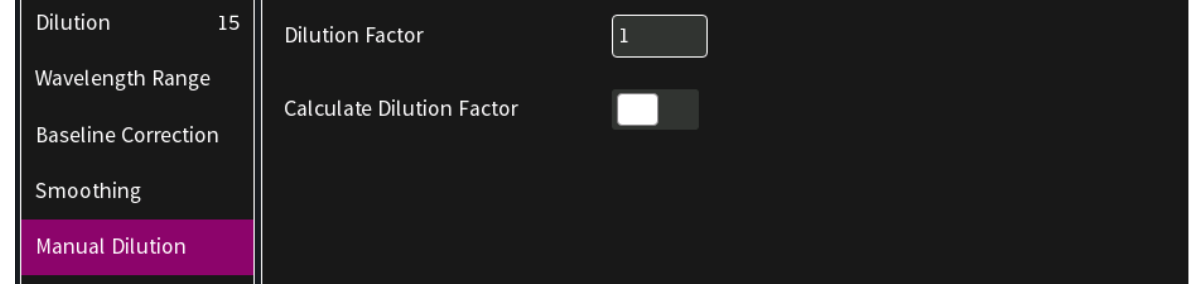

8. Apply the blank  $ddH<sub>2</sub>O$  or buffer to the illuminated sample window on pedestal for the reference measurement and select blank to initiate the reading.

**Note:** The illumination of the sample window can be switched off in the preferences.

9. Use a lint-free laboratory wipe to clean both the sample window on pedestal and mirror in lid arm prior to applying the next sample.

**Note:** It can be helpful to apply the blank a second time and read it as a sample to ensure a proper blank.

10. Apply sample to the sample window on pedestal and press the sample button to initiate the measurement.

If auto sample is active the sample measurement is automatically started after closing the lid arm.

**Note**: Auto sample function is only available NanoVolume methods and new NanoPhotometer® versions it may not be available after updating an older firmware version.

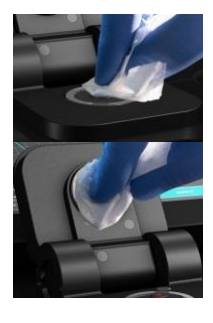

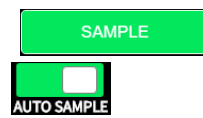

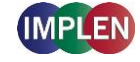

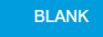

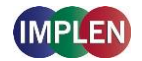

### **MEASUREMENT PROTOCOL MULTI SAMPLE**

1. Select the More Apps icon  $\blacksquare$  from the Home screen and the Wavescan icon from the More Apps screen

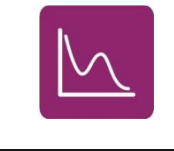

- 2. To change between single and multi-sample application use the toggle switch Single Sample in the parameter area.
- 3. Select the dilution depending on the sample concentration **Note**: There is no automatic path length setting in this method. Select either a virtual dilution of 10 (path length 1 mm) or of 80 (path length 0.125 mm)

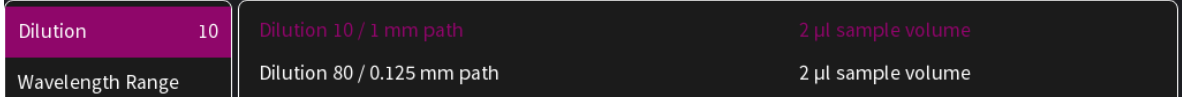

4. Set Start and End Wavelength to define the scan range.

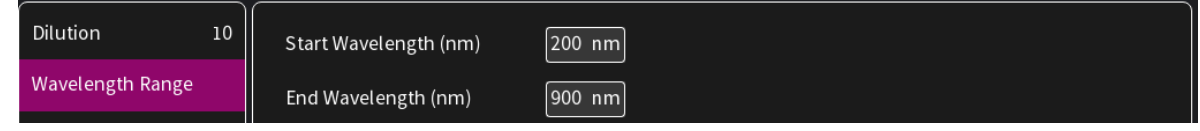

5. Baseline correction is set off by default. Enabling the baseline corrections shows a list with different wavelength options: 377 nm, 604 nm, 650 nm, 770 nm and 823 nm. Option to enter any wavelength between 200 nm and 900 nm.

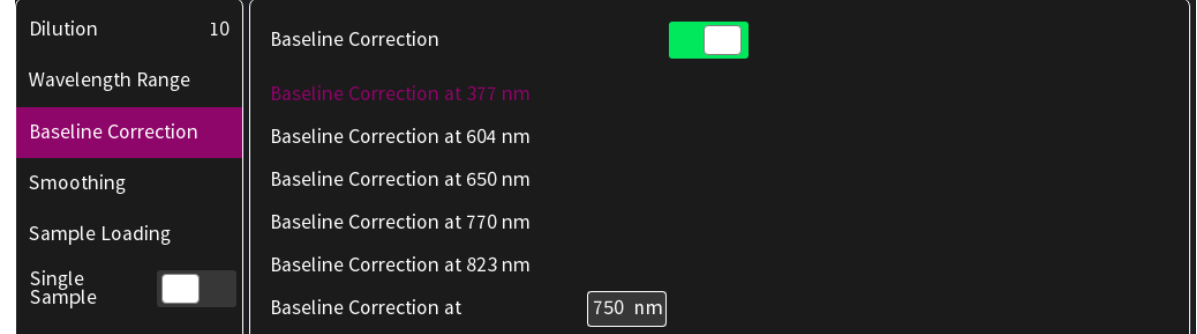

6. Option to smooth the graph with different boxcars. Options: Off, 1 = boxcar 11 (default), 2  $=$  boxcar 21 and  $3 =$  boxcar 61

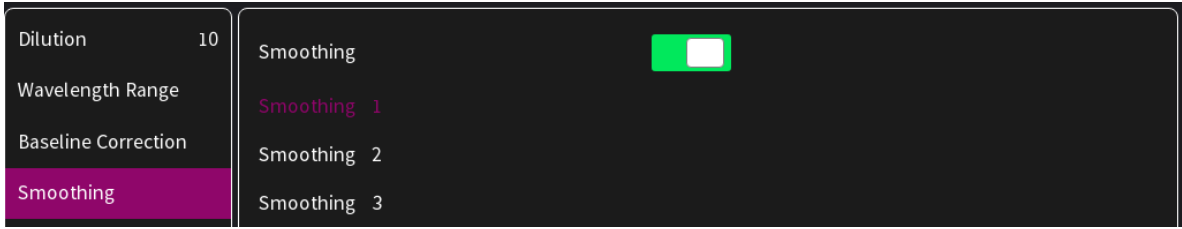

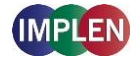

7. Select the sample loading orientation:

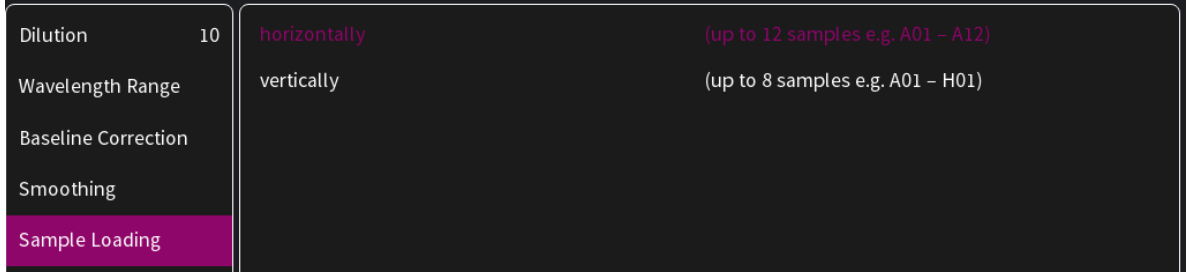

#### There are two options:

Horizontally: Measure up to 12 samples (A01 – A12 shown in sample map as row)

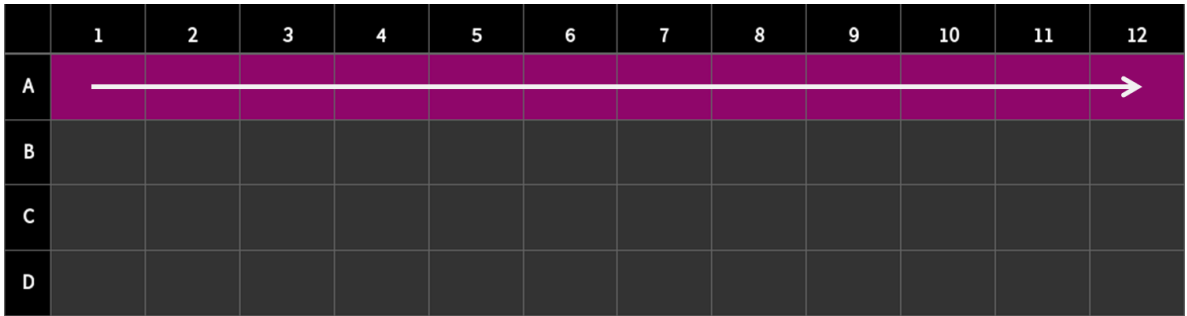

Vertically: Measure up to 8 samples (A01 – H01 shown in sample map as column)

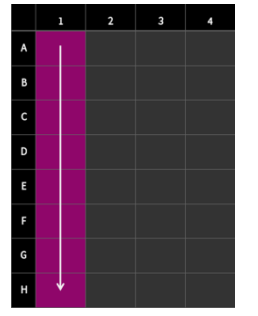

8. To confirm the parameter setting, swipe the screen to the left and the sample map screen is shown.

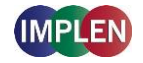

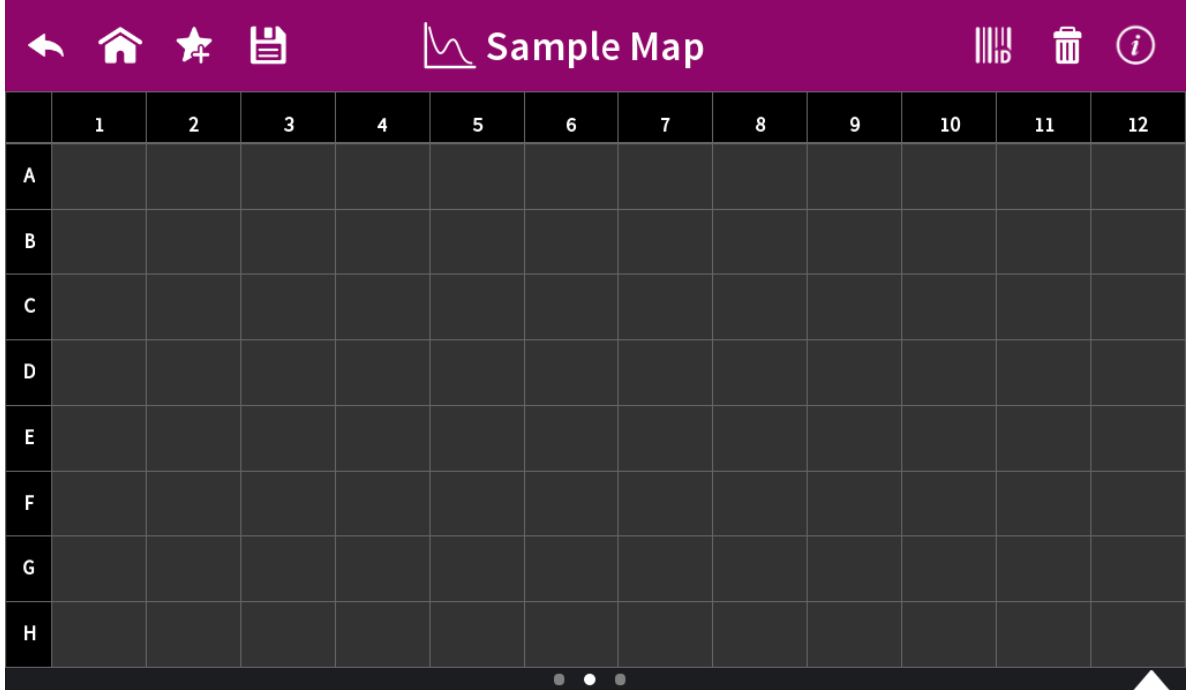

The sample map offers the possibility to select cells and define sample IDs for measurements. It is not necessary to make a selection. If cells are left empty without defined sample IDs for horizontal and vertical sample loading, all 12 positions for horizontal loading and all 8 positions for vertical loading are measured.

To measure a defined amount of samples select a cell pattern starting at A01. Sample IDs can be defined by pushing on the sample ID icon  $(\mathbb{I}\mathbb{I})$  in the navigation bar. The opened pop up offers options to define, import, export or delete sample IDs.

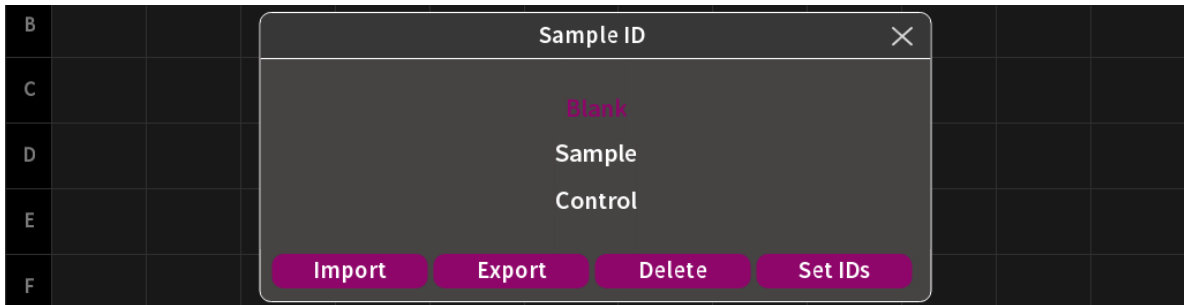

Further information about cell selection and sample ID definition can be found in chapter [3](#page-30-0) [NanoPhotometer](#page-30-0)® Basics / [Sample Map](#page-36-0) on page [37.](#page-36-0)

9. Apply the blank ddH<sub>2</sub>O or buffer to the illuminated sample windows on pedestal for the reference measurement and select blank to initiate the reading.

**Note**: The illumination of the sample window can be switched off in the preferences.

**Note**: If the blank and sample buttons are not shown please either open the lid arm, push on  $\triangle$  on the right bottom corner or swipe from the bottom edge in the screen.

10. Use a lint-free laboratory wipe to clean both the sample windows on

**BLANK** 

#### **NanoPhotometer® N120/NP80/N60/N50/C40 User Manual Version 4.6.5**

pedestal and mirrors in lid arm prior to applying the next sample.

**Note:** It can be helpful to apply the blank a second time and read it as a sample to ensure a proper blank.

11. Apply samples to the illuminated sample windows on pedestal and press the sample button to initiate the measurement.

If auto sample is active the sample measurement is automatically started after closing the lid arm.

**Note:** Auto sample function is only available NanoVolume methods and new NanoPhotometer® versions it may not be available after updating an older firmware version.

### **CALCULATIONS**

No calculations necessary: values are reported based on 10 mm path length. The results show prominent peaks with wavelength and absorbance values. For cuvette measurements it is possible to change to the %Transmittance mode. If a peak of interest is not shown in the results the peak can be selected by pushing on the graph. The peak can then be added to the results by tapping on the Add Peak button in the pop-up window.

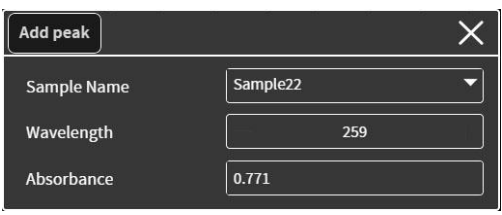

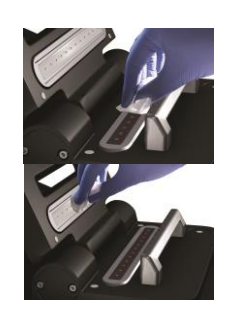

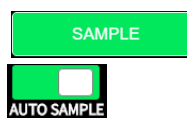

# **MORE APPS: ABSORBANCE RATIO**

## **METHOD OVERVIEW**

In this mode, it is possible to determine simple absorbance ratios for a given sample by measuring the absorbance at two wavelengths specified in the parameters of the method relative to a blank.

## **MEASUREMENT PROTOCOL**

- 1. Select the More Apps icon  $\bullet$  from the home screen and the Absorbance/Ratio icon from the More Apps screen
- 2. To change between NanoVolume and Cuvette application, use the Change to Cuvette/NanoVolume button below the parameter area (NP80/C40 only).
- 3. **For NanoVolume application**: Select the dilution depending on the sample concentration

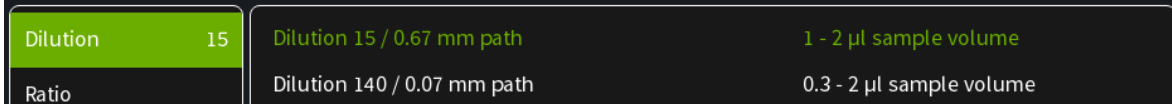

**Note**: There is no automatic path length setting in this method. Select either a virtual dilution of 15 (path length 0.67 mm) or of 140 (path length 0.07 mm).

#### **For cuvette application:**

Select the path length depending on the used cuvette. Options are: 0.5 mm, 1 mm, 2 mm, 5 mm and 10 mm

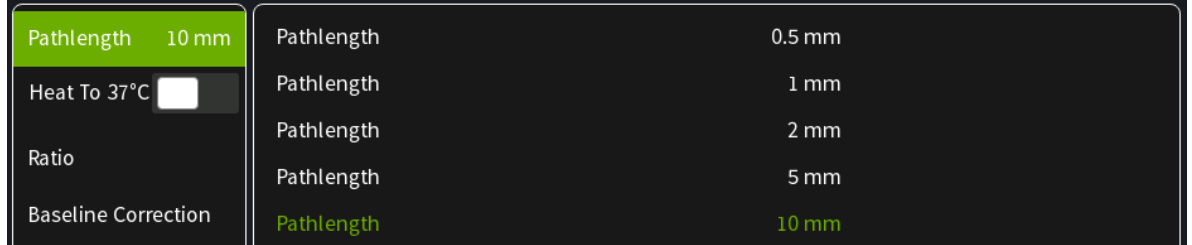

If it is desired to heat the sample to 37°C use the toggle switch to turn on cell holder heater. When the cuvette holder has reached 37°C the toggle color changes to green. **Note**: Only available for cuvette applications (NP80 and C40).

#### **For NanoVolume application with submicroliter cell (C40 only**):

Select Lid depending on your sample concentration (for concentration ranges of different lids see page [53](#page-51-0) Submicroliter Cell Measurements Basics). Required sample volume for each lid is shown.

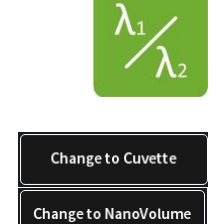

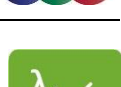

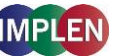

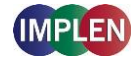

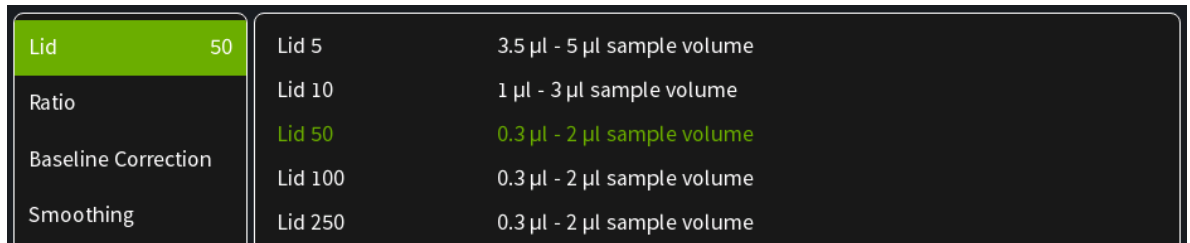

**Note**: A new Blank is recommended when changing the dilution lid.

4. Enter desired wavelengths ( $\lambda$  1-1 and  $\lambda$  1-2) for ratio calculation. It is possible to measure up to 20 absorbance/ratios simultaneously. More wavelengths for ratio calculation can be added by selecting the Add Ratio button. Added ratios can be deleted with  $\otimes$ .

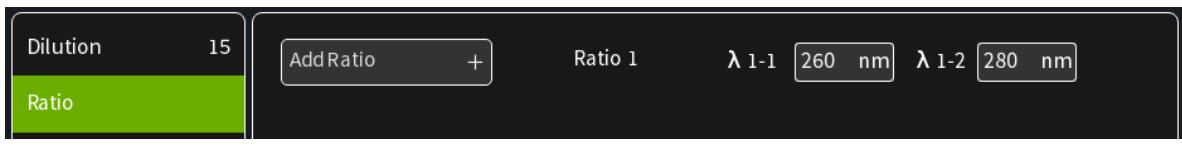

5. Baseline correction is set off by default. Enabling the baseline corrections shows a list with different wavelength options: 377 nm, 604 nm, 650 nm, 770 nm (N/A N50) and 823 nm (N/A N50). Option to enter any wavelength between 200 nm and 900 nm (N50: 650 nm)

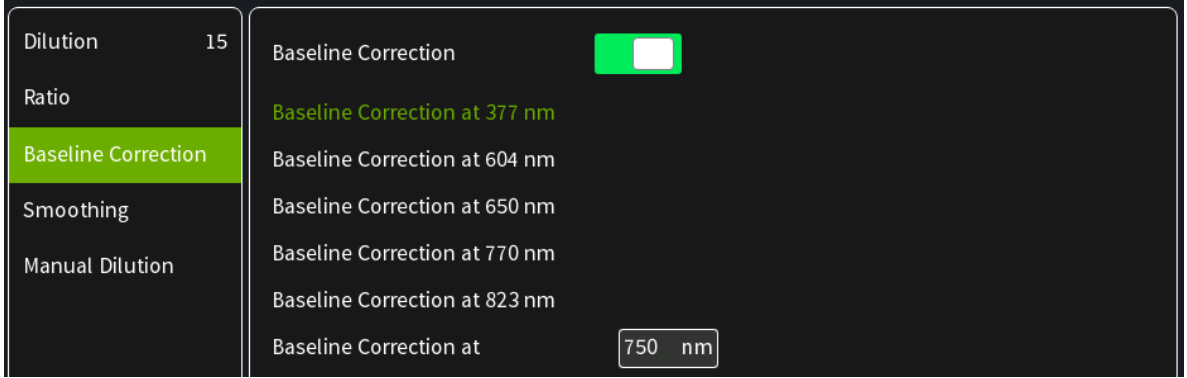

6. Option to smooth the graph with different boxcars. Options: Off,  $1 =$  boxcar 11 (default),  $2 =$ boxcar 21 and  $3 =$  boxcar 61

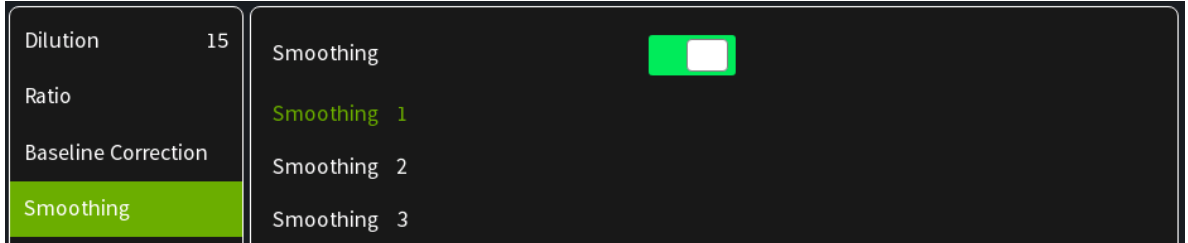

7. Option to set/calculate a dilution factor for manual diluted samples.

#### **NanoPhotometer® N120/NP80/N60/N50/C40 User Manual Version 4.6.5**

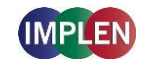

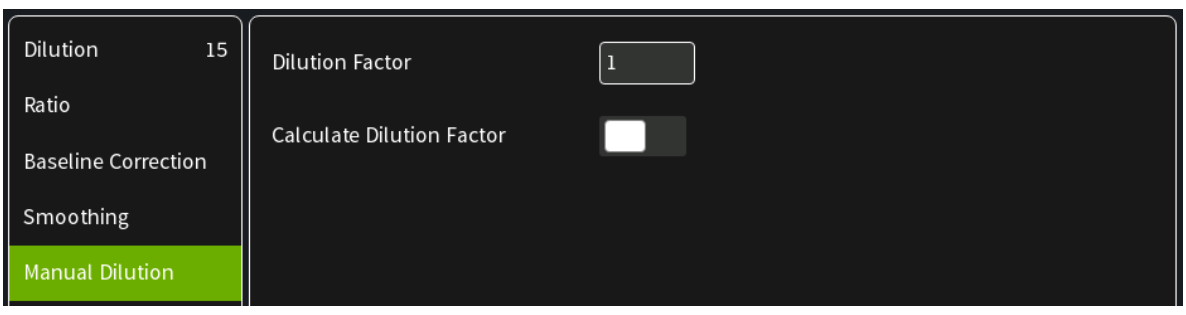

8. Apply the blank  $ddH<sub>2</sub>O$  or buffer to the illuminated sample window on pedestal for the reference measurement and select blank to initiate the reading.

**Note**: The illumination of the sample window can be switched off in the preferences.

9. Use a lint-free laboratory wipe to clean both the sample window on pedestal and mirror in lid arm prior to applying the next sample.

**Note**: It can be helpful to apply the blank a second time and read it as a sample to ensure a proper blank.

10. Apply sample to the sample window on pedestal and press the sample button to initiate the measurement.

**Note**: Auto sample function is only available NanoVolume methods and new NanoPhotometer® versions it may not be available after updating an older firmware version.

### **CALCULATIONS**

The absorbance ratio is calculated from the two path lengths specified by the user in the parameters.

$$
\lambda_1\!:\!\lambda_2\!\!=\frac{\lambda_1}{\lambda_2}
$$

 $\lambda_1: \lambda_2 =$  Absorbance Ratio

 $\lambda_1$  = Absorbance 1 corresponding absorbance value 1 selected normalized to 10 mm path

 $\lambda_2$  = Absorbance 2 corresponding absorbance value 2 selected normalized to 10 mm path

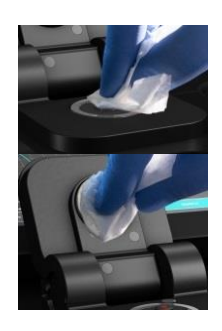

**BLANK** 

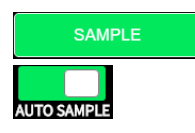

# **MORE APPS: CONCENTRATION**

### **METHOD OVERVIEW**

In this mode, concentration can be calculated for a sample by determining the absorbance at a specific wavelength relative to a reference. The concentration is then obtained by multiplying the measured absorbance by a specific factor. This factor may be known in advance and entered by the user, or it may be calculated by the instrument by measuring a set of standard (standard curve method) with known concentrations to create a standard curve.

#### **MEASUREMENT PROTOCOL**

- 1. Select the More Apps icon  $\bullet$  from the home screen and the Concentration icon from the More Apps screen.
- 2. To change between NanoVolume and Cuvette application, use the Change to Cuvette/NanoVolume button below the parameter area (NP80/C40 only).

#### 3. **For NanoVolume application:**

Select the dilution depending on the sample concentration.

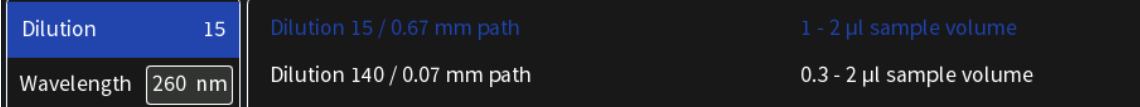

**Note**: There is no automatic path length setting in this method. Select either a virtual dilution of 15 (path length 0.67 mm) or of 140 (path length 0.07 mm).

#### **For cuvette application:**

Select the path length depending on the used cuvette. Options are: 0.5 mm, 1 mm, 2 mm, 5 mm and 10 mm

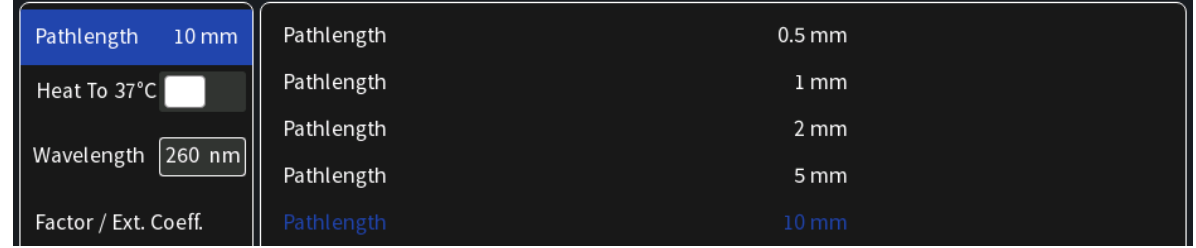

If it is desired to heat the sample to 37°C use the toggle switch to turn on cell holder heater. When the cuvette holder has reached 37°C the toggle color changes to green. **Note**: Only available for cuvette applications (NP80 and C40).

#### **For NanoVolume application with submicroliter cell (C40 only):**

Select Lid depending on your sample concentration (for concentration ranges of different

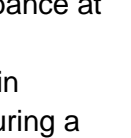

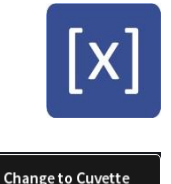

**Change to NanoVolume** 

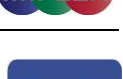

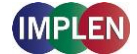

lids see page [53](#page-51-0) Submicroliter Cell Measurements Basics). Required sample volume for each lid is shown.

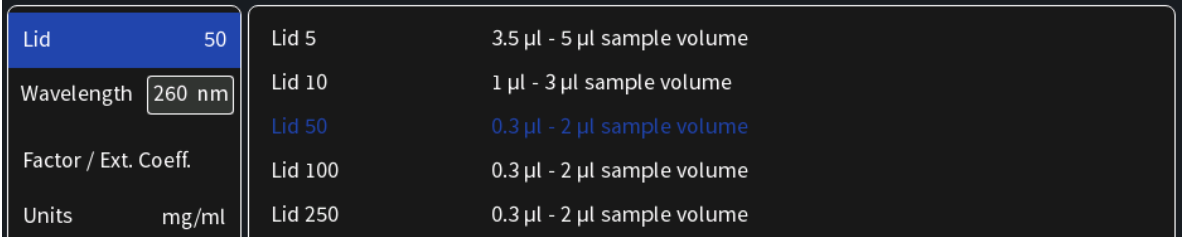

**Note:** A new Blank is recommended when changing the dilution lid.

4. Default wavelength is 260 nm but can be changed in the range of 200- 900 nm (N50: 200–650 nm), depending on the sample/application.

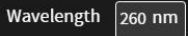

5. Enter a factor for concentration calculation.

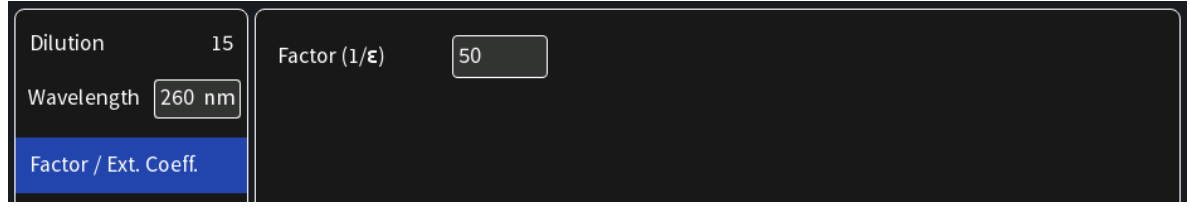

6. Unit selection

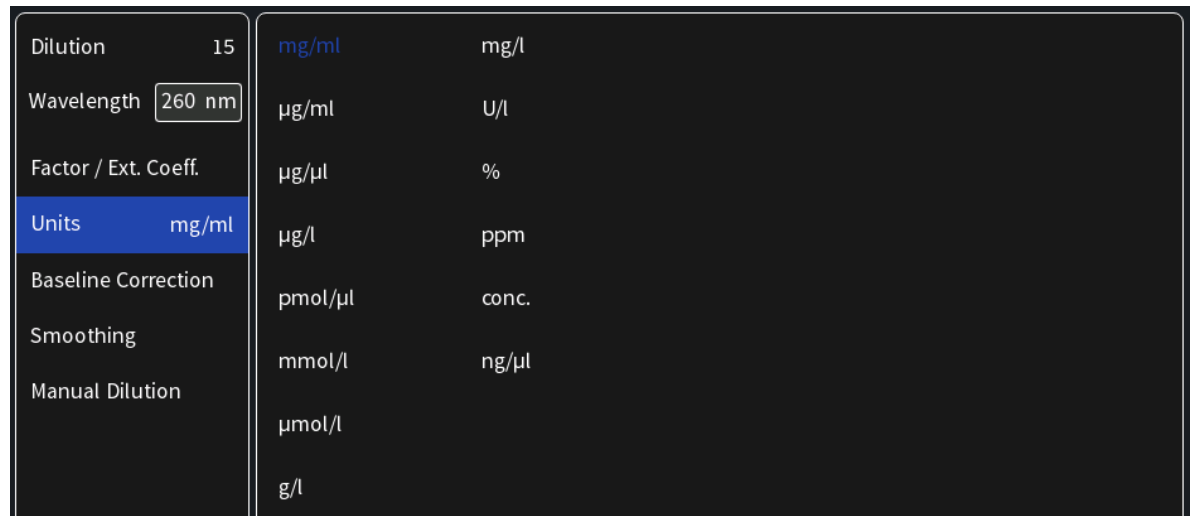

7. Baseline correction is set off by default. Enabling the baseline corrections shows a list with different wavelength options: 377 nm, 604 nm, 650 nm, 770 nm (N/A N50) and 823 nm (N/A N50). Option to enter any wavelength between 200 nm and 900 nm (N50: 650 nm)

## **NanoPhotometer® N120/NP80/N60/N50/C40 User Manual Version 4.6.5**

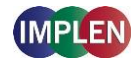

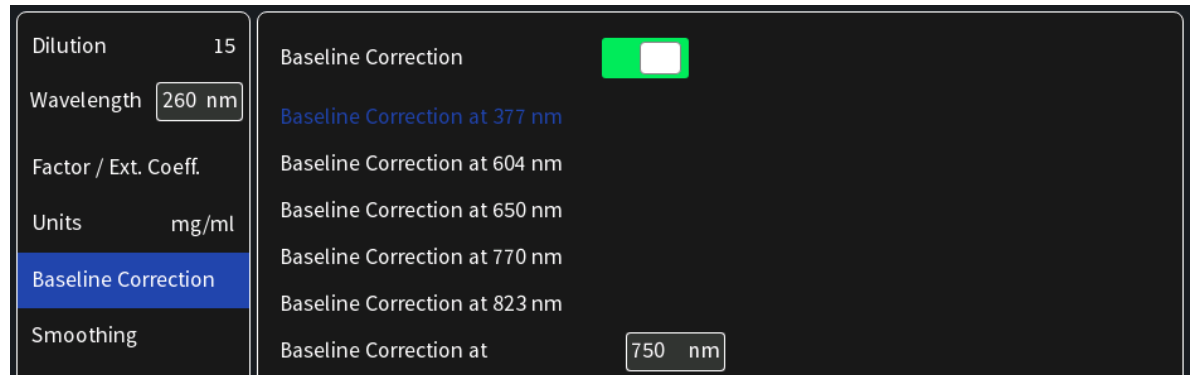

8. Option to smooth the graph with different boxcars. Options: Off, 1 = boxcar 11 (default), 2  $=$  boxcar 21 and  $3 =$  boxcar 61

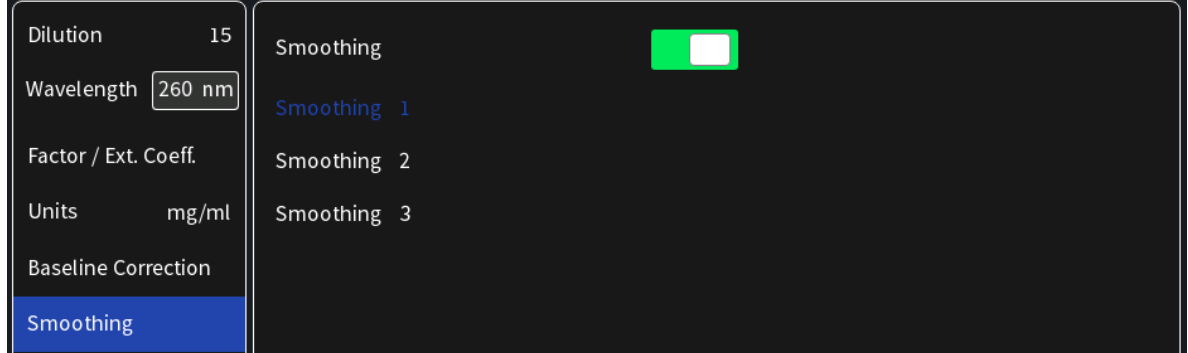

9. Option to set/calculate a dilution factor for manual diluted samples.

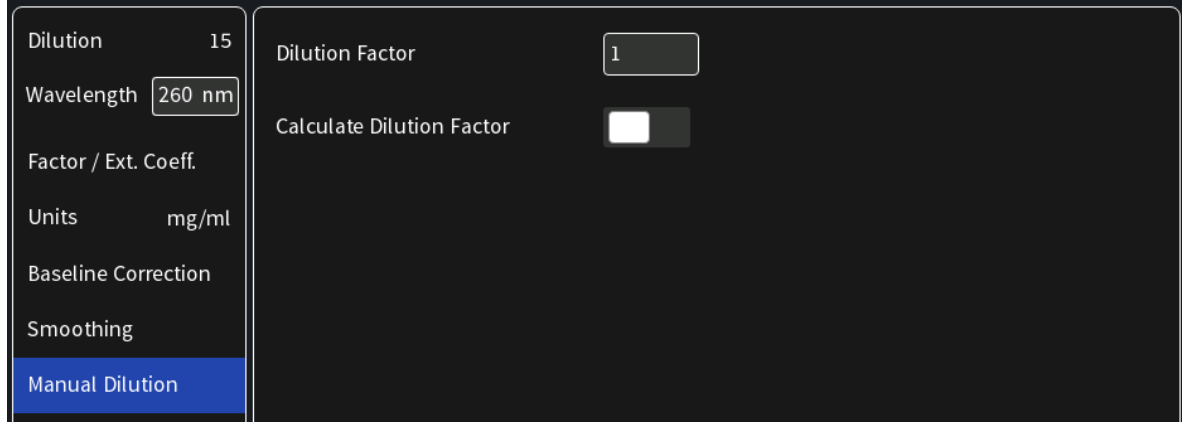

10. Apply the blank  $ddH<sub>2</sub>O$  or buffer to the illuminated sample window on pedestal for the reference measurement and select blank to initiate the reading.

**BLANK** 

**Note:** The illumination of the sample window can be switched off in the preferences.

11. Use a lint-free laboratory wipe to clean both the sample window on pedestal and mirror in lid arm prior to applying the next sample.

**Note:** It can be helpful to apply the blank a second time and read it as a sample to ensure a proper blank.

12. Apply sample to the sample window on pedestal and press the sample button to initiate the measurement.

If auto sample is active the sample measurement is automatically started after closing the lid arm.

**Note**: Auto sample function is only available NanoVolume methods and new NanoPhotometer® versions it may not be available after updating an older firmware version.

## **CALCULATIONS**

In this method, the concentration of the sample is calculated based on the Beer-Lambert law given the user specified wavelength of interest and user defined extinction coefficient. The equations for calculating concentration without background correction are as follows:

#### **Without background correction:**

$$
C = A_n * \varepsilon * D
$$

- C Concentration (ng/µl)
- $A_n$  Absorbance at user specified path length n (10 mm path)
- Ð Dilution factor
- ε extinction coefficient/factor

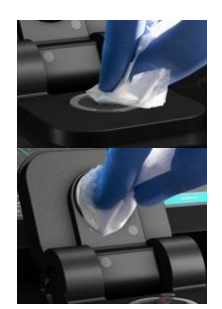

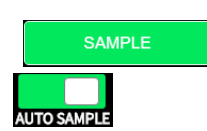

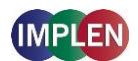

# **MORE APPS: STANDARD CURVE**

### **METHOD OVERVIEW**

The construction of a calibration curve from multiple standards of known concentrations can be created and stored on the NanoPhotometer®. The standard curve can be used to quantify samples of the same type with unknown concentrations. This application provides an extremely useful tool with which to integrate, expedite and simplify the measurement and calculations involved in determining the concentration of analytes in unknown samples. If a zero concentration standard is required, include it in the number of standards to be entered using a reagent blank and entering 0.00 for concentration.

### **MEASUREMENT PROTOCOL**

- 1. Select the More Apps icon  $\blacksquare$  from the home screen and the Standard Curve icon from the More Apps screen.
- 2. To change between NanoVolume and Cuvette application, use the Change to Cuvette/NanoVolume button below the parameter area (NP80/C40 only).
- 3. **For NanoVolume application:**

Select the dilution depending on the sample concentration

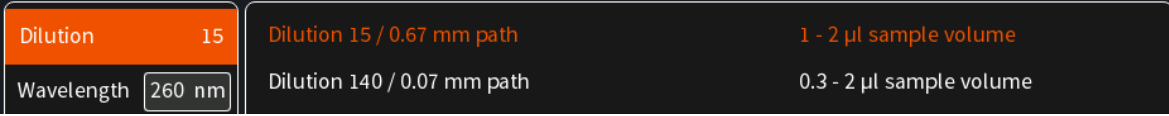

**Note**: There is no automatic path length setting in this method. Select either a virtual dilution of 15 (path length 0.67 mm) or of 140 (path length 0.07 mm).

#### **For cuvette application:**

Select the path length depending on the used cuvette.

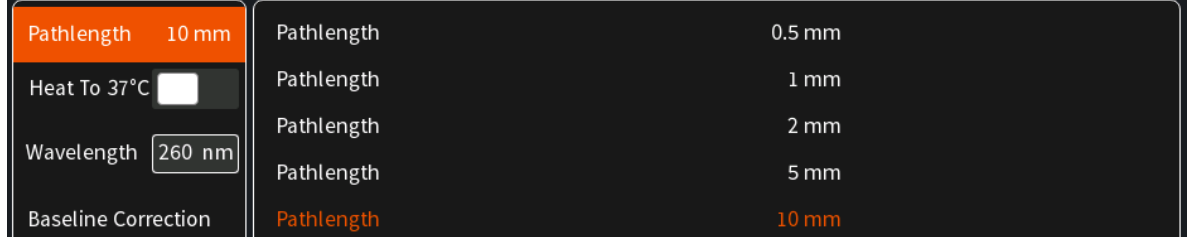

If it is desired to heat the sample to 37°C use the toggle switch to turn on cell holder heater. When the cuvette holder has reached 37°C the toggle color changes to green. **Note**: Only available for cuvette applications (NP80 and C40).

#### **For NanoVolume application with submicroliter cell (C40 only):**

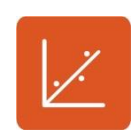

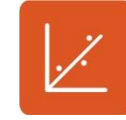

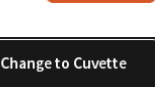

**Change to NanoVolume** 

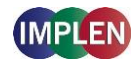

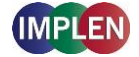

Select Lid depending on your sample concentration (for concentration ranges of different lids see page [53](#page-51-0) Submicroliter Cell Measurements Basics). Required sample volume for each lid is shown.

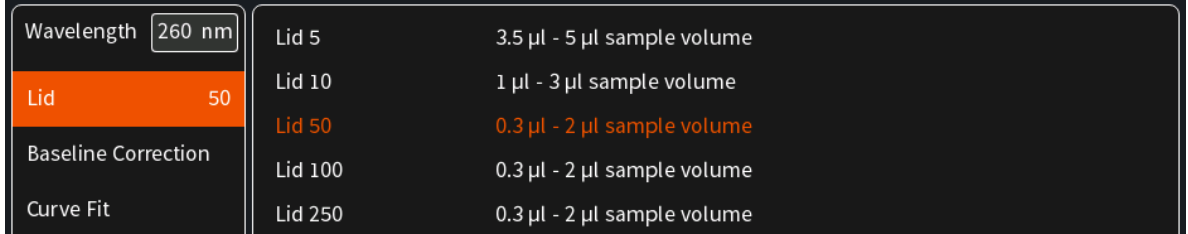

**Note:** A new Blank is recommended when changing the dilution lid.

4. Baseline correction is set off by default. Enabling the baseline corrections shows a list with different wavelength options: 377 nm, 604 nm, 650 nm, 770 nm (N/A N50) and 823 nm (N/A N50). Option to enter any wavelength between 200 nm and 900 nm (N50: 650 nm)

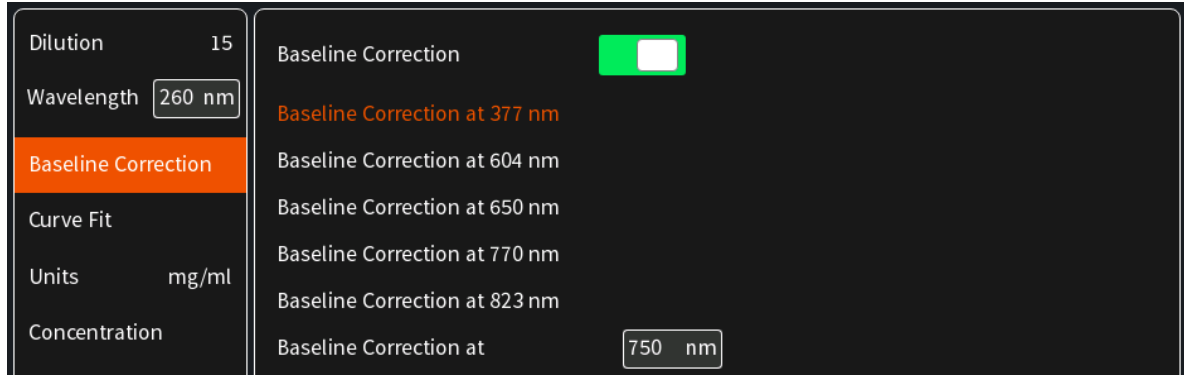

5. Select the curve fit type: Options are linear regression, zero regression (forces the straight line through the origin) and  $2<sup>nd</sup>$  order regression.

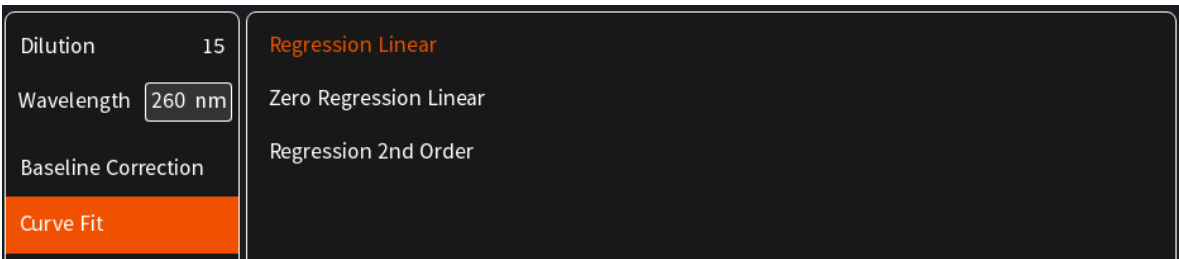

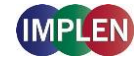

6. Select Unit

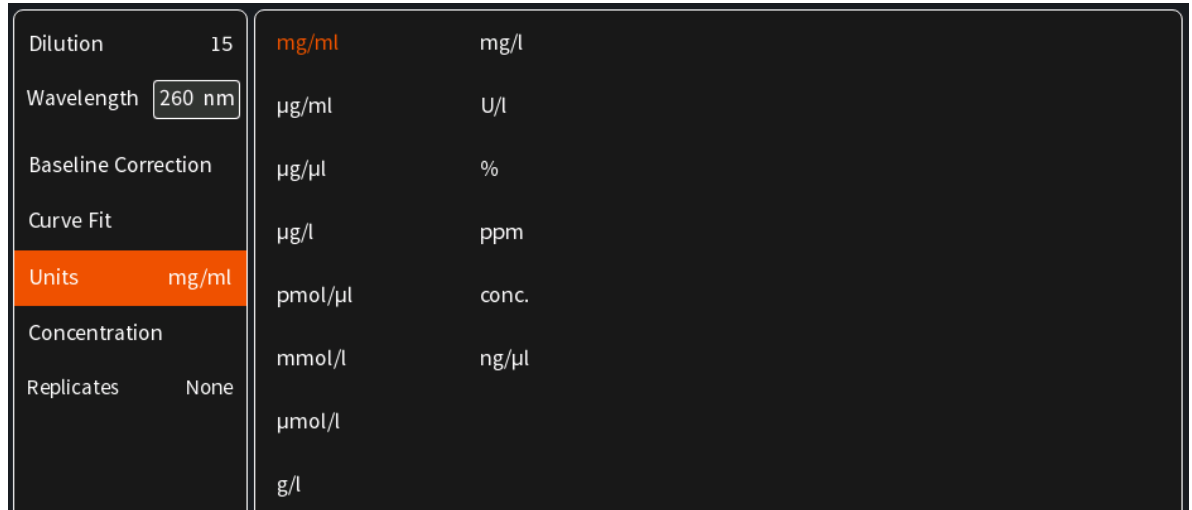

7. Add up to 20 Concentrations by pushing on the Add Concentration button. Added concentrations can be deleted with  $\otimes$ Enter the concentrations of the standard curve.

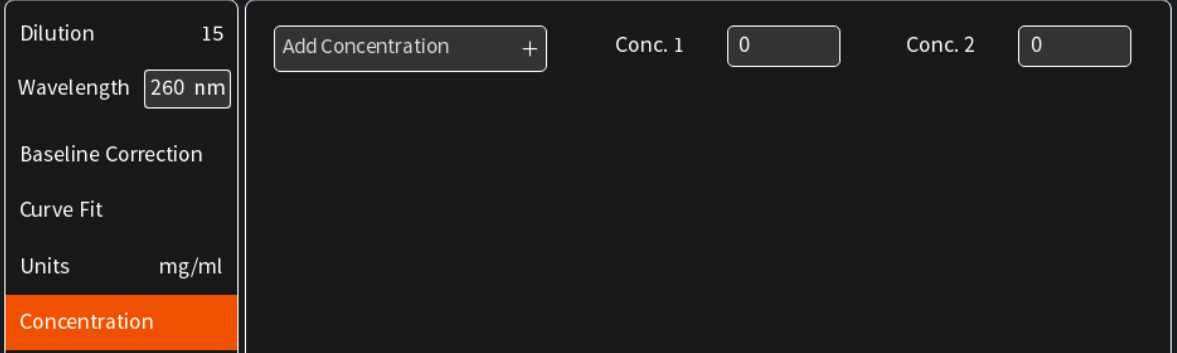

8. Select Replicates none, 2 or 3

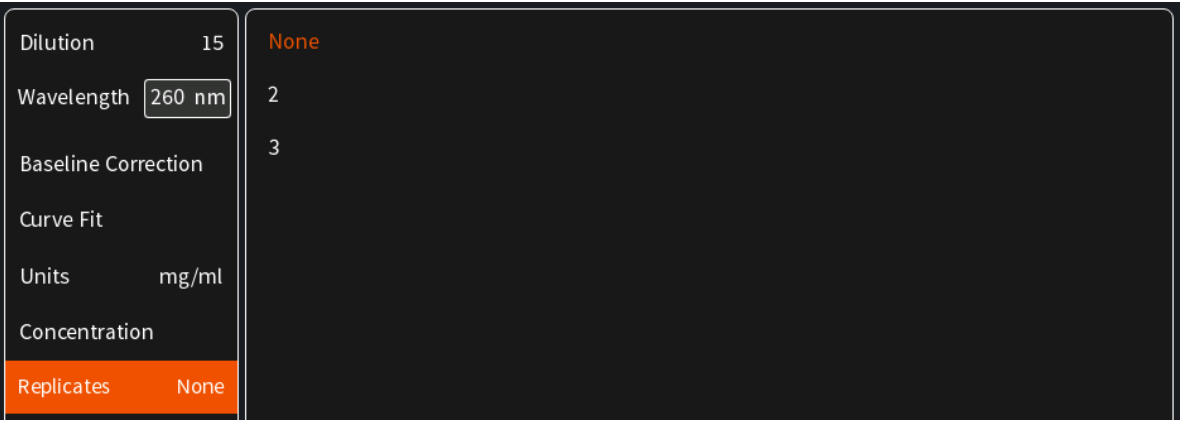

#### **NanoPhotometer® N120/NP80/N60/N50/C40 User Manual Version 4.6.5**

- 9. Once Standard curve is created or loaded it will be used for concentration calculations in the method. It might be necessary to do a blank measurement.
- 10. Apply sample and press the sample button to initiate the measurement. If auto sample is active the sample measurement is automatically started after closing the lid arm.

**Note**: Auto sample function is only available NanoVolume methods and new NanoPhotometer® versions it may not be available after updating an older firmware version.

**Note**: Once the sample measurement is initiated it is not possible to make changes to the standard curve.

### **SAVING AND LOADING STANDARD CURVES**

It is possible to save measured standard curves as a Stored Method. To save the standard curve push the store method button  $\overline{P}$  and enter a method name, select a folder and save with the Store button.

Methods can be opened in the Stored Methods menu on the homescreen. Opening a saved Protein Assay method shows a message with the option to load or remeasure the standard curve.

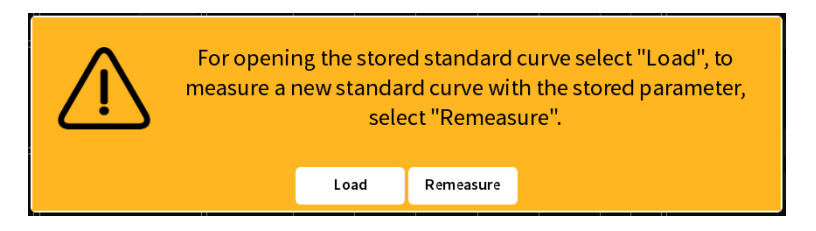

### **CALCULATIONS**

Concentration is determined via the absorbance values provided by the standard curve based on the curve fit selection including the following options: linear regression, zero regression and  $2<sup>nd</sup>$  order regression.

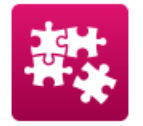

# **CUSTOM APPS**

There is an option for designing customer specific Custom Apps which can be loaded to the NanoPhotometer<sup>®</sup>. For more information about designing custom applications to suit individual research needs please contact Implen directly for assistance.

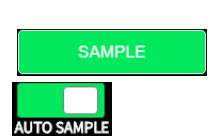

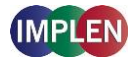

**BLANK** 

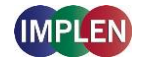

# **STORED RESULTS**

The Stored Results icon opens a directory of folders containing files of results that have been previously saved.

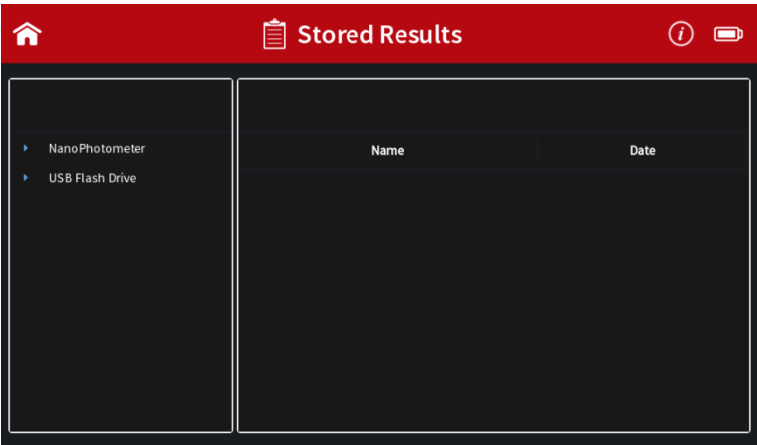

On the left side of the screen all available directories/storages are shown: NanoPhotometer<sup>®</sup>, Control Device, Network and/or USB flash drive (depending on availability). Pushing a storage folder shows the subfolders of this storage folder on the left side and the individual files on the right side. On the right side of the screen all saved result files of the selected folder are shown and can be opened by a long or double click. Folders can be deleted, renamed, moved or copied by pushing on the  $\hat{u}$  icon. It is also possible to delete, rename, move or copy files by pushing on the  $\mathbf{\hat{\mathbb{D}}}$  icon. The file path of the selected folder is shown on the top of the right file area.

**Note**: PDF and Excel files cannot be opened on the NanoPhotometer® . Files need to be transferred to a computer or device where Excel or a PDF reader is installed. **Note**: Control device is only available on computer, tablets and smartphones not on the NanoPhotometer<sup>®</sup> version of the software.

For data transfer via Ethernet or WiFi see page [57](#page-56-0) Data Transfer.

Backup copies are saved in the Autosave folder of the NanoPhotometer® (Stored Results/NanoPhotometer/Autosave) for up to ten days. After ten days the autosave files are automatically moved to an autosave archive folder. The autosave archive folder can only be accessed via NanoPhotometer® file server. Data in the autosave archive folder are not automatically deleted.

The content of the Autosave Archive folder can be deleted via the action button  $\mathbf{f}$  in Stored Results. Make sure that a backup is created before deleting the Autosave Archive folder content.

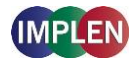

# **STORED METHODS**

The stored methods icon opens the directories of folders containing methods stored by the user.

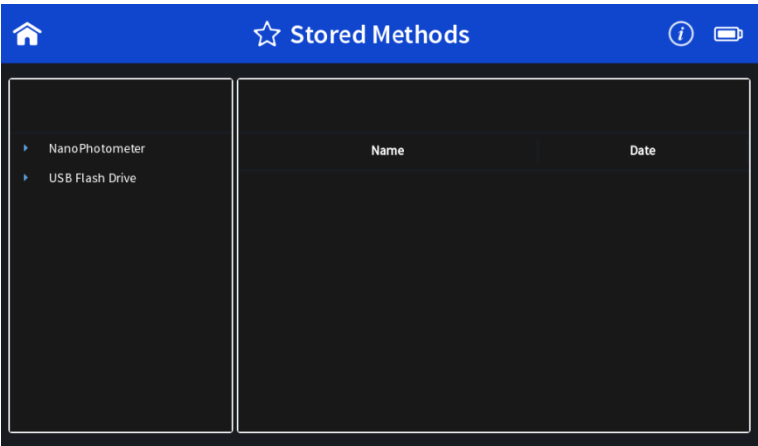

On the left side of the screen all available directories/storages are shown:

NanoPhotometer<sup>®</sup>, Control Device, Network and/or USB flash drive (depending on availability). Pushing a storage folder shows the subfolders of this method folder on the left side and the individual files on the right side. On the right side of the screen all saved method files of the selected folder are shown and can be opened by a long or double click. On the top of the right area the file path of the selected folder is shown.

New folders can be created by pushing on  $\bigstar$ . Folders can be deleted, renamed, moved or copied by pushing on the  $\mathbf{\hat{D}}$  icon. It is also possible to delete, rename, move or copy methods by pushing on the  $\mathbf{\hat{\mathbb{D}}}$  icon.

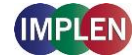

# **5. PREFERENCES**

System preferences can be set by selecting preferences  $\clubsuit$  on the home screen. The preferences menu includes: General, Dyes, Warning Messages, Network, Printer and CFR21. The preference options of the selected menu item are listed in the window on the right.

**Note**: Preferences are not available on smartphones with screen sizes less than 7 inches.

## **GENERAL**

Selecting General in the Preferences menu opens a window to the right of the preferences menu with the following options: Date and Time, Display, About, Storage, Language and Illumination Sample Window (N120/NP80/N60/N50) or Enable NanoVolume (C40).

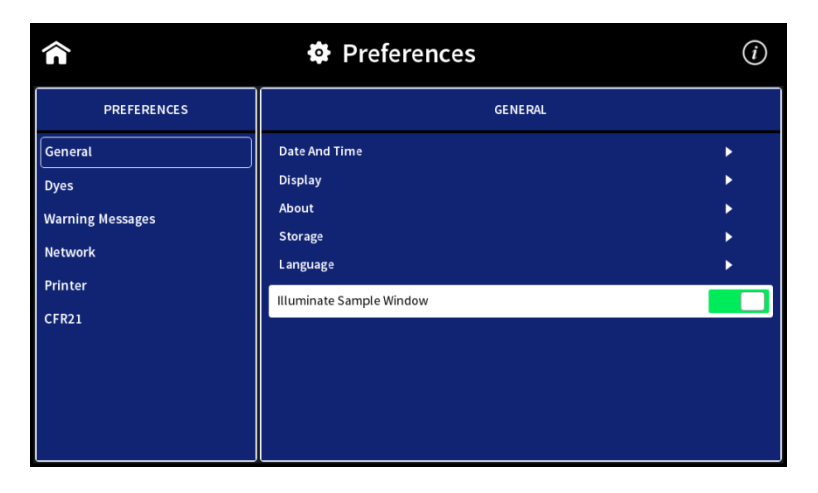

## **DATE AND TIME**

Within the Date and Time it is possible to set the actual date and time of the NanoPhotometer® or change the time zone.

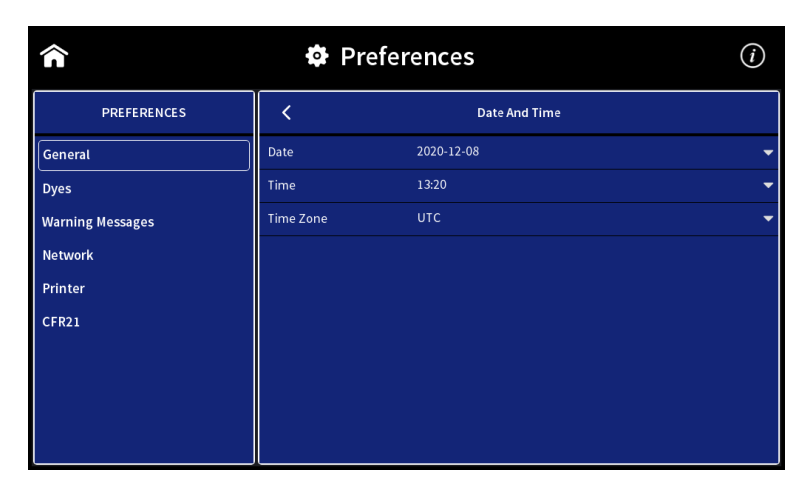

To change the time zone or the date and/or time, push on the appropriate field to open the selection options. The changed settings are shown below the time zone field. To apply the changes, the NanoPhotometer® must be rebooted. Start the reboot by pushing on the Set and Reboot button.

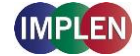

**Note**: Do not change the date and time at the same time as the time zone. Make sure that the UTC time is set correctly before changing the time zone.

#### **DISPLAY**

Brightness: adjustment of the built-in screen brightness

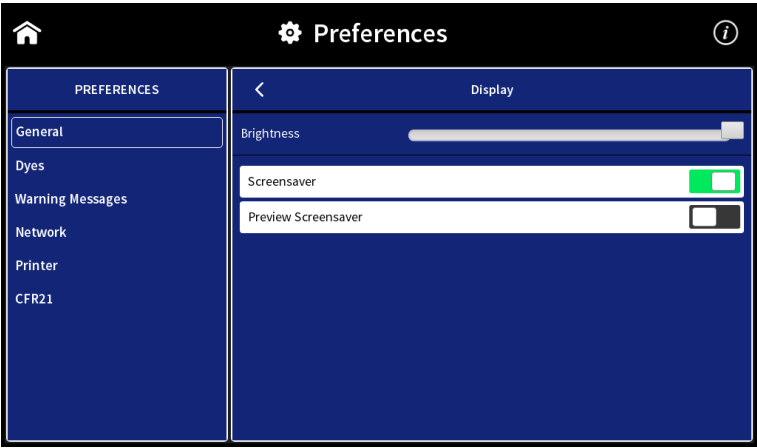

Screensaver: Option to switch the screensaver video on and off. With Preview Screensaver the screensaver can be started immediately.

**Note:** Screensaver activation will influence the time for battery operation. To prolong battery operation, switch the screensaver off.

**Note**: The screensaver option is not available when the CFR21 software is enabled.

### **ABOUT**

In About the following information of the NanoPhotometer® are shown: NanoPhotometer® Version, Serial Number, Ethernet IP Address, WiFi IP Address, Hardware Version, Firmware Version, Time & Date of Initialization Test and Status of Initialization.

### **STORAGE**

Shows the total storage capacity and the free space of the internal NanoPhotometer<sup>®</sup> storage.

#### **LANGUAGE**

In language settings, the user has the option to change the language of the NanoPhotometer<sup>®</sup> software. The following languages are available: English, Chinese, French, German, Japanese, Portuguese, Russian or Spanish. The language is changed for the user interface, printouts and saved Excel and PDF files.

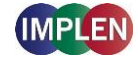

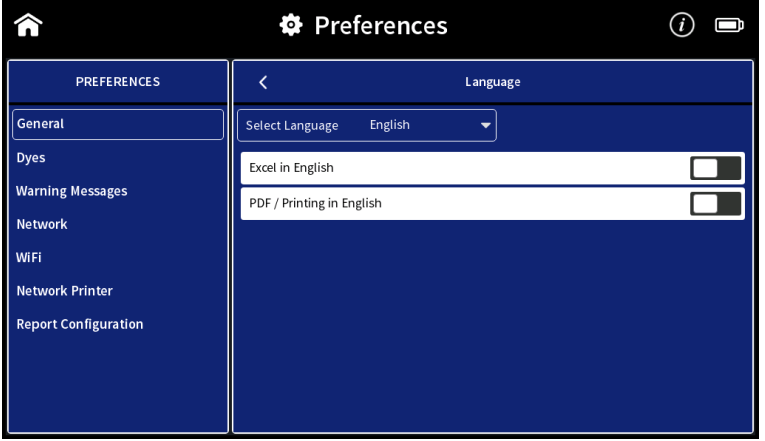

**Note:** The change will affect all methods.

**Note:** It is possible to work in users' desired language and change the selected language for Excel and PDF Printouts to English. This option can be selected with the toggle switches Excel in English and PDF/Printing in English. This is a global change for all methods. All Excel/PDF files and printouts will be in English. Independent from the language setting utilized in the method.

#### **ILLUMINATION SAMPLE WINDOW**

Toggle switch to switch on/off the illumination of the sample window (for N120/NP80/N60/N50 only)

**Note**: Only available for N120/NP80/N60/N50 models.

#### **ENABLE NANOVOLUME**

Toggle switch to enable the submicroliter cell option for the NanoPhotometer® C40.

**Note**: Only available for C40 model.

### **DYES**

There is a list of preprogrammed dye-labels for both nucleic acid dyes and protein dyes. To toggle between the nucleic acid and protein list push on the Nucleic Acid/Protein buttons in the header.

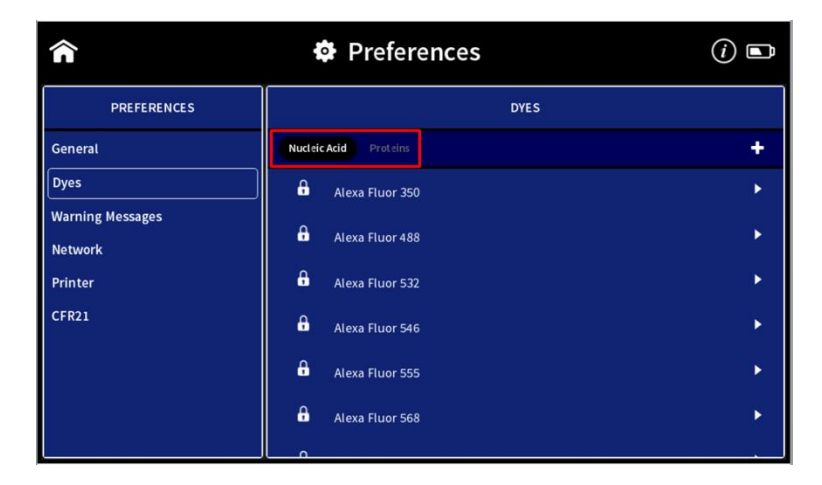

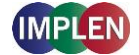

Each dye has either a lock icon  $(\hat{\mathbf{a}})$  in front of the dye name indicating that the dye is locked and cannot be changed or a delete symbol  $(\overline{1})$ . The delete option is only available for unlocked and not preprogrammed dyes.

Selecting a dye name opens a new screen with the dye information: dye name, absorbance maximum dye (nm), dye-dependent extinction coefficient  $\varepsilon_{\text{dye}}$  (M<sup>-1</sup>  $*$  cm<sup>-1</sup>), and dyedependent correction factor as well as the option to show the dye in the parameter list of the application (Nucleic Acid or Protein UV).

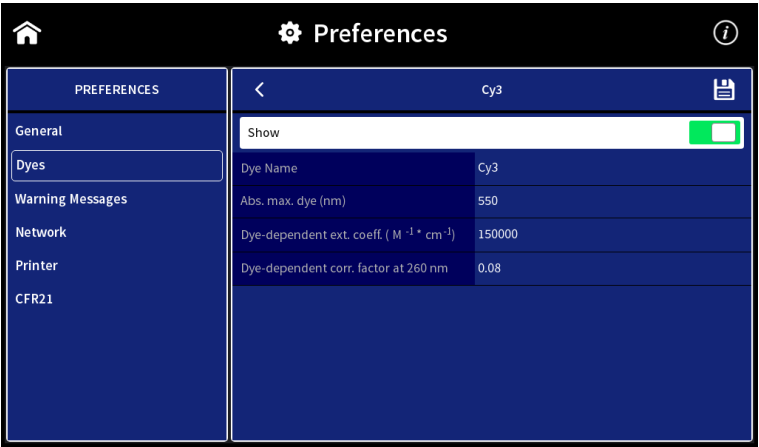

**Note**: It is not possible to delete a dye from the default factory list; custom dyes can be deleted if they are not locked.

It is possible to add a new dye to the list by selecting the + button to add a new dye. A window will open where it is possible to enter the: dye name, dye absorbance maximum (nm), dye-dependent extinction coefficient  $\epsilon_{\text{dye}}$  (M<sup>-1</sup>  $*$  cm<sup>-1</sup>), and dye-dependent correction factor. There is a toggle switch available to lock the dye to prevent deleting a dye from the dye list accidentally.

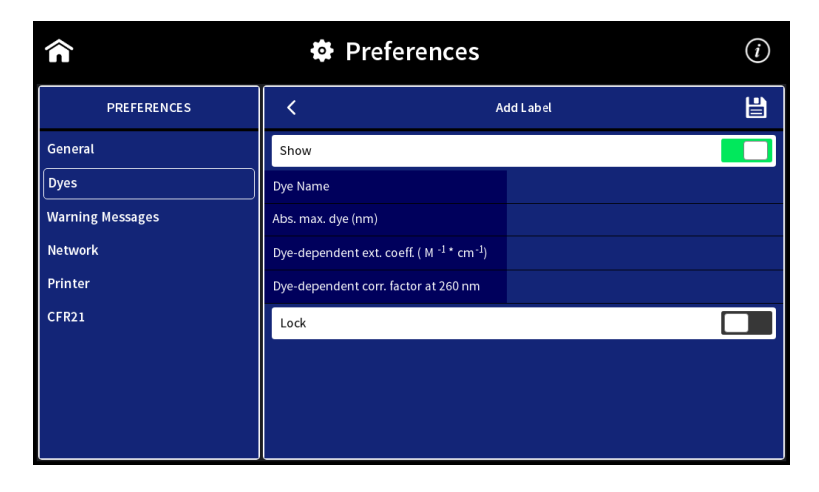

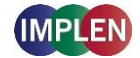

## **WARNING MESSAGES**

### **BLANK CONTROL**

Toggle switch to switch on/off the Blank Control™ of the NanoPhotometer<sup>®</sup>. **Note**: Blank Control™ is available for all NanoVolume methods (for N120/NP80/N60/N50).

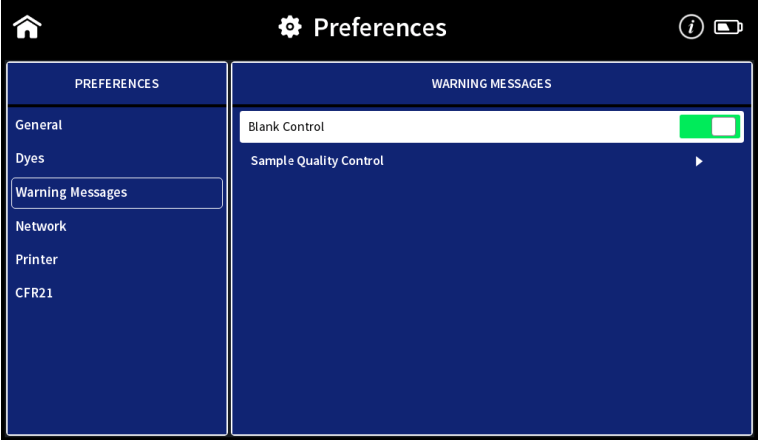

### **SAMPLE QUALITY CONTROL**

It is possible to change the upper and the lower limit of the ratio alert warning messages. Default values for nucleic acid ratios are:

260/230 ratio 1.8 A - 3 A and 260/280 ratio 1.65 A - 2.5 A.

Default value for Protein UV ratio is: 260/280 ratio is 0.7 A.

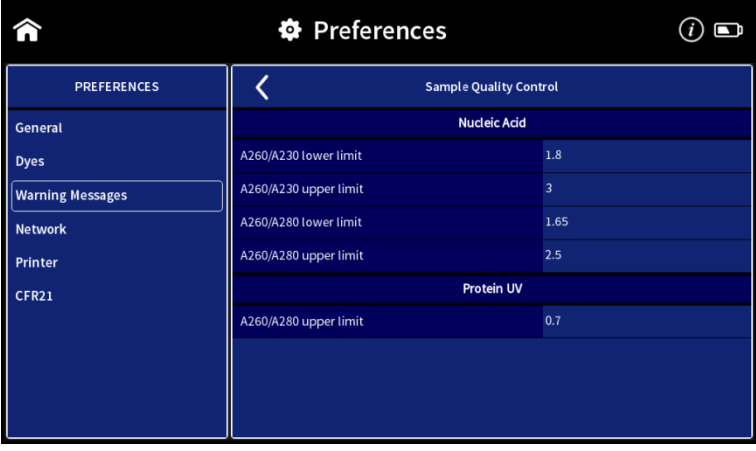

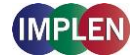

## **NETWORK**

Selecting Network in the Preferences menu opens a window to the right of the preferences menu with the following options: Network Settings, WLAN Settings, File Server Access and Network Folder.

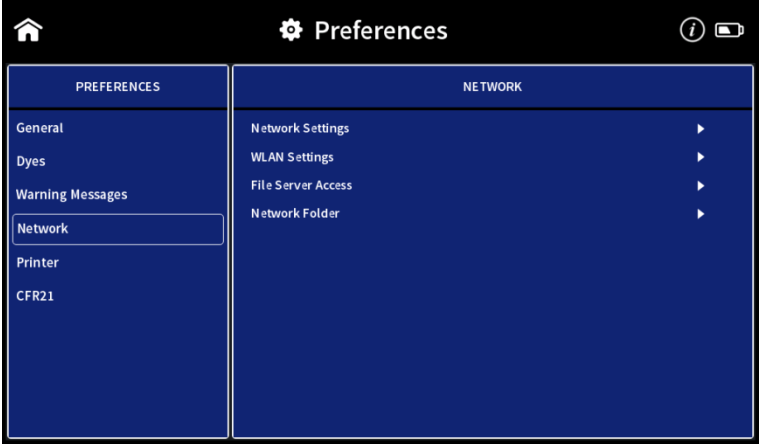

### **NETWORK SETTINGS**

In Network Settings it is possible to choose between a Dynamic Host Configuration Protocol (DHCP) and a static network configuration. The DHCP protocol is used by default. Connect the NanoPhotometer® with the Ethernet and the IP is automatically set during the startup of the NanoPhotometer<sup>®</sup>. If no IP Address is listed for Current IPv4, push the disk icon ( $\blacksquare$ ) to search for an available IP address.

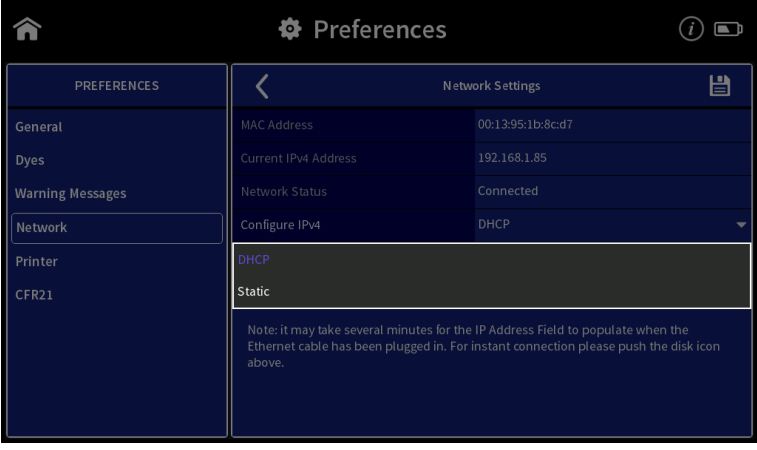

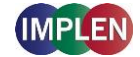

For static IP configuration select Static in the Configure IPv4 dropdown and enter the IPv4 address, netmask and gateway then confirm with disk icon ( $\equiv$ ).

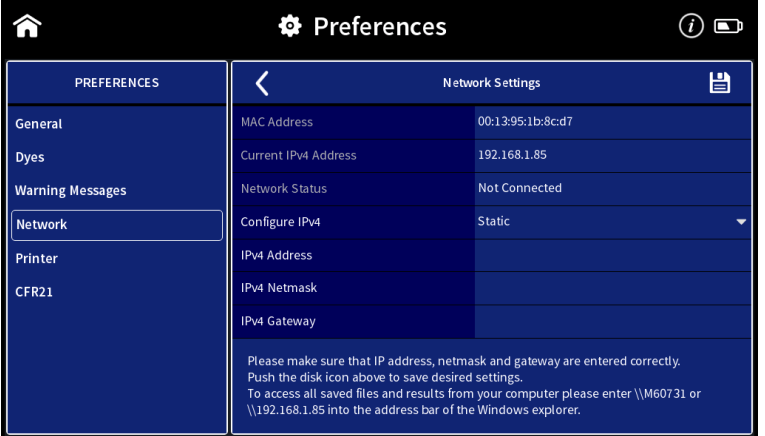

### **WLAN SETTINGS**

The WLAN Setting preferences allow the user to switch off the WiFi or to set up a WiFi Hotspot (WiFi Access Point) or a WiFi network.

To set up a WiFi Hotspot select "Enable NanoPhotometer Hotspot" in the dropdown and push on the save icon.

The WiFi Hotspot can be used to connect a computer, Android smartphone/tablet, iPad or iPhone via WiFi to the NanoPhotometer® .

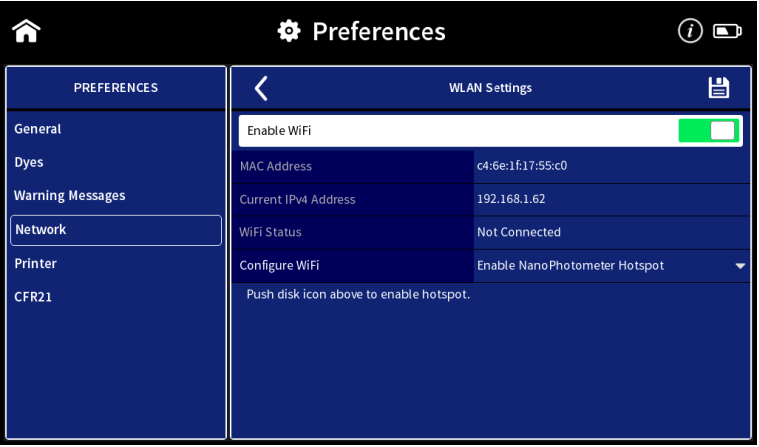

To set up a WiFi network select "Connect to WiFi Network" in the dropdown. Select an available WiFi network from the dropdown list or choose other for hidden networks and enter the password. Confirm with the disk icon  $(\Box)$ .

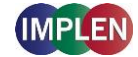

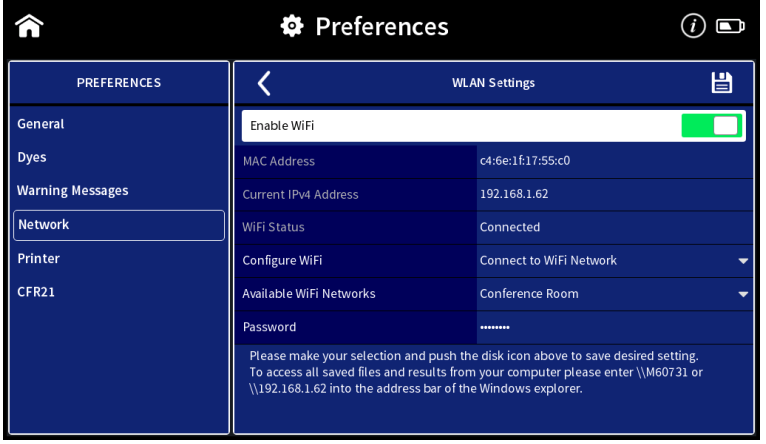

## **FILE SERVER ACCESS**

The File Server Access preferences allow creating user accounts to limit the access to the NanoPhotometer® file server via network. By default, access to the file server is open to any user. It is necessary to create at least one user account to activate the file server access option.

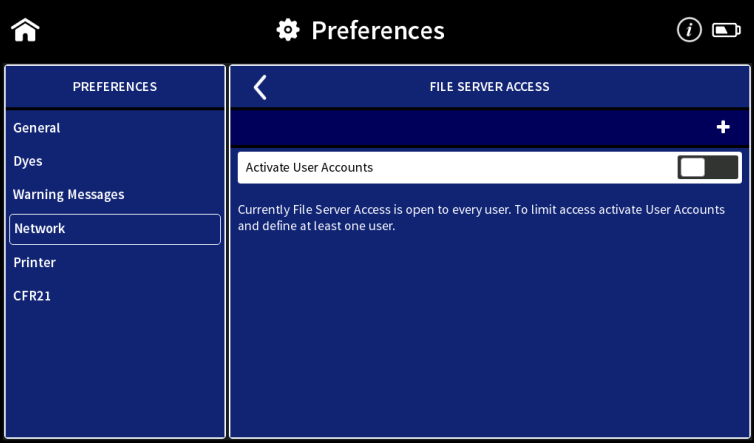

To create a user account push on the + button and enter a user name and password. Confirm with the disk icon  $(\boxplus)$ .

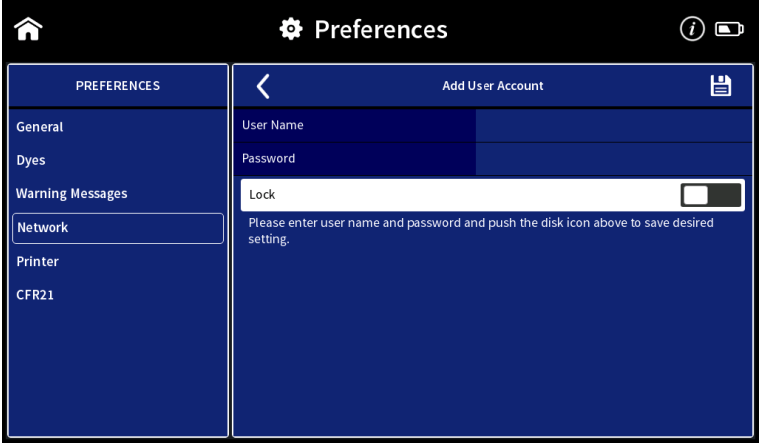

**Note**: Allowed characters for user name are: A…Z a…z 0…9 \_ - Do not use Blank character.

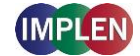

### **NETWORK FOLDER**

The network folder preferences allow creating network folder for saving data directly from the NanoPhotometer® to a network folder.

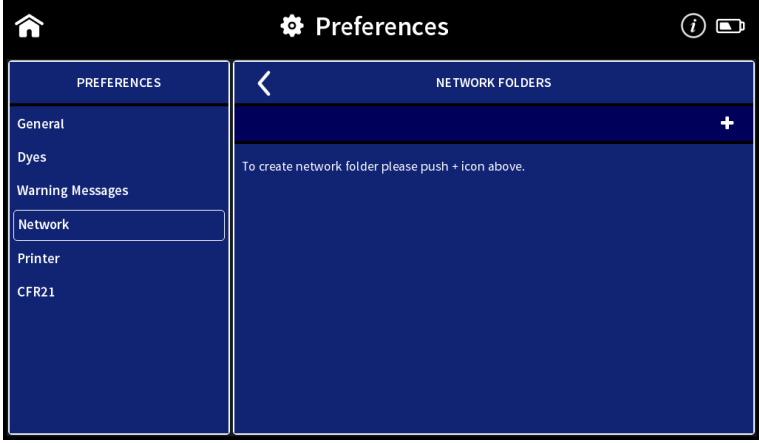

To add a network folder push the + icon and enter network folder nickname and network path of the network folder. If the local network requires authentication enter user name and password for login and if necessary the domain. To save the Network folder push the disk icon  $(\boxplus)$ .

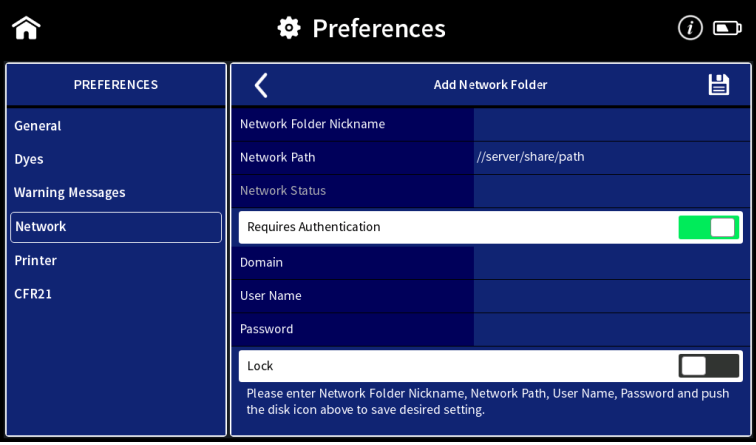

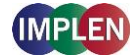

# **PRINTER**

Selecting Printer in the Preferences menu opens a window to the right of the preferences menu with the following options: Network Printer and Report Configuration.

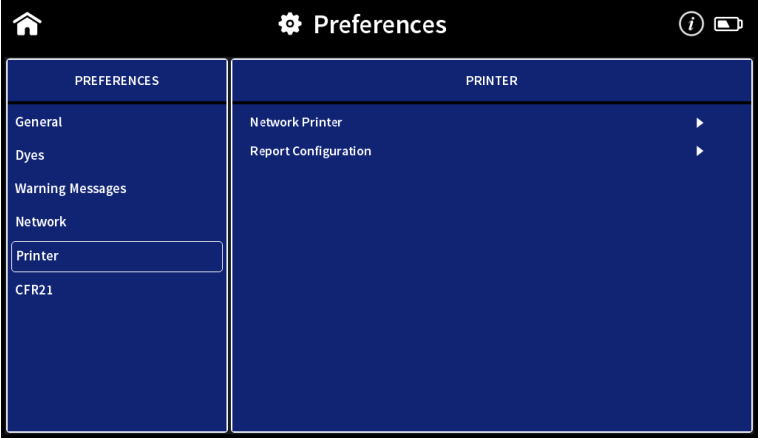

#### **NETWORK PRINTER**

It is possible to print via network (Ethernet) or Airprint® / IPP compatible (supporting PDF format) printers in the network.

**Note**: IPP version 2.2 is required and some printer configuration settings might need to be changed in order to allow communication with the NanoPhotometer®.

Enter the IP of the network printer to the input window.

**Note**: For printing on network printer the NanoPhotometer® needs to be connected to the network either via Ethernet (LAN cable) or WiFi network.

Note: If a printer is directly connected to the NanoPhotometer<sup>®</sup> via USB, this printer will have the highest priority and will be the printer used by default when selecting Print on NanoPhotometer<sup>®</sup>. In order to print utilizing a printer on the network, please disconnect the installed USB printer.

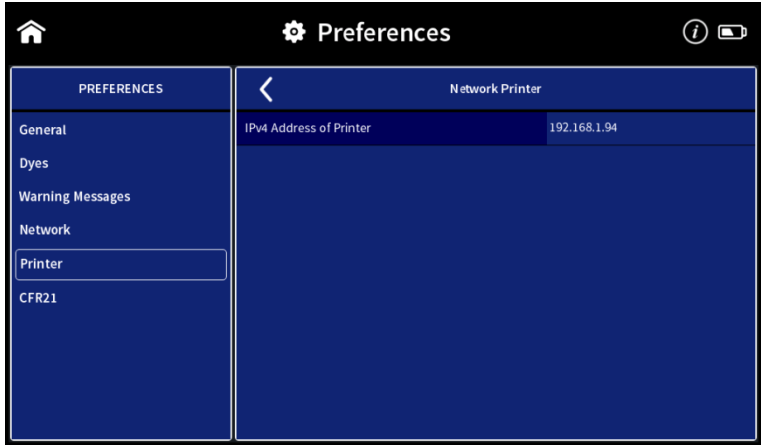

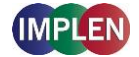

#### **REPORT CONFIGURATION**

In report configuration it is possible to define the table columns of PDF files and A4 printouts. This feature is available for the methods Nucleic Acids and Protein UV. To toggle between the nucleic acid and protein list push on the Nucleic Acid/Protein buttons in the header.

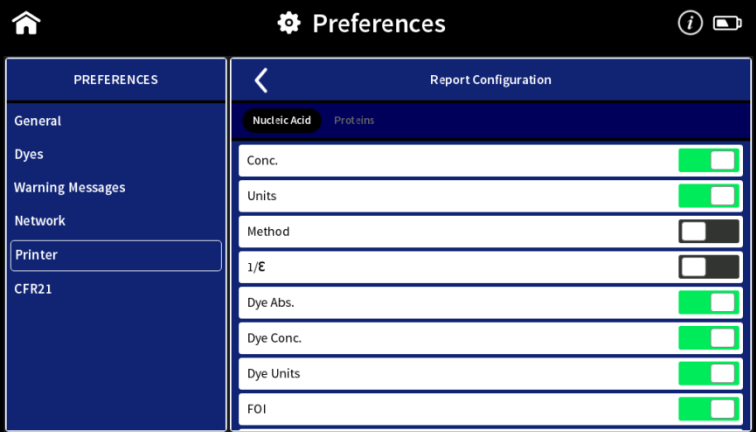

# **CFR21**

The CFR21 Software is an optional software tool ideal for GxP laboratories, which require proper electronic record keeping. It includes user management, access control, electronic signatures, data integrity, security, and audit trail functionality.

In the CFR21 Preferences it is possible to enable the optional CFR21 Software. This is only possible with a license key. For further details please contact the Implen Support team or refer to the CFR21 software user manual.

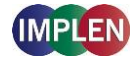

# **6. TROUBLESHOOTING**

## **INITIALIZATION TEST**

The NanoPhotometer<sup>®</sup> initialization test is performed automatically every time the instrument is powered on. If the instrument passes the initialization test the home screen is shown. If the instrument does not pass the test, a message window will appear explaining the reason for the failed test along with the recommended solution. If the ok button is selected, the window is closed and the home screen will be shown. Initialization failed will be displayed on top of all method screens. If the initialization test fails please contact the Implen Support Team.

# **MESSAGES**

The software gives three different kind of messages: confirmation (green), warning (yellow) and alert (red)

Confirmation messages are shown e.g. after the initialization test has passed successfully or if files or folders are copied or moved successfully. These messages are self-explaining and not listed in the user manual.

## **IMPORTANT WARNING MESSAGES:**

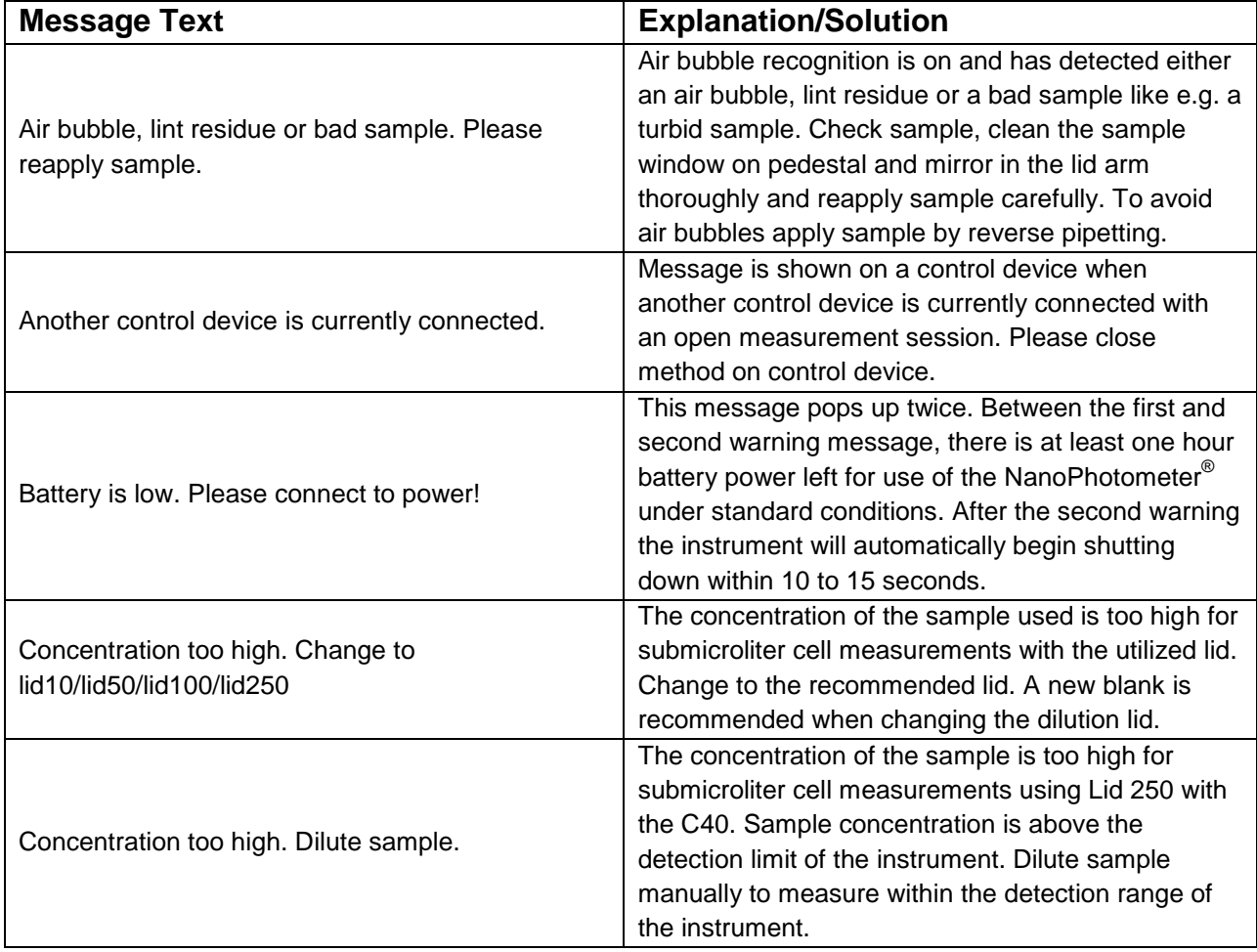

## **NanoPhotometer® N120/NP80/N60/N50/C40 User Manual Version 4.6.5**

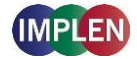

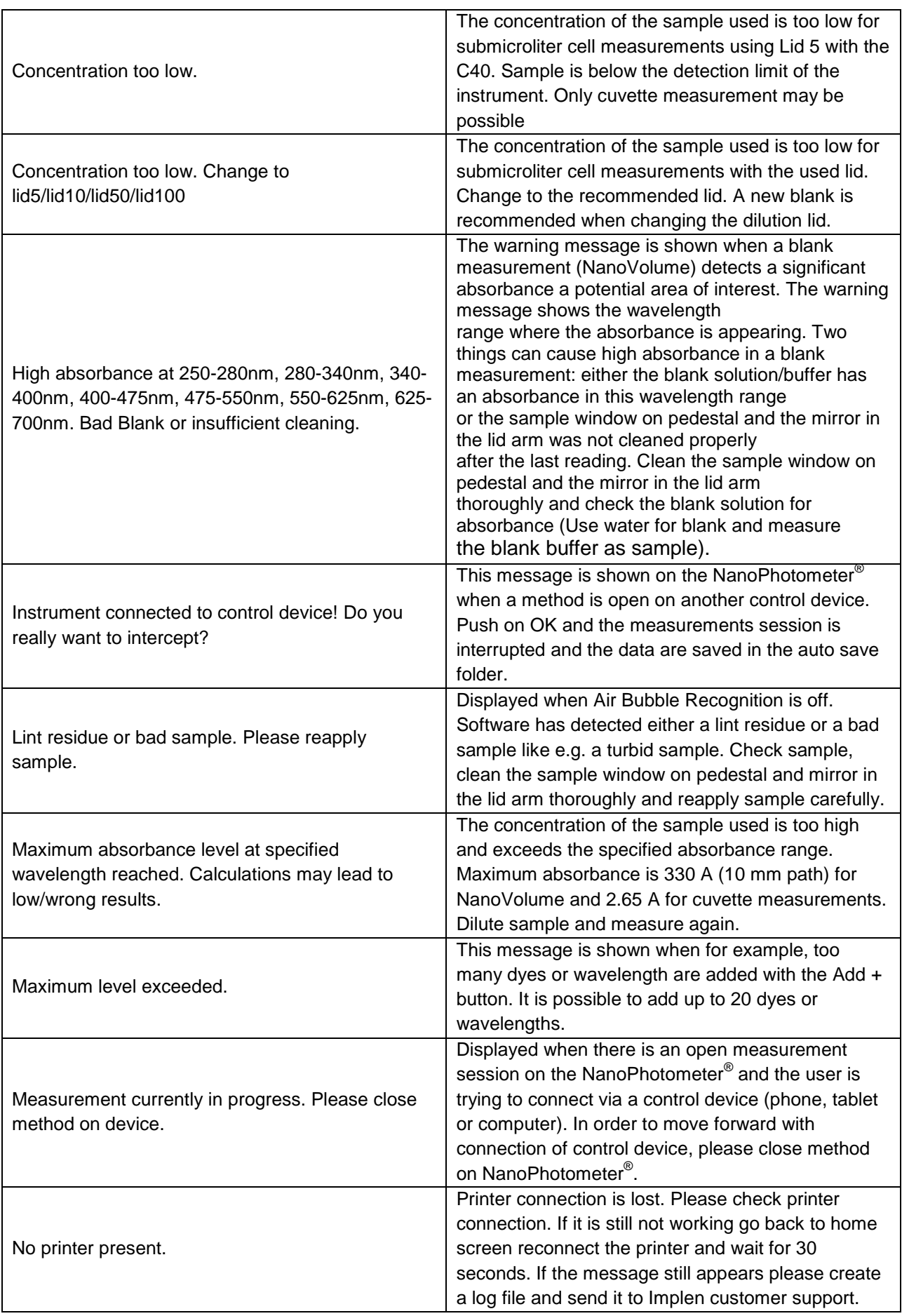

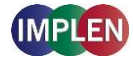

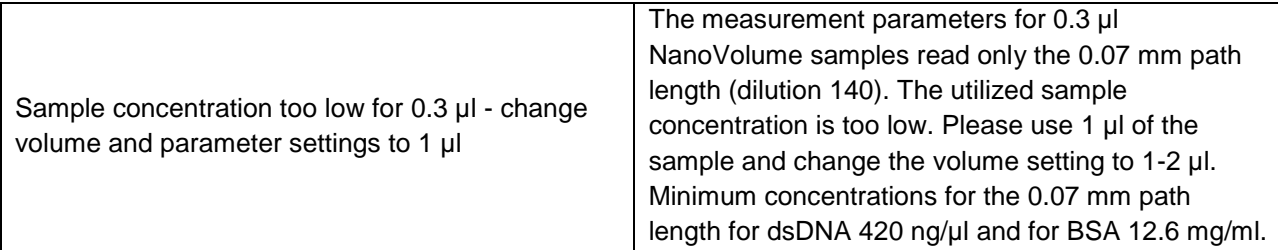

## **IMPORTANT ALERT MESSAGES:**

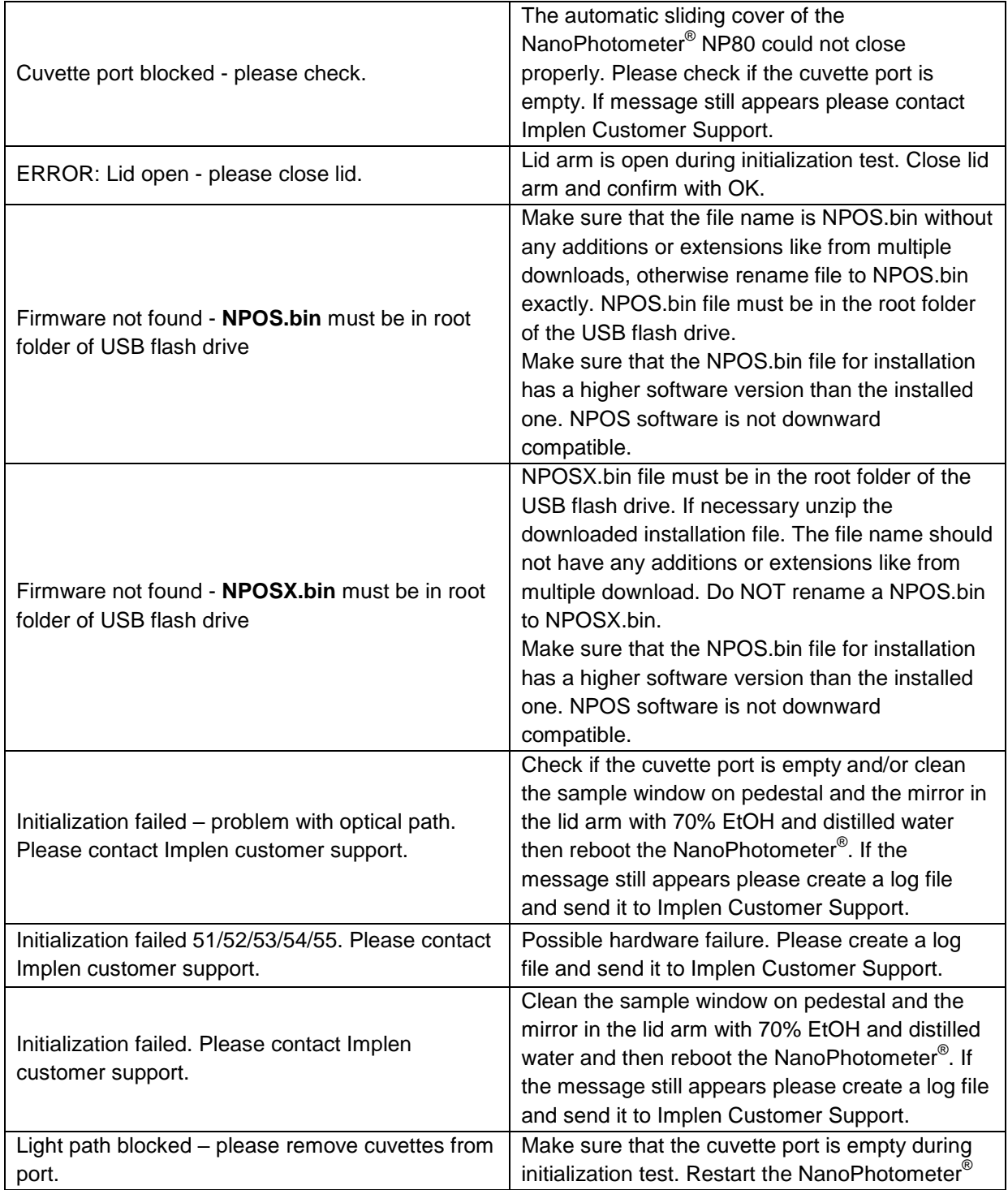

## **NanoPhotometer® N120/NP80/N60/N50/C40 User Manual Version 4.6.5**

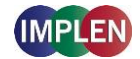

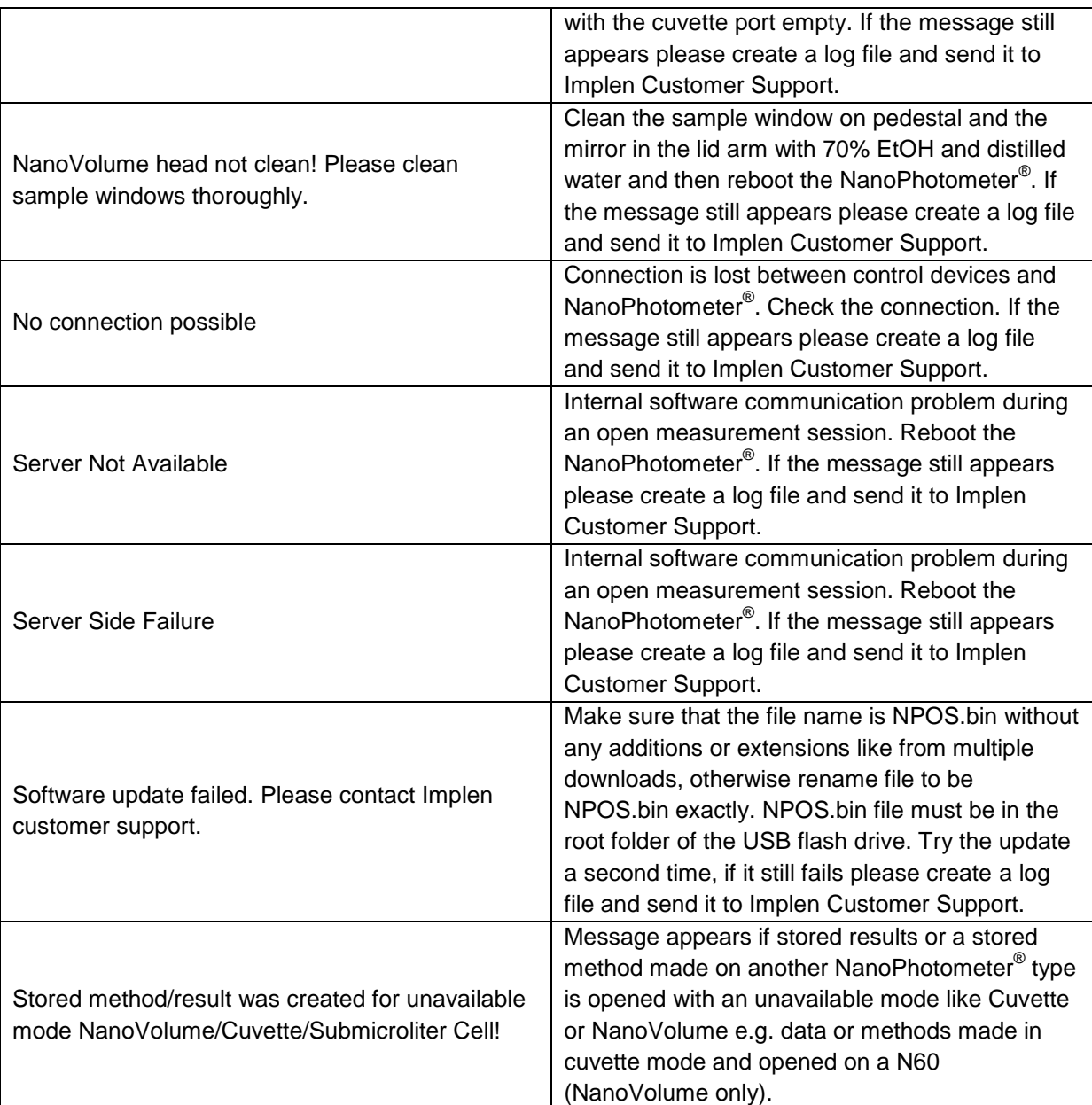

# **SYSTEM FREEZE**

In case of harsh ESD impulses it could happen that the device does freeze or switch-off. Please wait first about 30 sec to see if the system recovers automatically itself. If there is no reaction please press the power key at the instrument rear 4 sec to switch-off and then again shortly to restart the system.

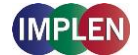

# **7. ASSISTANCE**

The Assistance menu includes: support, report a problem (only available for tablet and computer versions), user manual, software maintenance, diagnostics and legal as functions to help with any technical issues or questions that may arise with the NanoPhotometer<sup>®</sup>.

**Note**: Assistance is not available on smartphones with screen sizes less than 7 inches.

# **SUPPORT**

Selecting support on the left side assistance menu will show the available options for contacting Implen.

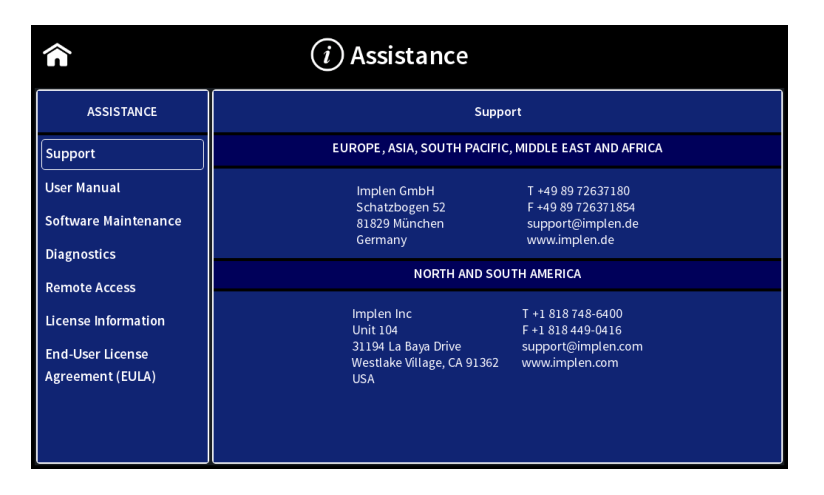

## **REPORT PROBLEM**

The function to report a problem is only available for computer and tablet versions. Selection of Report Problem in the assistance menu, a form with the following information is shown on the right side: first name, last name, phone number, email, and country. A dropdown menu provides the option to select the type of problem and includes the following choices: error message, software, firmware, measurements, and other. It is possible to enter a question or comment at the end of the form. Once the form is completed and the send button is selected a message will be sent directly to Implen and the appropriate support person will contact the end user as soon as possible to provide further support.

**Note:** The report a problem function is only available for computer and tablet versions.

# **USER MANUAL**

The actual user manual can be downloaded using the QR code or download link.

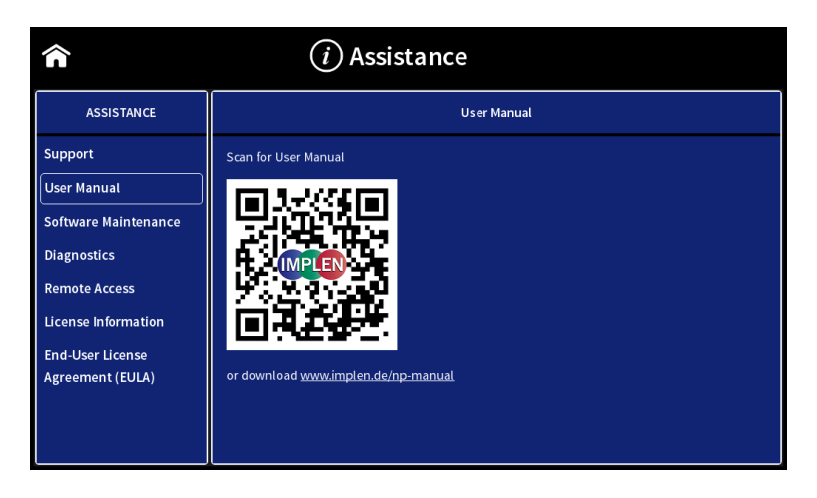

## **SOFTWARE MAINTENANCE**

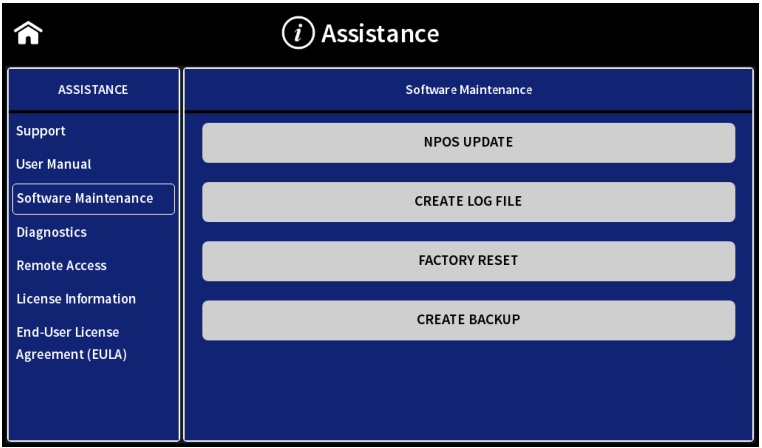

## **NPOS UPDATE**

Download the firmware update file (zip folder) from the Implen homepage: [www.implen.de/downloads/](http://www.implen.de/downloads/) and unzip the file into the root folder of a USB flash drive.

**Note**: Do not change the file names of the unzipped installation files.

**Note**: Save all data on the NanoPhotometer® before updating.

**Note**: Make sure that the NanoPhotometer® is connected to power and that the power connection is not interrupted during the update**.**

It is recommended to do the update via the built-in touchscreen. If the touchscreen is not available it is also possible to do the update via computer or tablet. In this case it is necessary to relaunch the NanoPhotometer® software after the reboot of the NanoPhotometer<sup>®</sup>. For tablets the WiFi connection needs to be reconnected.

**Note**: Always update the firmware of the NanoPhotometer® first and then update the client software (PC/Mac, smartphone, tablet).
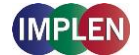

#### **Update procedure:**

- 1. Unzip the installation file to a USB flash drive into the root folder
- 2. Insert in the USB flash drive to the USB port of the NanoPhotometer<sup>®</sup>
- 3. Select Assistance/Software Maintenance
- 4. Push on "Update" and wait until the NanoPhotometer® reboots

**Note**: Once you have updated the firmware of the NanoPhotometer® , please update the client software (PC/Mac, tablet, smartphone).

### **CREATE LOG FILE**

To create a log file insert a USB flash drive to the USB port of the NanoPhotometer®. Push on "Create Log File". The log (NPOS.log) file will be saved on the root folder of the USB flash drive.

### **FACTORY RESET**

There is an option to reset the instrument to factory settings. By selecting the reset button a window will open that says "Reset the NanoPhotometer<sup>®</sup>?" Selecting the cancel button will close the window without changing the settings and selecting reset will open a window that will ask again "Reset the NanoPhotometer® to factory settings? All data, stored methods and settings will be lost." If it is confirmed the factory settings will be restored.

**Note:** All stored methods, settings and data on the NanoPhotometer® will be deleted if the reset option is executed.

### **CREATE BACKUP**

Option to create backup file to recover data and settings of the NanoPhotometer<sup>®</sup> at a later date. To create a backup file insert a USB flash drive to the USB port of the NanoPhotometer<sup>®</sup>. Push on "Create Backup". The backup (NPOS.bak) file will be saved into the root folder of the USB flash drive.

Recovery of the NanoPhotometer<sup>®</sup> is only possible via the Implen support (remote access). In the case a NanoPhotometer<sup>®</sup> recovery is necessary please get in touch with the Implen support team [\(support@implen.de\)](mailto:support@implen.de).

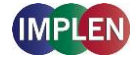

### **DIAGNOSTICS**

Diagnostics offers the possibility of performing the self-test without rebooting the NanoPhotometer<sup>®</sup>. Make sure that the measurement head is clean and no sample is applied and push the self-test button to start the self-test. As result reference and signal counts and the wavelength shift are shown. If the self-test is fails, please contact the Implen support (support@implen.de).

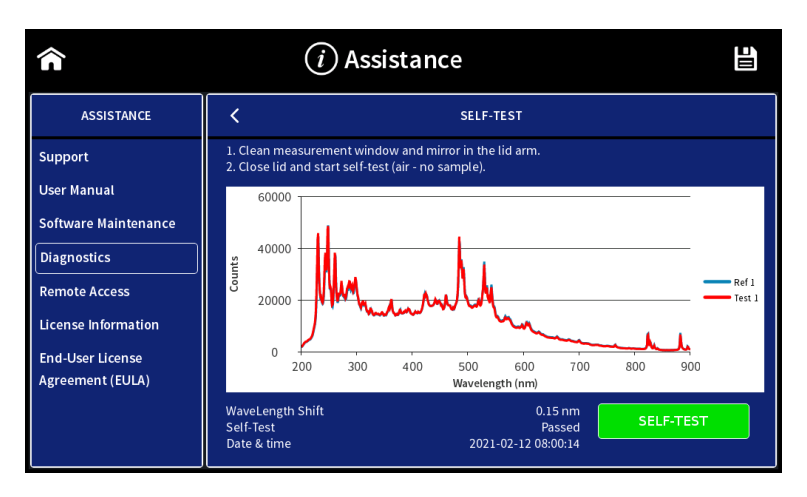

# **REMOTE ACCESS**

Option to enable remote acces, ping and Rest API Push Services.

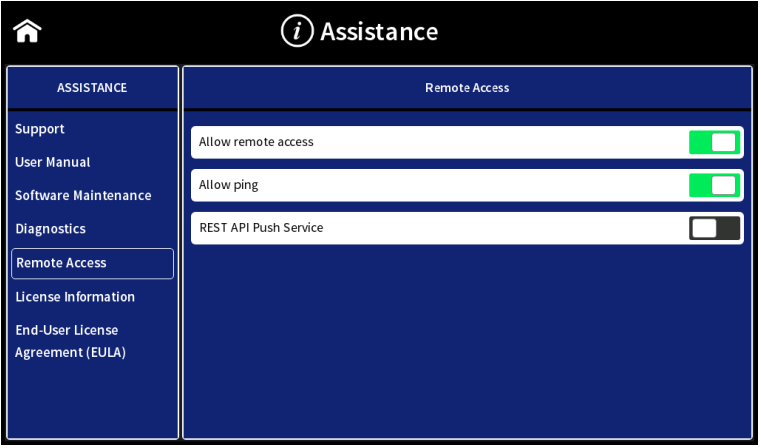

Remote access and ping are active after booting the NanoPhotometer<sup>®</sup> and are automatically switched off after 15 minutes. A renewed activation for remote access is possible for 30 minutes at a time. The activation of ping remains active until the next restart of the NanoPhotometer.

Rest API push service might be necessary for integration to LIMS systems. It is default off and can be switched on if necessary. It will stay active after switched on.

For further information contact the Implen support team (support@implen.de).

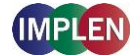

### **LICENSE INFORMATION**

The NPOS software is Copyright of Implen and its affiliates. The NPOS software includes some open source software components under the licenses listed.

# **END-USER LICENSE AGREEMENT (EULA)**

Shows the end-user license agreement.

# **TRADEMARKS**

Windows is a trademark of Microsoft. Airprint, Mac OS, OS X, iOS, iPhone and iPad are trademarks of Apple. Android OS is a trademark of Google. Linux is a trademark of Linus Torvalds.

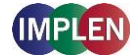

## **CONTACT IMPLEN**

There is an option to contact Implen for instruments connected to the internet. For any support issues and questions please contact the Implen team directly:

**Europe, Asia, South Pacific, Middle East and Africa** Implen GmbH Schatzbogen 52 81829 München **Germany** 

Phone: +49 89 72637180 Fax +49 89 726371854 Email: [support@implen.de](file://///JAMES/Produkt%20Management/NP%20C-Class_Kompakt/Manual/support@implen.de) www.implen.de

**North and South America** Implen, Inc. Unit 104 31194 La Baya Drive Westlake Village, CA 91362 USA

Phone +1 818 748-6400 Telefax +1 818 449-0416 Email: [support@implen.com](file://///JAMES/Produkt%20Management/NP%20C-Class_Kompakt/Manual/support@implen.com) Website [www.implen.com](http://www.implen.com/)

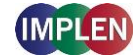

# <span id="page-148-0"></span>**8. MAINTENANCE**

# **MAINTENANCE FREE TECHNOLOGY**

The NanoPhotometer® technology is maintenance free. Regular maintenance and calibration is not necessary.

For facilities that are working according to national as well as international guidelines and standards including: Good Laboratory Practice (GLP), Good Manufacturing Practice (GMP), or ISO9000-9004; the proper performance of the spectrophotometer has to be tested and proven on a regular basis with individually set intervals. Implen provides certified NanoPhotometer® secondary standards as an optional accessory. These NanoPhotometer<sup>®</sup> Didymium glass filters and standard solution sets are suitable for the control and documentation of the wavelength accuracy and the photometric accuracy of your system. IQ/OQ documentation is also available. Please contact your local Implen office or an authorized Implen partner for further information.

**Note**: Further information on the secondary standards can be downloaded from the Implen website in the download area - quality control [\(www.implen.de/downloads\)](http://www.implen.de/downloads).

Support agreements that help to fulfill the demands of regulatory guidelines concerning GLP/GMP include: calibration certification using filters traceable to international standards (during production and quality control), certified engineers and calibrated test equipment, approved to ISO 9001 standard, automatic self-diagnostic calibration test during start of the NanoPhotometer<sup>®</sup>, result is documented in each data output file, and possibility to save a Implen Document Source (IDS) file (no data manipulation possible).

# **REPLACEMENT PARTS**

### **Lamp Replacement**

The NanoPhotometer® is equipped with a xenon flash lamp with a lifetime of 10<sup>9</sup> flashes (up to 10 years). This lamp should not need replacement for several years. In the unlikely event the lamp does need to be replaced, this should be done by the manufacturer or a certified service engineer from your supplier.

#### **Battery Replacement**

The optional battery pack can only be assembled or replaced by the manufacturer or a certified service engineer from your supplier.

**Note**: Danger of explosion if battery is incorrectly replaced. Replacement only with the same or equivalent type recommended by the manufacturer: Replacement needs to be done by a certified service engineer

**Note:** Battery operation time is depending on display usage. Activating the screen saver video may reduce the battery operation time.

**Note**: Recharging of deep discharged batteries is not possible they need to be replaced by new ones.

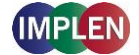

#### **Touchscreen Replacement**

The optional touchscreen can only be assembled or replaced by the manufacturer or a certified service engineer from your supplier.

### **CLEANING AND GENERAL CARE**

Switch off the NanoPhotometer® and disconnect the power cord prior to external cleaning. Use a soft wet cloth or dry microfiber cloth to clean all external surfaces. A mild liquid detergent may be used to remove stubborn marks.

Approved disinfectant solutions include: Apesin disinfection spray (Tana Chemi GmbH), Incidin Liquid & Inciddin Foam (Ecolab), and Lysoformin Spezial (Lysoform Dr. Hans Roseman GmbH).

**Note**: Observe all necessary precautions if dealing with hazardous samples or solvents.

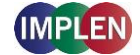

# **9. WARRANTY**

Implen guarantees that the product supplied has been thoroughly tested to ensure that it meets its published specification. The warranty is as defined in our current terms and conditions and is only valid if the product has been used according to the instructions supplied. Implen or your supplier can accept no liability of loss or damage arising from the faulty or incorrect use of this product

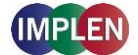

# **10. APPENDIX 1- INSTALACE SPEKTROFOTOMETRU**

## **BEZPEČNOSTNÍ INFORMACE**

Před zahájením instalace se prosím důkladně seznamte s výstražnými štítky a symboly na vašem přístroji a s jejich významem. Obsahují informace o tom, kde hrozí potenciální riziko a kde musíte být velmi obezřetní. Nevhodné používání může vést k poranění osob nebo poškození přístroje. Přístroj může obsluhovat pouze příslušným způsobem vyškolený a zkušený personál. Před používáním si prosím přečtěte kompletní uživatelskou příručku.

=== přímý proud

Kategorie přepětí: Třída II Maximální provozní nadmořská výška: < 2000 m Stupeň znečištění: 2

Přístroj neotevírejte, jinak bude obsluha vystavena nebezpečí elektrické energie, UV záření a jemné vláknové optiky, nebo může dojít k poškození přístroje.

Pokud používáte s přístrojem NanoPhotometer® C40 buňku na submikrolitry, nezapomeňte před zahájením měření zakrýt měřicí hlavici víkem. **VAROVÁNÍ**: Nebezpečí UV záření při měření bez krytu.

Nepoužívejte u přístroje NanoPhotometer® poškozené napájecí kabely, příslušenství ani další periferní součásti. Používejte pouze dodaný a stanovený napájecí / dobíjecí zdroj.

Nevystavujte přístroj NanoPhotometer® silnému magnetickému a elektrickému poli, vodě, chemikáliím ani jakýmkoli typům kapalin, jako je například silný déšť nebo vlhkost.

Nevhazujte přístroj do ohně, protože se může zdeformovat nebo explodovat (baterie). Neskladujte ani nepoužívejte přístroj v blízkosti jakéhokoli tepelného zdroje, především při teplotách nad 60°C nebo ve výbušné atmosféře.

Nenechávejte přístroj NanoPhotometer® na klíně nebo jakékoli části těla: zabráníte tak nepohodlí nebo poranění vlivem působení žáru.

Nepokládejte na přístroj NanoPhotometer® žádné předměty.

Přístroj NanoPhotometer® se sadou baterií (mobilní verze) je nutné před přepravou vypnout. Tlačítko zapínání / vypínání je nutné během přepravy zabezpečit, aby nedošlo k samovolnému sepnutí vlivem nárazu nebo vibracemi.

Biologické vzorky mohou obsahovat nebo přenášet nakažlivé nemoci. Mějte na paměti zdravotní rizika těchto vzorků a používejte odpovídající ochranné pomůcky. Dříve než začnete s takovým potenciálně nakažlivým materiálem pracovat, zacházejte s těmito vzorky s maximální opatrností v souladu s platnými požadavky orgánů a organizace. **Poznámka**: Nelijte na součásti přístroje žádné biologické vzorky. Pokud k rozlití dojde, přístroj neprodleně dezinfikujte podle laboratorního protokolu a pokynů k čistění přístroje (viz kapitola [8](#page-148-0) [Maintenance\)](#page-148-0).

**IMPLE** 

Symbol  $\mathbb{\tilde{R}}$  umístěný na přístroji nebo v dokumentech přiložených k přístroji znamená, že tento přístroj nelze považovat za domovní odpad. Namísto toho je nutné jej odevzdat na příslušném sběrném místě, které zajišťuje recyklaci elektrických a elektronických zařízení. Likvidaci je nutné provést v souladu s místními ekologickými předpisy pro odstraňování odpadů.

# **VYBALENÍ A UMÍSTĚNÍ**

Ověřte obsah balení podle dodacího listu. Pokud zjistíte jakékoli nedostatky, neprodleně informujte svého dodavatele.

Zkontrolujte u přístroje jakékoli známky poškození z přepravy. Pokud zjistíte jakákoli poškození, neprodleně informujte svého dodavatele.

Zajistěte, aby předpokládané stanoviště pro instalaci splňovalo podmínky prostředí pro bezpečný provoz: vnitřní prostory nebo suché prostředí.

Poznámka: Nevystavujte přístroj NanoPhotometer® do blízkosti kapalin, chemikálií, deště, vlhkosti nebo prašného prostředí.

Rozsah teplot 10 - 40°C (NP80, N60, N50 a C40) a 10 - 32°C (N120); v případě zahřívání pomocí kyvety je rozsah teplot 10 - 27°C.

Skladovací teplota je 0 - 40 ° C. Neskladujte přístroj pod touto teplotou nebo nad touto teplotou.

Pokud je přístroj vystaven extrémním změnám teplot, bude pravděpodobně nutné zajistit rovnováhu přístroje. Přístroj vypněte a poté znovu zapněte, jakmile bude dosaženo tepelné rovnováhy (asi 2 až 3 hodiny).

Maximální relativní vlhkost (bez kondenzace) 80 % a až 31°C s lineární sestupností k 50% při 40°C.

Přístroj musí být umístěn na stabilním, rovném povrchu s nosností 4 až 5 kg a musí být zajištěná volná cirkulace vzduchu okolo přístroje. Zajistěte, aby po zapnutí přístroje žádné materiály nebránily cirkulaci vzduchu. Vyhněte se přímému slunečnímu záření, protože může docházet k vyblednutí částí přístroje a poškození plastových dílů.

Přístroj byste měli umístit tak, aby v případě nouze bylo možné snadno vyhledat a odpojit hlavní přívod.

Přístroj přenášejte vždy tak, že jej budete držet za hlavní část a nikoli např. za volitelný připojený displej nebo podstavec NanoVolume.

Zařízení musí být zapojeno do sítě pomocí napájecího zdroje / kabelu 90 W od společnosti Implen. Síťová zásuvka musí být vybavena ochranným vodičem (uzemněním). Lze používat se systémy napájecích zdrojů 90-250 V ± 10%, 50-60 Hz.

**U mobilních modelů nabijte baterii nejméně 3 hodiny před použitím přístroje. Aby nedošlo k hlubokému vybití akumulátoru, nabijte akumulátor alespoň jednou měsíčně, i když přístroj NanoPhotometer**® **nepoužíváte. Nabíjení baterií s hlubokým vybitím není možné, je třeba je vyměnit za nové.**

Před prvním použitím si přečtěte celý manuál.

Po zapojení zapněte přístroj pomocí tlačítka napájení na zadním panelu. Přístroj spustí několik kontrol vlastní diagnostiky.

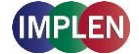

Pokud zaznamenáte technické problémy nebo potíže s manipulací se vzorky, ihned kontaktujte původního dodavatele.

**Poznámka**: Pokud se zařízení používá způsobem, který nebyl stanoven, nebo v podmínkách prostředí, které nejsou vhodné pro bezpečný provoz, může dojít k poškození ochrany zařízení a ukončení platnosti záruky.

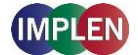

# **11. APPENDIX 2 - INSTALLATIE SPECTROFOTOMETER**

### **VEILIGHEIDSINFORMATIE**

Voordat u begint met de installatie, moet u de tijd nemen om de waarschuwingslabels en symbolen op het instrument te bekijken en te leren wat deze betekenen. Deze zijn aangebracht om u te informeren indien er een gevaar is of indien u specifieke voorzorgen moet nemen. Onjuist gebruik kan persoonlijk letsel of schade aan het instrument veroorzaken. Het instrument mag alleen worden bediend door geschoold en ervaren personeel. Lees de volledige gebruikershandleiding voordat u het instrument gebruikt.

gelijkstroom

Overspanningscategorie: Klasse II Maximale bedrijfshoogte: < 2000 m Vervuilingsgraad: 2

Open het instrument niet. Dit kan de gebruiker blootstellen aan elektrische stroom, UV-licht en gevoelige glasvezels en kan het instrument beschadigen.

Indien de submicrolitercel wordt gebruikt met de NanoPhotometer® C40 moet u voor de meting nagaan of het deksel op de meetkop is geplaatst. **WAARSCHUWING**: UV-blootstelling wanneer u meet zonder deksel.

Gebruik geen beschadigde stroomsnoeren, accessoires en andere randapparatuur in combinatie met uw NanoPhotometer® . Gebruik alleen de meegeleverde en vermelde voeding/lader.

Stel de NanoPhotometer® niet bloot aan sterke magnetische, elektrische velden, water, chemische stoffen of andere vloeistoffen zoals zware regen of vocht.

Plaats het instrument niet in vuur. Dit kan opzwellen of ontploffen (batterij). Gebruik niet op of nabij een warmtebron, in het bijzonder temperaturen boven 60°C of in een explosieve omgeving.

Plaats uw NanoPhotometer® niet op uw schoot of een ander lichaamsdeel om ongemak of letsel door warmte te voorkomen.

Plaats geen voorwerpen bovenop de NanoPhotometer®.

De NanoPhotometer® met batterijpack (mobiele versie) moet tijdens het vervoer worden uitgeschakeld. De aan/uit-knop moet tijdens het vervoer worden beschermd zodat deze niet door schokken of trillingen wordt ingeschakeld.

Biologische monsters kunnen infectieziekten bevatten of overdragen. Let op het gezondheidsgevaar die dergelijks monsters vormen en draag aangepaste beschermende kledij. Behandel deze monsters met de grootst mogelijke zorg overeenkomstig de geldende regelgeving en organisationele vereisten voordat u met dergelijke risicohoudende materialen werkt.

**Opmerking**: Mors geen biologische monsters op onderdelen van het instrument. Indien dit

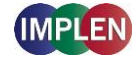

gebeurt, moet u het instrument onmiddellijk desinfecteren volgens uw laboratoriumprotocols en de reinigingsinstructies van het instrument (zie [8](#page-148-0) [Maintenance\)](#page-148-0).

Het symbool  $\mathbb X$  op het product of op de documenten die bij het product werden meegeleverd, geeft aan dat dit apparaat niet als huishoudelijk afval mag worden behandeld. U moet dit naar een geschikt inzamelpunt brengen voor het recyclen van elektrische en elektronische apparatuur. Het apparaat moet worden afgevoerd overeenkomstig lokale milieuregelgeving voor afvalverwerking.

## **UITPAKKEN EN PLAATSEN**

Controleer de inhoud van de verpakking volgens de leveringsbon. Indien u ontbrekende items vaststelt, moet u uw leverancier onmiddellijk op de hoogte brengen.

Inspecteer het instrument op tekenen van schade die is ontstaan tijdens vervoer. Indien u schade vaststelt, moet u uw leverancier onmiddellijk op de hoogte brengen.

Ga na of uw gewenste installatielocatie voldoet aan de omgevingsvereisten voor een veilig gebruik: alleen binnen en in droge omgevingen te gebruiken.

**Opmerking**: Plaats uw NanoPhotometer® niet in de buurt van vloeistoffen, chemische stoffen, regen, vocht of stoffige omgevingen.

Temperatuurbereik 10 - 40°C (NP80, N60, N50 en C40) en 10 – 32°C (N120): indien een cuvetverwarmer wordt gebruikt, is het bereik 10 - 27°C.

Het opslagtemperatuurbereik is 0 - 40°C. Bewaar het instrument niet onder of boven deze temperatuur.

Indien het instrument wordt blootgesteld aan extreme temperatuurschommelingen, moet u het instrument mogelijk even laten acclimatiseren. Schakel het instrument uit en schakel het opnieuw in nadat het de omgevingstemperatuur heeft bereikt (2 tot 3 uur).

Maximale relatieve luchtvochtigheid (niet-condenserend) 80% en tot 31°C, lineair afnemend tot 50% bij 40°C.

Het instrument moet op een stabiel, vlak oppervlak worden geplaatst dat 4-5 kg kan dragen en moet zo worden geplaatst dat lucht vrij rond het instrument kan stromen. Zorg ervoor dat de luchtcirculatie niet wordt geblokkeerd wanneer het instrument is ingeschakeld. Voorkom rechtstreeks zonlicht omdat dit delen van het instrument kan laten verbleken en plastic onderdelen kan beschadigen.

De apparatuur moet zo geplaatst worden dat in een noodgeval de stekker snel kan worden gevonden en losgekoppeld.

Draag het instrument steeds door het hoofdgedeelte van het instrument vast te nemen en niet door bijvoorbeeld het optionele scherm of de NanoVolume-steun vast te nemen.

De apparatuur moet zijn aangesloten met het 90W-netsnoer/voedingskabel door Implen meegeleverd. Het stopcontact moet een aarding hebben. Het instrument is geschikt voor voedingen van 90-250 V ± 10%, 50-60 Hz.

**Bij mobiele modellen moet u het batterijpack vóór het eerste gebruik ten minste 3 uur laden. Om diepe ontlading van de accu te voorkomen, moet de accu ten minste eenmaal per maand worden opgeladen, zelfs als de NanoPhotometer**® **niet in gebruik** 

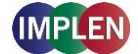

#### **is. Het opladen van diep ontladen accu's is niet mogelijk, deze moeten door nieuwe worden vervangen.**

Lees de volledige gebruikershandleiding voor het eerste gebruik.

Schakel het instrument in met de aan/uit-knop op het achterpaneel nadat het netsnoer is aangesloten. Het systeem zal een aantal zelftests uitvoeren.

Neem onmiddellijk contact op met de originele leverancier indien u technische problemen ervaart of problemen merkt met het verwerken van monsters

**Opmerking**: Indien deze apparatuur wordt gebruikt op een andere manier dan hierboven vermeld of in een omgeving die niet geschikt is voor veilig gebruik, kan de voorziene bescherming van de apparatuur beschadigd raken en vervalt de garantie van het instrument.

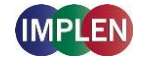

# **12. APPENDIX 3 - INSTALLATION DU SPECTROPHOTOMÈTRE**

## **INFORMATIONS DE SÉCURITÉ**

Avant de commencer l'installation, veuillez prendre le temps de vous familiariser avec les étiquettes et symboles de mise en garde de votre instrument, ainsi qu'avec leur signification. Ces étiquettes et symboles vous indiquent les situations dans lesquelles un risque potentiel existe, ou les cas où des précautions particulières sont nécessaires. Vous pourriez vous blesser ou endommager l'instrument si vous ne l'utilisez pas correctement. L'instrument ne doit être utilisé que par du personnel expérimenté et formé de manière appropriée. Veuillez lire l'intégralité du manuel d'utilisation avant d'employer l'équipement.

**FFF** Courant direct

Catégorie de surtension : Classe II Altitude maximale de fonctionnement : < 2000 m Degré de pollution : 2

N'ouvrez pas l'équipement car vous pourriez vous exposer à un courant électrique, de la lumière UV ou aux délicates fibres, ou encore endommager l'équipement.

Si vous utilisez la cellule Sous-microlitre avec le NanoPhotometer® C40, assurez-vous que le couvercle est bien en place sur la tête de mesure avant de mesurer. **AVERTISSEMENT**: exposition aux UV lorsque vous mesurez sans le couvercle.

N'utilisez pas de cordons d'alimentation, d'accessoires ou autres périphériques endommagés avec votre NanoPhotometer® . N'utilisez que le bloc d'alimentation/chargeur fourni.

N'exposez pas le NanoPhotometer® à de puissants champs magnétiques/électriques, à de l'eau, à des produits chimiques, ou à d'autres types de liquide, par exemple, à de fortes précipitations ou à de l'humidité.

N'exposez pas l'instrument au feu, car il pourrait gonfler ou exploser (batterie). Ne stockez pas et n'utilisez pas l'instrument à proximité d'une source de chaleur, tout particulièrement à des températures supérieures à 60°C ou dans une atmosphère explosive.

Ne laissez pas votre NanoPhotometer® sur vos genoux ou à proximité d'une autre partie de votre corps pour éviter les inconforts ou de vous brûler avec la chaleur dégagée par l'équipement.

Ne placez pas d'objets sur le dessus du NanoPhotometer® .

Le NanoPhotometer® à batterie (version mobile) doit être mis hors tension durant le transport. Le bouton On/Off doit être protégé durant le transport pour éviter les mises sous tension accidentelles liées à un choc ou à des vibrations.

Les échantillons biologiques peuvent contenir ou ont le potentiel de transmettre des maladies infectieuses. Soyez conscient des risques sanitaires que présentent ces

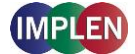

échantillons et portez les équipements de protection appropriés. Manipulez lesdits échantillons avec le plus de précautions possibles, en respectant les exigences réglementaires et professionnelles applicables avant de travailler avec ces matériaux potentiellement infectieux.

**Remarque**: ne renversez aucun échantillon biologique sur les composants de l'instrument. Si cela se produit, désinfectez immédiatement l'instrument conformément aux protocoles de votre laboratoire et aux consignes de nettoyage de votre instrument (voir [8](#page-148-0) [Maintenance\)](#page-148-0).

Les échantillons biologiques peuvent contenir des maladies infectieuses ou avoir le potentiel de les transmettre. Connaître les risques pour la santé présentés par ces échantillons et porter l'équipement de protection approprié. Manipulez ces échantillons avec le plus grand soin et conformément aux exigences réglementaires et organisationnelles applicables avant de travailler avec de tels matériaux potentiellement infectieux.

**Note** : Ne pas renverser d'échantillons biologiques sur les composants de l'instrument. En cas de déversement, désinfectez l'appareil immédiatement en suivant les protocoles de votre laboratoire et les instructions de nettoyage de l'appareil (voir page [149](#page-148-0) [Maintenance\)](#page-148-0).

Le symbole  $\mathbb{\tilde{R}}$  figurant sur le produit et dans les documents qui l'accompagnent indique que cet appareil ne peut pas être traité comme un déchet ménager. Au lieu de cela, il doit être remis au point de collecte applicable, afin que ses composants électriques et électroniques puissent être recyclés. La mise au rebut doit être exécutée conformément aux réglementations environnementales locales applicables à la mise au rebut de déchets.

### **DÉBALLAGE ET POSITIONNEMENT**

Vérifiez le contenu de l'emballage en le comparant au bon de livraison. Si des éléments sont manquants, informez-en immédiatement votre fournisseur.

Inspectez l'instrument pour vérifier qu'il ne présente pas de signes d'endommagement liés au transport. Si vous constatez la présence de tels signes d'endommagement, informez-en immédiatement votre fournisseur.

Assurez-vous que le site d'installation que vous avez prévu est conforme aux conditions environnementales nécessaires au fonctionnement sécurisé de l'équipement : utilisation en intérieur ou dans un environnement sec.

**Remarque** : ne placez pas votre NanoPhotometer® à proximité de liquides, de produits chimiques, de précipitations, d'humidité ou d'environnements poussiéreux.

Plage de températures de 10 - 40°C (NP80, N60, N50 et C40) et 10 – 32°C (N120); si vous utilisez le chauffage de la cuvette, la plage de températures est de 10 - 27°C.

La température de stockage est comprise entre 0 et 40°C. Ne stockez pas l'instrument en dessous ou au-dessus de cette température.

Si l'instrument est soumis à des changements de température extrêmes, il peut s'avérer nécessaire de le laisser s'équilibrer. Mettez l'instrument hors tension puis remettez-le sous tension une fois que l'équilibre thermique est atteint (environ 2 à 3 heures).

Humidité relative maximale (sans condensation) de 80 % à une température maximale de 31°C, puis réduction linéaire jusqu'à 50 % à 40°C.

L'instrument doit être placé sur une surface stable et à niveau pouvant supporter 4 à 5 kg. L'air doit en outre pouvoir circuler librement autour de l'instrument. Lorsque l'équipement est

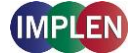

sous tension, assurez-vous qu'aucun matériau ne réduit la circulation d'air. Évitez d'exposer l'équipement à la lumière directe du soleil, car cela pourrait décolorer certaines de ses pièces ou endommager certaines de ses parties en plastique.

L'équipement doit être positionné de manière à ce qu'en cas d'urgence, la fiche de son câble d'alimentation soit facilement accessible et débranchable.

Transportez toujours l'instrument en maintenant sa structure, et non, par exemple, en le tenant par l'écran optionnel qui y est connecté ou par le support NanoVolume.

L'équipement doit être relié à l'alimentation secteur à l'aide du câble/bloc d'alimentation 90 W fourni par Implen. La prise électrique doit être équipée d'un conducteur protecteur (mise à la terre). L'équipement peut être utilisé avec un système d'alimentation 90–250 V  $\pm$ 10%, 50–60 Hz.

**Pour les modèles mobiles, veuillez recharger leur batterie pendant au moins 3 heures avant la première utilisation. Pour éviter une décharge profonde de la batterie, chargez la batterie au moins une fois par mois, même si le NanoPhotometer**® **n'est pas utilisé. Il n'est pas possible de recharger les batteries profondément déchargées, elles doivent être remplacées par des batteries neuves.**

Veuillez lire le manuel d'utilisation complet avant la première utilisation.

Mettez l'équipement sous tension à l'aide du bouton marche/arrêt qui se trouve sur son panneau arrière une fois que vous l'avez branché. L'instrument procédera à une série de vérifications d'autodiagnostic.

Veuillez contacter immédiatement le fournisseur d'origine si vous rencontrez des difficultés techniques ou de manipulation d'échantillons.

**Remarque**: si cet équipement est utilisé d'une manière non conforme à ce qui est spécifié ou dans des conditions environnementales inadaptées à son fonctionnement sécurisé, la protection qu'il offre peut s'en trouver impactée, ce qui annulerait sa garantie.

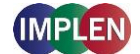

# **13. APPENDIX 4 – INSTALLATION SPECTROPHOTOMETER**

### **SICHERHEITSINFORMATIONEN**

Vor Beginn der Installation nehmen Sie sich bitte die Zeit sich mit den Beschriftungen und Warnsymbolen auf Ihrem Instrument vertraut zu machen. Diese dienen als Information wo potenzielle Gefahren auftreten können bzw. wo besondere Vorsicht geboten ist.

**FFF** Gleichstrom Überspannungskategorie: Klasse II Maximale Betriebshöhe: < 2000 m Verschmutzungsgrad: 2

Öffnen Sie auf keinen Fall das Gerät. Es besteht die Gefahr eines elektrischen Schlags, UV-Licht Freisetzung und Beschädigung der empfindlichen Faseroptik.

Bei Verwendung der Submikroliter Messzelle in Verbindung mit dem NanoPhotometer® C40 ist sicher zu stellen, dass vor jeder Messung der Deckel auf der eingesteckten Submikrolitermesszelle liegt.

**ACHTUNG**: Potentiell schädliche UV- Strahlung tritt aus dem Messkopffenster aus, wenn ohne Deckel gemessen wird.

Verwenden Sie keine beschädigten Netzkabel, Zubehör und andere Peripheriegeräte in Verbindung mit dem NanoPhotometer®. Verwenden Sie nur mitgelieferte und spezifizierte Netzteile / Ladegeräte.

Setzen sie das NanoPhotometer® keinen starken magnetischen, elektrischen Feldern, Wasser oder jeglicher Art von Flüssigkeit wie Regen oder Feuchtigkeit aus.

Das Instrument nicht in der Nähe von Brandquellen bringen bzw. nicht verbrennen, da die integrierte Batterie explodieren kann. Nicht in der Nähe von Wärmequellen aufstellen bzw. verwenden, insbesondere keinen Temperaturen über 60° C aussetzten.

Betreiben sie das NanoPhotometer® nicht auf Ihrem Schoß oder in der Nähe eines Körperteils, um Unannehmlichkeiten oder Verletzungen durch Hitzeeinwirkung zu verhindern.

Stellen Sie keine Gegenstände auf dem NanoPhotometer® ab.

NanoPhotometer® mit Akku-Pack (mobile Version) müssen während des Transports ausgeschaltet werden. Der Ein- / Ausschalter muss während des Transports gegen Stöße und Vibrationen geschützt werden, um ein selbständiges Einschalten zu verhindern (siehe auch [8](#page-148-0) [Maintenance\)](#page-148-0).

Biologische Proben können Infektionskrankheiten enthalten oder haben das Potenzial, diese zu übertragen. Achten Sie auf die Gesundheitsgefährdung durch solche Proben und tragen Sie geeignete Schutzausrüstung. Behandeln Sie diese Proben mit größter Sorgfalt und gemäß den geltenden gesetzlichen und organisatorischen Anforderungen, bevor Sie mit solchen potenziell infektiösen Materialien arbeiten.

**Hinweis**: Verschütten Sie keine biologischen Proben auf die Gerätekomponenten. Wenn es zu einem Verschütten kommt, desinfizieren Sie das Gerät sofort nach Ihren Laborprotokollen und der Reinigungsanweisung des Gerätes (siehe Seite [149](#page-148-0) [Maintenance\)](#page-148-0)

Das Symbol  $\tilde{\mathbb{X}}$  auf dem Produkt bzw. auf dem Gerät beiliegenden Dokumenten, gibt an, dass dieses Gerät nicht als Hausmüll entsorgt werden darf. Stattdessen muss es an einem Sammelpunkt für das Recycling von elektrischen und elektronischen Geräten abgegeben werden. Die Entsorgung muss gemäß den örtlichen Bestimmungen zur Abfallentsorgung erfolgen.

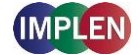

## **AUSPACKEN UND PLATZIEREN**

Überprüfen Sie den Inhalt des Pakets anhand des Lieferscheins. Falls der Lieferumfang nicht vollständig ist, informieren Sie unverzüglich Ihren Lieferanten.

Überprüfen Sie das Gerät auf Anzeichen von Transportschäden. Falls ein Transportschaden aufgetreten ist, informieren Sie bitte unverzüglich Ihren Lieferanten.

Stellen Sie sicher, dass der Installationsort die Umgebungsbedingungen für den sicheren Betrieb erfüllt: Gebrauch nur in geschlossenen Räumen bzw. trockener Umgebung. **Hinweis**: Das NanoPhotometer® keinen großen Mengen an Flüssigkeiten, Regen, Feuchtigkeit oder staubiger Umgebung aussetzen.

Temperaturbereich 10 - 40° C (NP80, N60, N50 und C40) und 10 – 32°C (N120); Bei Verwendung der Küvettenheizung ist der Temperaturbereich 10 bis 27° C.

Der Lagertemperaturbereich liegt bei 0 - 40°C. Lagern Sie das Gerät nicht außerhalb dieses Bereichs.

Wenn das Gerät extremen Temperaturschwankungen ausgesetzt ist (z.B. Transport bei niedrigen Außentemperaturen), kann es notwendig sein das Gerät der Raumtemperatur anzugleichen. Schalten sie das Gerät für ca. 2-3 Stunden aus und nach Erreichen der Raumtemperatur wieder ein.

Maximale relative Luftfeuchtigkeit (nicht kondensierend) von 80% und bis zu 31°C bei einer abnehmenden Linearität von 50% bei 40°C.

Das Gerät muss auf einer stabilen, ebenen Fläche aufgestellt werden, die für 4 - 5 kg ausgelegt ist. Weiterhin sollte die Luft frei um das Gerät zirkulieren können. Stellen Sie sicher, dass während des Betriebs keine Gegenstände die Luftzirkulation behindern. Direktes Sonnenlicht sollte vermieden werden, da es Teile des Gerätes aubleichen und Kunstoffteile beschädigen kann.

Das Gerät sollte so positioniert sein, dass im Falle eines Notfalls der Stromstecker leicht identifiziert und entfernt werden kann.

Beim Transport des Gerätes nicht am optionalen Display oder Hebelarm tragen, sondern immer am Hauptgehäuse.

Für den Betrieb des NanoPhotometers darf ausschließlich das 90W Netzteil / Kabel welches von Implen geliefert wurde verwendet werden. Stromversorgung: 90 - 250 V ± 10%, 50 - 60 Hz

**Für Mobile Versionen bitte den Akku vor dem ersten Gebrauch für mindestens 3 Stunden laden. Um eine Tiefentladung des Akkus zu vermeiden, laden Sie den Akku mindestens einmal im Monat, auch wenn das NanoPhotometer® nicht in Betrieb ist. Das Aufladen von tiefentladenen Akkus ist nicht möglich, sie müssen durch neue ersetzt werden.**

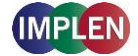

Schalten Sie das Gerät mit der Power-Taste auf der Rückseite des Gerätes ein, nachdem es eingesteckt ist. Das Instrument führt automatisch eine Reihe von Selbstdiagnoseprüfungen durch.

Bitte lesen Sie die vollständige Bedienungsanleitung vor dem Gebrauch.

Bitte kontaktieren Sie die ursprünglichen Lieferanten sofort, falls technische oder Handhabungs-Probleme auftreten.

**Hinweis**: Wenn dieses Gerät in einer Art und Weise verwendet wird, die nicht spezifiziert ist oder in für einen sicheren Betrieb nicht geeigneten Umgebungsbedingungen, können die Schutzfunktionen des Geräts beeinträchtigt werden und die Gerätegarantie verfällt.

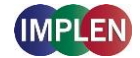

# **14. APPENDIX 5 – INSTALLAZIONE DELLO SPETTROFOTOMETRO**

### **INFORMAZIONI DI SICUREZZA**

Prima di cominciare l'installazione, acquisire familiarità con i simboli e le etichette di avvertenza presenti sullo strumento e il loro significato. Simboli ed etichette segnalano potenziali pericoli oppure se occorre esercitare particolare cautela. Un utilizzo scorretto può causare lesioni personali o danni allo strumento. Lo strumento deve essere utilizzato esclusivamente da personale esperto e specificamente addestrato. Leggere per intero il manuale dell'utente prima dell'uso.

corrente continua

Categoria di sovratensione: Classe II Altitudine massima di funzionamento: < 2000 m Grado di inquinamento: 2

Non aprire lo strumento per non esporre l'operatore al rischio di scossa elettrica o ai raggi UV e per evitare di danneggiare le delicate fibre ottiche o lo strumento.

Se con il NanoPhotometer® C40 si utilizza una cuvetta Submicroliter, verificare che il coperchio venga collocato sulla testa di misurazione prima di effettuare la misurazione. **AVVISO**: la misurazione senza coperchio espone ai raggi UV.

Non utilizzare con il NanoPhotometer® cavi di alimentazione, accessori e/o altre periferiche danneggiati. Utilizzare solo il caricabatteria/l'alimentatore specifico in dotazione.

Non esporre il NanoPhotometer<sup>®</sup> a forti campi elettrici e/o magnetici, acqua, sostanze chimiche o qualsiasi tipo di liquido, ad esempio pioggia fitta o umidità.

Non porre lo strumento sul fuoco poiché può gonfiarsi o esplodere (la batteria). Non conservarlo e non utilizzarlo in prossimità di fonti di calore, specificamente a temperature maggiori di 60°C o in un'atmosfera esplosiva.

Il NanoPhotometer<sup>®</sup> non deve essere poggiato sulle gambe o stare in prossimità di altre parti del corpo poiché l'esposizione al calore può causare disagi o lesioni.

Non poggiare oggetti in cima al NanoPhotometer<sup>®</sup>.

Il NanoPhotometer<sup>®</sup> con il gruppo batteria (versione portatile) deve essere spento durante il trasporto. Durante il trasporto, Il pulsante di accensione/spegnimento deve essere bloccato in modo da impedire che urti o vibrazioni provochino un'accensione accidentale.

I campioni biologici possono contenere patogeni infettivi o essere potenzialmente infettivi. Attenzione al rischio sanitario presentato dai campioni biologici e indossare l'equipaggiamento di protezione appropriato. Tali campioni vanno maneggiati con la massima cautela e conformemente ai requisiti aziendali e di legge che si applicano per queste sostanze potenzialmente infettive.

**Nota**: attenzione a non versare i campioni biologici sui componenti della strumentazione. In

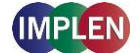

caso di versamenti, disinfettare immediatamente lo strumento osservando i protocolli di laboratorio e le istruzioni per la pulizia dello strumento (v. [8](#page-148-0) [Maintenance\)](#page-148-0).

Il simbolo  $\mathbb{\tilde{R}}$  che si trova sul prodotto oppure nella documentazione che accompagna il prodotto indica che questo dispositivo non può essere gettato con i rifiuti domestici. Deve, invece, essere portato presso il punto di raccolta idoneo per il riciclaggio di apparecchiature elettriche ed elettroniche. Lo smaltimento va eseguito in conformità delle normative ambientali locali per lo smaltimento dei rifiuti.

# **DISIMBALLAGGIO E COLLOCAZIONE**

Controllare i contenuti della confezione confrontandoli con la bolla di consegna. Ove il prodotto non sia completo, informarne immediatamente il fornitore.

Ispezionare lo strumento per rilevare eventuali segni di danneggiamento subiti durante il trasporto. In caso si rilevino dei danni, informarne immediatamente il fornitore.

Accertare che il sito d'installazione proposto sia conforme ai requisiti ambientali per un utilizzo sicuro: ambiente chiuso o asciutto.

**Nota**: non esporre il NanoPhotometer® a liquidi, sostanze chimiche, pioggia, umidità o polvere.

Intervallo di temperatura 10 - 40°C (NP80, N60, N50 e C40) e 10 – 32°C (N120); se il riscaldamento avviene tramite la cuvetta, l'intervallo è di 10 - 27°C.

La temperatura di stoccaggio è compresa tra 0 e 40°C. Non conservare lo strumento al di sotto o al di sopra di questa temperatura.

Se lo strumento subisce variazioni repentine della temperatura, può essere necessario attendere che si stabilizzi. Spegnere e riaccendere lo strumento una volta che ha raggiunto la stabilità termica (~2-3 ore).

Umidità relativa massima (non condensante) dell'80% e fino a 31°C con riduzione fino al 50% a 40°C.

Lo strumento va collocato su una superficie stabile e orizzontale in grado di sostenere un peso di 4-5 kg e tale da consentire la libera circolazione dell'aria intorno allo strumento. Assicurarsi che, quando lo strumento è acceso, non vi siano materiali a ostruire la circolazione dell'aria. Non esporre ai raggi solari diretti per evitare lo scolorimenti di parti dello strumento e/o danni alle parti in plastica.

L'apparecchiatura deve essere posizionata in modo che, in caso di emergenza, la spina principale possa essere individuata ed estratta facilmente.

Lo strumento deve essere trasportato sempre afferrandone il corpo principale e non, ad esempio, il display opzionale attaccato o il piedistallo NanoVolume.

L'apparecchio deve essere collegato all'alimentazione utilizzando il cavo di alimentazione/l'alimentatore da 90 watt fornito da Implen. La presa di alimentazione deve essere provvista di conduttore di protezione (terra/massa). Può essere utilizzata con sistemi di alimentazione a 90-250 V  $\pm$  10% e 50-60 Hz.

**Per i modelli portatili, il gruppo batteria deve essere caricato per almeno 3 ore prima del primo utilizzo. Per evitare la scarica profonda del pacco batteria, caricare il pacco batteria almeno una volta al mese anche se il NanoPhotometer® non è in uso. Non è** 

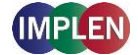

#### **possibile ricaricare le batterie completamente scariche che devono essere sostituite con batterie nuove.**

Si prega di leggere il manuale utente completo prima del primo utilizzo.

Dopo averlo collegato, accendere lo strumento utilizzando il pulsante di accensione sul pannello posteriore. Lo strumento esegue una serie di test di autodiagnostica.

In caso di difficoltà di natura tecnica o con la manipolazione dei campioni, contattare immediatamente il fornitore originale.

**Nota**: se questa apparecchiatura viene utilizzata secondo modalità diverse da quelle specificate oppure in condizioni ambientali non idonee a un utilizzo sicuro, la protezione di cui è dotata potrebbe risultare compromessa, invalidando così la garanzia sullo strumento.

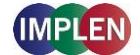

# **15. APPENDIX 6 – INSTALACJA SPEKTROFOTOMETRU**

### **INFORMACJE DOTYCZĄCE BEZPIECZEŃSTWA**

Przed rozpoczęciem instalacji należy zapoznać się z etykietami ostrzegawczymi i symbolami umieszczonymi na urządzeniu oraz z ich znaczeniem. Informują one o możliwym zagrożeniu lub o konieczności zachowania szczególnej uwagi. Niewłaściwe użytkowanie może doprowadzić do obrażeń ciała lub uszkodzenia urządzenia. Urządzenie powinno być obsługiwane wyłącznie przez przeszkolony i doświadczony personel. Przed użyciem należy zapoznać się z całą instrukcją obsługi.

prąd stały

Kategoria przepięciowa: Klasa II Maksymalna wysokość pracy: < 2000 m Stopień zanieczyszczenia: 2

Nie wolno otwierać urządzenia, ponieważ może to narazić użytkownika na kontakt z energią elektryczną i światłem ultrafioletowym, odsłonić delikatne obwody światłowodowe lub spowodować uszkodzenie urządzenia.

Przed pomiarem komórek o pojemności ułamka mikrolitra przy użyciu modelu NanoPhotometer® C40 należy nałożyć pokrywę na głowicę pomiarową. **OSTRZEŻENIE**: pomiar bez pokrywy naraża na kontakt ze światłem ultrafioletowym.

Z urządzeniem NanoPhotometer® nie wolno używać uszkodzonych przewodów zasilających, akcesoriów i innych urządzeń peryferyjnych. Używać należy wyłącznie dostarczonego w zestawie i zgodnego ze specyfikacją zasilacza lub ładowarki.

Nie wolno narażać urządzenia NanoPhotometer® na działanie mocnych pól magnetycznych i elektrycznych, wody, chemikaliów ani jakichkolwiek płynów, takich jak mocne opady atmosferyczne lub wilgoć.

Urządzenia nie wolno wrzucać do ognia, ponieważ może napęcznieć lub eksplodować (akumulator). Urządzenia nie wolno przechowywać ani używać w pobliżu jakichkolwiek źródeł ciepła, szczególnie o temperaturze powyżej 60°C, ani w atmosferze grożącej wybuchem.

Nie wolno pozostawiać urządzenia NanoPhotometer® na kolanach ani w pobliżu innych części ciała, aby zapobiec poczuciu dyskomfortu oraz obrażeniom ciała wskutek oddziaływania wysokiej temperatury.

Nie wolno umieszczać żadnych przedmiotów na urządzeniu NanoPhotometer® .

Przed przeniesieniem urządzenia NanoPhotometer® z akumulatorem (wersji mobilnej) należy je wyłączyć. Przycisk zasilania należy chronić podczas transportu, aby uniknąć samoczynnego włączenia wskutek wstrząsu lub wibracji.

Próbki biologiczne mogą zawierać mikroorganizmy zakaźne lub przenosić choroby. Należy zdawać sobie sprawę z zagrożenia dla zdrowia powodowanego przez takie próbki i stosować odpowiednie wyposażenie ochronne. Z próbkami zawierającymi materiały

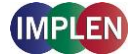

potencjalnie zakaźne należy się obchodzić z największą ostrożnością oraz zgodnie z obowiązującymi wymaganiami prawnymi i procedurami organizacyjnymi. **Uwaga**: Należy unikać rozlewania próbek biologicznych na elementach urządzenia. Jeżeli dojdzie do rozlania, należy niezwłocznie zdezynfekować urządzenie zgodnie z procedurami laboratoryjnymi oraz instrukcją czyszczenia urządzenia (zob. [8](#page-148-0) [Maintenance\)](#page-148-0).

Symbol  $\mathbb{\tilde{R}}$  umieszczony na produkcie lub na dokumentach dodanych do produktu oznacza, że urządzenia nie wolno traktować jako odpadu komunalnego. Urządzenie należy przekazać do odpowiedniego punktu odbiorczego, zajmującego się utylizacją urządzeń elektrycznych i elektronicznych. Utylizacji należy dokonać zgodnie z lokalnymi przepisami środowiskowymi odnoszącymi się do utylizacji odpadów.

### **ROZPAKOWYWANIE I UMIEJSCOWIENIE**

Sprawdź zawartość zestawu pod kątem zgodności z dowodem dostawy. W przypadku jakichkolwiek braków niezwłocznie poinformuj dostawcę.

Sprawdź, czy na urządzeniu nie ma żadnych śladów uszkodzeń powstałych podczas transportu. W przypadku jakichkolwiek uszkodzeń niezwłocznie poinformuj dostawcę.

Sprawdź, czy zamierzone miejsce instalacji jest zgodne ze środowiskowymi warunkami bezpiecznej obsługi: eksploatacja w pomieszczeniu lub w suchym otoczeniu. **Uwaga**: NanoPhotometer® należy trzymać z daleka od płynów, chemikaliów, deszczu, wilgoci oraz zapylonego otoczenia.

Zakres temperatury: 10 – 40°C (NP80, N60, N50 i C40) i 10 – 32°C (N120). Jeżeli jest stosowane podgrzewanie kuwety, zakres ten wynosi 10 – 27°C.

Zakres temperatur przechowywania wynosi 0 - 40°C. Nie przechowuj urządzenia poniżej lub powyżej tej temperatury.

W przypadku ekstremalnych zmian temperatury może być konieczne zrównoważenie temperatury urządzenia. W tym celu należy je wyłączyć i włączyć ponownie po osiągnięciu równowagi termicznej (po około 2–3 godzinach).

Maksymalna wilgotność względna (bez kondensacji) wynosi 80% w temperaturze do 31°C i zmniejsza się liniowo do 50% w temperaturze 40°C.

Urządzenie należy umieścić na stabilnej i równej powierzchni, która utrzyma 4–5 kg, w taki sposób, by zapewnić swobodny obieg powietrza wokół urządzenia. Kiedy urządzenie jest włączone, żadne materiały nie powinny ograniczać obiegu powietrza. Należy unikać bezpośredniego wystawienia urządzenia na działanie światła słonecznego, ponieważ może to powodować płowienie jego części i uszkodzenie elementów plastikowych.

Urządzenie należy ustawić tak, by w sytuacji awaryjnej można było łatwo odnaleźć i odłączyć jego wtyk przewodu zasilania.

Urządzenie należy przenosić, trzymając je zawsze za główny korpus, a nie np. za opcjonalny dołączany wyświetlacz lub podstawę NanoVolume.

Urządzenie należy połączyć ze źródłem zasilania przewodem zasilania o mocy 90 W dostarczonym przez firmę Implen. Gniazdo zasilania musi być uziemione. Urządzenie można stosować z systemami zasilania o napięciu 90–250 V ± 10%, 50/60 Hz.

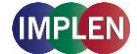

**Akumulator modeli mobilnych należy naładować przez co najmniej 3 godziny przed pierwszym użyciem. Aby uniknąć głębokiego rozładowania akumulatora, akumulator należy ładować przynajmniej raz w miesiącu, nawet jeśli NanoPhotometer® nie jest używany. Ładowanie głęboko rozładowanych akumulatorów nie jest możliwe, ponieważ muszą one zostać wymienione na nowe.**

Przed pierwszym użyciem należy przeczytać pełną instrukcję obsługi.

Po połączeniu urządzenia ze źródłem zasilania należy je włączyć przyciskiem zasilania na panelu tylnym. Urządzenie wykona serię testów diagnostycznych.

W przypadku wystąpienia problemów technicznych lub z próbką należy niezwłocznie skontaktować się z pierwotnym dostawcą urządzenia.

**Uwaga**: Eksploatacja urządzenia w sposób niezgodny ze specyfikacją lub w warunkach niesprzyjających bezpiecznemu działaniu może zmniejszyć skuteczność jego zabezpieczeń i doprowadzić do unieważnienia gwarancji.

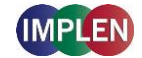

# **16. APPENDIX 7 – INSTALACIÓN DEL ESPECTROFOTÓMETRO**

## **INFORMACIÓN DE SEGURIDAD**

Antes de comenzar con la instalación, dedique un tiempo a familiarizarse con las etiquetas y símbolos de advertencia del instrumento y con su significado. Son para informarle cuando existan daños potenciales o se requiera una precaución particular. El uso incorrecto podría causar lesiones personales o daños en el instrumento. El instrumento solo debe ser usado por personal debidamente formado y con experiencia. Lea el manual del usuario en su totalidad antes de usar la unidad.

 $=$   $=$   $=$   $\frac{1}{2}$  corriente continual

Categoría de sobretensión: Clase II Altitud máxima de trabajo: < 2000 m Grado de contaminación: 2

No abra el instrumento, pues ello podría exponer al operario a corriente eléctrica, luz UV y fibra óptica sensible, o dañar el instrumento

Si se usa la celda submicrolitro con el NanoPhotometer® C40, asegúrese de que la tapa está colocada en el cabezal de medición antes de tomar la medida. **ADVERTENCIA**: Exposición a UV si se mide sin tapa.

No utilice cables eléctricos, accesorios u otros periféricos deteriorados con el NanoPhotometer<sup>®</sup>. Utilice únicamente la fuente de alimentación/cargador suministrados y especificados.

No exponga el NanoPhotometer® acampos magnéticos o eléctricos intensos ni tampoco a agua, productos químicos o ningún otro tipo de líquido, como lluvia o humedad elevada.

No arroje el instrumento al fuego, pues podría inflamarse o explotar (la batería). No lo guarde ni lo utilice en las proximidades de fuentes de calor, en especial a temperaturas superiores a 60°C o en una atmósfera explosiva.

No se apoye el NanoPhotometer® en el regazo ni cerca de ninguna parte de su cuerpo para evitar molestias o lesiones debidas a la exposición al calor.

No coloque objetos encima del NanoPhotometer® .

El NanoPhotometer<sup>®</sup> con batería (versión portátil) deberá apagarse durante su transporte. El botón de encendido/apagado deberá protegerse durante el transporte para evitar su encendido accidental debido a golpes o vibraciones.

Las muestras biológicas podrían contener o tener el potencial de transmitir enfermedades infecciosas. Tenga en cuenta los riesgos para la salud que suponen dichas muestras y lleve un equipo protector adecuado. Manipule estas muestras con el máximo cuidado y siguiendo los requisitos normativos y de su organización aplicables antes de trabajar con dichos materiales potencialmente infecciosos.

**IMP** 

**Nota**: No vierta muestras biológicas sobre los componentes del instrumento. Si se produjeran vertidos accidentales, desinfecte de inmediato el instrumento siguiendo los protocolos de su laboratorio y las instrucciones de limpieza del instrumento (consulte [8](#page-148-0) [Maintenance\)](#page-148-0).

Las muestras biológicas pueden contener o tener el potencial de transmitir enfermedades infecciosas. Tenga en cuenta los riesgos para la salud que presentan dichas muestras y use el equipo de protección adecuado. Manipule dichas muestras con el mayor cuidado y de acuerdo con los requisitos reglamentarios y organizativos aplicables antes de trabajar con dichos materiales potencialmente infecciosos.

**Nota**: No derrame ninguna muestra biológica sobre los componentes del instrumento. Si se produce un derrame, desinfecte el instrumento inmediatamente siguiendo sus protocolos de laboratorio y las instrucciones de limpieza del instrumento (véase la página [149](#page-148-0) [Maintenance\)](#page-148-0)

El símbolo  $\tilde{\mathbb{X}}$  situado sobre el producto, o en la documentación que acompaña al producto, indica que este dispositivo no debe ser tratado como residuo doméstico. Deberá llevarse al punto de recogida correspondiente para el reciclaje de equipos eléctricos y electrónicos. El desecho deberá llevarse a cabo siguiendo las normativas medioambientales locales sobre el desecho de residuos.

## **DESEMBALAJE E INSTALACIÓN**

Compruebe que el contenido del embalaje coincide con la nota de entrega. Si observa que falta algún componente, informe a su distribuidor de inmediato.

Inspeccione el instrumento por si hubiera signos de daños producidos durante el transporte. Si se observan daños, informe de inmediato a su distribuidor.

Asegúrese de que el lugar donde desea instalar la unidad cumple las condiciones ambientales sobre funcionamiento seguro: uso en interiores o en un ambiente seco. **Nota**: No coloque el NanoPhotometer® cerca de líquidos o productos químicos, ni en entornos con lluvia, humedad o polvo.

Rango de temperatura 10 - 40°C (NP80, N60, N50 y C40) y 10 – 32°C (N120); si se usa la calefacción de la cubeta, el rango es de 10 - 27°C.

El rango de temperatura de almacenamiento es de 0 - 40°C. No almacene el instrumento por debajo o por encima de esta temperatura.

Si se somete el instrumento a cambios de temperatura extremos, podría ser necesario dejar que se equilibre el instrumento. Apague el instrumento y vuelva a encenderlo una vez alcanzado el equilibrio térmico (~2-3 horas).

Humedad relativa máxima (sin condensación) del 80% y hasta 31°C con reducción lineal hasta 50% a 40°C.

El instrumento debe colocarse sobre una superficie estable y plana que pueda soportar 4- 5 kg y que permita que el aire circule con libertad alrededor del instrumento. Asegúrese de que ningún material reduzca la circulación del aire con la unidad encendida. Evite la luz solar directa, pues podría decolorar algunas partes del instrumento y dañar las piezas de plástico.

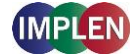

El equipo deberá colocarse de modo que, en caso de emergencia, el enchufe principal pueda localizarse y desenchufarse con facilidad.

Sujete el instrumento en todo momento por su cuerpo principal y no por la pantalla opcional acoplada o por el pedestal NanoVolume.

El equipo deberá conectarse a la corriente con la fuente de alimentación/cable de 90 W suministrada por. La toma de corriente deberá tener protección con toma de tierra. Puede usarse con fuentes de alimentación de 90-250 V ± 10%, 50-60 Hz.

**Para el caso de modelos portátiles, la batería deberá cargarse durante al menos 3 horas antes de su primer uso. Para evitar una descarga profunda de la batería, cargue la batería al menos una vez al mes, incluso si el NanoPhotometer® no está en uso. No es posible recargar las baterías completamente descargadas, ya que deben ser sustituidas por otras nuevas.**

Por favor, lea el manual de usuario completo antes de la primera utilización.

Encienda el instrumento con el botón de encendido situado en el panel posterior una vez enchufado. El instrumento llevará a cabo una serie de pruebas de autodiagnóstico.

Contacte con el distribuidor original de inmediato si experimenta dificultades técnicas o de manipulación de muestras.

**Nota**: Si se usara este equipo de un modo no especificado o en condiciones ambientales no adecuadas para un funcionamiento seguro, la protección proporcionada por el equipo podría verse afectada y se anularía la garantía del instrumento.

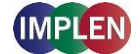

# **17. APPENDIX 8 – SPEKTROFOTOMETERINSTALLATION**

### **SÄKERHETSINFORMATION**

Innan installationen påbörjas, var vänlig ägna tid åt att bekanta dig med ditt instruments varningsetiketter och symboler samt deras innebörd. De finns där för att informera dig om var det föreligger en risk eller särskild försiktighet krävs. Felaktig användning kan orsaka personskador eller skada instrumentet. Instrumentet får endast användas av personal som har lämplig utbildning och erfarenhet. Var vänlig och läs hela användarhandboken innan första användningen.

**FFF** likström

Överspänningskategori: klass II Maximal arbetshöjd: < 2000 m Föroreningsgrad: 2

Öppna inte det här instrumentet eftersom det kan exponera operatören för elektrisk ström, UV-ljus och känslig fiberoptik eller skada instrumentet.

Om submikrolitercellen används med NanoPhotometer® C40, var noga med att sätta på locket på mäthuvudet innan mätningen. **VARNING**: UV-exponering vid mätning utan lock.

Använd inte skadade elkablar, tillbehör eller annan kringutrustning med din NanoPhotometer® . Använd bara den medföljande och föreskrivna strömförsöriningen/laddaren.

Exponera inte NanoPhotometer® för starka magneter, elektriska fält, vatten, kemikalier eller någon typ av vätska som kraftigt regn eller fukt.

Lägg inte instrumentet i eld, det kan då svälla och explodera (batteriet). Förvara inte och använd inte heller i närheten av någon typ av värmekälla, särskilt inte temperaturer över 60°C, eller i en explosiv atmosfär.

För att förhindra obehag av eller skada från värmeexponering ska din NanoPhotometer® inte läggas i ditt knä eller i närheten av någon kroppsdel.

Placera inte föremål ovanpå NanoPhotometer® .

NanoPhotometer® med batteripaket (mobil version) måste stängas av under transport. Knappen för att slå på/av måste skyddas under transport, så att den inte slås på av sig själv på grund av stöt eller vibration.

Biologiska prover kan innehålla eller har potential att överföra smittsamma sjukdomar. Var medveten om hälsorisken som sådana prover innebär och använd lämplig skyddsutrustning. Hantera sådana prover med största aktsamhet och i enlighet med tillämpliga reglerande och organisatoriska bestämmelser innan arbete med sådant potentiellt infektiöst material utförs. **Obs**: Spill inte några biologiska prover på instrumentkomponenter. Om något spills, desinficera instrumentet omedelbart i enlighet med laboratorieregler och rengöringsanvisningarna för instrumentet (se [8](#page-148-0) [Maintenance\)](#page-148-0).

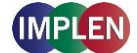

Symbolen  $\mathbb{\tilde{R}}$  på produkten eller på dokumenten som medföljer produkten visar på att den här apparaten inte får hanteras som hushållsavfall. Den ska istället lämnas in på lämplig insamlingsplats för återvinning av elektrisk och elektronisk utrustning. Kassering måste göras i enlighet med lokala miljöbestämmelsers föreskrifter för avfallshantering.

## **UPPACKNING OCH PLACERING**

Kontrollera innehållet i förpackningen mot följesedeln. Om det saknas något ska din leverantör omedelbart informeras.

Inspektera instrumenten för alla tecken på skador uppkomna under transport. Om någon skada upptäcks ska din leverantör omedelbart informeras.

Kontrollera att din föreslagna installationsplats överensstämmer med de miljömässiga villkoren för säker användning: inomhusanvändning eller torr miljö.

**Obs**: Låt inte din NanoPhotometer® komma nära vätskor, kemikalier, regn, fukt eller dammiga miljöer.

Temperaturområde 10 - 40°C (NP80, N60, N50 och C40) och 10 – 32°C (N120); Om kuvettuppvärmning används är området 10 - 27°C.

Förvaringstemperaturintervallet är 0 - 40 ° C. Förvara inte instrumentet under eller över denna temperatur.

Om instrumentet utsätts för extrema temperaturförändringar kan det bli nödvändigt att låta instrumentet utbalanseras. Stäng av instrumentet för att sedan slå på det igen när termisk jämvikt har uppnåtts (ca 2-3 timmar).

Maximal relativ luftfuktighet (icke-kondenserande) 80% och upp till 31°C linjärt minskande till 50 % vid 40°C.

Instrumentet måste placeras på en stabil, jämn yta som kan bära 4-5 kg och tillåter att luft fritt kan cirkulera runt instrumentet. Kontrollera när den är påslagen att inget material minskar luftcirkulationen. Undvik direkt solljus eftersom det kan bleka delar av instrumentet och orsaka skada på delar som är tillverkade av plast.

Utrustningen ska placeras på så sätt att det, i händelse av en nödsituation, är enkelt att hitta och dra ur elkontakten.

Bär alltid instrumentet genom att hålla i instrumentets huvudkropp och inte i t.ex. den display som finns ansluten som tillval eller NanoVolume-pelaren.

Utrustningen måste vara ansluten till ström med 90 W strömförsörjning/sladd som levererats av Implen. Strömuttaget måste ha en skyddsledare (jord). Den kan användas med strömförsörjningssystem med 90-250 V  $\pm$  10%, 50-60 Hz.

**För mobila modeller, var vänlig ladda batteripaketet minst 3 timmar innan första användning. För att undvika djupladdning av batteriet ladda batteriet minst en gång i månaden även om NanoPhotometer® inte används. Uppladdning av djupa urladdade batterier är inte möjligt, de behöver bytas ut av nya.**

Läs den kompletta bruksanvisningen innan du börjar använda den.

Slå på instrumenten med strömknappen på den bakre panelen, efter att det har anslutits. Instrumentet utför då en serie självdiagnostiska kontroller.

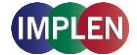

Var vänlig kontakta genast ursprungsleverantören vid svårigheter av teknisk art eller med att hantera prov.

**Obs**: Om den här utrustningen används på ett sätt som inte är föreskrivet eller i miljöförhållanden som inte är lämpliga för säker drift kan skyddet som utrustningen tillhandahåller försämras och instrumentets garanti förverkas.

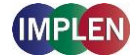

# **18. APPENDIX 9 – INSTALAÇÃO DE ESPECTROFOTÓMETRO**

# **INFORMAÇÕES DE SEGURANÇA**

Antes de começar a instalação, procure familiarizar-se com os símbolos e as etiquetas de aviso no instrumento e o respetivo significado. Destinam-se a informá-lo sobre onde se encontram os potenciais perigos ou onde é necessário aplicar um cuidado especial. A utilização inadequada pode provocar ferimentos pessoais ou danificar o instrumento. O instrumento apenas deve ser operado por pessoal experiente e com a devida formação. Antes de usar, leia integralmente o manual de utilizador.

 $F =$  corrente contínua

Categoria de sobretensão: classe II Altura máxima de trabalho: < 2000 m Grau de poluição: 2

Não abra o instrumento, dado que pode expor o operador à corrente elétrica, a luz UV e a delicadas fibras óticas, além do risco de o danificar.

Se for usado o alvéolo submicroliter com o NanoPhotometer<sup>®</sup> C40, certifique-se de que a tampa está colocada no ponto de medição, antes de proceder à medição. **AVISO**: Exposição a UV se a medição for realizada sem a tampa.

Não utilize cabos de corrente, acessórios ou outros instrumentos periféricos danificados com o seu NanoPhotometer® . Utilize apenas a bateria/carregador especificado fornecido.

Não exponha o NanoPhotometer® a campos magnéticos potentes, cargas elétricas excessivas, água, produtos químicos ou qualquer outro tipo de líquido, como a chuva forte ou a humidade.

Não submeta o instrumento a fogo, dado que pode dilatar ou explodir (bateria). Não guarde nem use o instrumento na proximidade de qualquer tipo de fonte de calor, especialmente a temperaturas superiores a 60°C ou em ambientes explosivos.

Não use o NanoPhotometer® sobre o seu colo ou regaço nem junto a qualquer parte do seu corpo, para evitar o desconforto ou ferimentos provocados pela exposição ao calor.

Não coloque quaisquer objetos sobre o NanoPhotometer® .

O NanoPhotometer® com bateria (versão portátil) deve estar desligado durante o transporte. O botão on/off (ligar/desligar) deve estar protegido durante o transporte, para não se ligar acidentalmente devido aos choques ou vibrações.

As amostras biológicas podem conter ou ter o potencial para transmitir doenças infeciosas. Tome consciência do perigo para a saúde decorrente dessas amostras e use o equipamento de proteção adequado. Manuseie essas amostras com o maior cuidado e em conformidade com a regulamentação e os requisitos de organização aplicáveis antes de trabalhar com esses potenciais materiais infeciosos.

**Nota**: Tenha o cuidado de não derramar amostras biológicas sobre os componentes do instrumento. Se ocorrer um derrame, desinfete imediatamente o instrumento, seguindo os

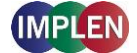

protocolos do seu laboratório e as instruções para limpeza do aparelho (consulte [8](#page-148-0) [Maintenance\)](#page-148-0).

O símbolo  $\tilde{\mathbb{X}}$  no instrumento, ou nos documentos que o acompanham, indica que o aparelho não pode ser tratado como resíduo doméstico. Pelo contrário, deverá ser encaminhado para um ponto de recolha adequado para a reciclagem de equipamentos elétricos e eletrónicos. A eliminação deverá ser realizada em conformidade com as regulamentações ambientais locais para a eliminação de resíduos.

# **DESEMBALAMENTO E POSICIONAMENTO**

Confirme se o conteúdo da embalagem corresponde à nota de entrega. Se detetar a falta de algum componente, informe imediatamente o fornecedor.

Examine se o instrumento apresenta alguns sinais de danos provocados pelo transporte. Se detetar a existência de algum dano, informe imediatamente o fornecedor.

Certifique-se de que o local onde pretende instalar o instrumento cumpre as condições ambientais para o funcionamento em segurança: utilização em espaços interiores ou ambiente seco.

**Nota**: Não instale o NanoPhotometer® na proximidade de líquidos ou produtos químicos, nem à chuva ou em ambientes húmidos ou com poeiras.

A amplitude da temperatura é de 10 - 40°C (NP80, N60, N50 e C40) e 10 – 32°C (N120). Se for utilizada a cubeta de aquecimento, a amplitude é de 10 - 27°C.

A faixa de temperatura de armazenamento é de 0 - 40°C. Não armazene o instrumento abaixo ou acima desta temperatura.

Se o instrumento for submetido a alterações extremas de temperatura, pode ser necessário permitir o respetivo equilíbrio. Desligue o instrumento e volte a ligar depois de alcançar o equilíbrio térmico (~2-3 horas).

A humidade relativa máxima (não condensação) é de 80% e até 31°C, reduzindo progressivamente até 50% a 40°C.

O instrumento deve ficar posicionado numa superfície nivelada e estável e que suporte 4 - 5 kg e que permita que o ar circule livremente em redor do instrumento. Ao ligar o instrumento, certifique-se de que não existem materiais que reduzam a circulação do ar. Evite a luz solar direta, dado que pode descolorar e danificar as peças plásticas do instrumento.

O equipamento deve estar posicionado de forma a permitir que, em caso de emergência, a ficha elétrica possa ser facilmente localizada e removida da tomada de corrente.

Para transportar o instrumento, segure sempre pelo corpo principal e não pelos acessórios opcionais, por exemplo, pelo visor ou pela base do NanoVolume.

O equipamento deve ser ligado à corrente através do cabo elétrico de 90W fornecido pela Implen. A tomada de corrente deve dispor de um condutor de proteção (ligação à terra). Pode ser usado num sistema de alimentação elétrica de 90-250 V  $\pm$  10%, 50-60 Hz.

**Para modelos Portáteis, carregue a bateria pelo menos durante 3 horas antes de usar pela primeira vez. Para evitar uma descarga profunda da bateria, carregue a bateria pelo menos uma vez por mês, mesmo que o NanoPhotometer**® **não esteja em uso. A** 

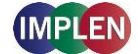

#### **recarga de baterias descarregadas em profundidade não é possível, elas precisam ser substituídas por outras novas.**

Leia o manual do usuário completo antes da primeira utilização.

Ligue o instrumento no botão de energia situado no painel traseiro, depois de ligado na tomada de corrente. O instrumento realiza um conjunto de verificações em auto-diagnóstico.

Contacte imediatamente o fornecedor original se ocorrerem dificuldades técnicas ou no manuseamento de amostras.

**Nota**: Se este equipamento for utilizado de forma não especificada ou em condições ambientais não adequadas para o funcionamento em segurança, a proteção proporcionada pelo equipamento pode ficar comprometida e a garantia do instrumento pode ser anulada.

# **19. ALPHABETICAL APPENDIX**

### $\overline{\mathsf{A}}$

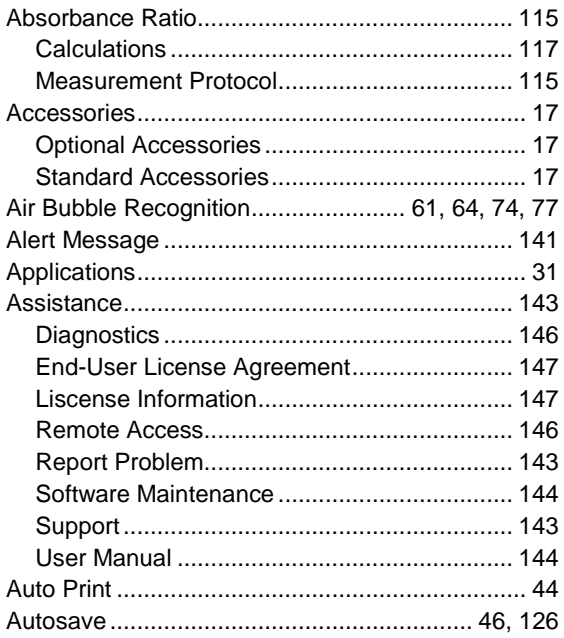

### $\pmb{\mathsf{B}}$

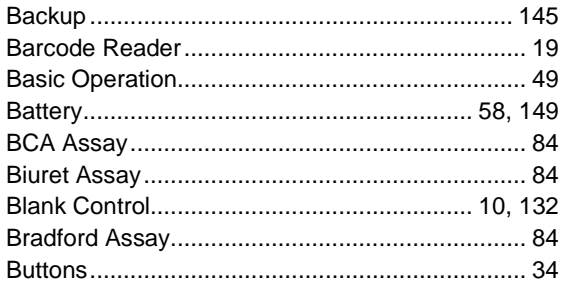

# $\mathbf C$

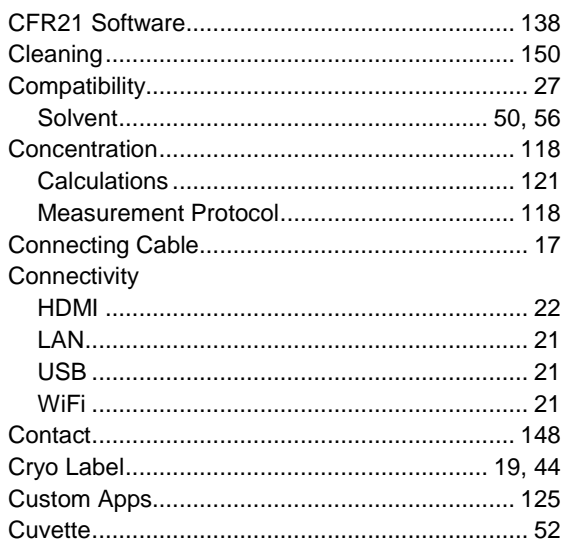

### $\mathbf D$

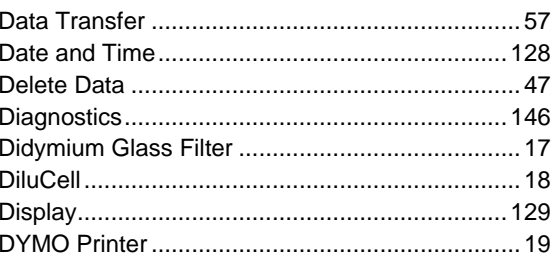

# $\mathsf E$

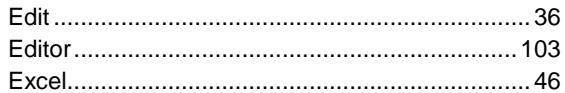

### $\mathsf{F}$

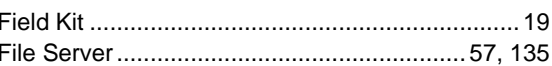

### G

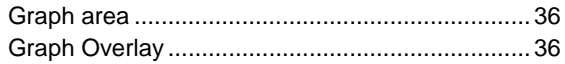

### $\pmb{\mathsf{H}}$

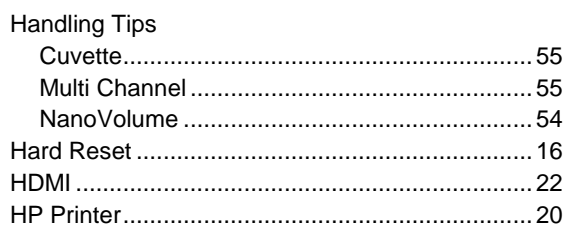

#### $\overline{1}$

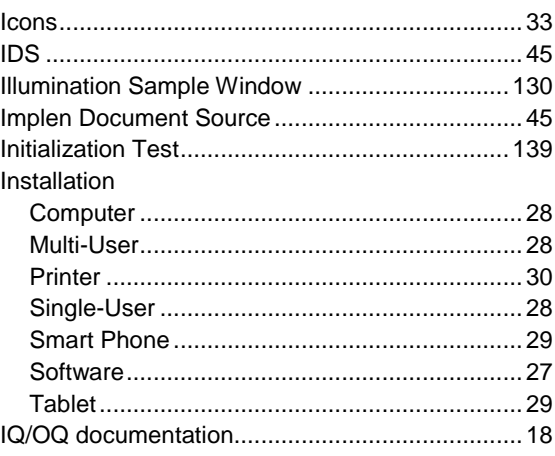

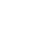

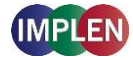

# $\overline{\mathsf{K}}$

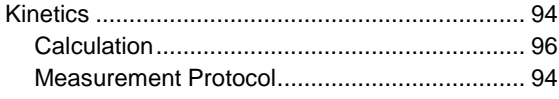

#### $\mathbf{L}%$

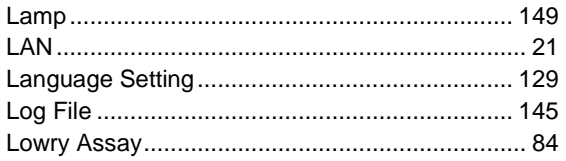

### $$

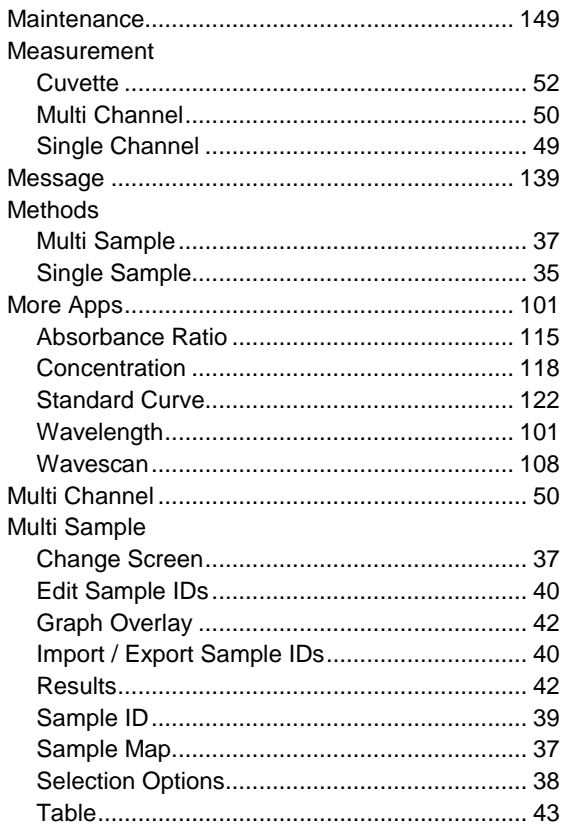

### $\overline{\mathsf{N}}$

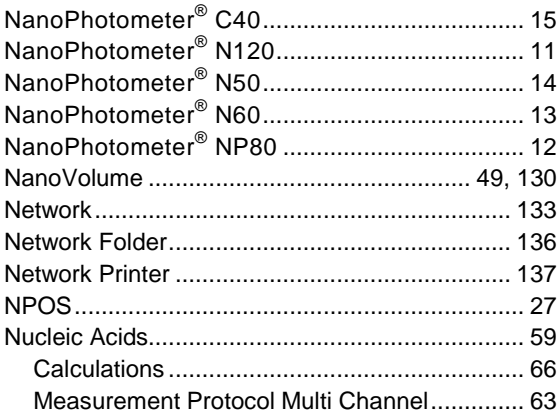

Measurement Protocol Single Channel............59

#### $\mathbf{o}$

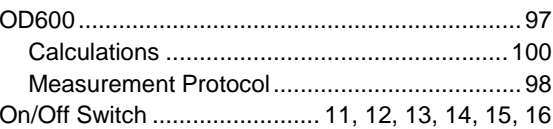

### $\mathsf{P}$

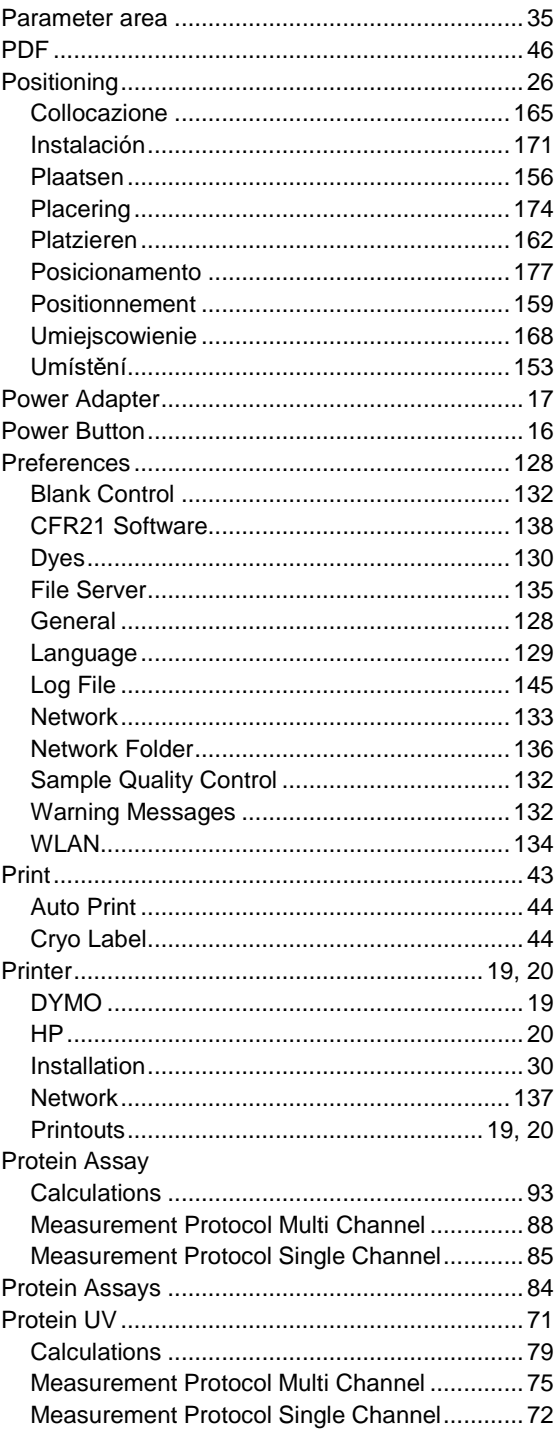
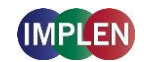

## $\overline{\mathsf{R}}$

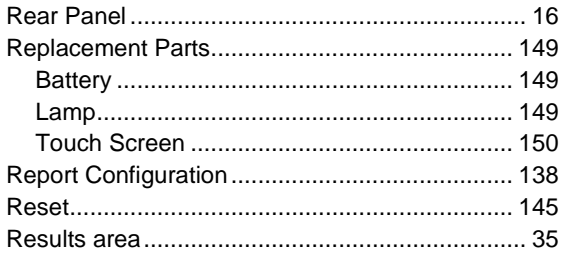

## S

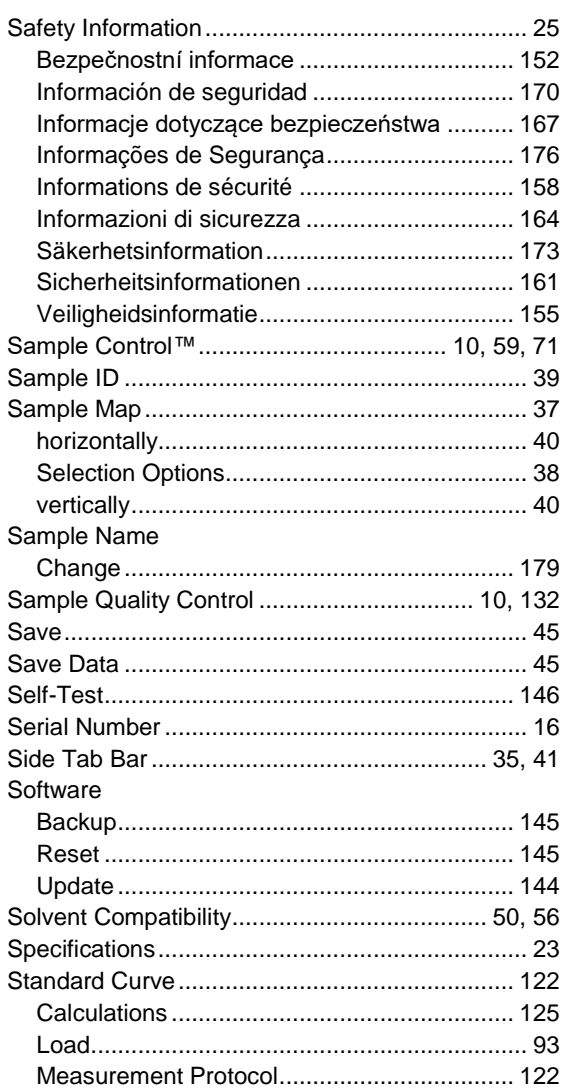

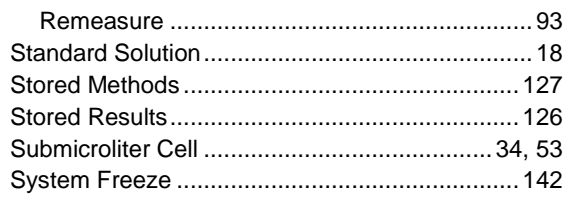

# $\mathbf{T}$

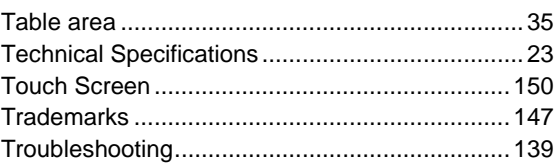

## $\cup$

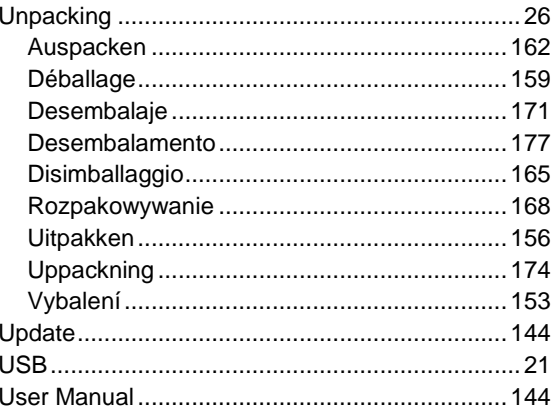

#### W

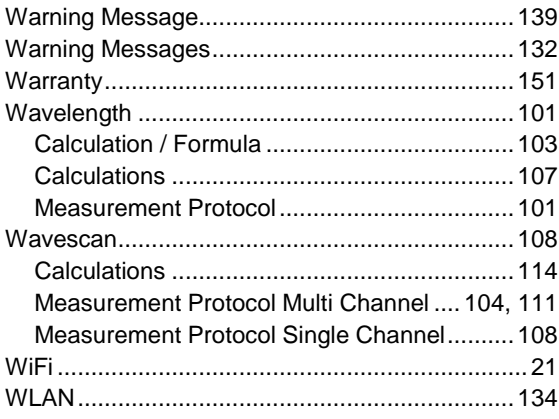